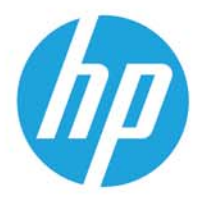

HP LaserJet MFP M438 HP LaserJet MFP M440 HP LaserJet MFP M442 HP LaserJet MFP M443

Uporabniški priročnik

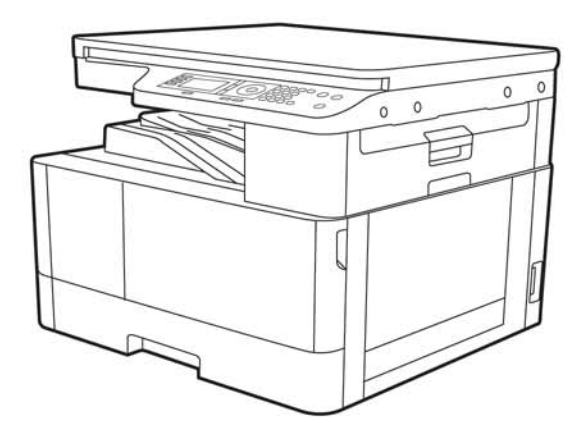

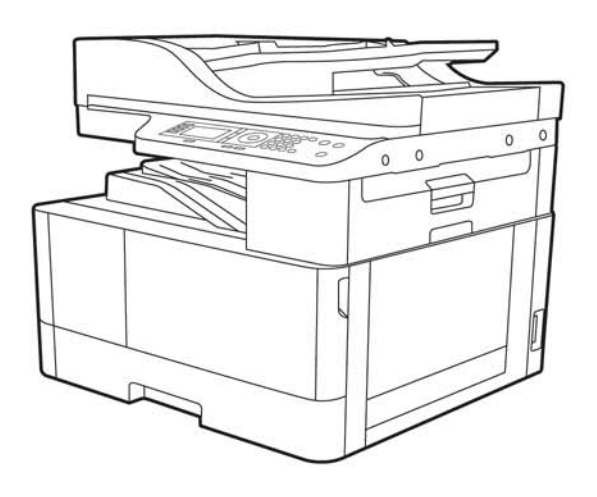

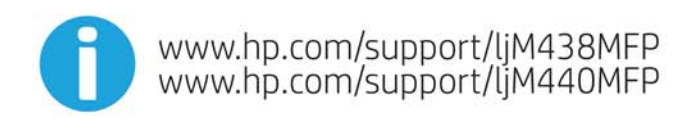

www.hp.com/support/ljM442MFP<br>www.hp.com/support/ljM443MFP

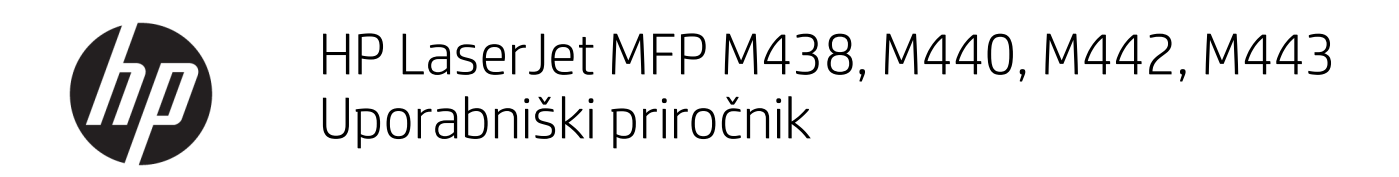

### POVZETEK

Ta priročnik ponuja konfiguracijske, uporabe, garancije, varnost in informacije o okolju.

#### Avtorske pravice in licence

© Copyright 2020 HP Development Company, L.P.

Razmnoževanje, prirejanje ali prevajanje brez predhodnega pisnega dovoljenja je prepovedano, razen pod pogoji, določenimi v zakonih o avtorskih pravicah.

Informacije v tem dokumentu se lahko spremenijo brez obvestila.

Edine garancije za HP-jeve izdelke in storitve so navedena v izjavi o garanciji, ki je priložena vsakemu izdelku ali storitvi. Nobenega dela tega dokumenta ni mogoče razlagati kot dodatne garancije. HP ni odgovoren za tehnične ali uredniške napake ali pomanjkljivosti v tem dokumentu.

Edition 2, 10/2020

#### Blagovne znamke

Adobe® , Adobe Photoshop® , Acrobat® in PostScript® so blagovne znamke podjetja Adobe Systems Incorporated.

Apple in logotip Apple sta blagovni znamki podjetja Apple Inc., registrirani v ZDA in drugih državah/regijah.

macOS je blagovna znamka družbe Apple Inc., registrirana v ZDA in drugih državah/regijah.

AirPrint je blagovna znamka družbe Apple Inc., registrirana v ZDA in drugih državah/regijah.

Google™ je blagovna znamka podjetja Google Inc.

Microsoft®, Windows® in Windows Server® so v ZDA zaščitene blagovne znamke podjetja Microsoft Corporation.

UNIX® je registrirana blagovna znamka podjetja The Open Group.

# **Kazalo**

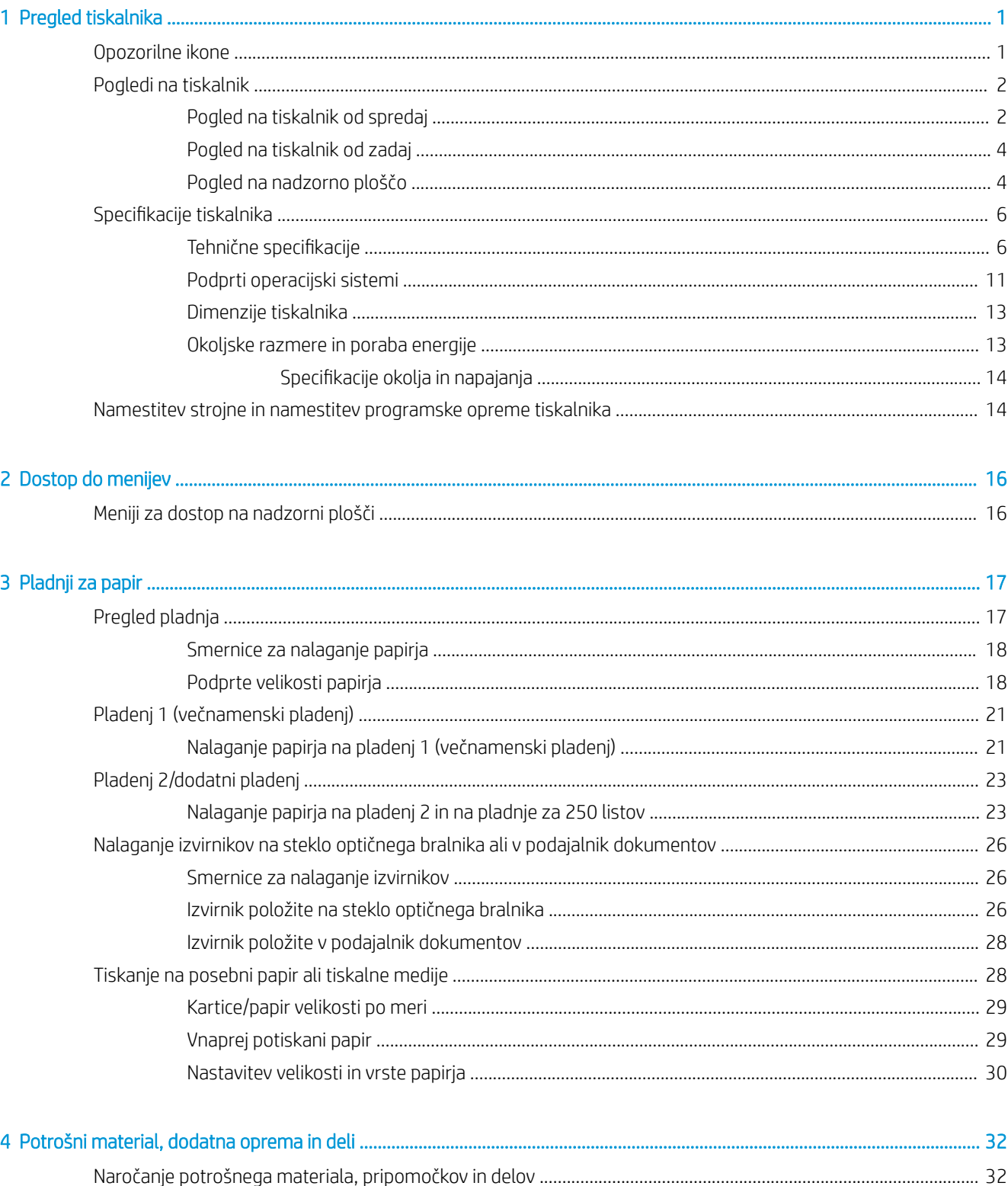

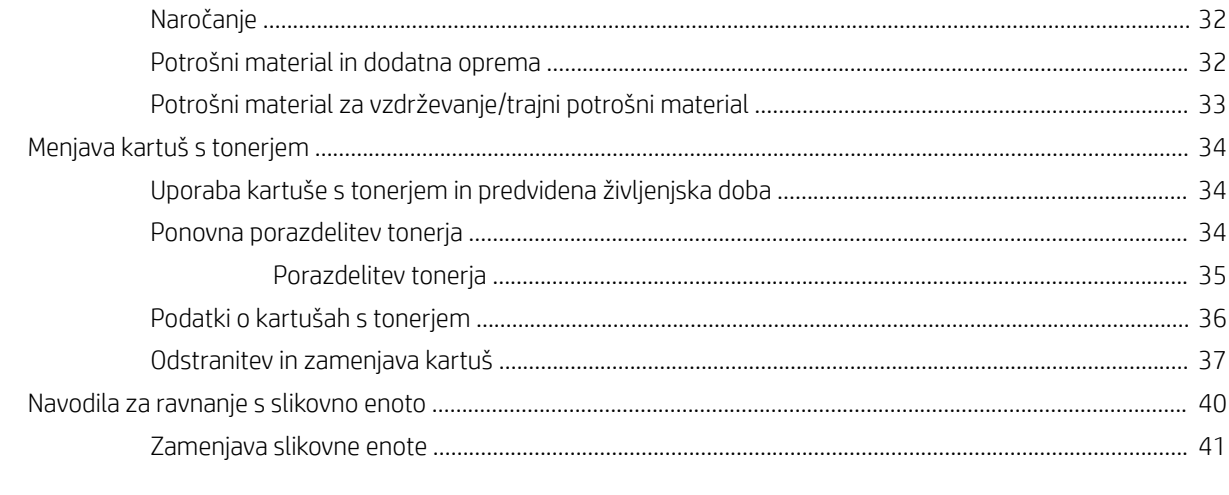

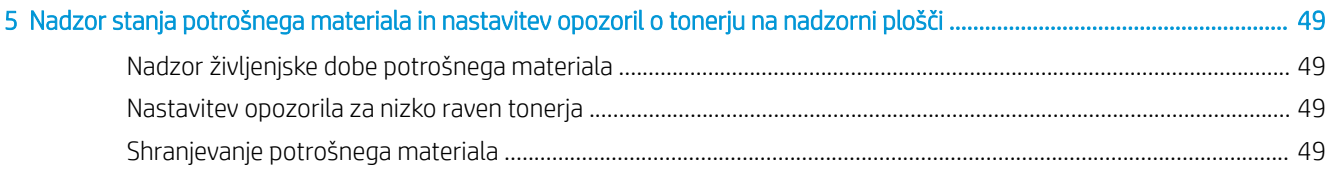

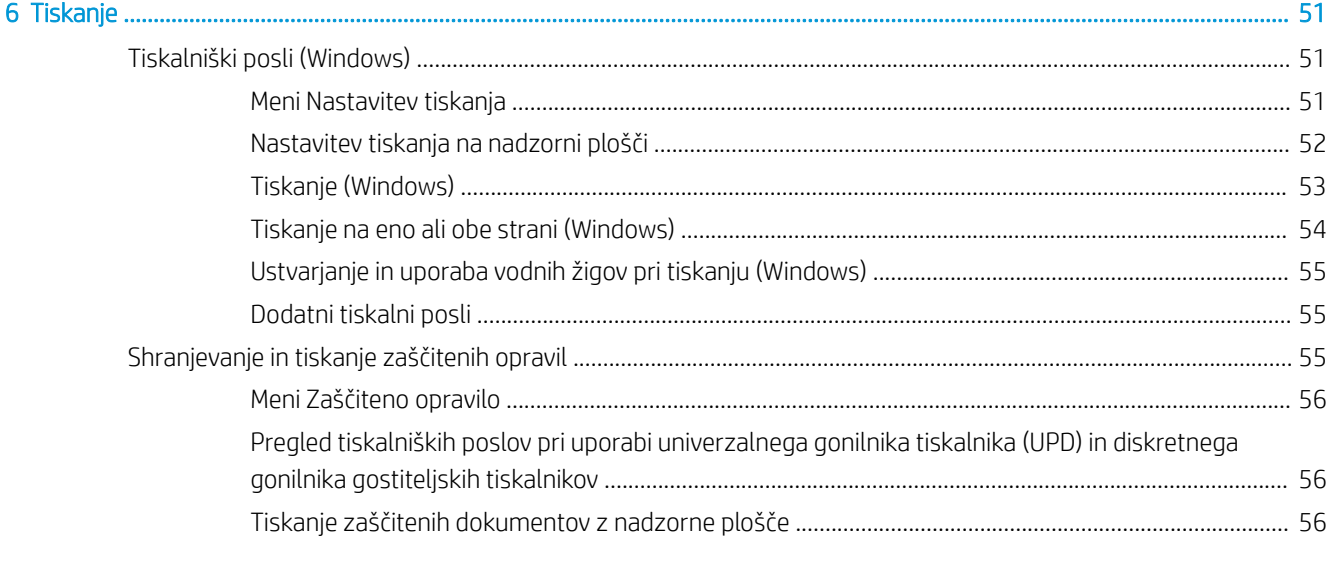

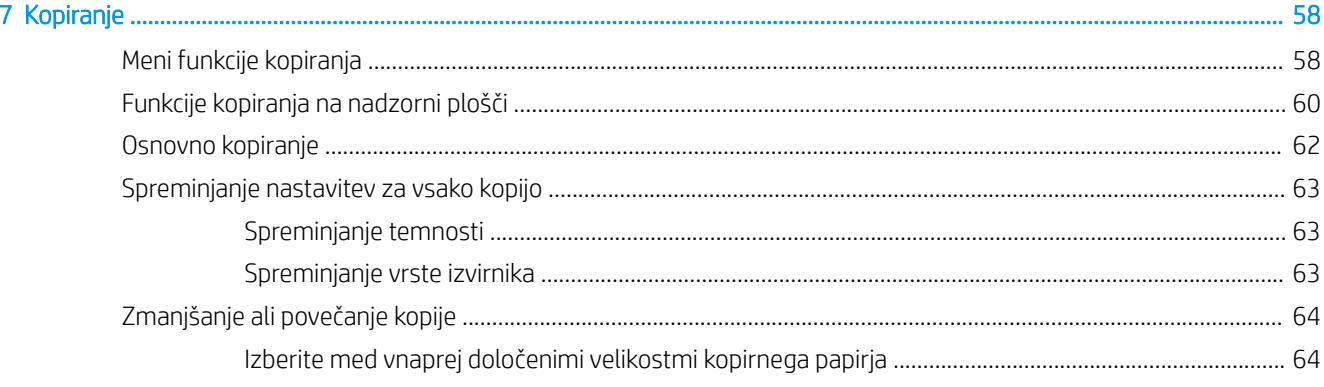

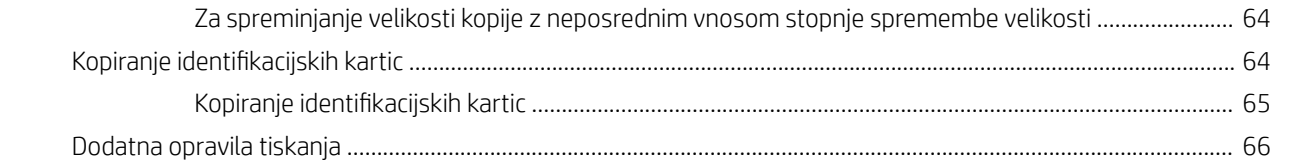

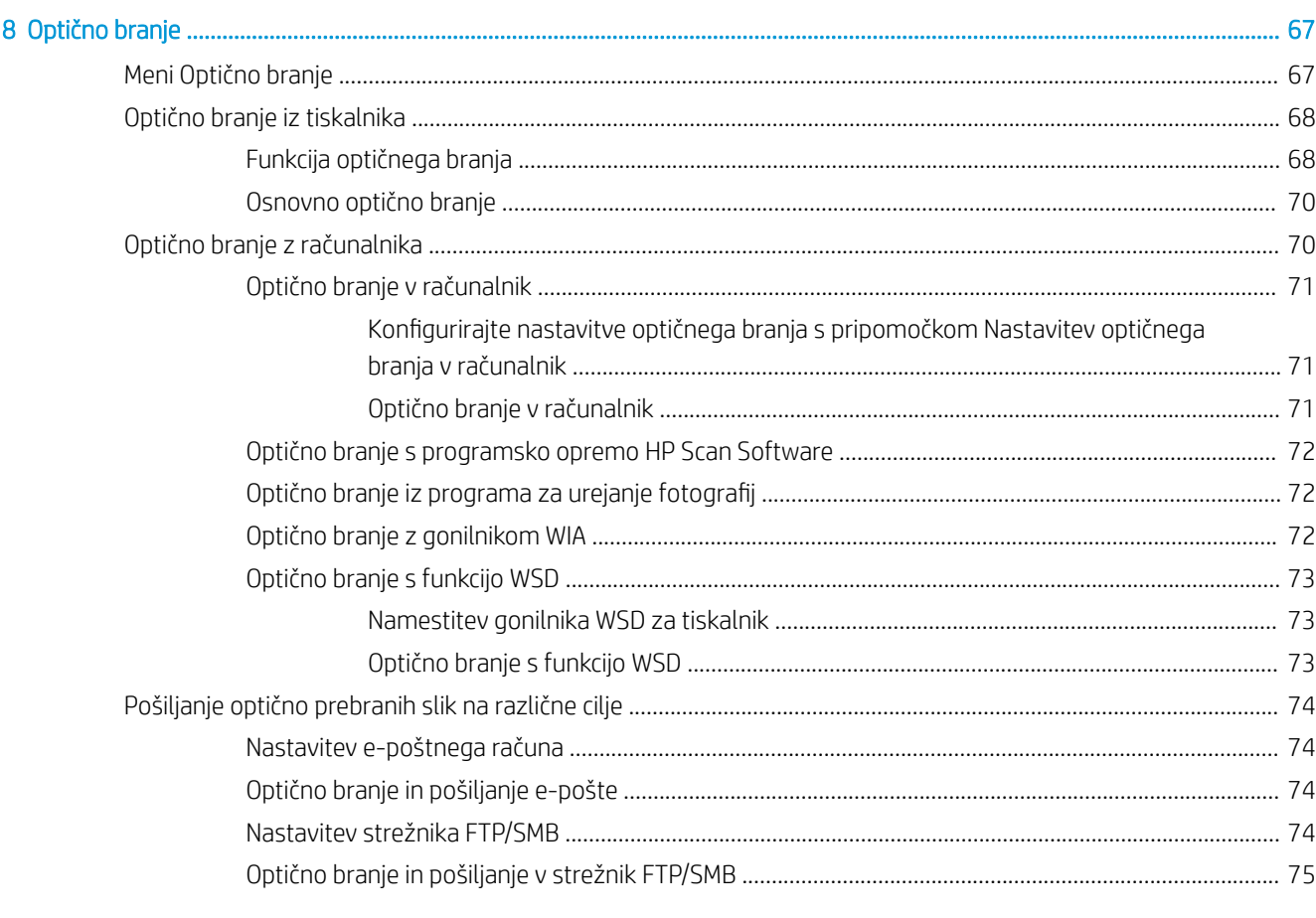

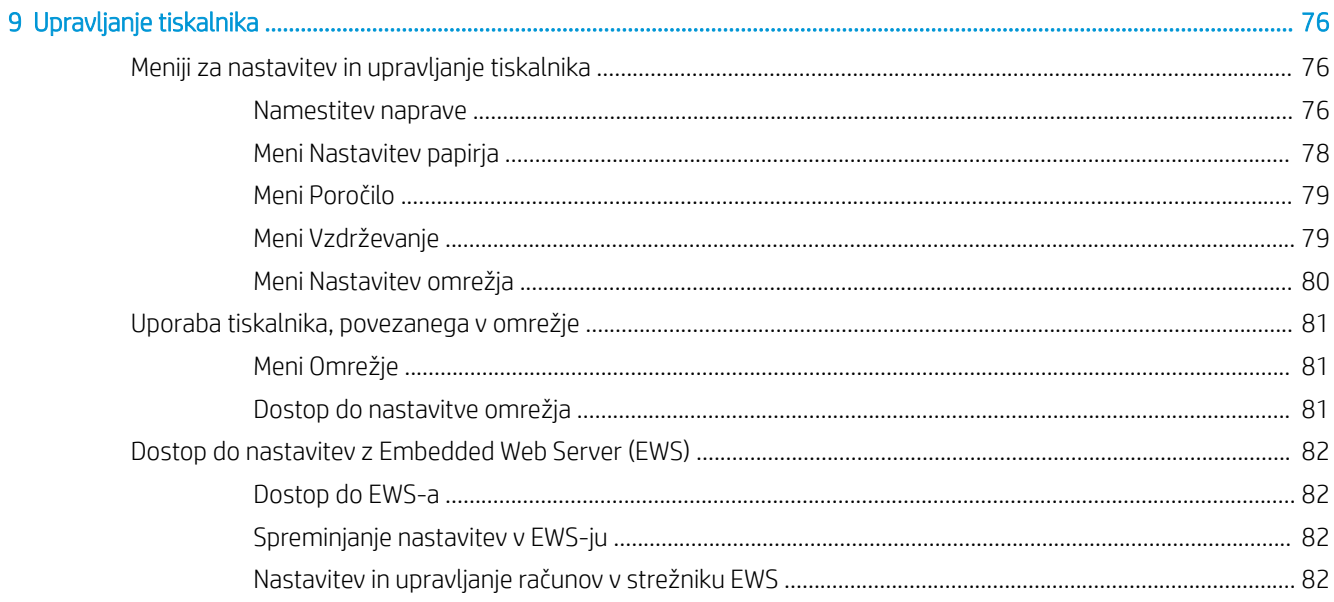

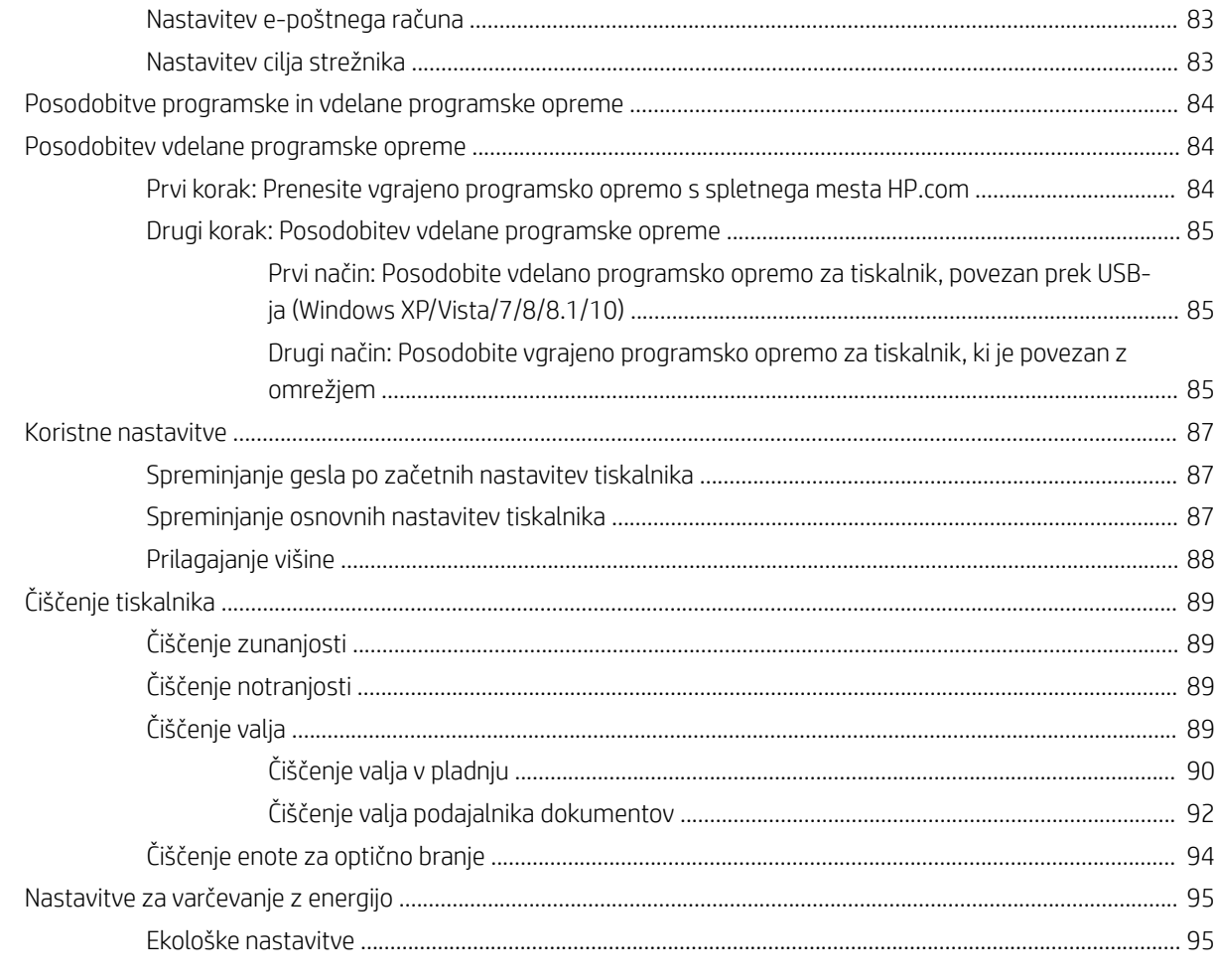

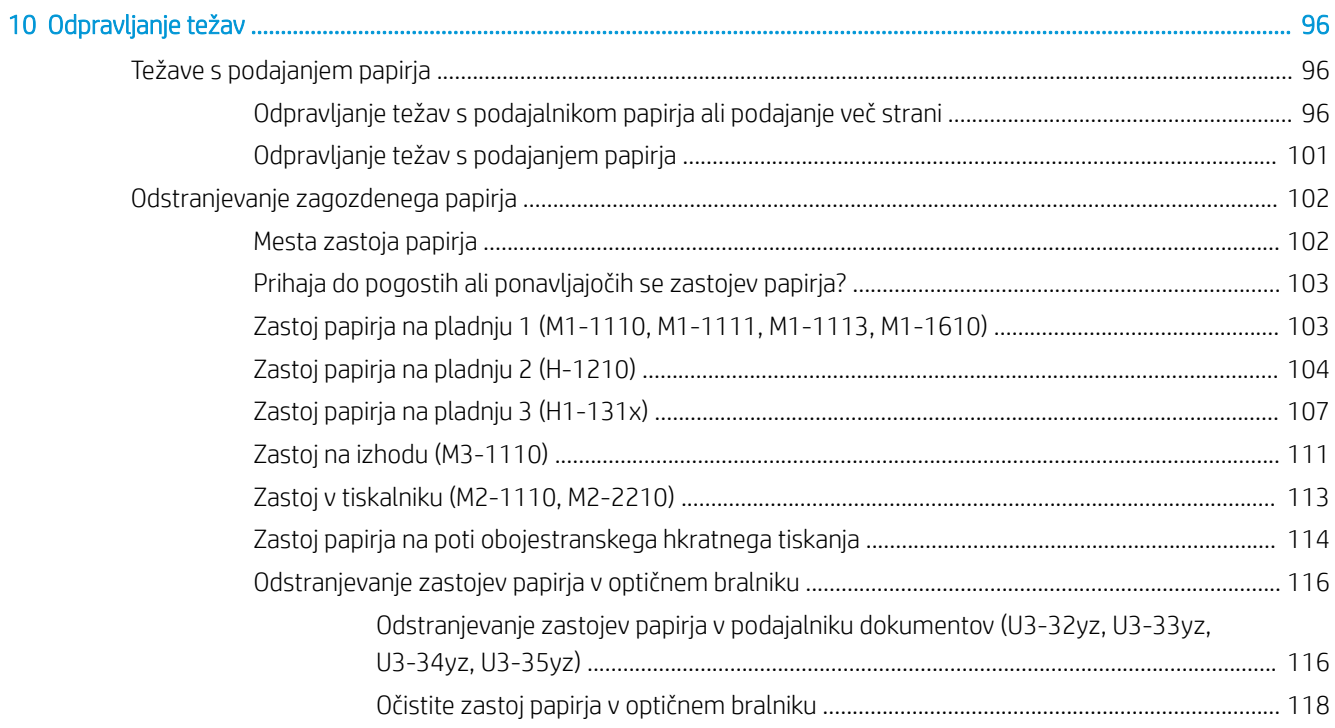

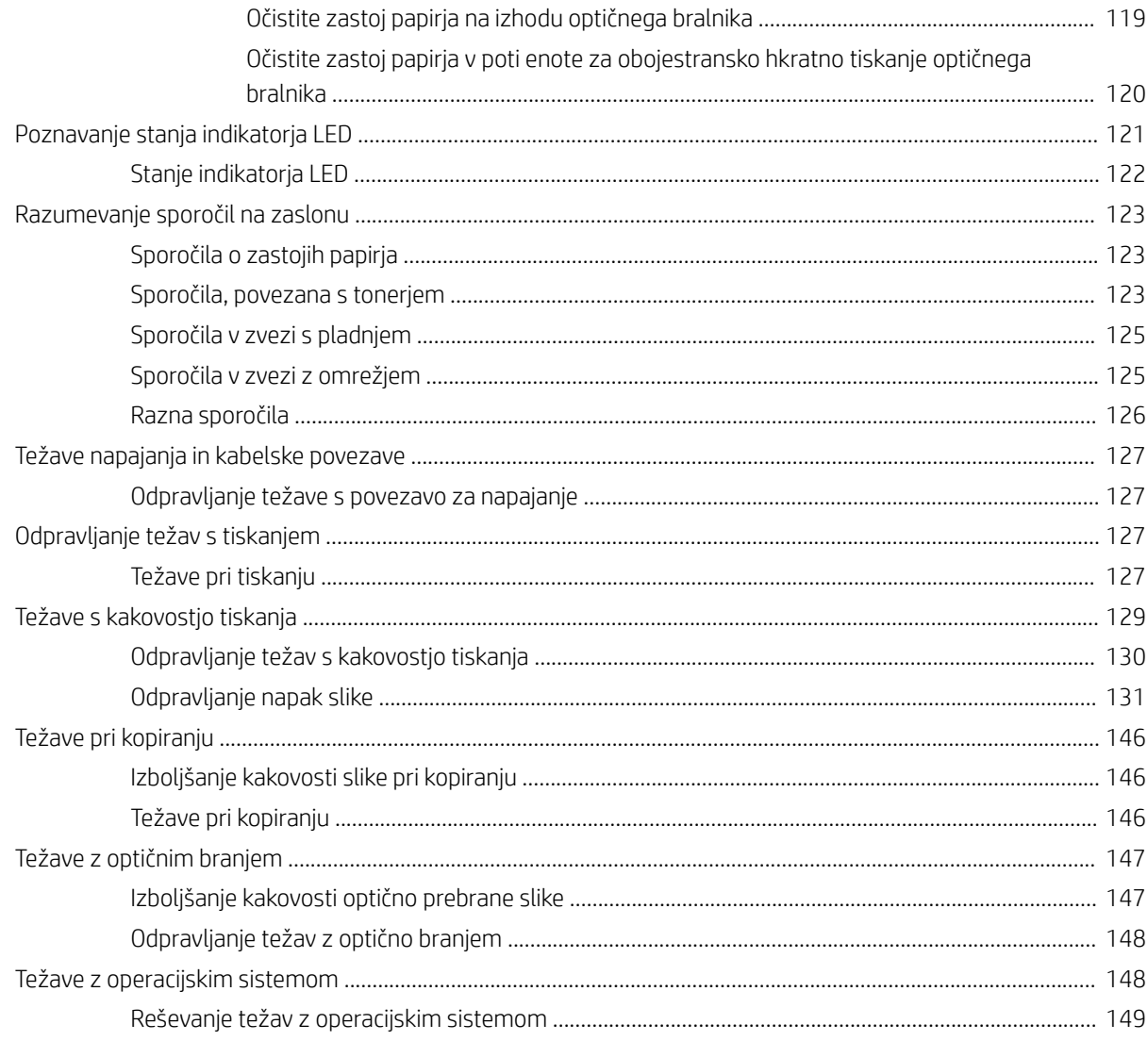

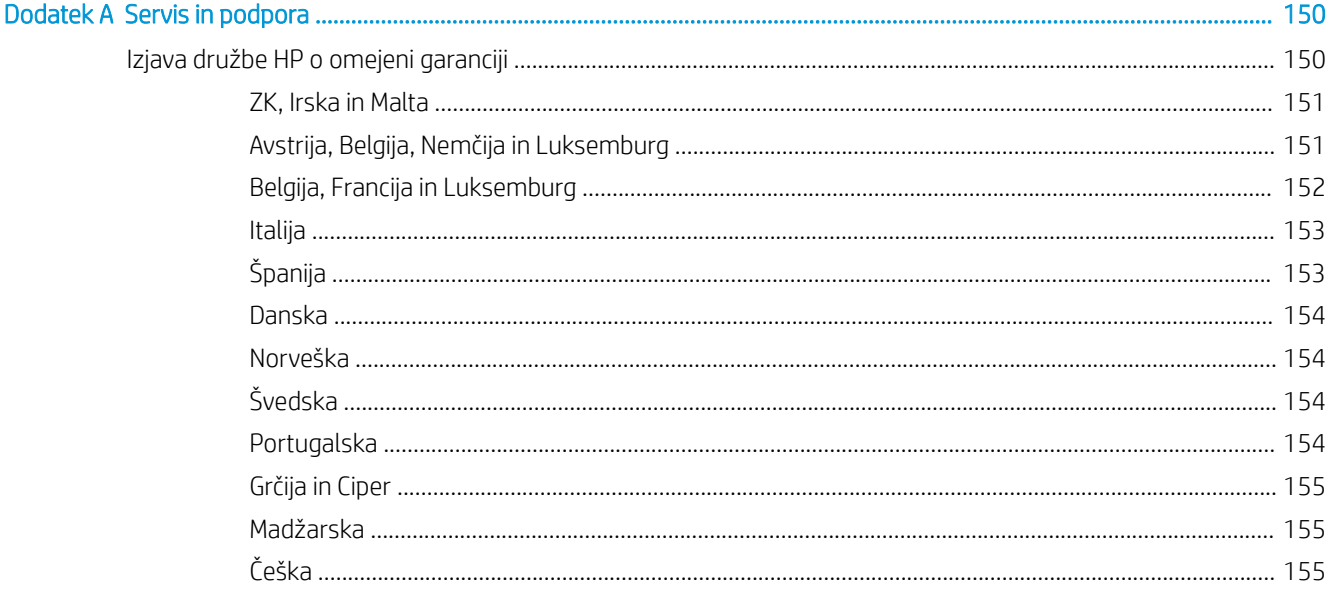

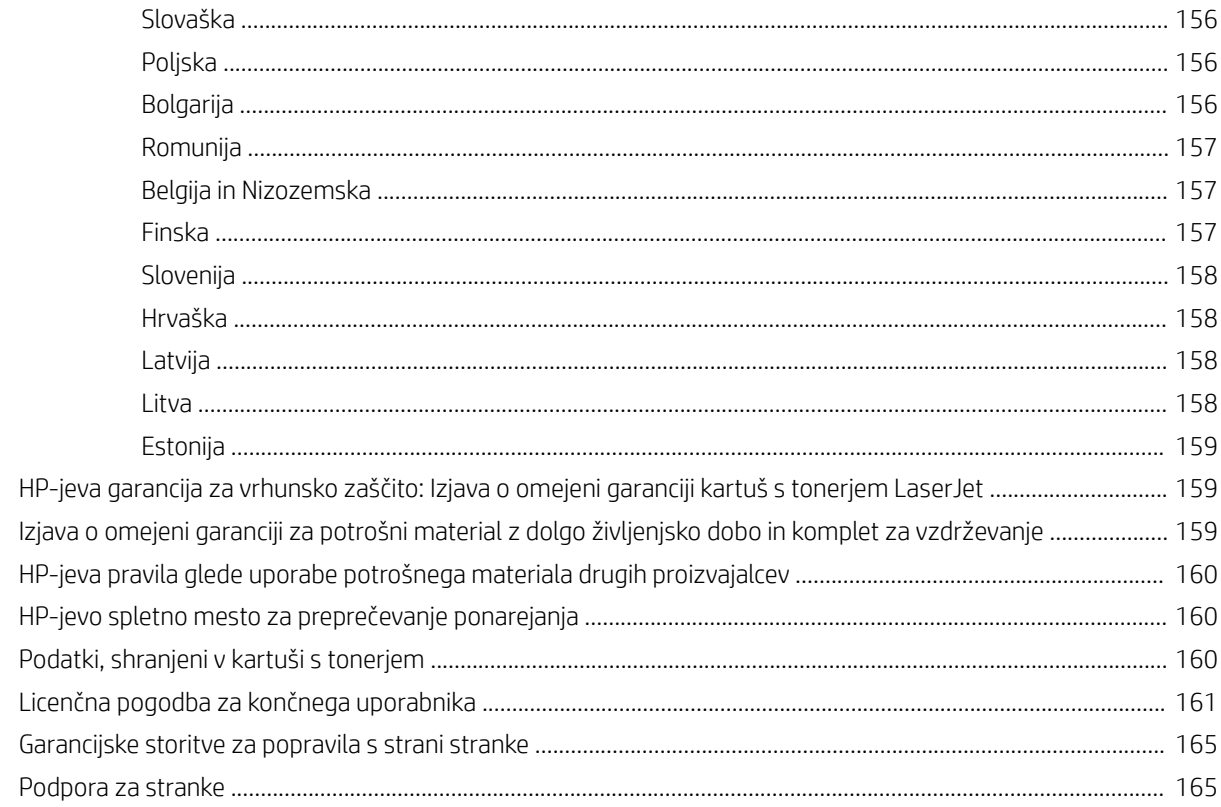

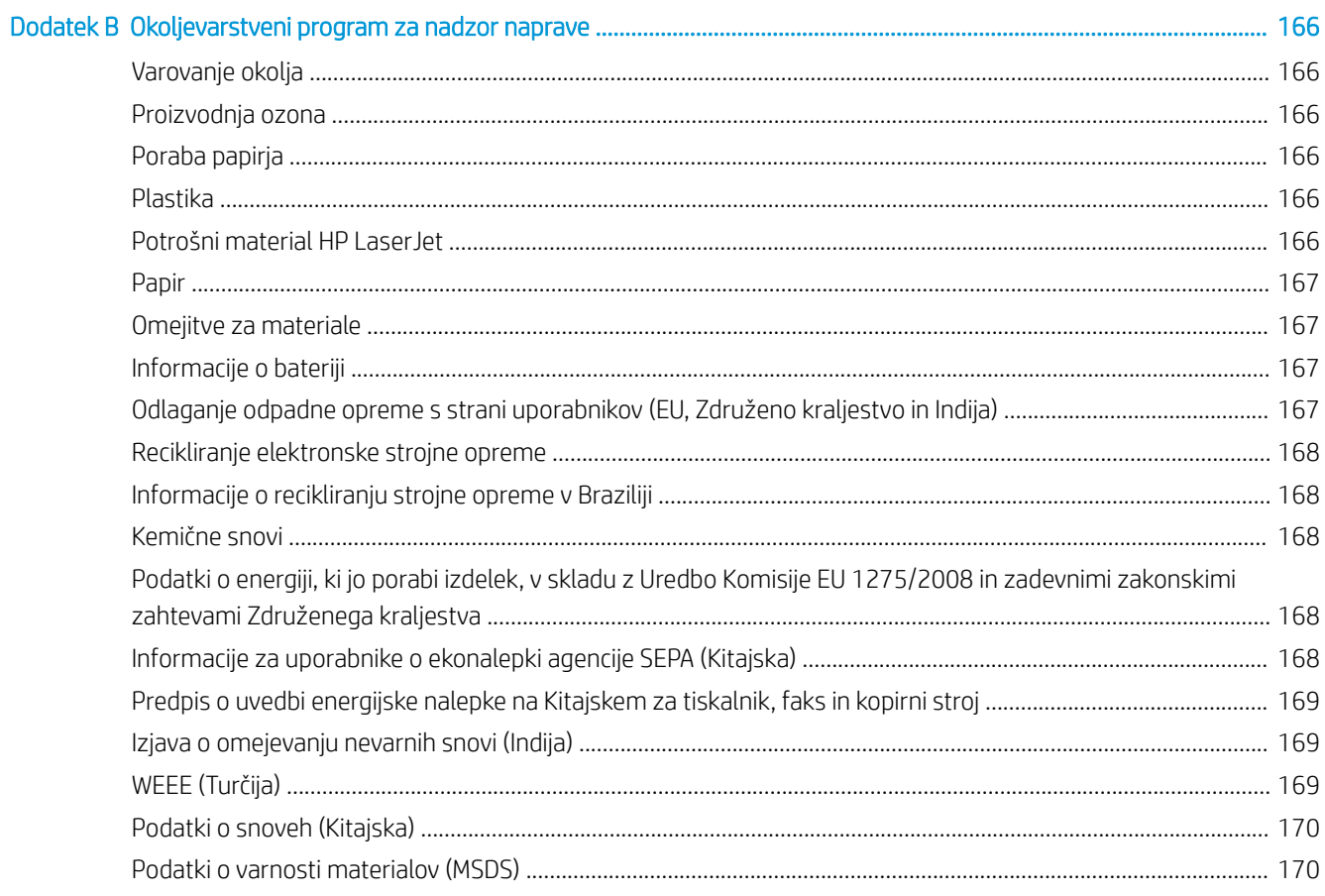

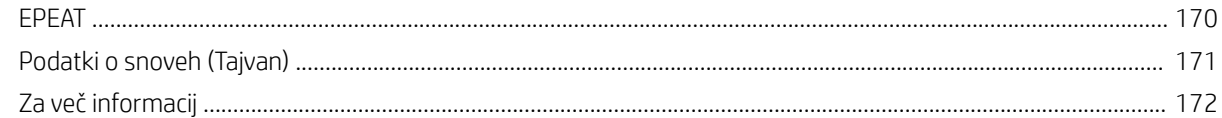

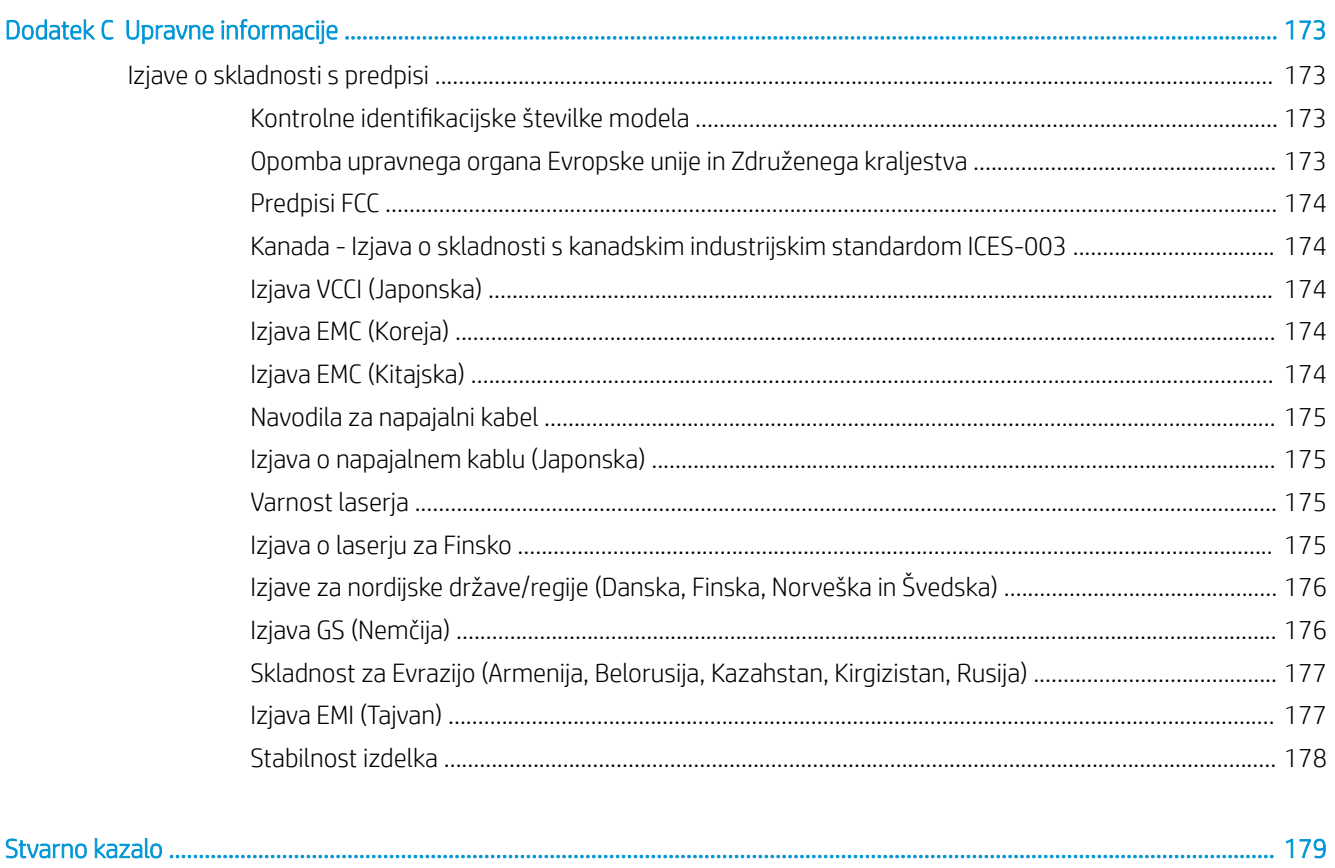

# <span id="page-12-0"></span>1 Pregled tiskalnika

Preglejte, kje so na tiskalniku funkcije, fiziène in tehnične specifikacije tiskalnika ter kje najdete informacije o nastavitvi.

Informacije veljajo v času tiskanja. Najnovejše informacije si oglejte na<http://www.hp.com/support/ljM438MFP> ali<http://www.hp.com/support/ljM440MFP> ali <http://www.hp.com/support/ljM442MFP>ali [http://www.hp.com/](http://www.hp.com/support/ljM443MFP) [support/ljM443MFP](http://www.hp.com/support/ljM443MFP)

### Za več informacij:

HP-jeva celovita podpora za tiskalnik vključuje te informacije:

- Namestitev in konfiguracija
- Spoznavanje in uporaba
- Odpravljanje težav
- Prenos posodobitev programske in vdelane programske opreme
- Pridruževanje forumom za podporo
- Iskanje informacij o garanciji in upravnih informacij

## Opozorilne ikone

Bodite pozorni, če se na tiskalniku HP prikaže opozorilna ikona, navedena v opisu ikon.

Slika 1-1 Pozor: električni udar

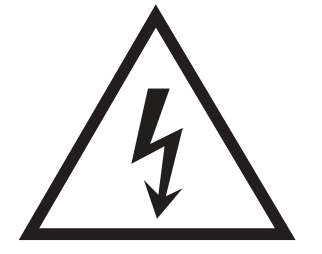

Slika 1-2 Opozorilo: vroča površina

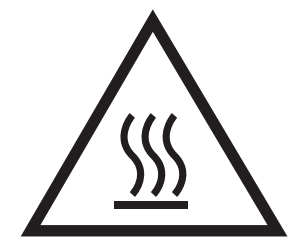

<span id="page-13-0"></span>Slika 1-3 Opozorilo: premikajočim se delom se ne približujte z deli telesa

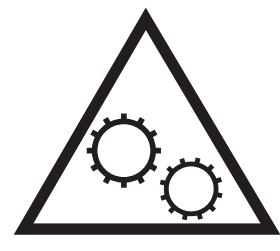

Slika 1-4 Opozorilo: oster rob v neposredni bližini

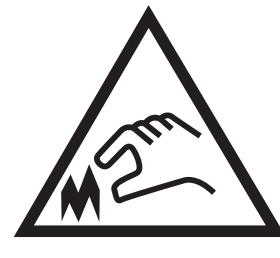

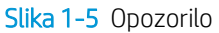

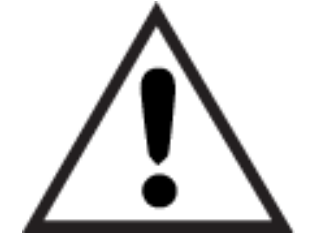

# Pogledi na tiskalnik

Poiščite glavne funkcije tiskalnika in nadzorno ploščo.

### Pogled na tiskalnik od spredaj

Poiščite dele na sprednji strani tiskalnika.

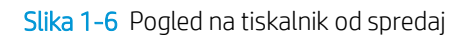

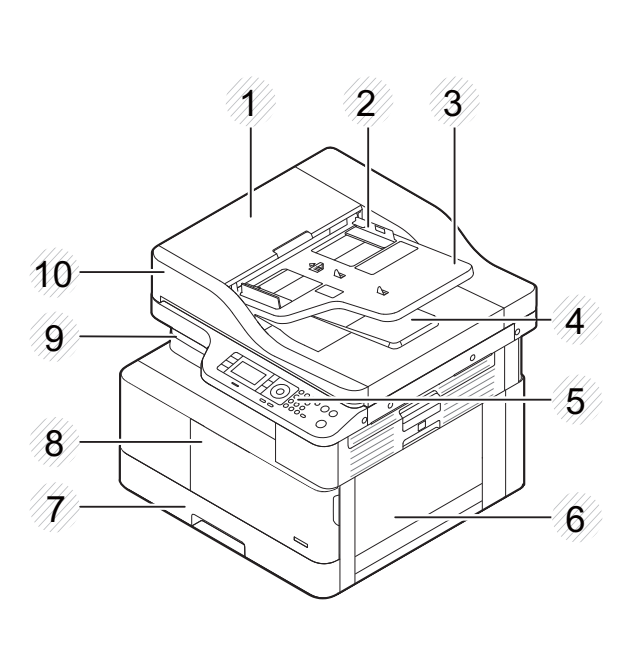

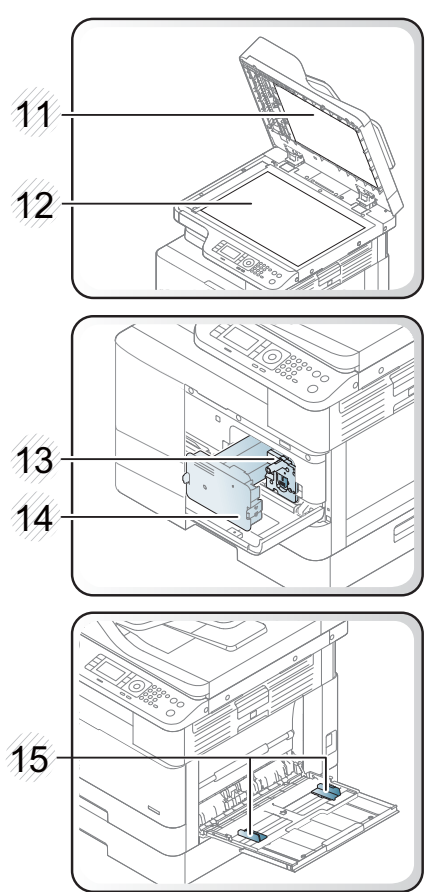

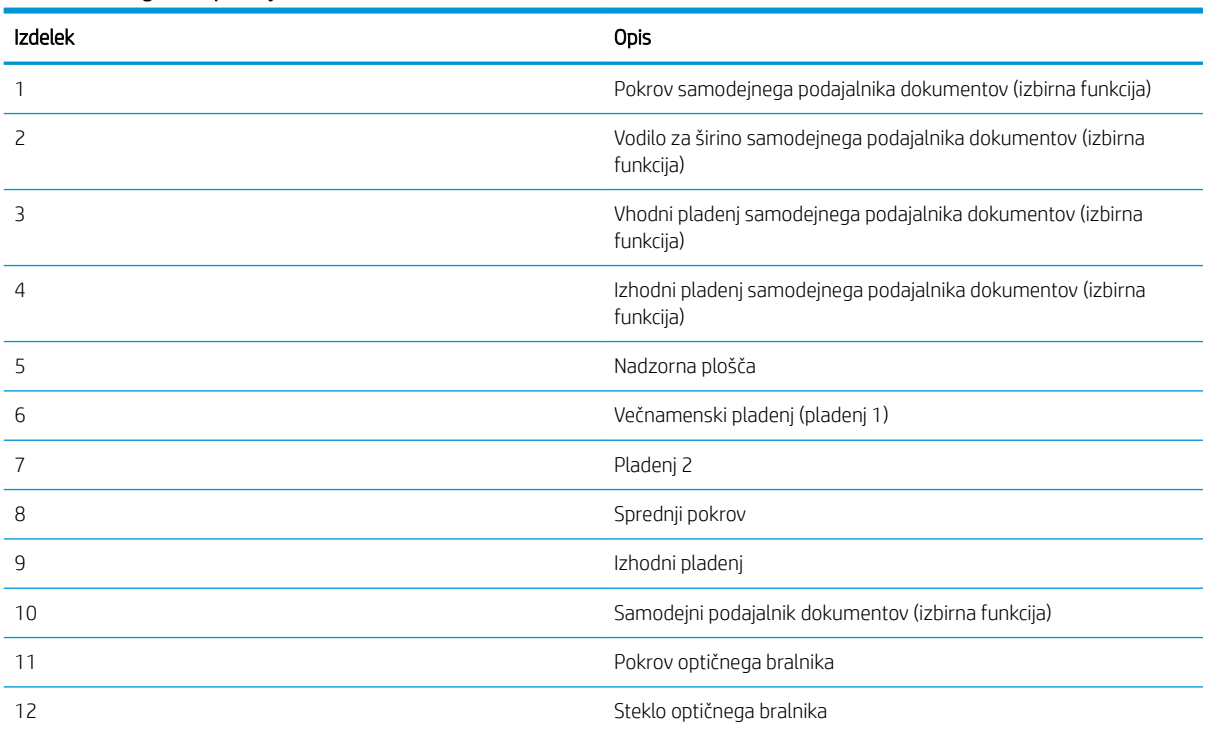

### Tabela 1-1 Pogled s sprednje strani

<span id="page-15-0"></span>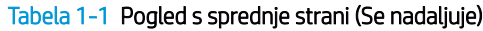

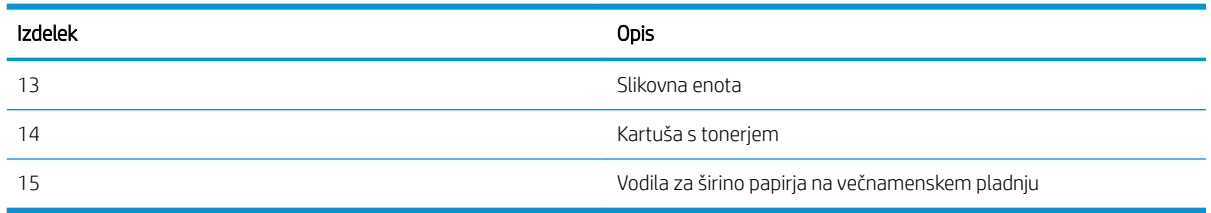

### Pogled na tiskalnik od zadaj

Poiščite dele na hrbtni strani tiskalnika.

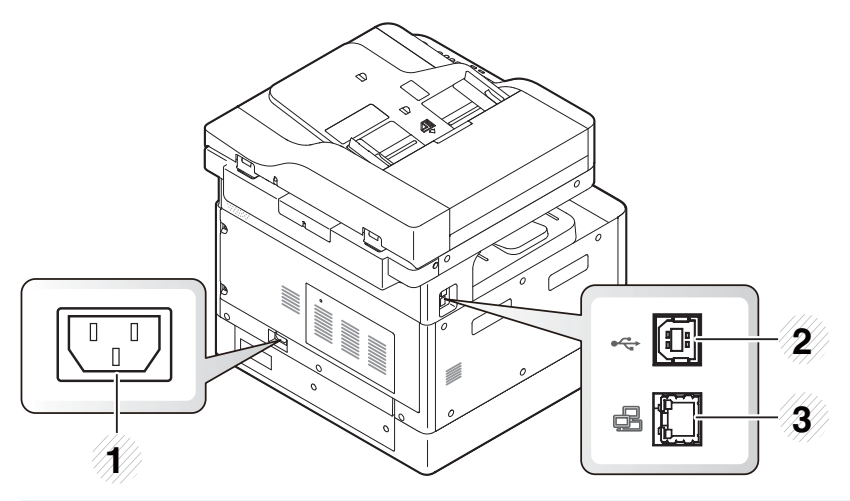

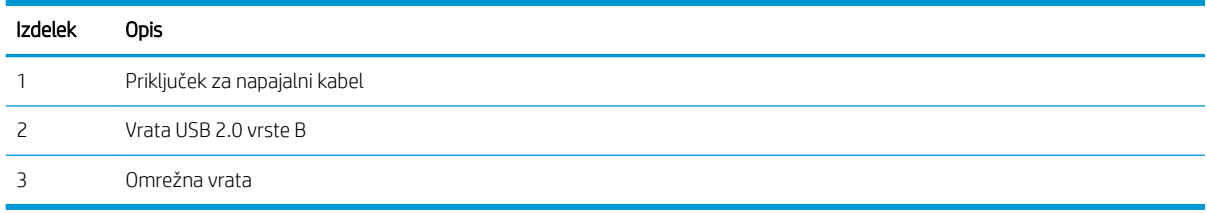

### Pogled na nadzorno ploščo

Določite mesto funkcij na nadzorni plošči tiskalnika.

Na začetnem zaslonu lahko dostopite do funkcij tiskalnika in si ogledate trenutno stanje tiskalnika.

**W OPOMBA:** Če želite več informacij o funkcijah nadzorne plošče tiskalnika, obiščite [http://www.hp.com/support/](http://www.hp.com/support/ljM438MFP) [ljM438MFP](http://www.hp.com/support/ljM438MFP) ali <http://www.hp.com/support/ljM440MFP>ali<http://www.hp.com/support/ljM442MFP> ali [http://www.hp.com/support/ljM443MFP.](http://www.hp.com/support/ljM443MFP)

 $\ddot{\mathbb{B}}$  OPOMBA: Nadzorna plošča se morda razlikuje od vašega tiskalnika, odvisno od modela. Obstajajo različne vrste nadzornih plošč.

Nekatere funkcije in dodatna oprema morda niso na voljo, odvisno od modela ali države/regije. Nekateri gumbi morda ne bodo delovali, odvisno od načina (kopiranje ali optično branje).

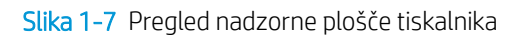

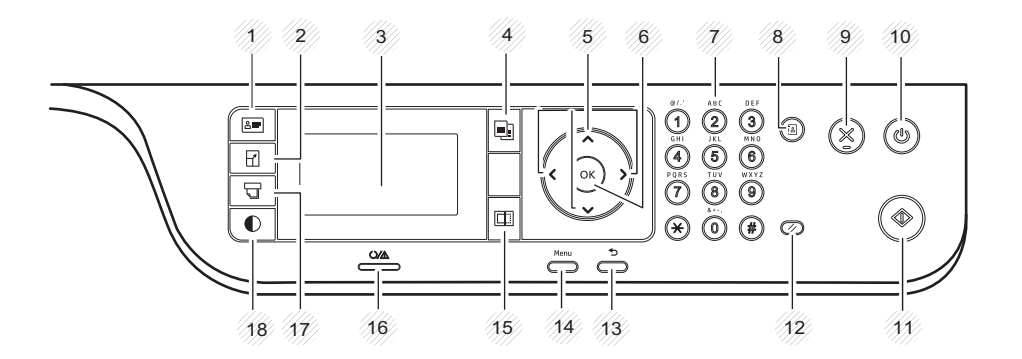

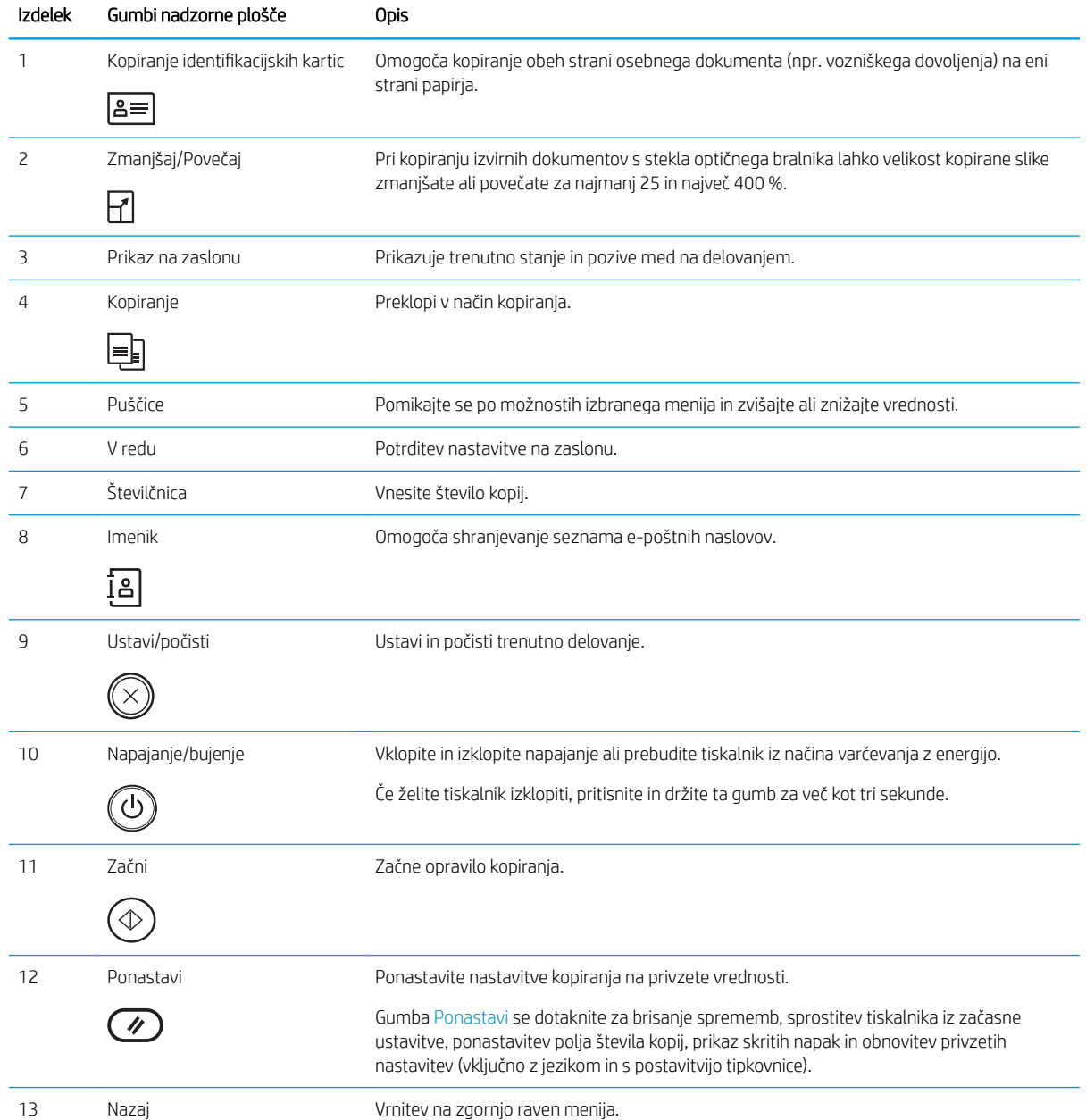

<span id="page-17-0"></span>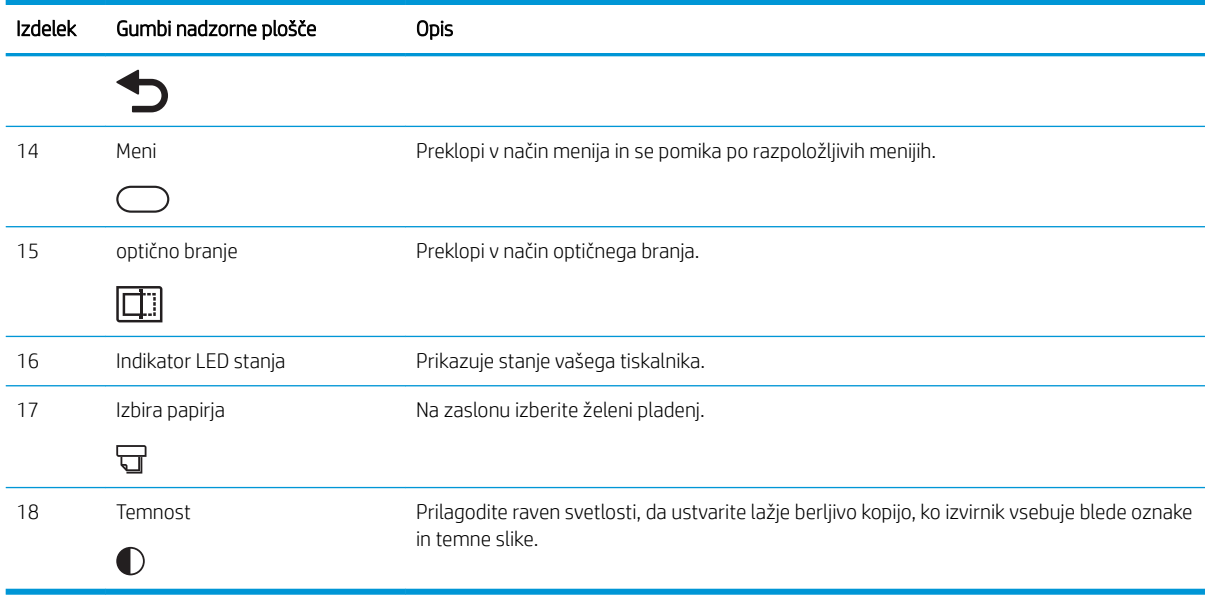

# Specifikacije tiskalnika

Preglejte specifikacije strojne in programske opreme ter okoljske specifikacije tiskalnika.

POMEMBNO: Naslednje specifikacije so pravilne v času tiskanja navodil, vendar se lahko spremenijo. Najnovejše informacije si oglejte v razdelku<http://www.hp.com/support/ljM438MFP> ali [http://www.hp.com/support/](http://www.hp.com/support/ljM440MFP) [ljM440MFP](http://www.hp.com/support/ljM440MFP) ali <http://www.hp.com/support/ljM442MFP>ali<http://www.hp.com/support/ljM443MFP>.

### Tehnične specifikacije

Preglejte tehnične specifikacije tiskalnika.

Če si želite ogledati najnovejše podatke, obiščite <http://www.hp.com/support/ljM438MFP>ali [http://www.hp.com/](http://www.hp.com/support/ljM440MFP) [support/ljM440MFP](http://www.hp.com/support/ljM440MFP) ali <http://www.hp.com/support/ljM442MFP>ali [http://www.hp.com/support/ljM443MFP.](http://www.hp.com/support/ljM443MFP)

### Specifikacije dela s papirjem

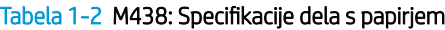

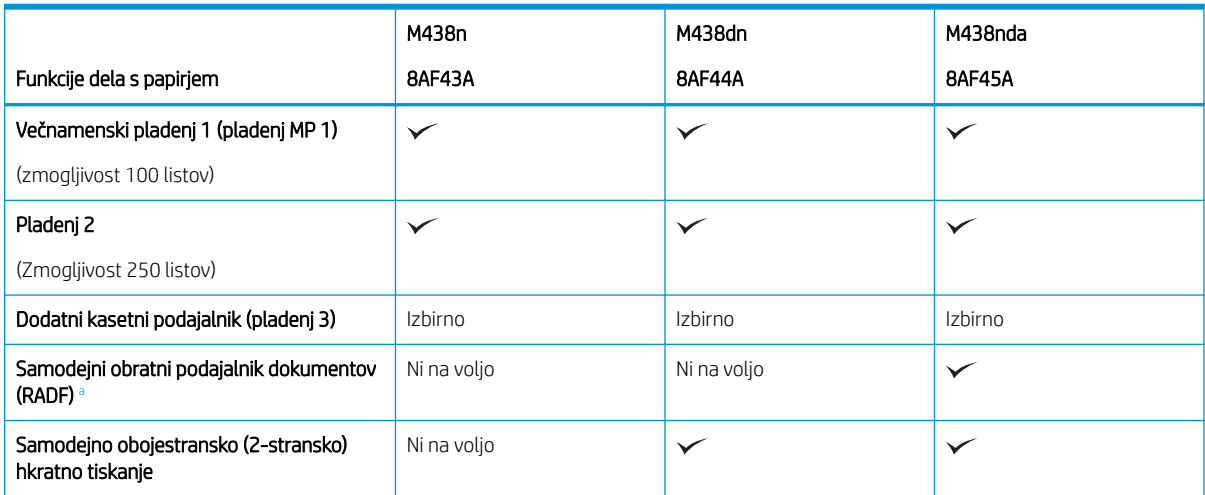

#### <span id="page-18-0"></span>Tabela 1-2 M438: Specifikacije dela s papirjem (Se nadaljuje)

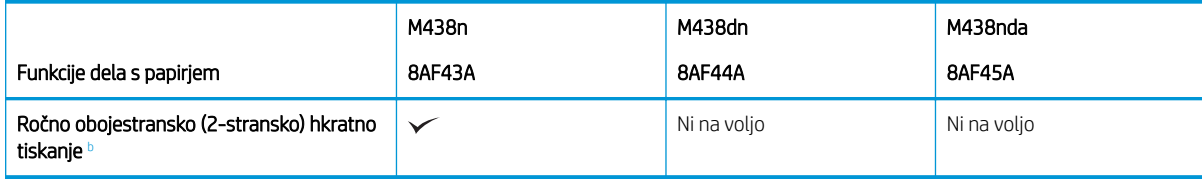

a Pri modelih, pri katerih je RADF izbiren, je potrebna namestitev CarePack in se lahko razlikuje glede na državo/regijo nakupa ali določen model.

<sup>b</sup> Na voljo samo za operacijski sistem Windows in Linux.

#### Tabela 1-3 M440: Specifikacije dela s papirjem

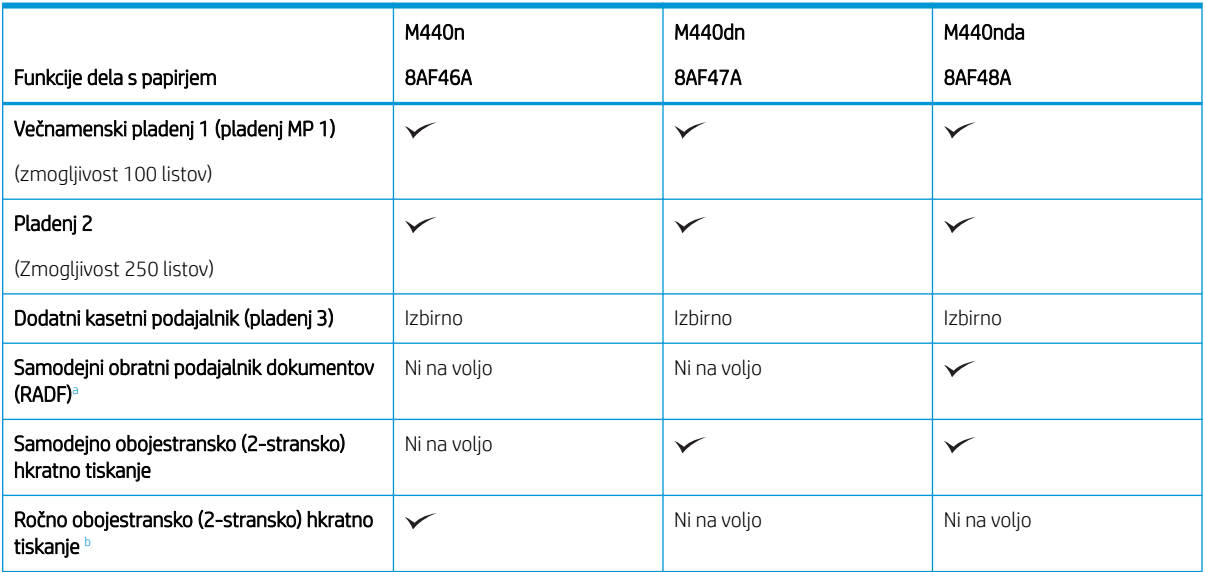

a Pri modelih, pri katerih je RADF izbiren, je potrebna namestitev CarePack in se lahko razlikuje glede na državo/regijo nakupa ali določen model.

**b** Na voljo samo za operacijski sistem Windows in Linux.

### Tabela 1-4 M442 in M443: Specifikacije dela s papirjem

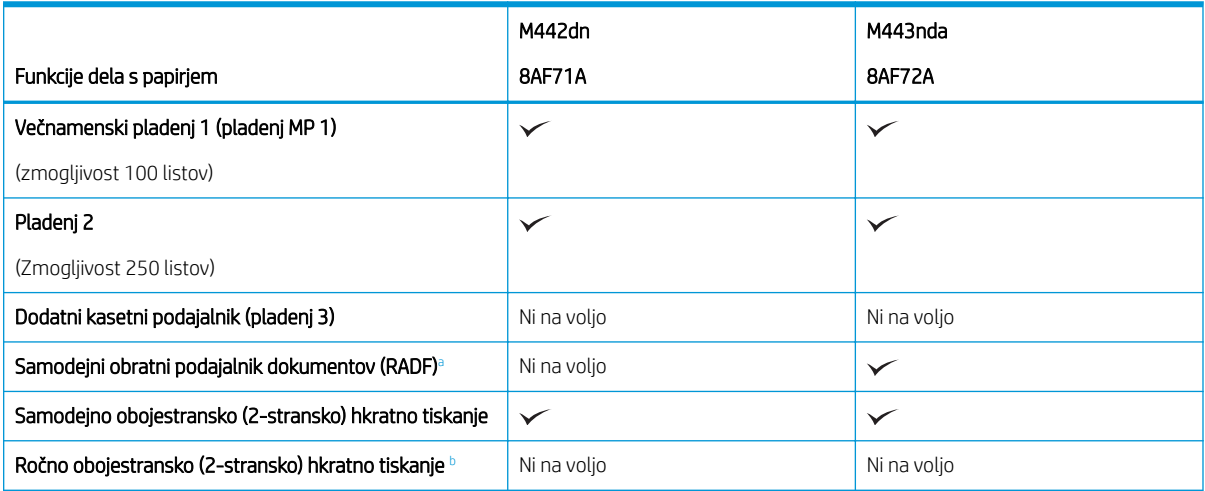

a Pri modelih, pri katerih je RADF izbiren, je potrebna namestitev CarePack in se lahko razlikuje glede na državo/regijo nakupa ali določen model.

**b** Na voljo samo za operacijski sistem Windows in Linux.

### Specifikacije povezljivosti

### Tabela 1-5 M438: Specifikacije povezljivosti

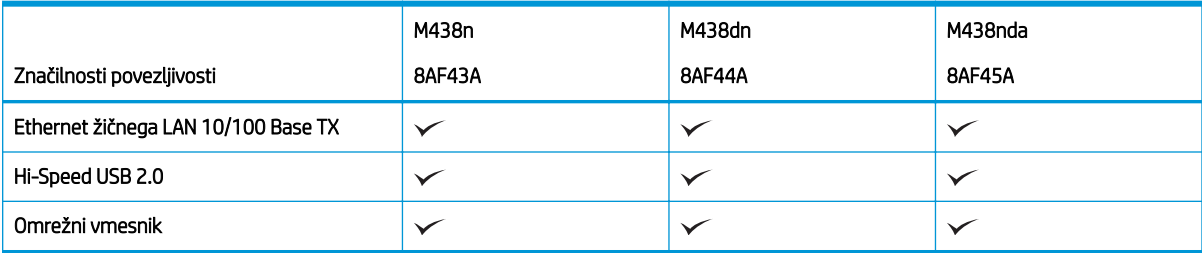

#### Tabela 1-6 M440: Specifikacije povezljivosti

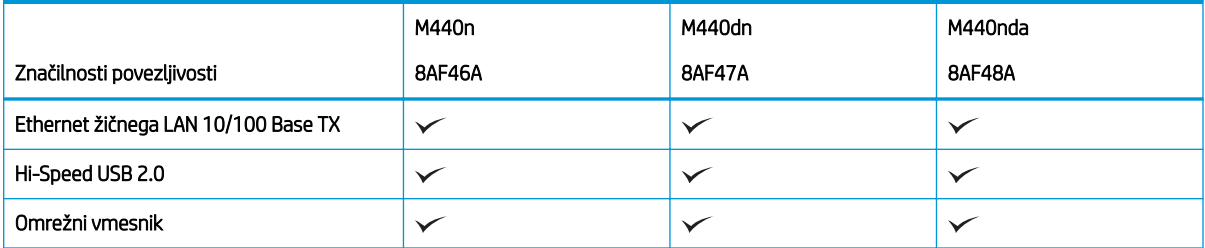

### Tabela 1-7 M442 in M443: Specifikacije povezljivosti

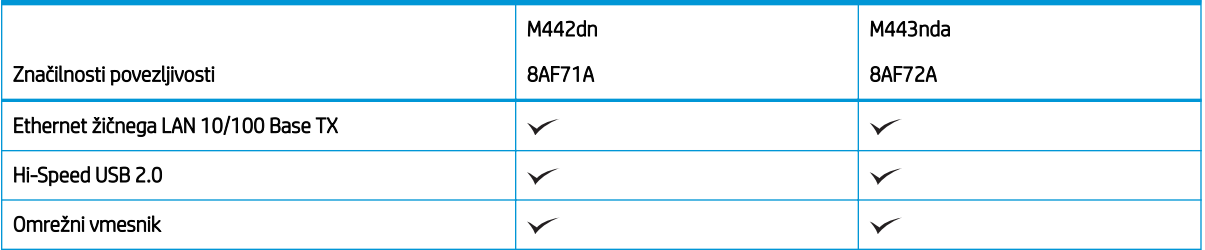

### Specifikacije kopiranja in optičnega branja

Za trenutne informacije o hitrostih optičnega branja obiščite<http://www.hp.com/support/ljM438MFP> ali <http://www.hp.com/support/ljM440MFP>ali<http://www.hp.com/support/ljM442MFP> ali [http://www.hp.com/](http://www.hp.com/support/ljM443MFP) [support/ljM443MFP](http://www.hp.com/support/ljM443MFP)

### Tabela 1-8 M438: Specifikacije kopiranja in optičnega branja

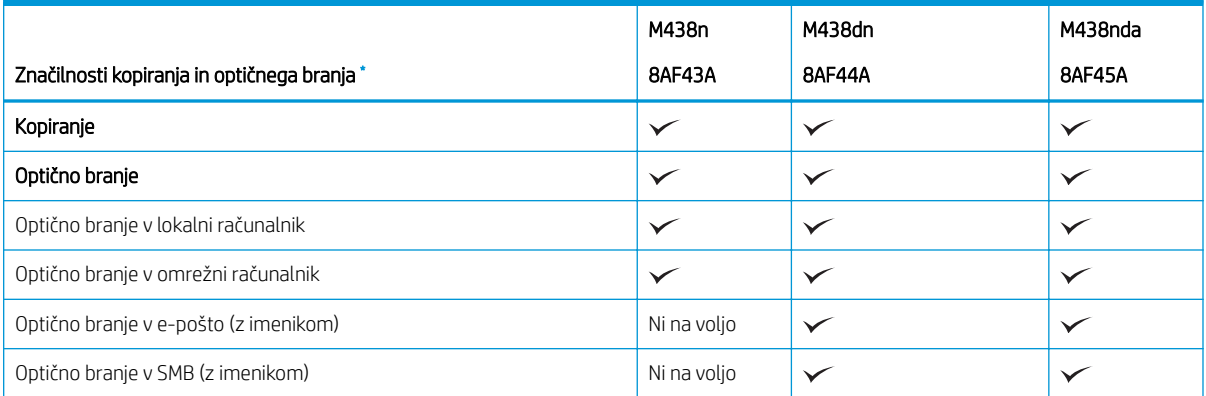

### <span id="page-20-0"></span>Tabela 1-8 M438: Specifikacije kopiranja in optičnega branja (Se nadaljuje)

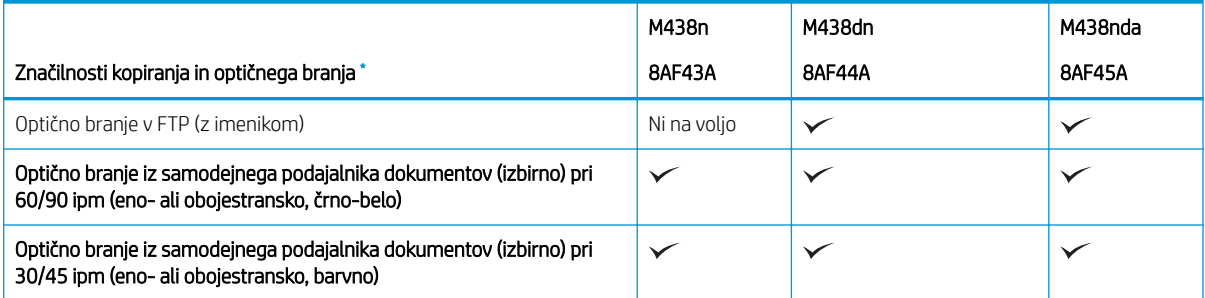

\* Hitrosti optičnega branja se lahko spremenijo.

### Tabela 1-9 M440: Specifikacije kopiranja in optičnega branja

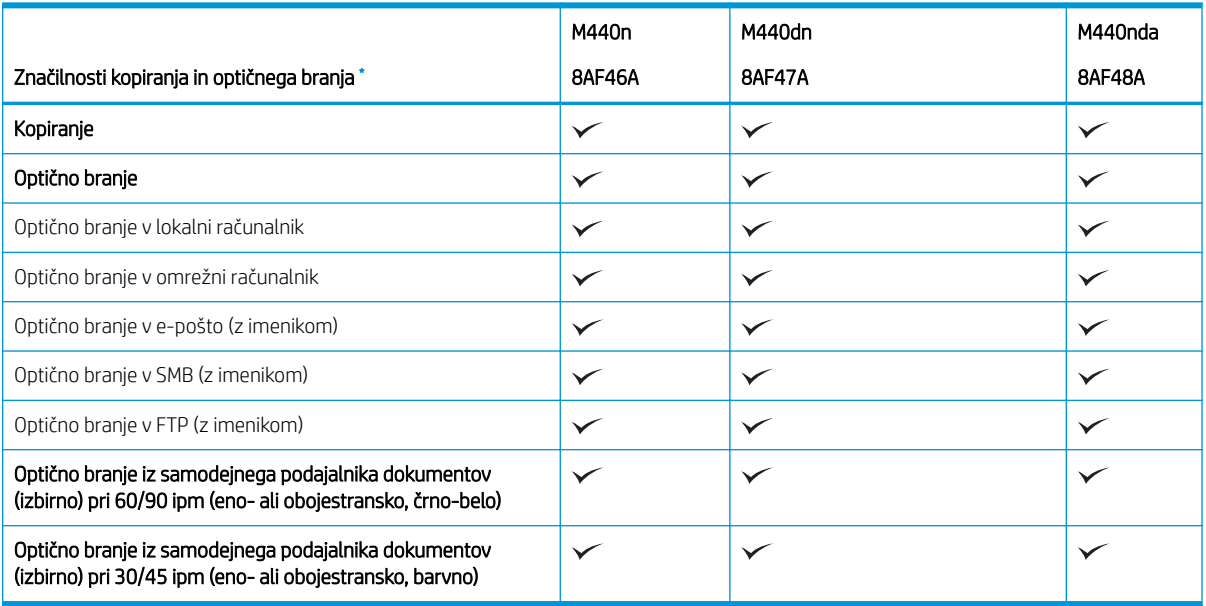

\* Hitrosti optičnega branja se lahko spremenijo.

### Tabela 1-10 M442 in M443: Specifikacije kopiranja in optičnega branja

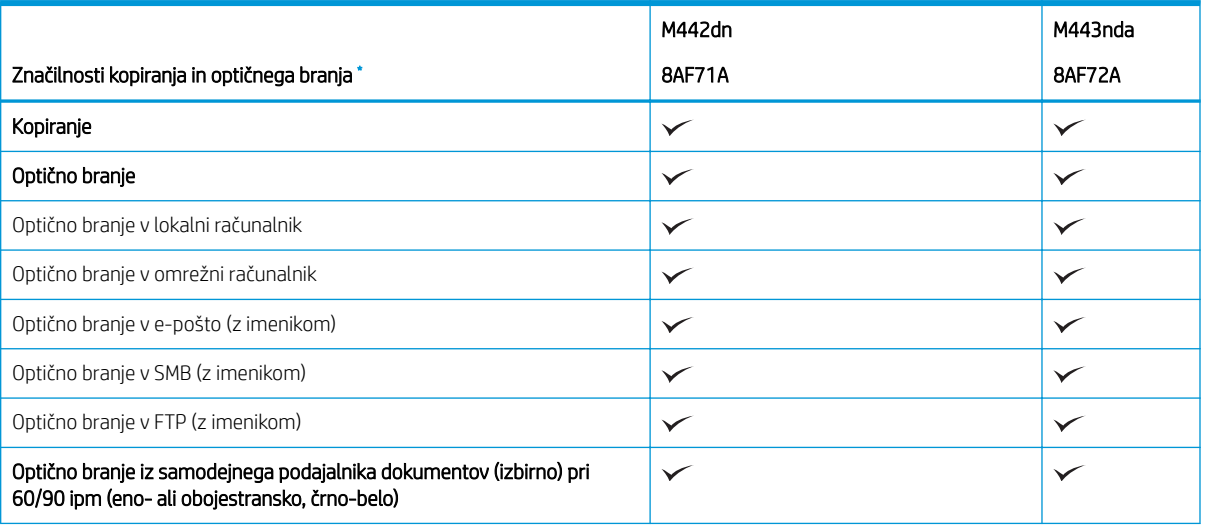

### <span id="page-21-0"></span>Tabela 1-10 M442 in M443: Specifikacije kopiranja in optičnega branja (Se nadaljuje)

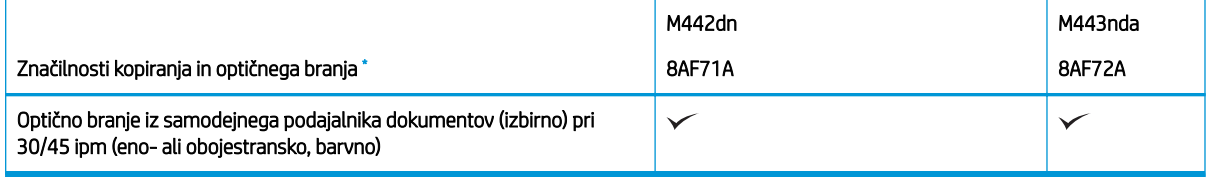

\* Hitrosti optičnega branja se lahko spremenijo.

### Druge specifikacije

### Tabela 1-11 M438: Druge specifikacije

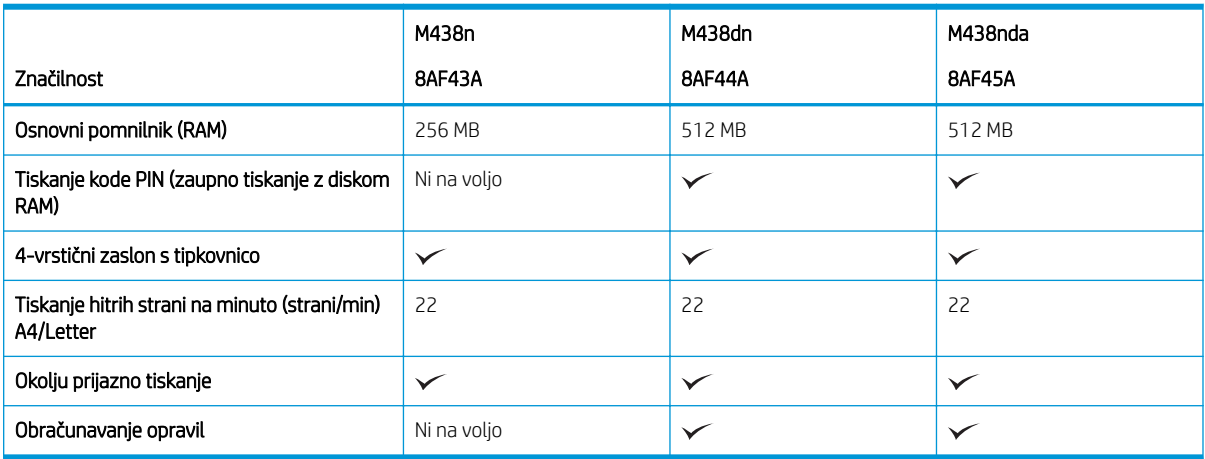

### Tabela 1-12 M440: Druge specifikacije

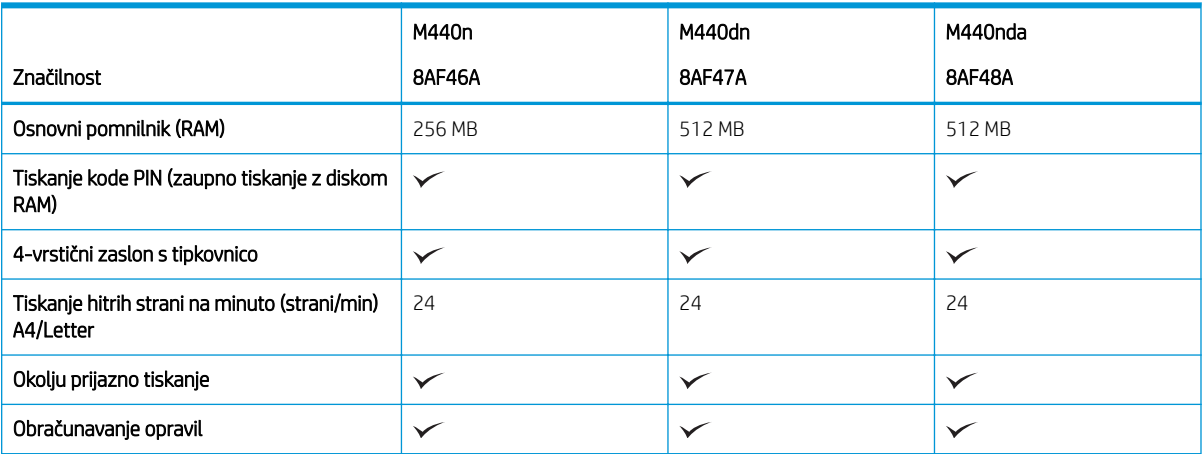

### Tabela 1-13 M442 in M443: Druge specifikacije

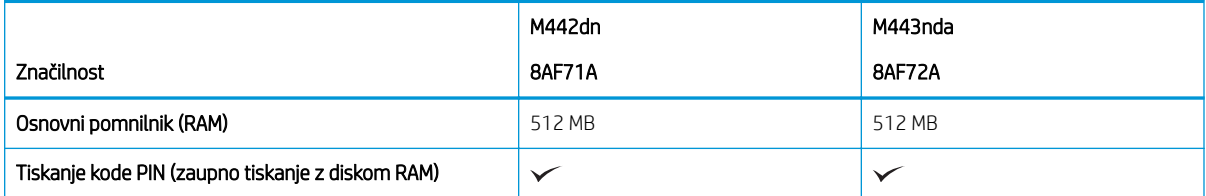

#### <span id="page-22-0"></span>Tabela 1-13 M442 in M443: Druge specifikacije (Se nadaljuje)

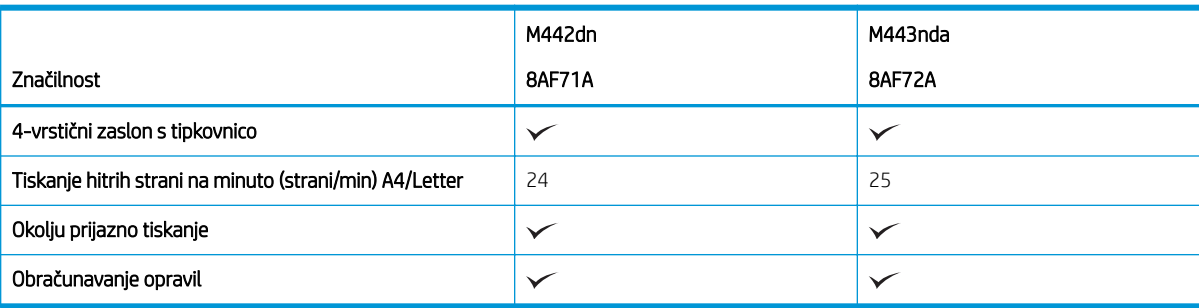

## Podprti operacijski sistemi

Združljivost tiskalnika z operacijskim sistemom in programsko opremo lahko preverite z naslednjimi informacijami.

### Tabela 1-14 Pregled podprte programske opreme za sistem Windows

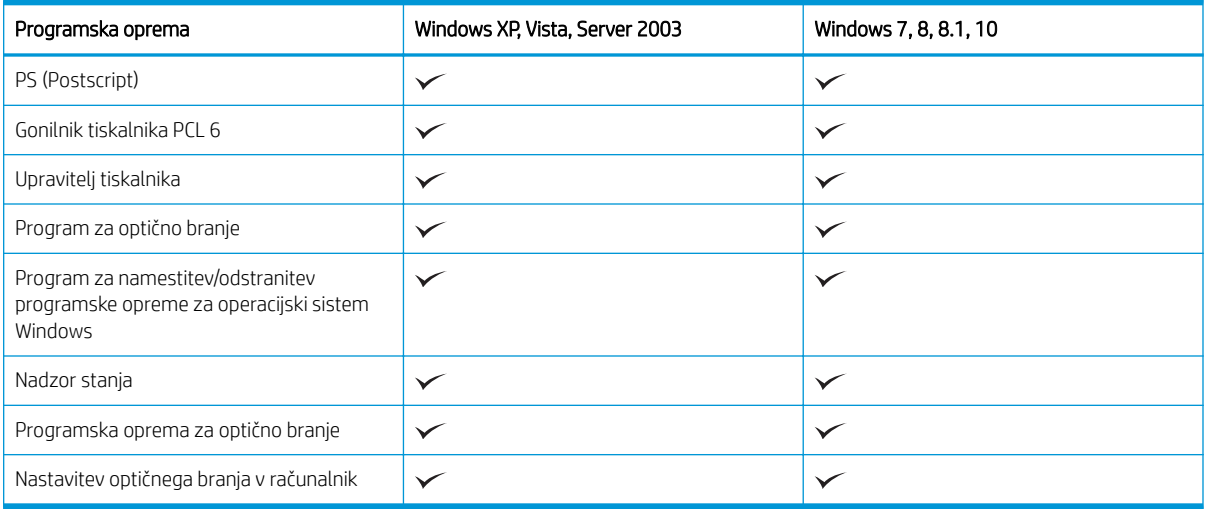

### Gonilniki tiskalnika za operacijske sisteme Windows

### Tabela 1-15 Podprti operacijski sistemi in gonilniki tiskalnika

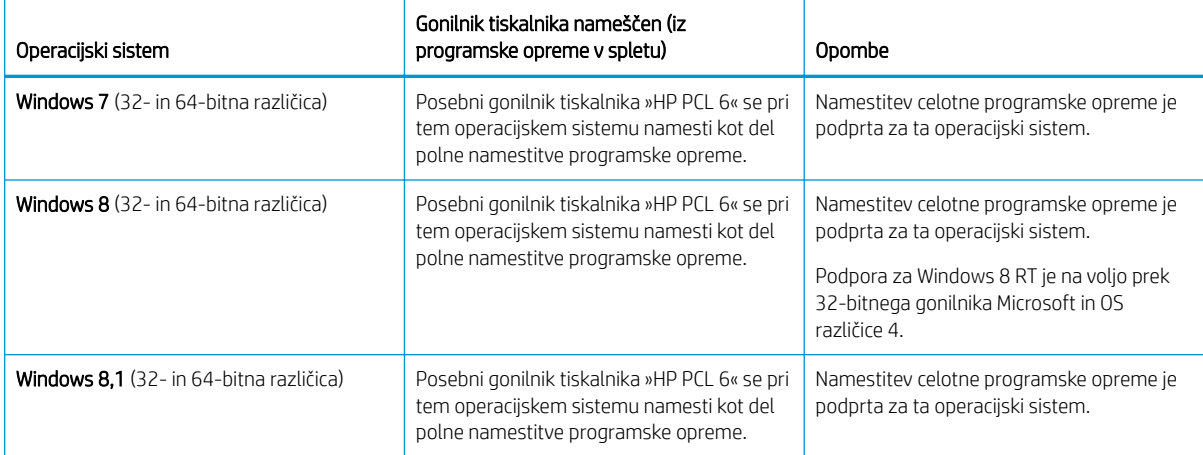

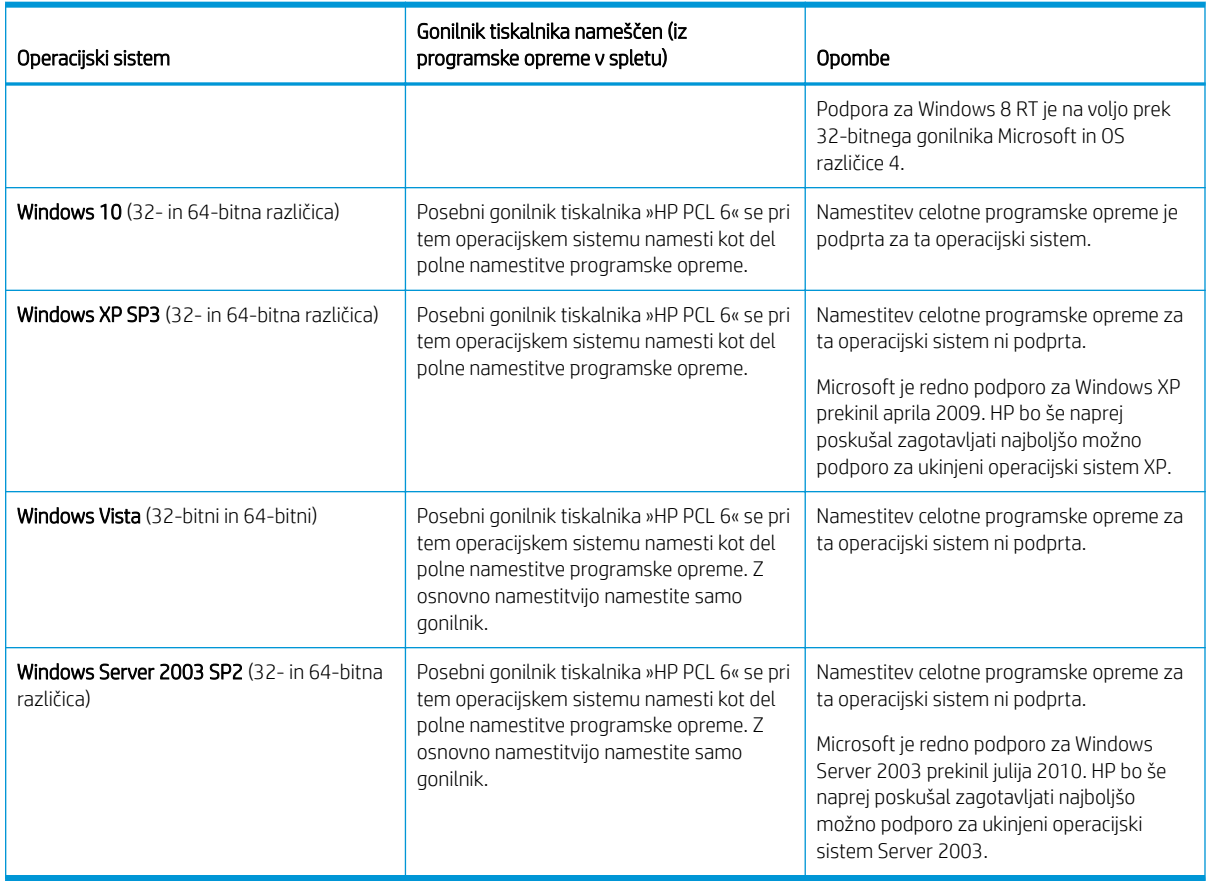

Tabela 1-15 Podprti operacijski sistemi in gonilniki tiskalnika (Se nadaljuje)

Linux: Za informacije in gonilnike tiskalnika za Linux obiščite [www.hp.com/go/linuxprinting.](http://www.hp.com/go/linuxprinting)

Windows: Obiščite spletno mesto za podporo tiskalnika<http://www.hp.com/support/ljM438MFP> ali <http://www.hp.com/support/ljM440MFP>ali<http://www.hp.com/support/ljM442MFP> ali [http://www.hp.com/](http://www.hp.com/support/ljM443MFP) [support/ljM443MFP](http://www.hp.com/support/ljM443MFP), če želite prenesti in namestiti HP-jev gonilnik tiskalnika.

### Namestitev programske opreme

<sup>2</sup> OPOMBA: Pred namestitvijo programske opreme preverite, ali operacijski sistem vašega računalnika podpira programsko opremo.

Namestitev programske opreme:

- 1. Prenesite vso programsko opremo za svoj model.
	- M438:<http://www.hp.com/support/ljM438MFP>
	- M440:<http://www.hp.com/support/ljM440MFP>
	- M442:<http://www.hp.com/support/ljM442MFP>
	- M443:<http://www.hp.com/support/ljM443MFP>
- 2. Kliknite Programska oprema, gonilniki in vdelana programska oprema.
- 3. Kliknite znak plus (+), da razširite razdelek gonilnika ali vdelane programske opreme.
- 4. Kliknite Prenesi in sledite navodilom na zaslonu za namestitev in konfiguracijo programske opreme izdelka.

Platforme strežniškega operacijskega sistema podpirajo namestitev gonilnika tiskalnika samo z uporabo možnosti Čarovnik za dodajanje tiskalnika.

### <span id="page-24-0"></span>Drugi podprti gonilniki tiskalnika so na voljo za prenos na spletnem mestu support.hp.com

- HP UPD PCL6
- Gonilnik HP UPD PostScript

**W** OPOMBA: Za podrobnosti o odjemalskih in strežniških operacijskih sistemih in za podporo za gonilnik HP UPD obiščite [www.hp.com/go/upd](http://www.hp.com/go/upd). V razdelku Dodatne informacije kliknite povezave.

### Dimenzije tiskalnika

Zagotovite, da je okolje za tiskalnik dovolj veliko za tiskalnik.

Dimenzije in teža so navedene v spodnji tabeli za naslednje modele tiskalnikov:

- Modeli n: M438n in M440n
- Modeli dn: M438dn in M440dn
- Modeli nda: M438nda in M440nda

#### Tabela 1-16 Dimenzije za modele tiskalnika

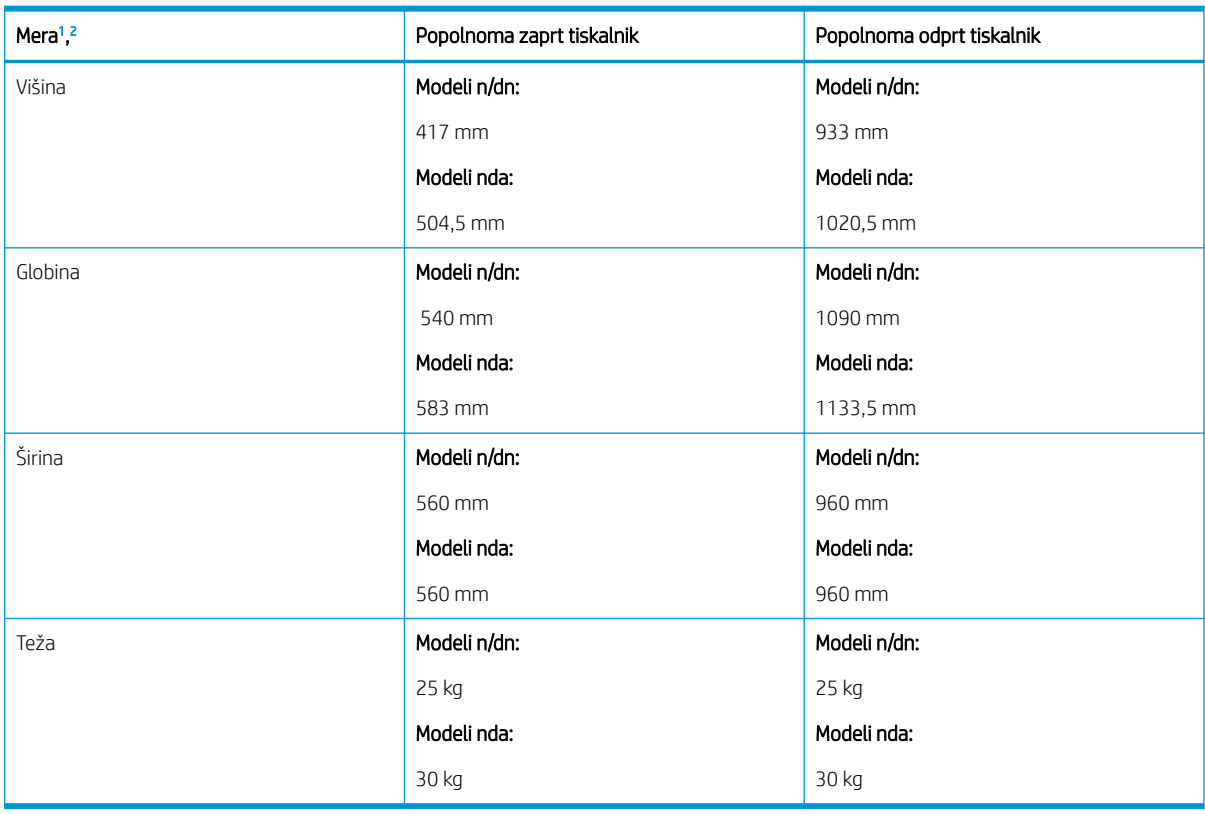

<sup>1</sup> Dimenzije in teže se merijo brez drugih dodatkov.

<sup>2</sup> Pri nekaterih modelih je samodejni podajalnik dokumentov izbiren.

### Okoljske razmere in poraba energije

Da bo tiskalnik pravilno deloval, mora biti v okolju, ki ustreza določenim specifikacijam napajanja.

<span id="page-25-0"></span>Za najnovejše informacije obiščite spletno mesto<http://www.hp.com/support/ljM438MFP> ali <http://www.hp.com/support/ljM440MFP>ali<http://www.hp.com/support/ljM442MFP> ali [http://www.hp.com/](http://www.hp.com/support/ljM443MFP) [support/ljM443MFP](http://www.hp.com/support/ljM443MFP) .

### Specifikacije okolja in napajanja

Več o priporočenih okoljskih pogojih in pogojih napajanja, da zagotovite pravilno delovanje tiskalnika

### Tabela 1-17 Specifikacije delovnega okolja

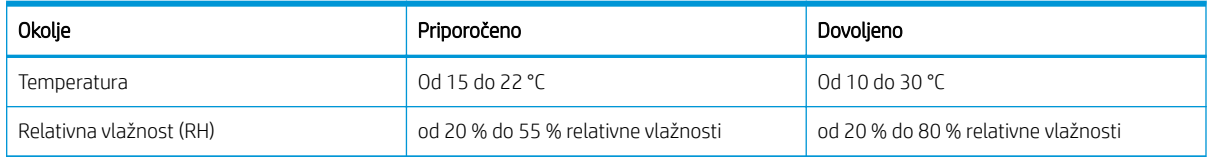

### Zahteve za napajanje in poraba

Zahteve za napajanje se razlikujejo glede na državo/regijo, kjer se tiskalnik prodaja. Oglejte si nalepko tiskalnika za pravilno napetost napajalnika (V), frekvenco (hertz) in tok (A).

 $\triangle$  POZOR: Ne pretvariajte delovnih napetosti. Poškodovali boste tiskalnik, njegova garancija pa ne bo več veljala.

### Tabela 1-18 Priporočeni volti in amperi

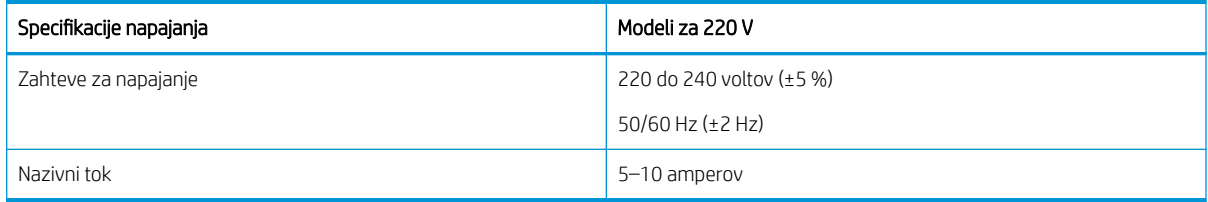

### Tabela 1-19 Poraba energije tiskalnika

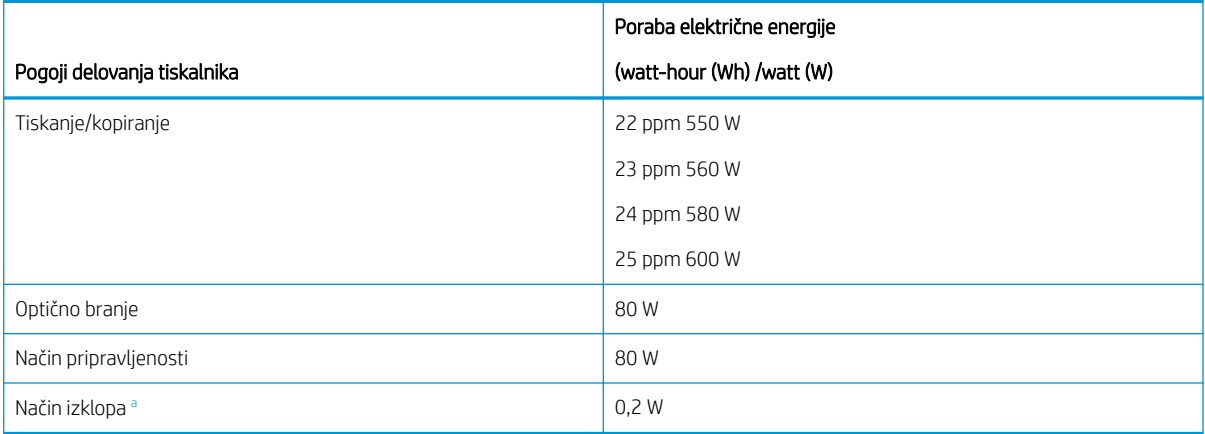

a Energija se ne porablja samo, če napajalni kabel ni priključen.

## Namestitev strojne in namestitev programske opreme tiskalnika

Za osnovna navodila nastavitve si oglejte tiskalniku priloženi priročnik za namestitev strojne opreme. Za dodatna navodila obiščite HP-jevo podporo v spletu.

Pojdite na <u>http://www.hp.com/support/ljM438MFP</u> ali <u>http://www.hp.com/support/ljM440MFP</u> ali <http://www.hp.com/support/ljM442MFP>ali<http://www.hp.com/support/ljM443MFP> HP-jevo celovito podporo za tiskalnik, ki vključuje te informacije:

- Namestitev in konfiguracija
- **•** Spoznavanje in uporaba
- Odpravljanje težav
- Prenos posodobitev programske in vdelane programske opreme
- Pridruževanje forumom za podporo
- Iskanje informacij o garanciji in upravnih informacij
- Poiščite navodila za uporabo Microsoftovega orodja za dodajanje tiskalnikov

# <span id="page-27-0"></span>2 Dostop do menijev

Menije lahko pregledate na nadzorni plošči ali v vgrajenem spletnem strežniku Embedded Web Server (EWS).

<sup>2</sup> OPOMBA: Nekateri meniji morda niso prikazani na zaslonu, odvisno od izbranih možnosti, modela izdelka ali države/regije stalnega prebivališča. V tem primeru niso na voljo za vaš tiskalnik.

Za meni za tiskanje, glejte [Meni Nastavitev tiskanja na strani 51.](#page-62-0)

Za meni za kopiranje, glejte [Meni funkcije kopiranja na strani 58](#page-69-0).

Za meni optičnega branja glejte [Meni Optično branje na strani 67](#page-78-0).

Za sistemski meni glejte [Namestitev naprave na strani 76.](#page-87-0)

Za omrežni meni glejte [Meni Omrežje na strani 81](#page-92-0).

Za meni varnega tiskalniškega posla glejte [Meni Zaščiteno opravilo na strani 56.](#page-67-0)

**W** OPOMBA: Do funkcij menija lahko dostopate oddaljeno iz vgrajenega spletnega strežnika Embedded Web Server (EWS) na tiskalnikih v omrežju. Če želite več informacij o EWS, obiščite spletno mesto [http://support.hp.com.](http://support.hp.com)

# Meniji za dostop na nadzorni plošči

Naučite se dostopati do menijev z nadzorne plošče.

**3 OPOMBA:** Nekateri meniji morda niso prikazani na zaslonu, odvisno od izbranih možnosti, modela izdelka ali države/regije stalnega prebivališča. V tem primeru niso na voljo za vaš tiskalnik.

- 1. Pritisnite **ali gumb Optično branje in nadzorni plošči** odvisno od funkcije, ki jo želite uporabiti.
- 2. Pritisnite ikono menija na  $\bigcirc$ na levi strani, da odprete način menija.
- 3. Pritisnite puščice, da se prikaže želen menijski element in pritisnite gumb V redu.
- 4. Če ima element nastavitev podmenije, ponovite 3. korak.
- 5. Pritisnite gumb V redu, da shranite izbiro.
- 6. Izberite Nazaj za vrnitev na prejšnji element menija.
- 7. Pritisnite gumb Ustavi/počisti $(\times)$  za vrnitev v način pripravljenosti.

# <span id="page-28-0"></span>3 Pladnji za papir

Odkrijte, kako uporabljati in nalagati pladenj za papir, vključno s tiskanjem na poseben papir, kot so kartice in papir v velikosti po meri.

Informacije veljajo v času tiskanja. Najnovejše informacije si oglejte v razdelku [http://www.hp.com/support/](http://www.hp.com/support/ljM438MFP) [ljM438MFP](http://www.hp.com/support/ljM438MFP) ali <http://www.hp.com/support/ljM440MFP>ali<http://www.hp.com/support/ljM442MFP> ali [http://www.hp.com/support/ljM443MFP.](http://www.hp.com/support/ljM443MFP)

### Za več informacij:

HP-jeva celovita podpora za tiskalnik vključuje te informacije:

- Namestitev in konfiguracija
- Spoznavanje in uporaba
- Odpravljanje težav
- Prenos posodobitev programske in vdelane programske opreme
- Pridruževanje forumom za podporo
- Iskanje informacij o garanciji in upravnih informacij

# Pregled pladnja

Več o mestu vodil za papir na pladnju

Pozorni bodite, ko nalagate papir na pladenj.

 $\triangle$  POZOR: Naenkrat lahko razširite samo en pladenj za papir.

Pladnja za papir ne uporabljajte za stopnico.

Med premikanjem tiskalnika morajo biti vsi pladnji zaprti.

Ne segajte z rokami na pladnje in v predale za papir, ko te zapirate.

Če želite spremeniti velikost, morate prilagoditi vodila za papir.

Slika 3-1 Mesto vodil za papir

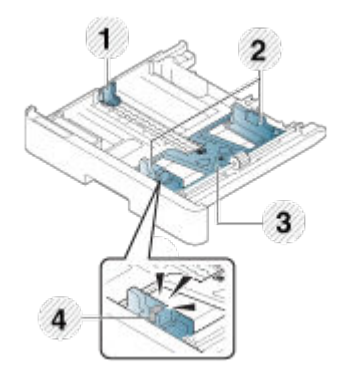

#### <span id="page-29-0"></span>Tabela 3-1 Vodila za papir na pladnju

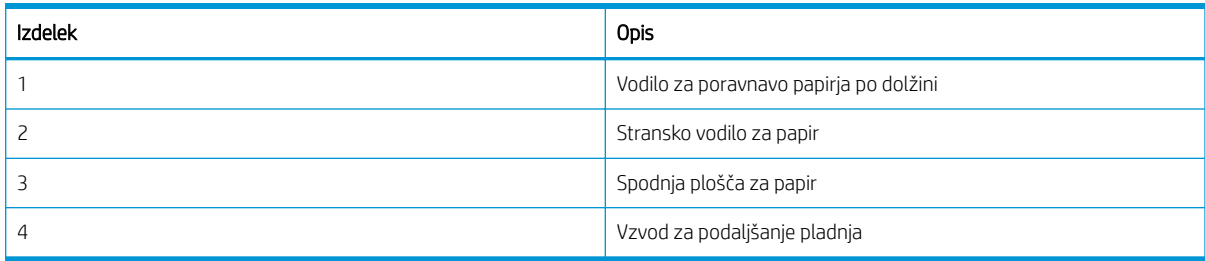

### Smernice za nalaganje papirja

Pri pripravi papirja za nalaganje na pladenj upoštevajte naslednje smernice.

<sup>2</sup> OPOMBA: Papir ali tiskalni mediji, ki ne ustrezajo tem smernicam, lahko povzročijo slabo kakovost tiskanja, večje število zastojev in prehitro obrabo izdelka.

- Uporabljajte samo tiskalne medije, ki ustrezajo specifikacijam tiskalnika.
- Če uporabljate tiskalne medije, ki ne ustrezajo specifikacijam, opisanim v tem uporabniškem priročniku, lahko pride do naslednjih težav:
	- nizka kakovost tiskanja, zastoji papirja, prekomerna obraba naprave;
- teža, material, stanje površine in vsebnost vlage tiskalnih medijev lahko vplivajo na zmogljivost in kakovost tiskanja;
- nekateri tiskalni medij morda ne dosežejo želenih rezultatov, čeprav ustrezajo specifikacijam, opisanim v tem uporabniškem priročniku.

Do tega lahko pride zaradi napačnega ravnanja s tiskalnimi mediji, nestabilne temperature ali vlažnosti ali drugih neobvladljivih dejavnikov.

Če uporabljate tiskalne medije, ki ne ustrezajo specifikacijam, določenim v tem uporabniškem priročniku, lahko pride do okvar, ki zahtevajo popravilo.

Taka popravila niso zajeta v garanciji.

- Ne uporabliajte tiskalnim medijev za brizgalno tiskanje in fotografskih medijev s tem tiskalnikom. Lahko poškodujete tiskalnik.
- Ne uporabljajte nagubanih, raztrganih ali vlažnih tiskalnih medijev.

OPOZORILO! Če uporabljate vnetljive medije ali v tiskalniku ostanejo tujki, se lahko enota pregreje in v redkih primerih pride do požara.

### Podprte velikosti papirja

V naslednji tabeli so opisani atributi tiskalnih medijev, ki jih podpira tiskalnik. Atributi vključujejo vrsto medija, velikost, mere, težo in zmogljivost pladnja za določen medij.

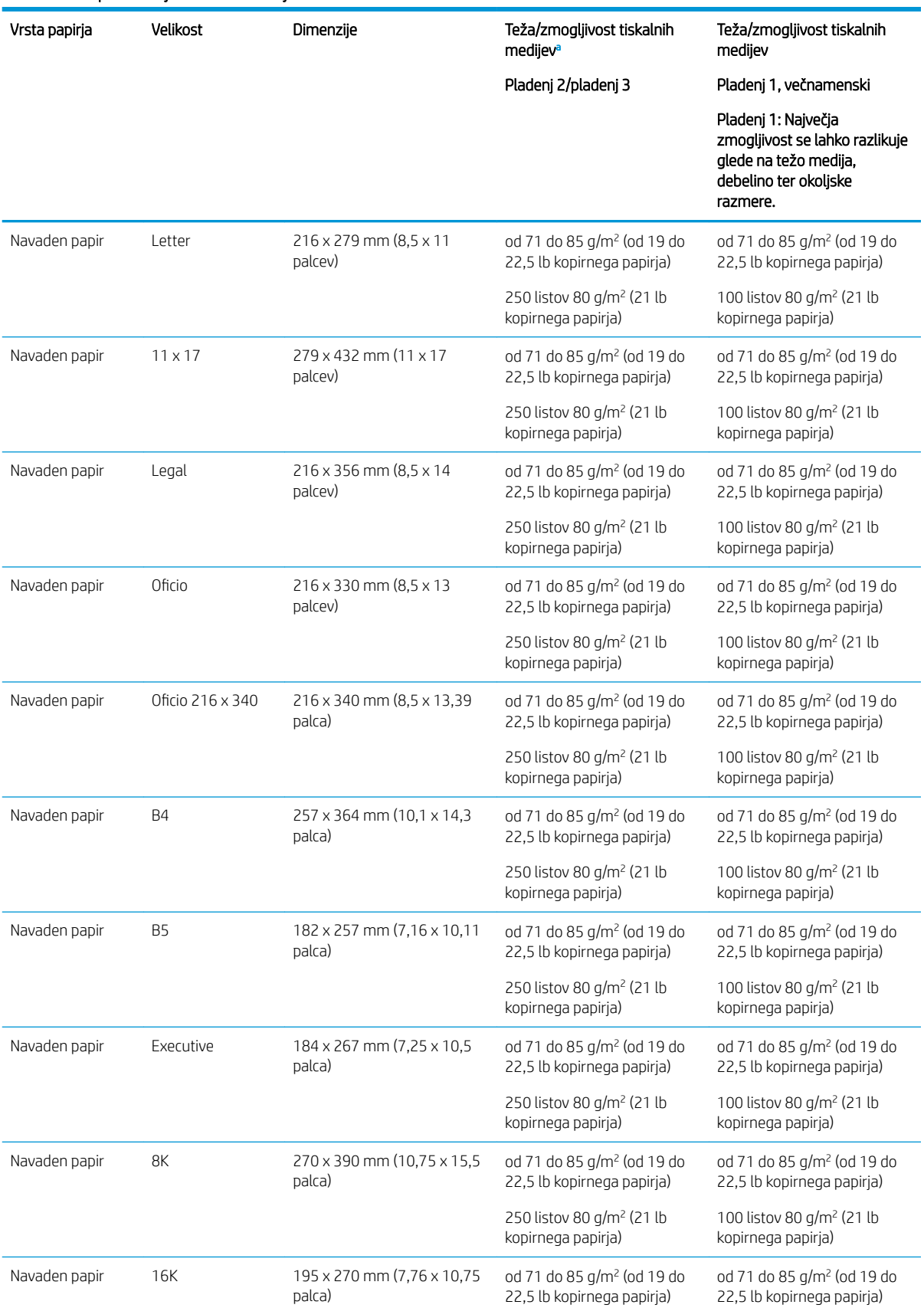

### Tabela 3-2 Specifikacije tiskalnih medijev

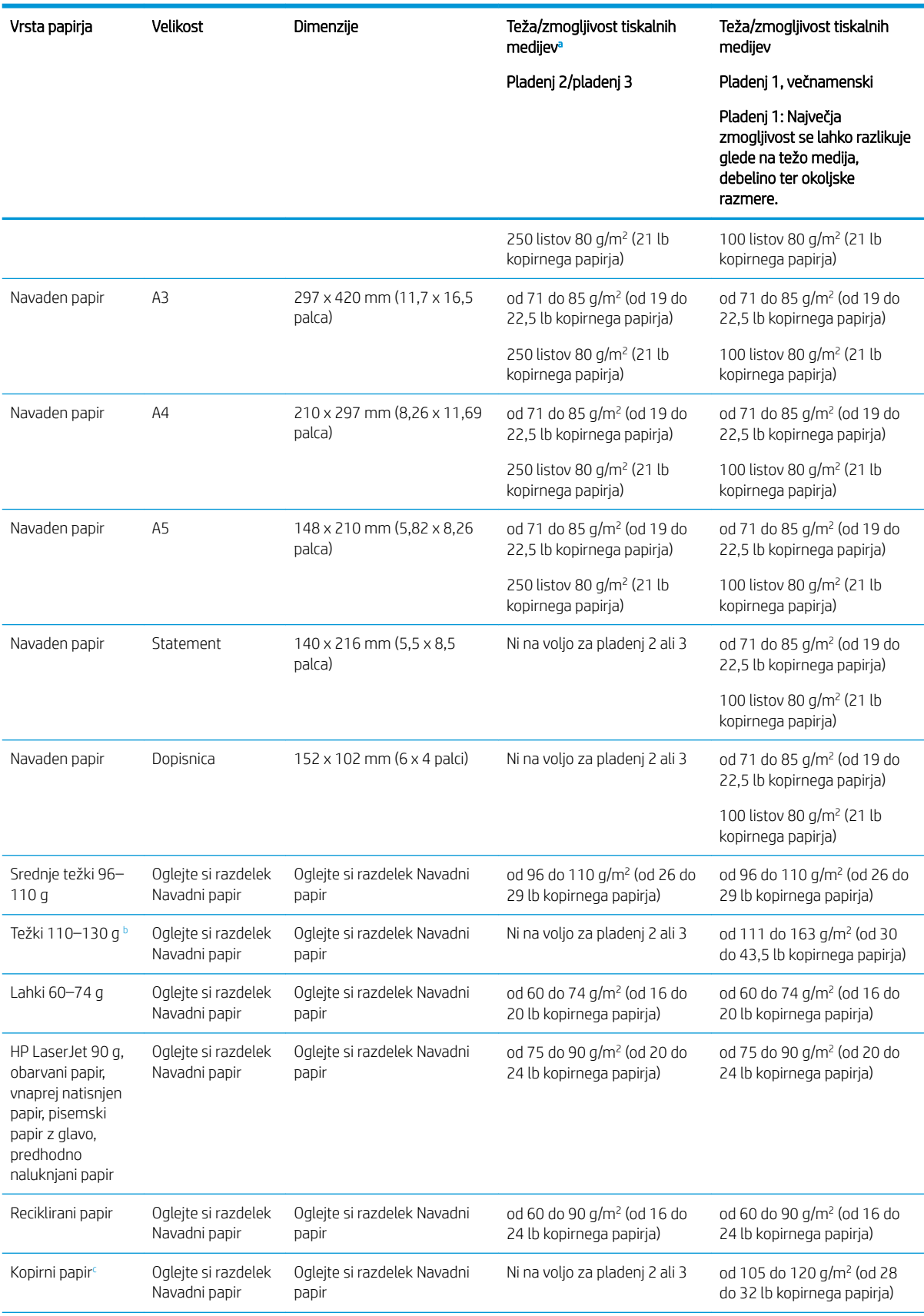

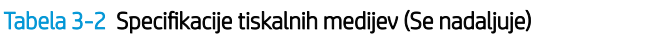

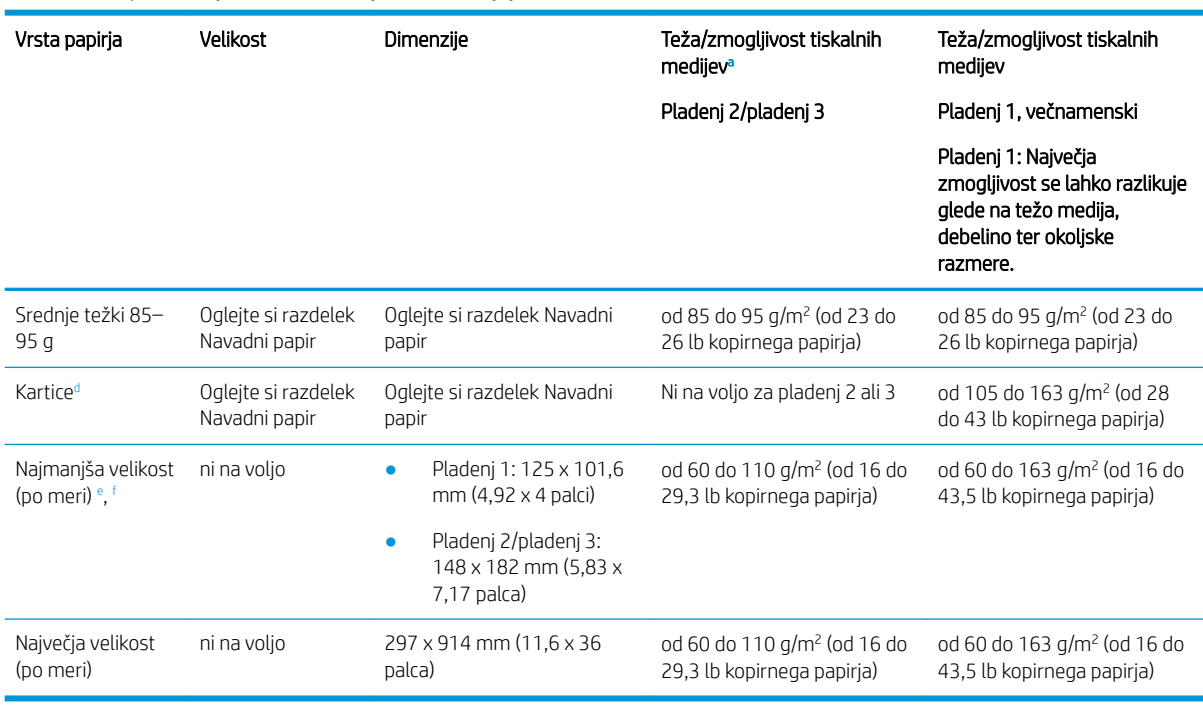

<span id="page-32-0"></span>Tabela 3-2 Specifikacije tiskalnih medijev (Se nadaljuje)

a Pladenj 2/3: Največja zmogljivost se lahko razlikuje glede na težo medija, debelino ter okoljske razmere.

a<sup>1</sup> Pladenj 1: Največja zmogljivost se lahko razlikuje glede na težo medija, debelino ter okoljske razmere.

<sup>b</sup> Tiskalnik ne podpira obojestranskega tiskanja za težek papir.

<sup>c</sup> Tiskalnik ne podpira obojestranskega tiskanja za kopirni papir.

<sup>d</sup> Tiskalnik ne podpira obojestranskega tiskanja za kartice.

<sup>e</sup> Za večnamenski pladenj 1 so na voljo naslednje vrste papirja: Navadni, srednje težki 96–110 g, težki od 110 do 130 g, lahki 60–74 g, HP LaserJet 90 g, obarvani, vnaprej natisnjen papir, reciklirani, kopirni, srednje težki 85–95 g, pisemski papir z glavo, predhodno naluknjani papir, kartice

<sup>f</sup> Za pladenj 2 so na voljo naslednje vrste papirja: Navadni, srednje težki 96–110 g, lahki 60–74 g, HP LaserJet 90 g, obarvani, vnaprej natisnjen papir, reciklirani, srednje težki 85–95 g, pisemski papir z glavo, predhodno naluknjani papir

# Pladenj 1 (večnamenski pladenj)

Več o nameščanju in nalaganju papirja na pladenj 1 ali večnamenski pladenj

### Nalaganje papirja na pladenj 1 (večnamenski pladenj)

Na ta pladenj lahko naložite do 100 listov papirja s težo 80 g/m<sup>2</sup> ali 10 ovojnic.

Na večnamenski pladenj 1 lahko naložite posebne velikosti in vrste tiskalnega materiala, kot so na primer razglednice in kartice.

POZOR: Da se izognete zastojem, ne dodajajte papirja na pladenj 1 ali ga odstranjujte z njega med tiskanjem.

1. Primite vzvod večnamenskega pladnja 1 in ga povlecite navzdol, da odprete in izvlečete podaljšek za papir večnamenskega pladnja 1.

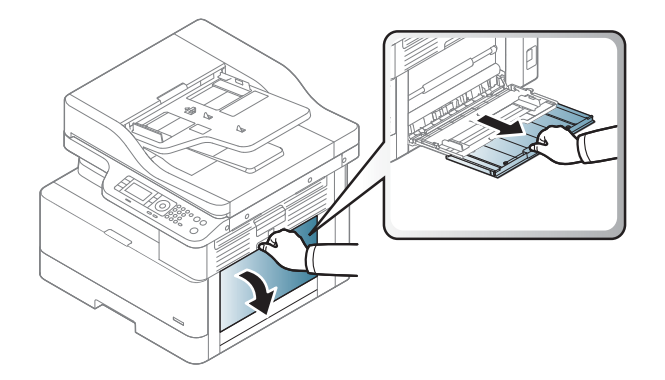

2. Naložite papir na pladenj.

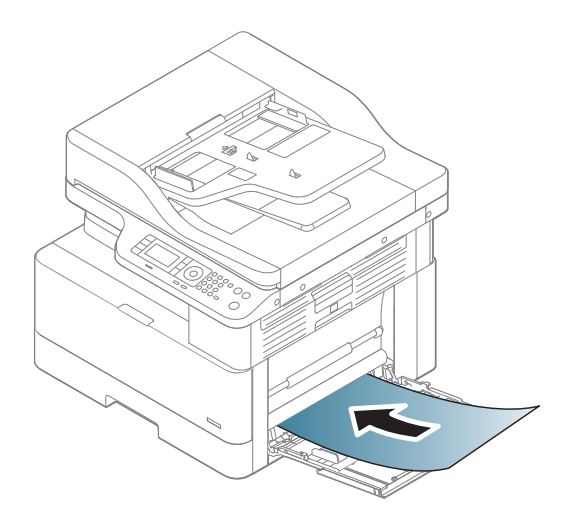

- 3. Prepričajte se, da je papir pod črto polnjenja na vodilih za papir.
	- OPOMBA: Največja dovoljena višina svežnja je 10 mm ali približno 100 listov papirja s težo 80 g/m<sup>2</sup>.

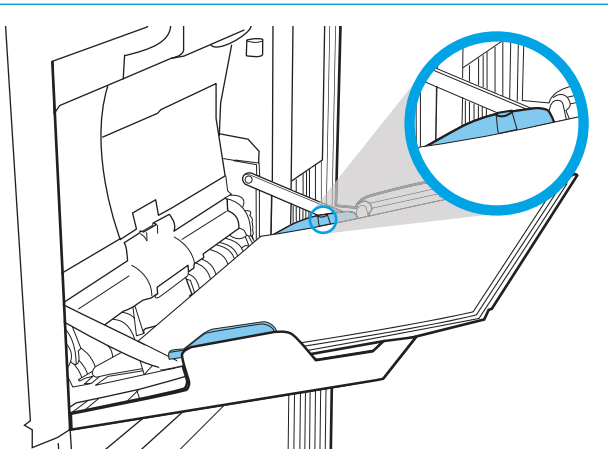

<span id="page-34-0"></span>4. Stisnite vodili za širino papirja na večnamenskem pladnju 1 in ju nastavite na širino papirja. Ne stiskajte ju na silo, sicer se papir upogne, zaradi česar pride do zastoja papirja ali zamika.

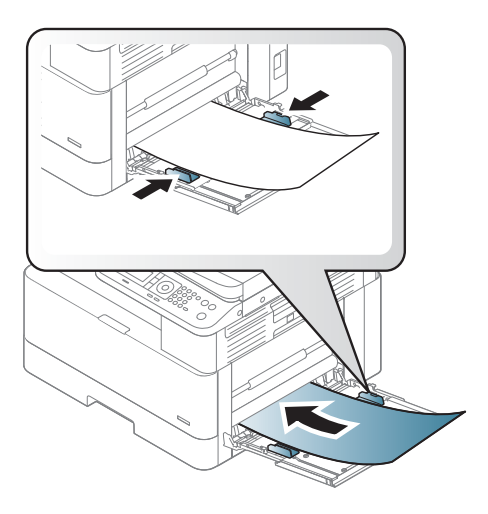

- 5. Pri tiskanju dokumenta nastavite vrsto in velikost papirja, ki ustreza večnamenskemu pladnju 1.
	- <sup>2</sup> OPOMBA: Pri nalaganju papirja vedno pritisnite podajalno ploščo pladnja 1 navzdol, da preprečite zagozdenje.

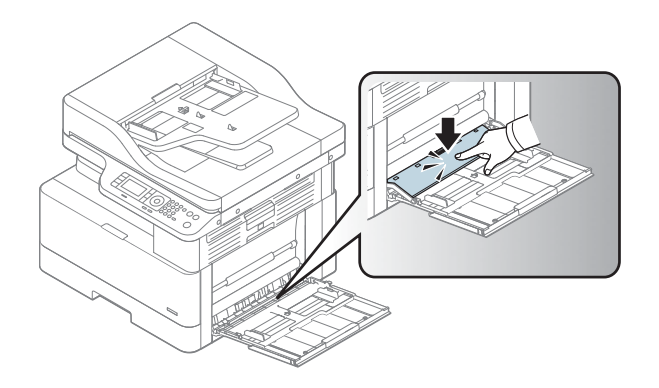

# Pladenj 2/dodatni pladenj

Več o nalaganju papirja v pladnja 2 in 3

<sup>2</sup> OPOMBA: Na pladnje za 250 listov papir nalagate enako kot na pladenj 2. Prikazan je samo pladenj 2.

A POZOR: Naenkrat lahko razširite samo en pladenj za papir.

### Nalaganje papirja na pladenj 2 in na pladnje za 250 listov

Na ta pladnja lahko naložite do 250 listov papirja s težo 80 g/m<sup>2</sup>.

1. Izvlecite pladenj za papir. OPOMBA: Ko je pladenj v uporabi, ga ne odpirajte.

2. Preden naložite papir, prilagodite vodili za širino papirja tako, da stisnete modra prilagoditvena zapaha in vodili potisnete na velikost uporabljenega papirja.

3. Upognite ali razpihnite rob svežnja papirja, da ločite strani, preden naložite papir.

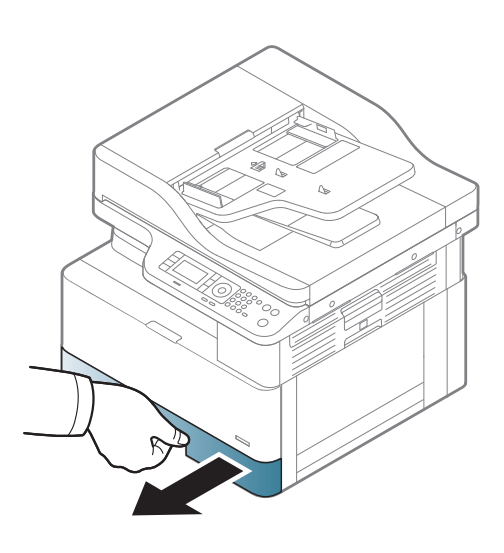

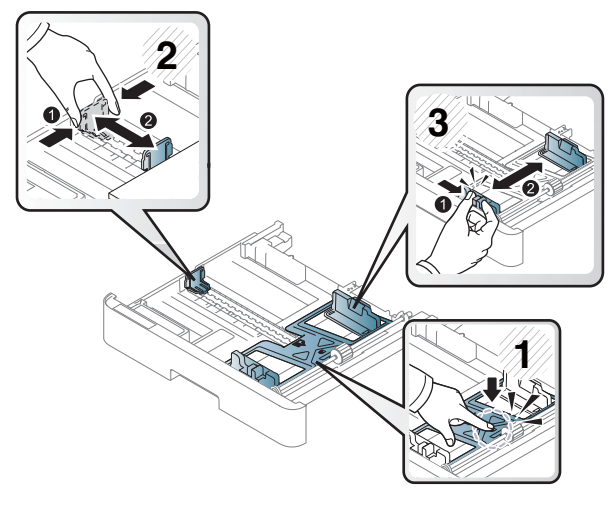

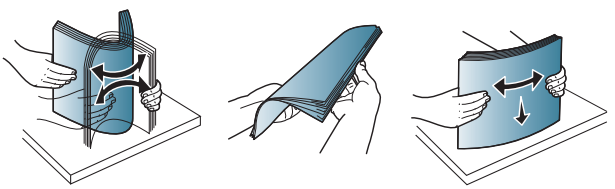
4. Ko vstavite papir v pladenj, stisnite in potisnite vodila za širino papirja in vodilo za dolžino papirja. Prepričajte se, da se vodila samo rahlo dotikata svežnja papirja in ga ne upogibajo.

OPOMBA: Vodil za papir ne prilagodite tesno ob sveženj papirja. Prilagodite jih na zareze ali oznake na pladnju.

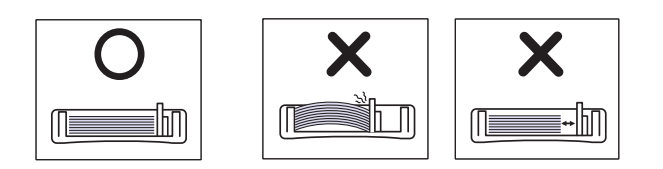

OPOMBA: Da preprečite zastoje, vodili za papir prilagodite na ustrezno velikost in pladnja ne napolnite preveč. Vrh svežnja mora biti pod oznako za poln pladenj.

OPOMBA: Ne uporabljajte papirja z zvitim vodilnim robom, ker se lahko zagozdi ali zguba.

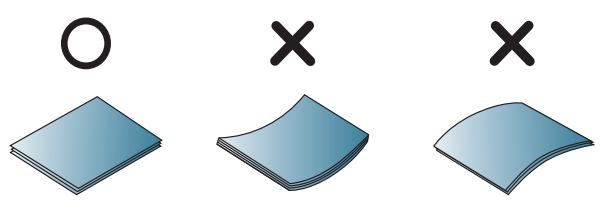

5. Pladenj vstavite nazaj v tiskalnik in zaprite pladenj.

OPOMBA: Na nadzorni plošči tiskalnika se prikaže sporočilo o konfiguraciji pladnja.

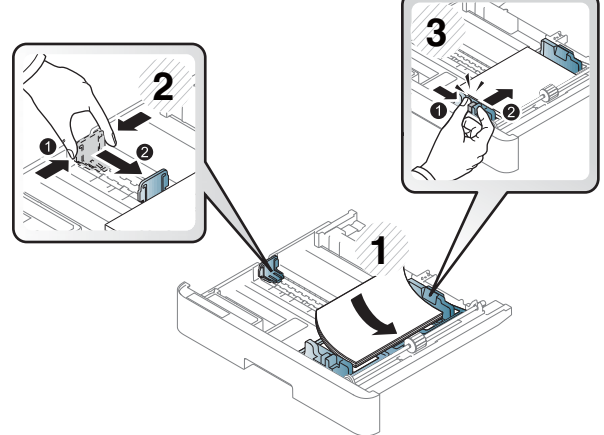

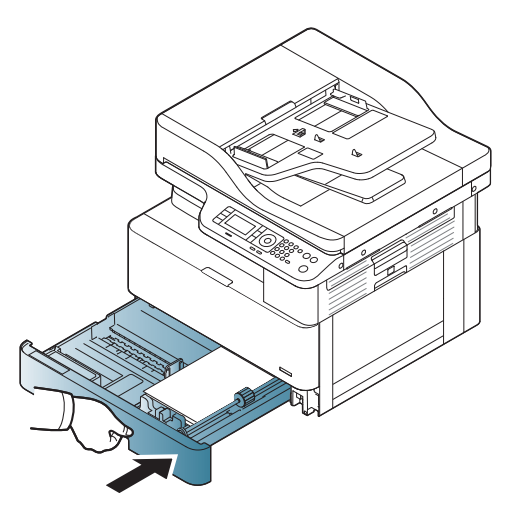

6. Pri tiskanju dokumentov nastavite vrsto in velikost papirja za pladenj 2 ali pladenj 3.

POZOR: Pri nalaganju papirja vedno pritisnite podajalno ploščo pladnja 2/dodatnega pladnja navzdol, da preprečite zagozdenje.

# Nalaganje izvirnikov na steklo optičnega bralnika ali v podajalnik dokumentov

Več o nalaganju izvirnikov na steklo optičnega bralnika ali v podajalnik dokumentov za kopiranje in optično branje

### Smernice za nalaganje izvirnikov

Za pripravo na nalaganje izvirnikov na steklo optičnega bralnika ali podajalnik dokumentov uporabite naslednje informacije.

**3 OPOMBA:** Papir ali tiskalni mediji, ki ne ustrezajo tem smernicam, lahko povzročijo slabo kakovost tiskanja, večje število zastojev in prehitro obrabo izdelka.

- Ne nalagajte dokumentov, ki so manjši od 125 x 101,6 mm ali večji od 297 x 914 mm.
- Da se izognete zastojem papirja, nizki kakovosti tiskanja in okvaram naprave, ne nalagajte dokumentov, ki so natisnjeni na naslednje vrste papirja:
	- Karbonski papir ali papir premazan z ogljikom
	- Premazan papir
	- Prosojni papir ali tanek papir
	- Zmečkan ali naguban papir
	- Zvit papir
	- Raztrgan papir
- Preden dokument naložite, odstranite vse sponke.
- Preden dokument naložite, se prepričajte, da so se lepilo, črnilo ali korekturna tekočina na dokumentu popolnoma posušili.
- Ne nalagajte izvirnikov, ki vsebujejo različne velikosti in teže papirja.
- Ne nalagajte knjižic, brošur, prosojnic ali dokumente z drugimi neobičajnimi lastnostmi.

### Izvirnik položite na steklo optičnega bralnika

Več o uporabi stekla optičnega bralnika za nalaganje izvirnika za kopiranje in optično branje Dosežete lahko najboljšo kakovost optičnega branja, posebej barvnih ali sivinskih slik.

Prepričajte se, da v podajalniku dokumentov ni izvirnikov. Če je v podajalniku dokumentov zaznan izvirnik, ga tiskalnik prednostno obravnava pred izvirnikom na steklu optičnega bralnika.

**W** OPOMBA: Slike v tem uporabniškem priročniku se morda razlikujejo od vašega tiskalnika, odvisno od možnosti ali modelov. Preverite model tiskalnika.

1. Dvignite in odprite pokrov optičnega bralnika.

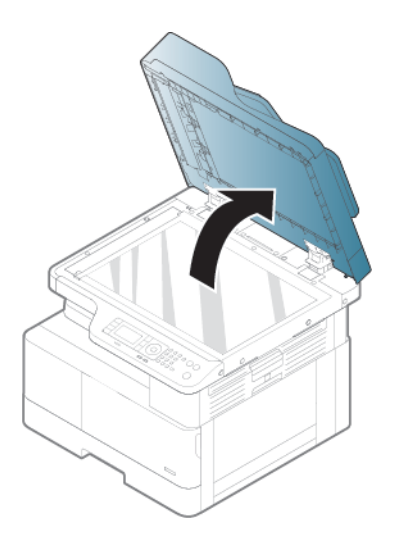

2. Izvirnik položite na steklo optičnega bralnika z licem navzdol. Poravnajte ga z vodilom na zgornjem levem vogalu stekla.

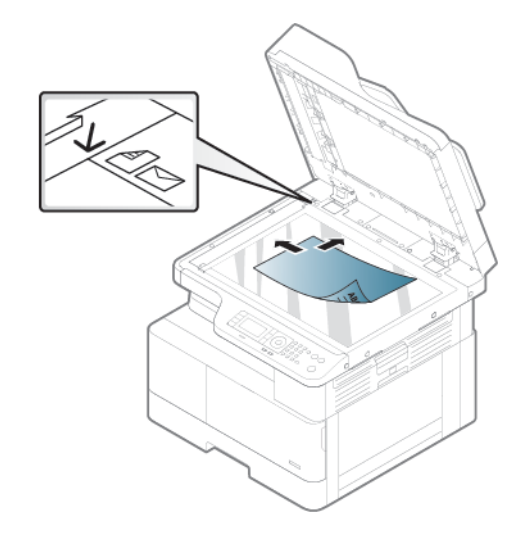

3. Zaprite pokrov optičnega bralnika.

### <sup>第</sup> OPOMBA:

- Če je pokrov optičnega bralnika med kopiranjem odprt, lahko vpliva na kakovost kopiranja in porabo tonerja.
- Prah na steklu optičnega bralnika lahko povzroči črne madeže na natisu. Steklo mora biti vedno čisto.

### ※ NASVET:

- Če kopirate stran iz knjige ali revije, dvignite pokrov optičnega bralnika, da se tečaji zaskočijo v omejilo, nato zaprite pokrov.
- Če je knjiga ali revija debelejša od 30 mm, začnite kopirati z odprtim pokrovom optičnega bralnika.

A POZOR: Pazite, da ne poči steklo optičnega bralnika. Lahko se poškodujete.

A OPOZORILO! Med kopiranjem ali optičnim branjem ne glejte neposredno v lučko v optičnem bralniku. To je škodljivo za oči.

## Izvirnik položite v podajalnik dokumentov

Več o uporabi podajalnika dokumentov za nalaganje izvirnika za kopiranje in optično branje.

V samodejni podajalnik dokumentov (ADF) lahko za eno opravilo naložite do 100 listov papirja 80 g/m2 .

 $\mathbb{R}$  OPOMBA: Slike v tem uporabniškem priročniku se morda razlikujejo od vaše naprave, odvisno od možnosti ali modelov. Preverite vrsto svoje naprave.

1. Upognite ali razpihnite rob svežnja papirja, da ločite strani, preden naložite izvirnike.

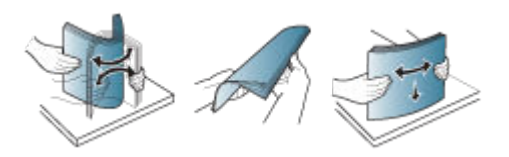

- 2. Položite izvirnik z licem navzgor na vhodni pladenj podajalnika dokumentov.
- <sup>2</sup> OPOMBA: Preverite, ali spodnji del svežnja izvirnikov ustreza velikosti papirja, ki je označena na vhodnem pladnju za dokumente.

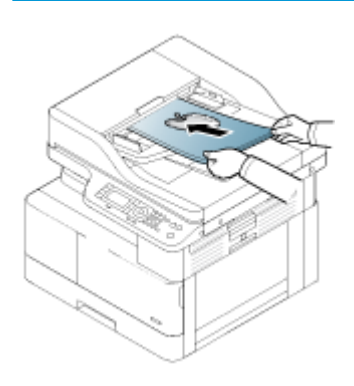

- 3. Vodila za širino samodejnega podajalnika dokumentov prilagodite širini dokumentov.
	- <sup>2</sup> OPOMBA: Prah na steklu podajalnika dokumentov lahko povzroči črne madeže na natisu. Steklo mora biti vedno čisto.

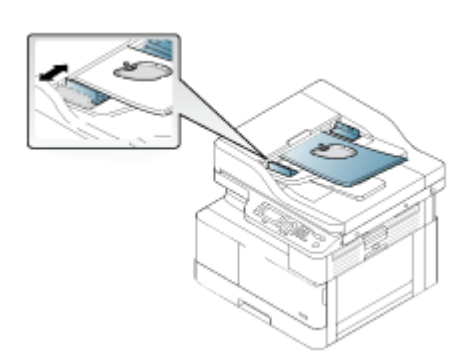

# Tiskanje na posebni papir ali tiskalne medije

Več o nastavitvi vrste in velikosti papirja na nadzorni plošči Če želite pri uporabi posebnega papirja ali tiskalnih medijev dobiti optimalne rezultate, v gonilniku tiskalnika nastavite vrsto in velikost papirja.

POMEMBNO: Ko uporabliate posebne medije, priporočamo, da podajate po en list naenkrat.

**EX OPOMBA:** Slike v tem uporabniškem priročniku se morda razlikujejo od vašega tiskalnika, odvisno od možnosti ali modelov. Preverite vrsto svojega tiskalnika.

### Kartice/papir velikosti po meri

Pri uporabi kartice ali papirja velikosti po meri uporabite naslednja navodila.

Slika 3-2 Nalaganje kartice/papirja velikosti po meri

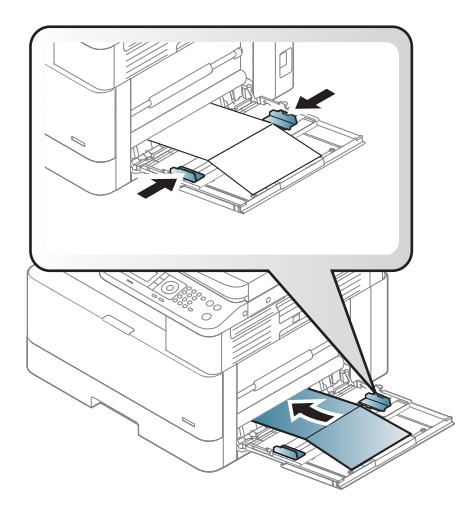

- Nastavitev papirja v napravi in gonilnik se morata ujemati, da ne pride do napake zaradi neujemanja papirja.
- V programu nastavite robove na vsaj 6,4 mm stran od robov materiala.

### Vnaprej potiskani papir

Pri nalaganju vnaprej natisnjenega papirja uporabite naslednja navodila.

Pri nalaganju vnaprej potiskanega papirja mora biti potiskana stran obrnjena navzgor, nezavihan rob pa spredaj. Če imate težave s podajanjem papirja, obrnite papir.

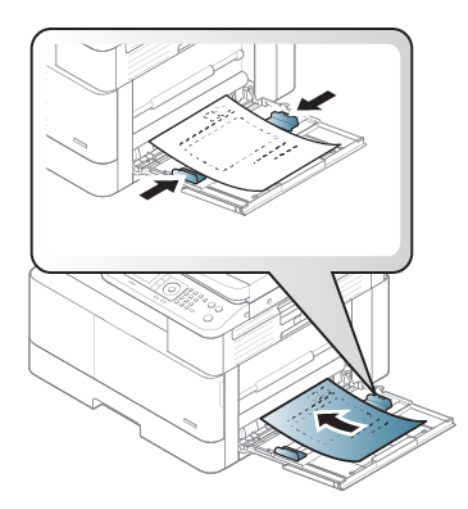

#### Nasveti za nalaganje vnaprej natisnjenega papirja:

- Pred nalaganjem vnaprej natisnjenega papirja preverite, ali je črnilo na njem suho. Med postopkom fiksiranja se lahko vlažno črnilo odstrani z vnaprej natisnjenega papirja, kar zmanjša kakovost tiskanja.
- Natisnjeni morajo biti s črnilom, odpornim na vročino, ki se ob nanosu barv tiskalnika pri izpostavljenosti temperaturi (približno 170 °C 338 °F) 0,1 sekunde ne topi, ne hlapi in ne oddaja nevarnih snovi.
- Črnilo na vnaprej natisnjenem papirju ne sme biti vnetljivo in ne sme negativno vplivati na valje tiskalnika.

<sup>2</sup> OPOMBA: Papir ali tiskalni mediji, ki ne ustrezajo tem smernicam, lahko povzročijo slabo kakovost tiskanja, večje število zastojev in prehitro obrabo izdelka.

### Nastavitev velikosti in vrste papirja

Ko nalagate papir na pladenj za papir, z gumbi na nadzorni plošči nastavite velikost in vrsto papirja.

Nastavitev papirja v tiskalniku in gonilnik se morata ujemati, da ne pride do napake zaradi neujemanja papirja.

Če vaš tiskalnik podpira prikaz zaslona, ga lahko nastavite s pomočjo () na nadzorni plošči in nato v gonilniku tiskalnika nastavite vrsto papirja.

 $\mathbb{B}^*$  OPOMBA: Pri nekaterih modelih boste morda morali pritisniti OK, da se pomaknete na menije na nižji ravni.

- 1. Pritisnite in nato na nadzorni plošči izberite Nastavitev sistema > Nastavitev papirja > Velikost papirja > Vrsta papirja.
- 2. Izberite pladenj in želene možnosti.
- 3. Pritisnite gumb V redu, da shranite izbiro.
- 4. Pritisnite gumb Nazaj desno od gumba Meni, da se vrnete na zaslon Nastavitev papirja. Če želite, nato izberite vrsto papirja.
- **5.** Pritisnite gumb Ustavi/počisti $(\times)$  za vrnitev v način pripravljenosti.
- 6. Vrsto papirja nastavite v gonilniku ali aplikaciji tiskalnika.
	- a. V programski opremi izberite možnost Natisni.
	- b. Izberite gumb Lastnosti tiskalnika ali Možnosti, da odprete gonilnik tiskalnika.

**OPOMBA:** Gumb se v različni programski opremi imenuje različno.

- c. Kliknite zavihek Papir in kakovost.
- d. Na spustnem seznamu Vrsta papirja izberite vrsto papirja.
- e. Kliknite gumb V redu, da zaprete pogovorno okno Lastnosti dokumenta.
- f. V pogovornem oknu Natisni kliknite gumb V redu, da natisnete opravilo.

<sup>2</sup> OPOMBA: Če želite uporabiti papir posebne velikosti, kot je račun, izberite zavihek Papir > Velikost > Uredi ... in v možnosti Lastnosti tiskanja nastavite Nastavitve velikosti papirja po meri.

# 4 Potrošni material, dodatna oprema in deli

Naročanje potrošnega materiala ali dodatne opreme, zamenjava kartuše s tonerjem ali odstranjevanje ter zamenjava delov.

Informacije veljajo v času tiskanja. Najnovejše informacije si oglejte v razdelku [http://www.hp.com/support/](http://www.hp.com/support/ljM438MFP) [ljM438MFP](http://www.hp.com/support/ljM438MFP) ali <http://www.hp.com/support/ljM440MFP>ali<http://www.hp.com/support/ljM442MFP> ali [http://www.hp.com/support/ljM443MFP.](http://www.hp.com/support/ljM443MFP)

### Za več informacij:

HP-jeva celovita podpora za tiskalnik vključuje te informacije:

- Namestitev in konfiguracija
- Spoznavanje in uporaba
- Odpravljanje težav
- Prenos posodobitev programske in vdelane programske opreme
- Pridruževanje forumom za podporo
- Iskanje informacij o garanciji in upravnih informacij

# Naročanje potrošnega materiala, pripomočkov in delov

Več o tem, kako naročiti nadomesten potrošni material, dodatno opremo in dele za tiskalnik.

### Naročanje

Naročite dele, potrošni material ali dodatno opremo prek enega od naslednjih kanalov.

#### Tabela 4-1 Naročanje možnosti

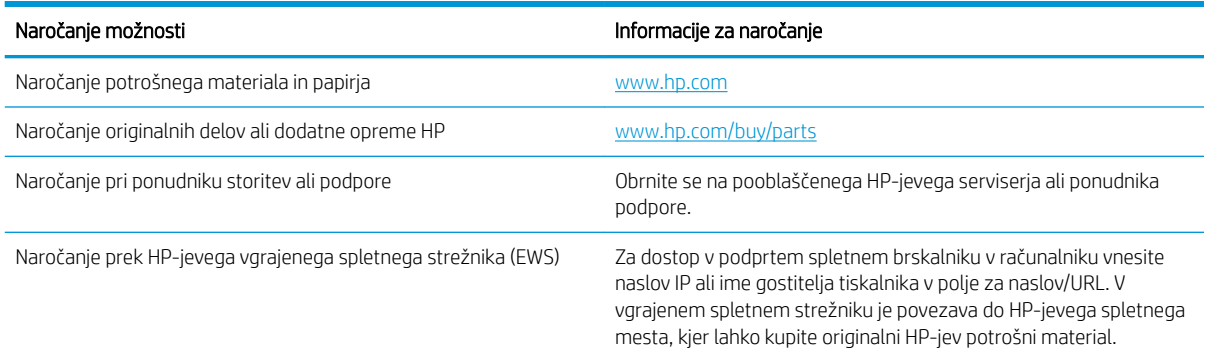

### Potrošni material in dodatna oprema

Pri nakupu uporabite naslednje informacije o potrošnem materialu in dodatni opremi, ki sta na voljo za tiskalnik.

 $\ddot{\mathbb{B}}$  OPOMBA: Razpoložljiva dodatna je lahko v vsaki državi/regiji drugačna. Prodajnega zastopnika prosite za seznam razpoložljivega potrošnega materiala in nadomestnih delov.

### Razpoložljiv potrošni material

Ko se življenjska doba potrošnega materiala izteče, lahko za tiskalnik naročite naslednji potrošni material:

#### Tabela 4-2 Potrošni material

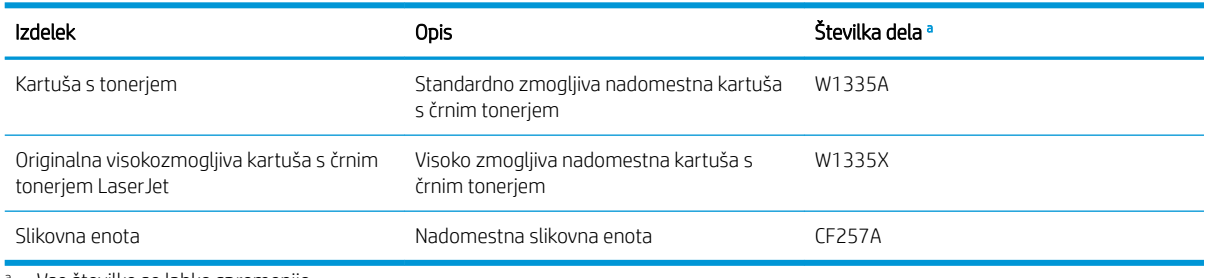

<sup>a</sup> Vse številke se lahko spremenijo.

 $\mathbb{Z}$  OPOMBA: Življenjska doba kartuše s tonerjem se lahko razlikuje, odvisno od odstotka uporabljenega območja slike in načina opravila.

OPOZORILO! Nakup novih kartuš s tonerjem ali drugega potrošnega materiala morate opraviti v državi/regiji, kjer ste kupili tiskalnik, ki ga uporabljate. V nasprotnem primeru bodo nove kartuše s tonerjem ali drug potrošni material zaradi drugačne konfiguracije kartuše s tonerjem ali drugega potrošnega materiala, ki velja za določeno državo/regijo, nezdružljivi z vašim tiskalnikom.

A POZOR: HP ne priporoča uporabe neoriginalne HP-jeve kartuše s tonerjem, kot je znova polnjena ali predelana kartuša s tonerjem. HP ne jamči za kakovost neoriginalne HP-jeve kartuše s tonerjem. Garancija naprave ne zajema storitev ali popravil, do katerih pride zaradi uporabe neoriginalnih HP-jevih kartuš s tonerjem.

#### Pripomočki, ki so na voljo

Z nakupom dodatne opreme lahko izboljšate učinkovitost in zmogljivost vašega tiskalnika. Dodatno opremo lahko namesti samo HP-jev pooblaščeni ponudnik storitev ali prodajalec, pri katerem ste tiskalnik kupili. Obrnite se na pooblaščenega HP-jevega serviserja ali ponudnika podpore za naročilo dodatne opreme.

**STOPOMBA:** Nekatere funkcije in dodatna oprema morda niso na voljo, odvisno od modela ali države/regije.

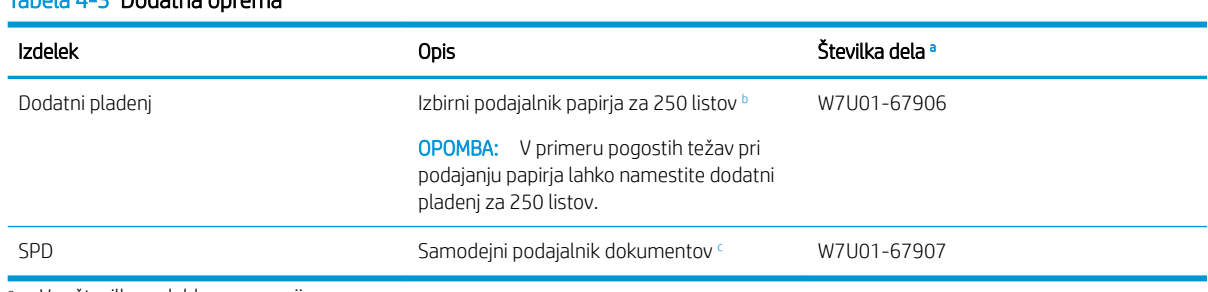

a Vse številke se lahko spremenijo.

Tabela 4-3 Dodatna oprema

 $^{\rm b}$  Navadni papir 80 g/m² (20 lb kopirnega papirja).

<sup>c</sup> Namestitev mora opraviti serviser.

## Potrošni material za vzdrževanje/trajni potrošni material

Informacije o potrošnem materialu za vzdrževanje/trajnem potrošnem materialu, ki je na voljo za tiskalnik.

Glede nakupa nadomestnih delov se obrnite na prodajalca, pri katerem ste tiskalnik kupili. Nadomestne dele lahko namesti samo pooblaščen ponudnik storitev ali prodajalec, pri katerem ste tiskalnik kupili. Ko je dosežena povprečna zmogljivost, garancija ne krije zamenjave nadomestnih delov.

Zamenjava nadomestnih delov se mora izvesti v določenih intervalih, da ne pride do težav kakovosti tiskanja in podajanja papirja, ki nastanejo zaradi obrabljenih delov. Oglejte si spodnjo tabelo. Njen namen je ohranjanje najboljše zmogljivosti delovanja vašega tiskalnika. Spodnje nadomestne dele je treba zamenjati, ko poteče življenjska doba posameznega elementa.

#### Tabela 4-4 Razpoložljivi nadomestni deli

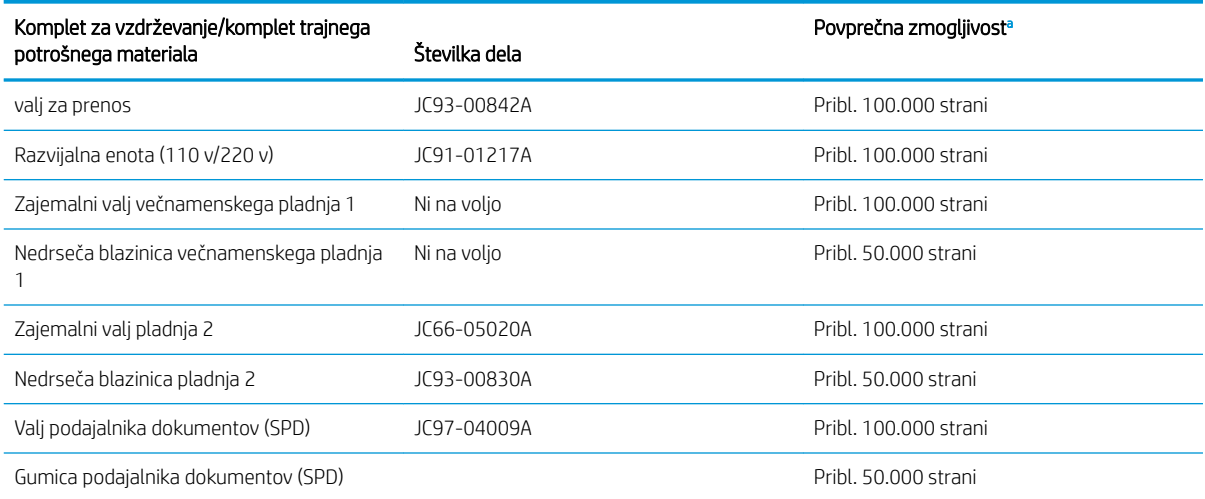

<sup>a</sup> Na to vpliva uporabljen operacijski sistem, računalniško delovanje, programska oprema, način povezave, mediji, velikost medijev in zahtevnost opravila.

# Menjava kartuš s tonerjem

Kartuše s tonerjem zamenjajte, če se v tiskalniku prikaže sporočilo, ali če imate težave s kakovostjo tiskanja.

### Uporaba kartuše s tonerjem in predvidena življenjska doba

Če nameščate ali uporabljate kartuše s tonerjem, preglejte naslednje informacije.

HP ne priporoča uporabe kartuš s tonerjem drugih proizvajalcev, tako novih kot predelanih.

 $\mathbb{Z}$  OPOMBA: Za HP-jeve tiskalniške izdelke velja, da uporaba kartuše s tonerjem, ki ni znamke HP, ali znova napolnjene kartuše s tonerjem, ne vpliva na garancijo, ki jo HP daje kupcu, ali katero koli HP-jevo pogodbo o podpori kupcem. Če je do okvare v izdelku prišlo zaradi uporabe kartuše s tonerjem, ki ni znamke HP, ali znova napolnjene kartuše s tonerjem, bo HP pri popravilu zaračunal standardni čas in materialne stroške, potrebne za popravilo te okvare ali poškodbe.

### Predvidena življenjska doba kartuše s tonerjem

Življenjska doba tiskalne kartuše je približek, izračunan na osnovi povprečnega števila strani velikosti A4/Letter s pokritostjo ISO. Vrednosti zmogljivosti kartuš so navedene skladno s standardom ISO/IEC 19798. Dejanska zmogljivost se občutno razlikuje glede na natisnjene slike in druge dejavnike.

Za več informacij si oglejte spletno mesto: <http://www.hp.com/go/learnaboutsupplies>.

### Ponovna porazdelitev tonerja

Več o tem, kdaj je treba porazdeliti toner v kartuši in začasno izboljšati kakovost tiskanja

Ko se bo kartuši s tonerjem kmalu iztekla življenjska doba:

- Pojavljajo se bele proge ali svetel natis in gostota pri enem robu se razlikuje od gostote pri drugem.
- Indikator LED stanja rdeče utripa. Na zaslonu se lahko prikaže sporočilo, ki obvešča o zelo nizki ravni tonerja.
- Prikaže se okno programa za stanje tiskanja, ki obvešča o kartuši z nizko vsebnostjo tonerja.

V tem primeru lahko začasno izboljšate kakovost tiskanja tako, da porazdelite preostali toner v kartuši. V nekaterih primerih se tudi po porazdelitvi tonerja še vedno pojavljajo bele proge ali svetel natis.

### Porazdelitev tonerja

Porazdelitev tonerja v kartuši opravite po naslednjem postopku.

- POZOR: Če si s tonerjem umažete oblačila, ga obrišite s suho krpo in oblačila operite z mrzlo vodo. Vroča voda toner utrdi v blago.
- **EV OPOMBA:** Slike v tem uporabniškem priročniku se morda razlikujejo od vašega tiskalnika, odvisno od možnosti ali modelov. Preverite model tiskalnika.
	- 1. Odprite sprednja vratca.

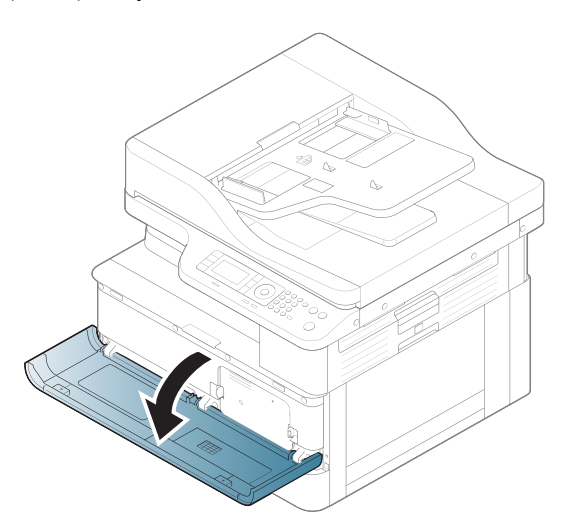

2. Odstranite kartušo s tonerjem.

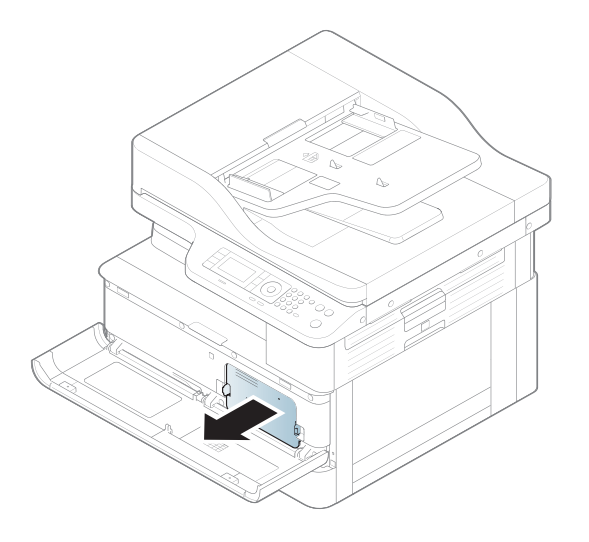

3. Porazdelite toner.

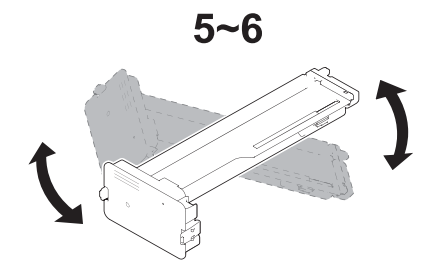

4. Znova namestite kartušo s tonerjem.

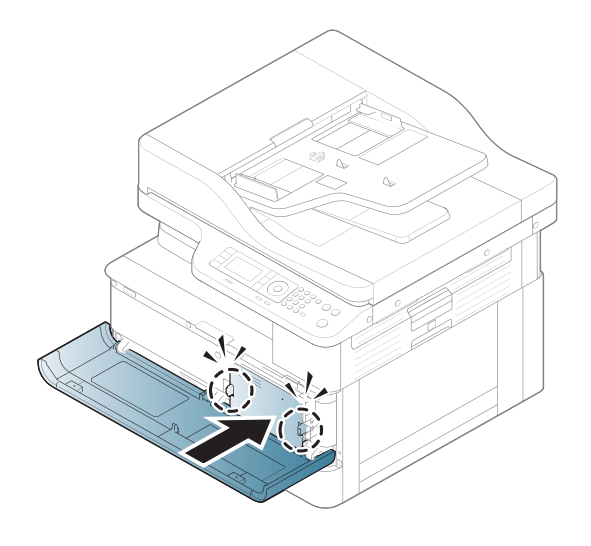

5. Zaprite sprednja vratca.

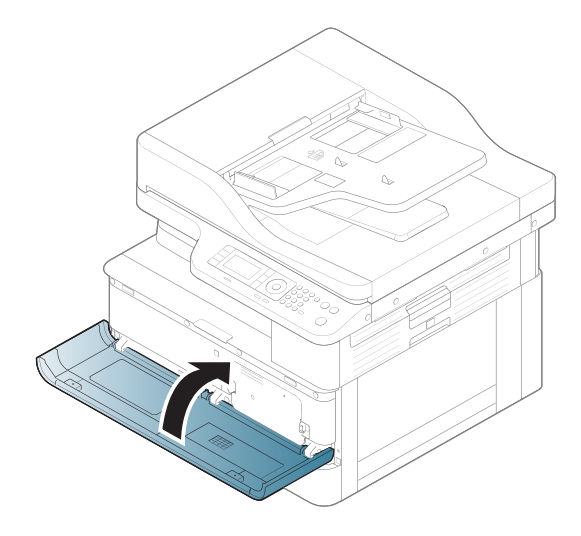

# Podatki o kartušah s tonerjem

Preglejte podatke o naročanju nadomestnih kartuš s tonerjem.

Tiskalnik vas opozori, ko je raven kartuše s tonerjem nizka ali zelo nizka. Dejanska preostala življenjska doba kartuše s tonerjem se lahko razlikuje. Priporočamo, da pripravite nadomestno kartušo in jo namestite, ko kakovost tiskanja ne bo več zadovoljiva.

Na spletni strani HP SureSupply na [www.hp.com/go/suresupply](http://www.hp.com/go/suresupply) lahko kupite kartuše in preverite združljivost kartuš za tiskalnik. Pomaknite se na dno strani in preverite, ali je država/regija pravilna.

#### Tabela 4-5 Potrošni material

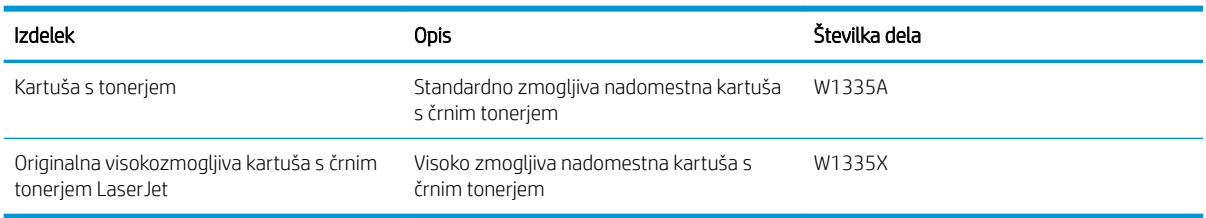

**EZ OPOMBA:** Visokozmogljive kartuše s tonerjem vsebujejo več tonerja kot standardne kartuše, zato lahko natisnete več strani. Če želite več informacij, obiščite [www.hp.com/go/learnaboutsupplies](http://www.hp.com/go/learnaboutsupplies).

Kartuše s tonerjem ne odstranjujte iz embalaže do menjave.

 $\triangle$  POZOR: Kartuše s toneriem ne izpostavliajte svetlobi več kot nekaj minut, saj se lahko poškoduje. Če boste kartušo s tonerjem za daljše časovno obdobje odstranili iz tiskalnika, pokrijte zeleni slikovni boben.

POZOR: Če pride toner v stik z oblačili, ga obrišite s suho krpo in oblačila operite v mrzli vodi. Vroča voda toner utrdi v blago.

**EX OPOMBA:** Informacije o recikliranju rabljenih kartuš s tonerjem so v škatli kartuše.

### Odstranitev in zamenjava kartuš

Za zamenjavo kartuše s tonerjem sledite naslednjim korakom.

1. Odprite sprednja vrata in vrata na desni strani.

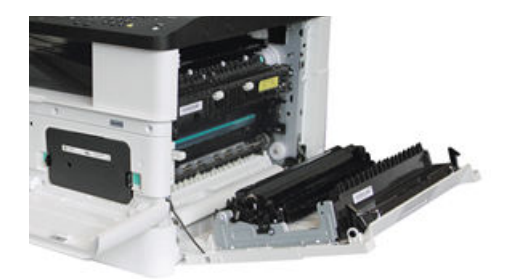

2. Na kartuši s tonerjem pritisnite dva zavihka in kartušo primite ter izvlecite.

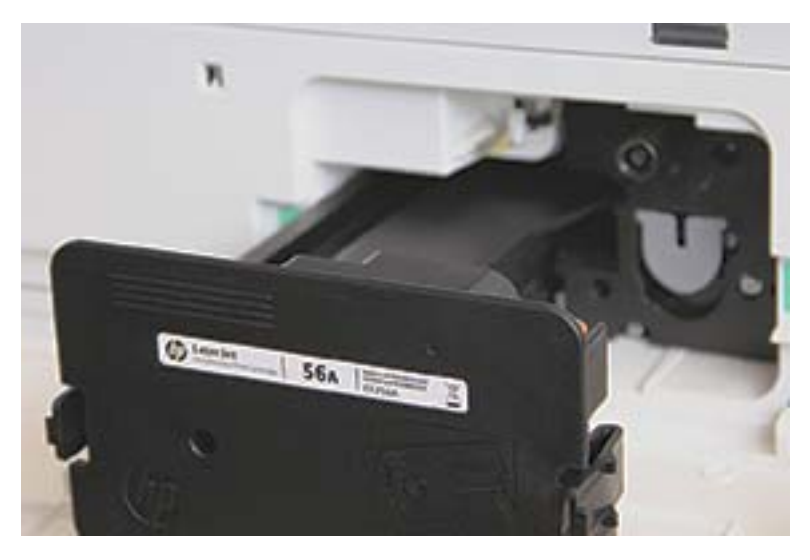

3. Vzemite novo kartušo s tonerjem iz embalaže. Embalažo shranite za recikliranje rabljene kartuše s tonerjem.

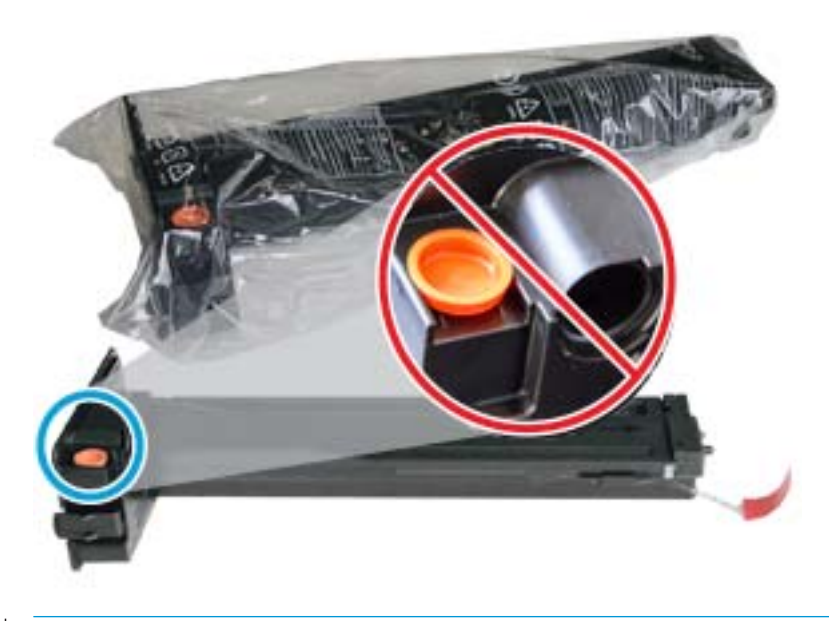

☆ NASVET: Oranžno varovalo pustite pri miru. Potrebovali ga boste pri zamenjavi kartuše s tonerjem.

4. Kartušo s tonerjem držite tako, kot je prikazano in jo obrnite na glavo in nazaj, da se toner v kartuši porazdeli.

Slika 4-1 Porazdelite toner v kartuši.

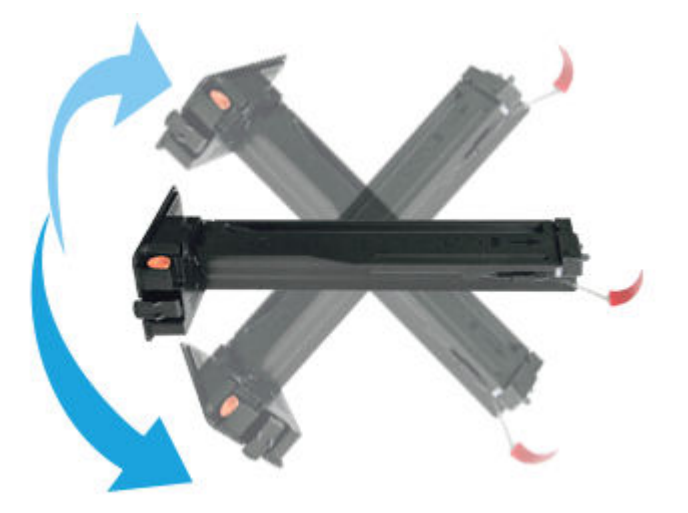

5. Povlecite rdeče ali oranžno varovalo in ga v celoti odstranite.

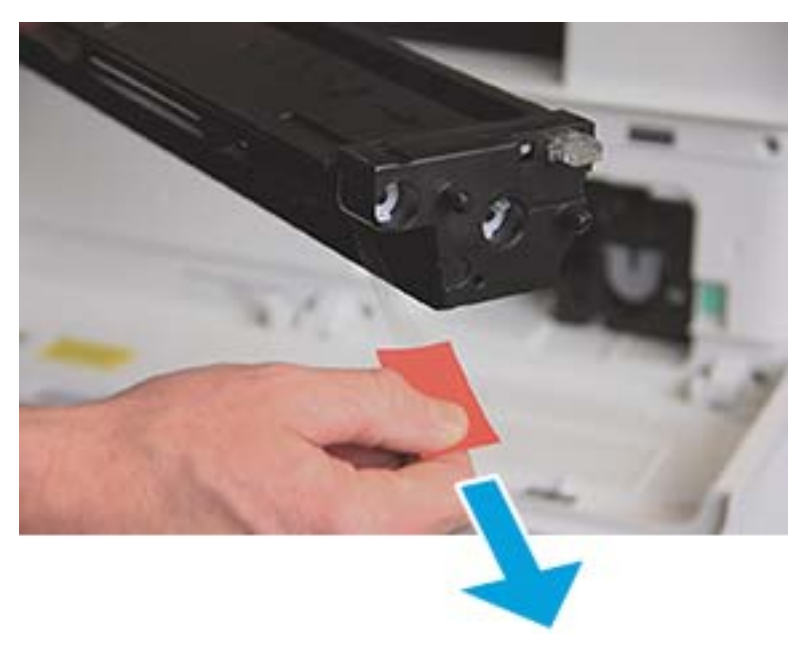

6. Kartušo s tonerjem poravnajte z odprtino in potisnite, da se kartuša s tonerjem zaskoči na mesto. Ko je kartuša nameščena, zaslišite klik.

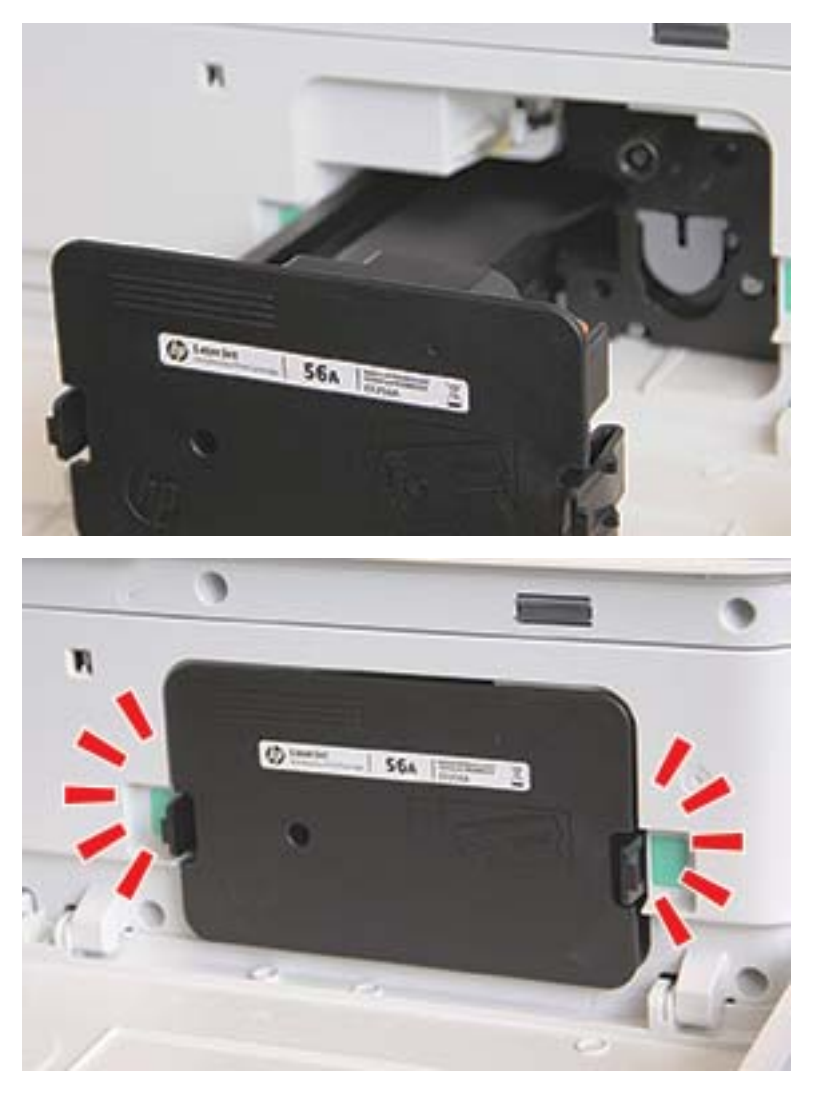

7. Zaprite sprednja in desna vratca.

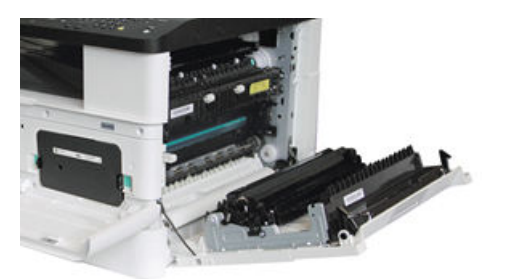

# Navodila za ravnanje s slikovno enoto

Pri rokovanju s slikovno enoto uporabite naslednje informacije.

- Če embalažo slikovne enote odprete pred uporabo, s tem možno skrajšate njen rok trajanja in uporabnosti. Slikovne enote ne shranjujte na tla.
- Če originalna embalaža ni na voljo, s papirjem pokrijte zgornjo odprtino slikovne enote in jo shranite v temni omari.
- Ne dotikajte se površine fotouporovnega bobna v slikovni enoti.
- Slikovne enote ne izpostavljajte nepotrebnim tresljajem ali udarcem.
- Bobna nikoli ne obračajte ročno, posebno v nasprotni smeri; to lahko povzroči notranje poškodbe in razlitje tonerja.

### Zamenjava slikovne enote

Za zamenjavo slikovne enote v tiskalniku sledite tem korakom.

Enoto za zbiranje tonerja zamenjajte ob pozivu nadzorne plošče.

- POZOR: Če pride toner v stik z oblačili, ga obrišite s suho krpo in oblačila operite v mrzli vodi. Vroča voda toner utrdi v blago.
	- 1. Odstranite slikovno enoto iz vrečko in jo položite na čisto, ravno površino.

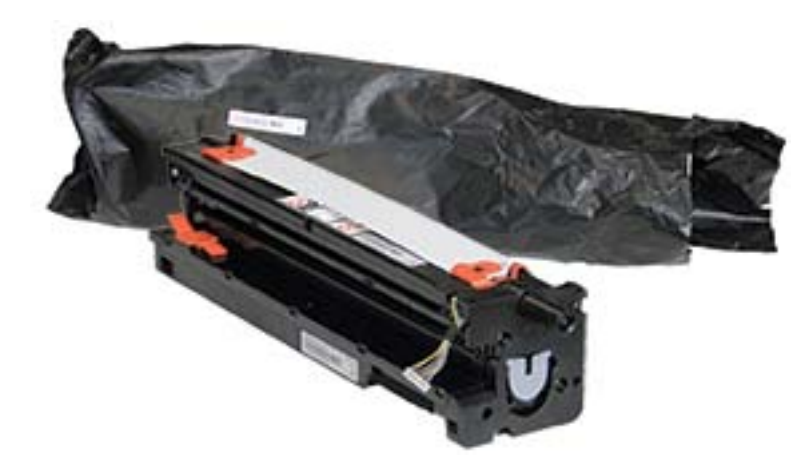

2. Popustite transportni trak na dnu in obeh straneh.

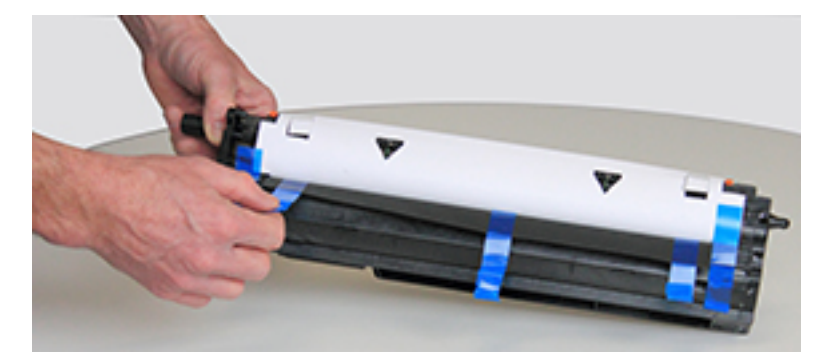

3. Iz slikovne enote odstranite oranžne transportne zaklepe.

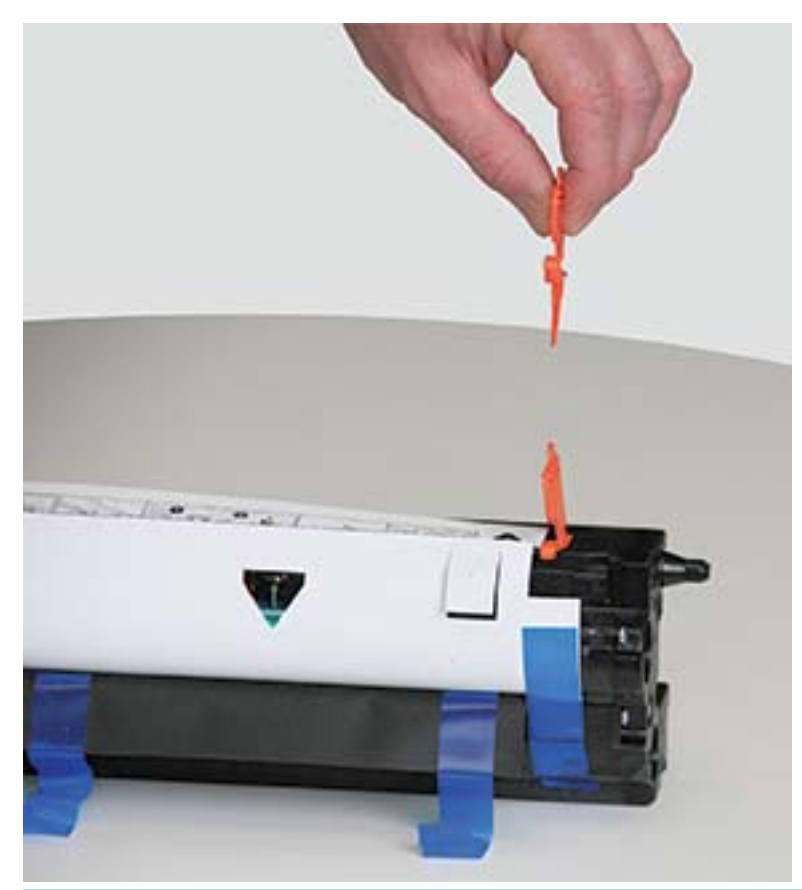

**OPOMBA:** Na vsaki strani slikovne enote so transportni zaklepi.

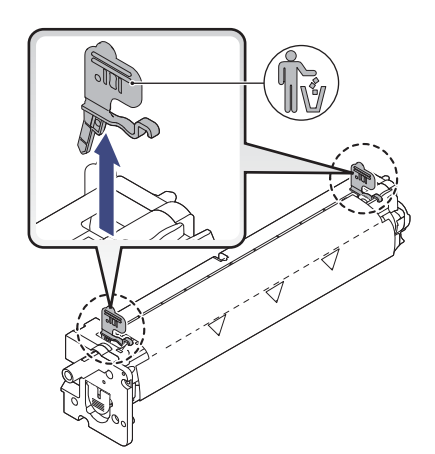

4. Odstranite preostali transportni trak in iz slikovne enote povlecite zaščitni list.

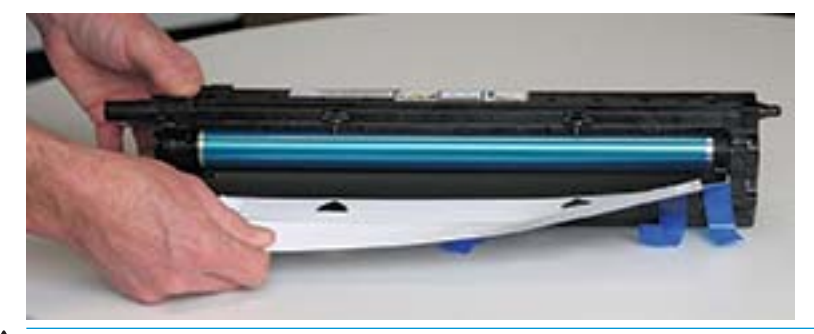

POZOR: Ne dotikajte se izpostavljene površine valja bobna.

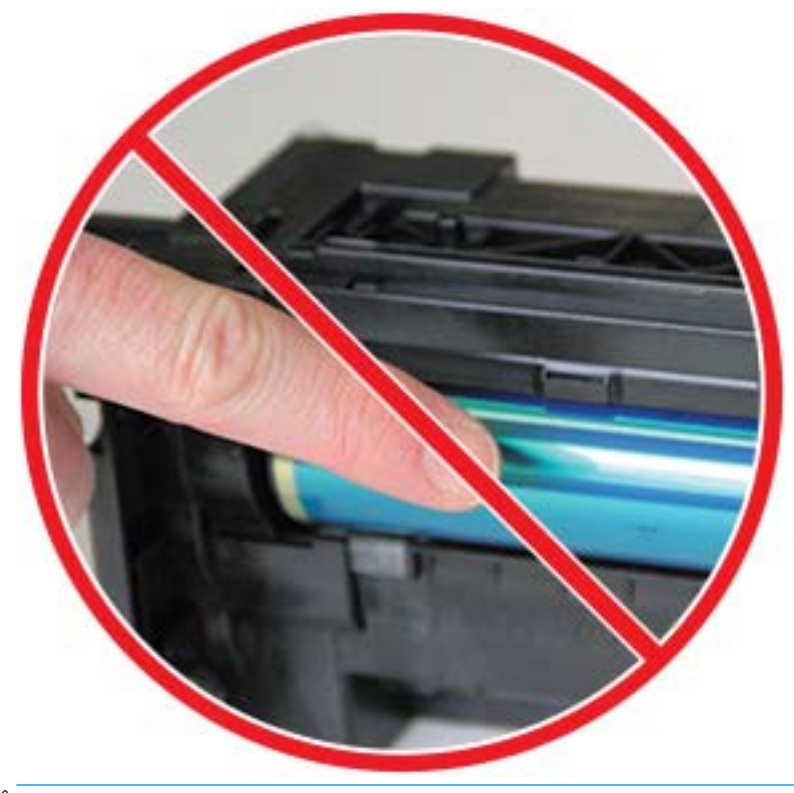

**OPOMBA:** Slikovne enote ne izpostavljajte svetlobi več kot nekaj minut.

5. Odstranite oranžno varovalo na zadnji strani slikovne enote.

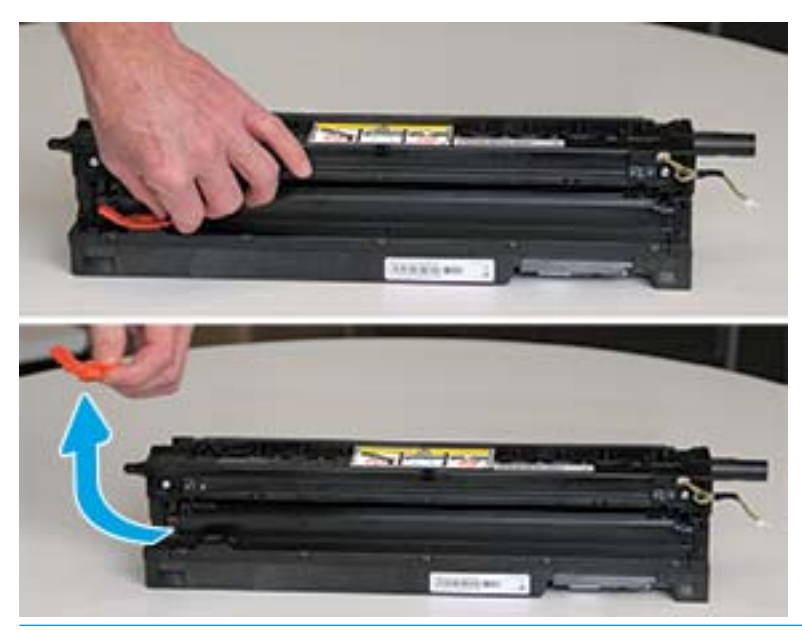

- **A POZOR:** Ko je varovalo odstranjeno, mora ostati slikovna enota na ravni površini. Če je slikovna enota nagnjena, se vsebina lahko razlije.
- 6. Odprite sprednja vrata in vrata na desni strani.

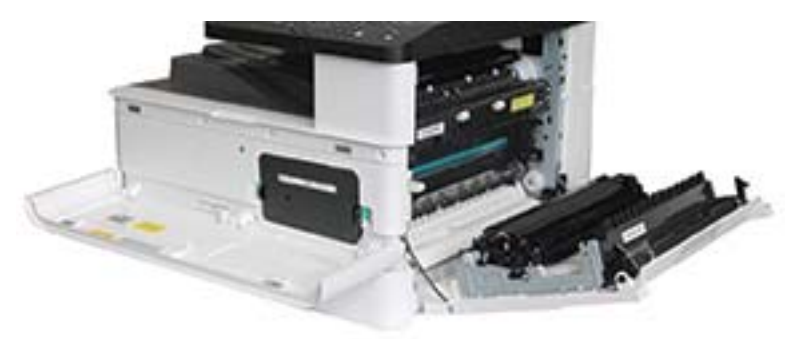

**A** POZOR: Sprednja in desna vratca pustite odprta do konca postopka namestitve.

7. Do konca odprite desna in sprednja vratca in pazljivo dvignite slikovno enoto, da se njen spodnji del poravna z vodili za poravnavo v ohišju tiskalnika, kot prikazuje slika.

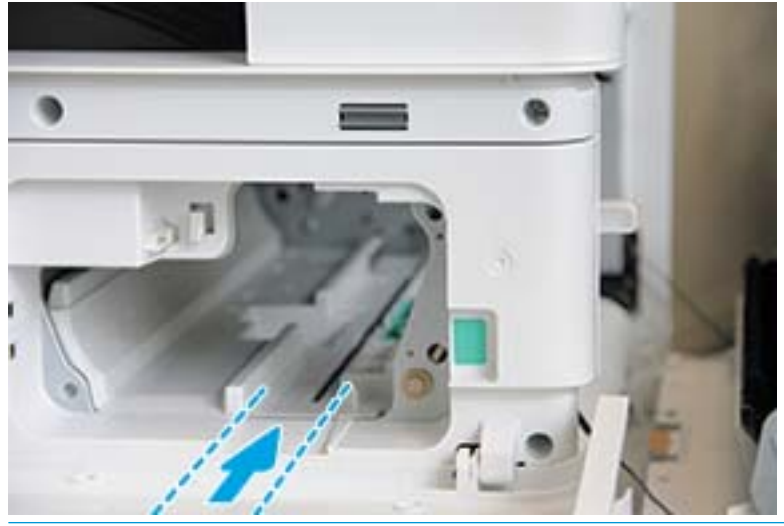

- $\triangle$  POZOR: Ne dotikajte se izpostavljene površine valja bobna.
- 8. Namestite slikovno enoto in zagotovite, da se popolnoma prilega ležišču.

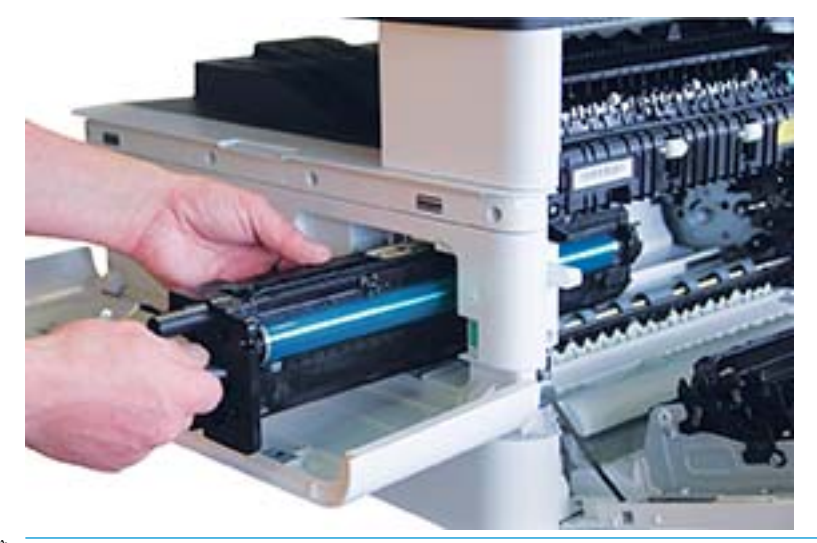

<sup>2</sup> OPOMBA: Če slikovna enota ne zdrsne enostavno v ohišje tiskalnika, preverite, ali so desna vratca povsem odprta, ponovno poravnajte slikovno enoto in jo namestite.

9. Električni kabel priključite v držalo, kot je prikazano, in priključite priključek.

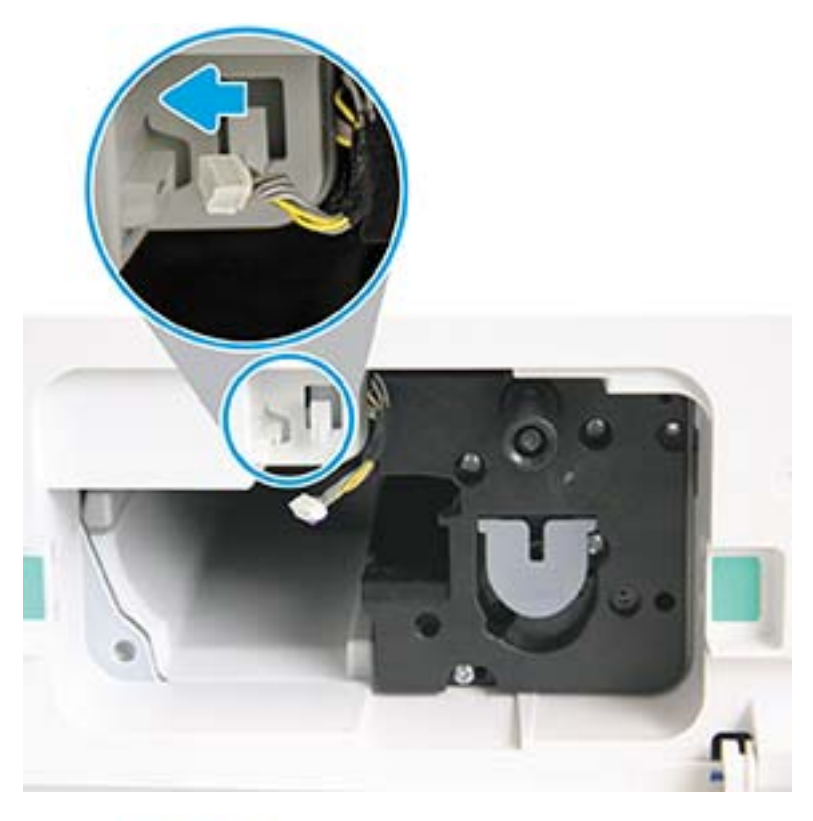

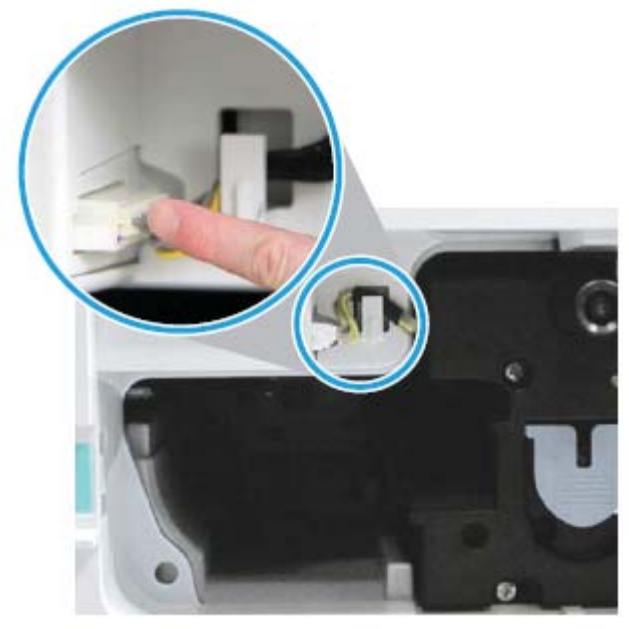

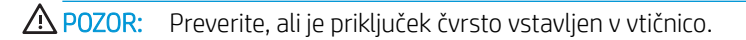

10. Namestite vijaka, kot je prikazano.

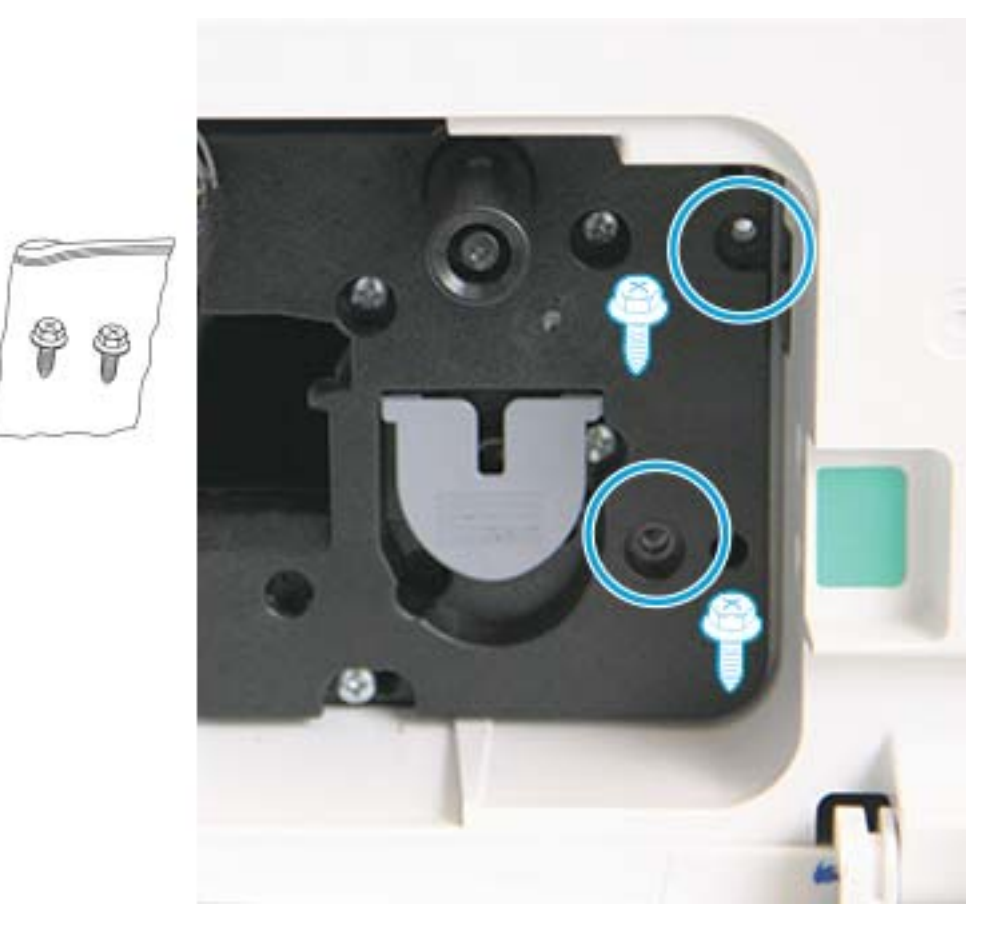

11. Prepričajte se, da je električni priključek priključen na napajanje in se popolnoma prilega ležišču. Preverite, ali sta vijaka trdno nameščena.

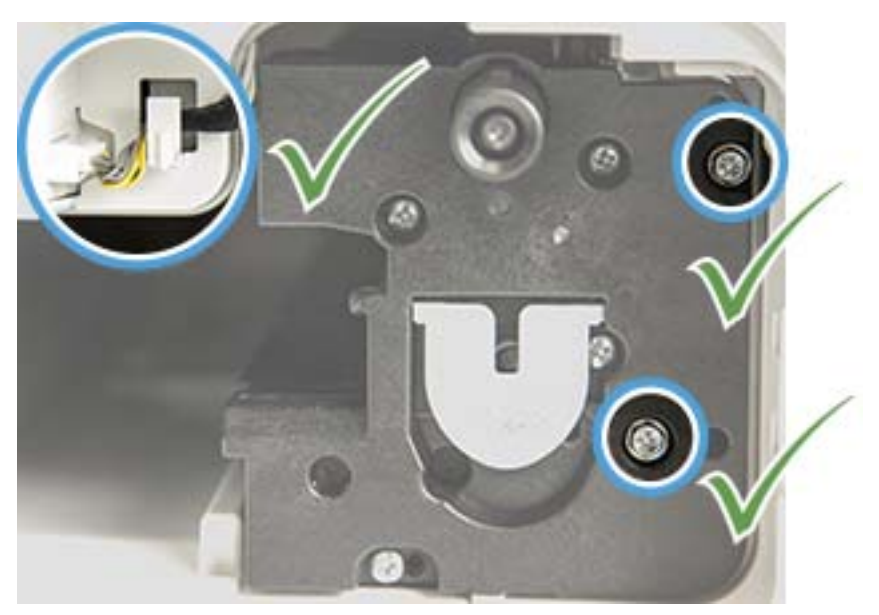

12. Zaprite sprednja in desna vratca.

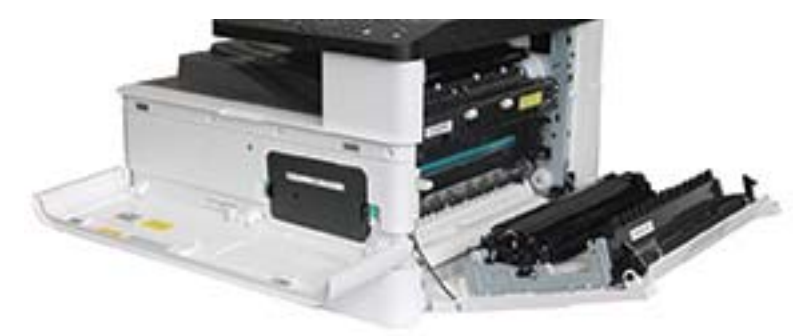

# 5 Nadzor stanja potrošnega materiala in nastavitev opozoril o tonerju na nadzorni plošči

Več o tem, kako si ogledate življenjsko dobo potrošnega materiala in nastavite opozorila o nizki ravni tonerja na nadzorni plošči.

# Nadzor življenjske dobe potrošnega materiala

Več o tem, kako preverite življenjsko dobo potrošnega materiala na nadzorni plošči

Če pogosto pride do zastojev papirja ali težav s tiskanjem, preverite število strani, ki jih je tiskalnik natisnil ali optično prebral. Po potrebi zamenjajte ustrezne dele.

 $\mathbb{R}$  OPOMBA: Nekateri meniji morda niso prikazani na zaslonu, odvisno od možnosti ali modelov. V tem primeru niso na voljo za vaš tiskalnik.

Pri nekaterih modelih boste morda morali pritisniti gumb V redu, da se pomaknete na menije na nižji ravni.

- 1. Izberite in nato na nadzorni plošči izberite menije Nastavitev sistema > Vzdrževanje > Trajanje potrošnega materiala.
- 2. Izberite želeno možnost in nato pritisnite gumb V redu.
- 3. Pritisnite gumb Ustavi/počisti  $(\times)$  za vrnitev v način pripravljenosti.

# Nastavitev opozorila za nizko raven tonerja

Več o nastaviti opozorila za nizko raven tonerja na nadzorni plošči

Če je količina tonerja v kartuši majhna, se prikaže sporočilo ali indikator LED, ki uporabnika opozori na zamenjavo kartuše s tonerjem. Nastavite lahko, ali želite omogočiti prikaz tega sporočila oz. indikatorja LED ali ne.

- 1. Izberite menijski gumb in nato na nadzorni plošči izberite Nastavitev sistema > Vzdrževanje > Opozorilo za malo tonerja.
- 2. Izberite želene možnosti.
- 3. Pritisnite gumb V redu, da shranite izbiro.

# Shranjevanje potrošnega materiala

Potrošni material shranite v skladu z naslednjimi smernicami.

Potrošni material vsebuje komponente, ki so občutljive na svetlobo, temperaturo in vlažnost. HP svetuje, da uporabniki upoštevajo ta priporočila in tako zagotovijo optimalno zmogljivost, najvišjo kakovost in najdaljšo življenjsko dobo novega HP-jevega potrošnega materiala.

Potrošni material shranjujte v okolju, kjer bo uporabljen tiskalnik. V tem okolju morata biti nadzorovani temperatura in vlažnost. Potrošni material mora do namestitve ostati v prvotni in neodprti embalaži.

Če potrošni material odstranite iz tiskalnika, sledite spodnjim navodilom za pravilno shranjevanje kartuše s tonerjem.

- Kartušo shranite v zaščitno vrečko iz originalne embalaže.
- Shranite položeno na ravni površini (ne pokonci) tako, da je navzgor obrnjena tista stran, kot je ob namestitvi v tiskalniku.
- Potrošnega materiala ne shranjujte v naslednjih primerih:
	- Temperatura presega 40 °C (104 °F).
	- Razpon vlažnosti je manjši od 20 ali večji od 80 %.
	- Okolje z izjemnimi spremembami vlažnosti ali temperature.
	- Neposredna sončna svetloba ali sobna luč.
	- Prašna mesta.
	- Dlje časa v avtomobilu.
	- Okolje, kjer so prisotni korozivni plini.
	- Okolje s soljo v zraku.

# 6 Tiskanje

Tiskajte s programsko opremo

Informacije veljajo v času tiskanja. Najnovejše informacije si oglejte v razdelku [http://www.hp.com/support/](http://www.hp.com/support/ljM438MFP) [ljM438MFP](http://www.hp.com/support/ljM438MFP) ali <http://www.hp.com/support/ljM440MFP>ali<http://www.hp.com/support/ljM442MFP> ali [http://www.hp.com/support/ljM443MFP.](http://www.hp.com/support/ljM443MFP)

### Za več informacij:

HP-jeva celovita podpora za tiskalnik vključuje te informacije:

- Namestitev in konfiguracija
- **•** Spoznavanje in uporaba
- **•** Odpravljanje težav
- Prenos posodobitev programske in vdelane programske opreme
- Pridruževanje forumom za podporo
- Iskanje informacij o garanciji in upravnih informacij

# Tiskalniški posli (Windows)

Več informacij o splošnih opravilih tiskanja za uporabnike operacijskega sistema Windows.

# Meni Nastavitev tiskanja

Preglejte meni Nastavitev tiskanja na nadzorni plošči.

 $3$  OPOMBA: Nekateri meniji morda niso prikazani na zaslonu, odvisno od izbranih možnosti, modela izdelka ali države/regije stalnega prebivališča. V tem primeru niso na voljo za vaš tiskalnik.

### Tabela 6-1 Nastavitev tiskanja

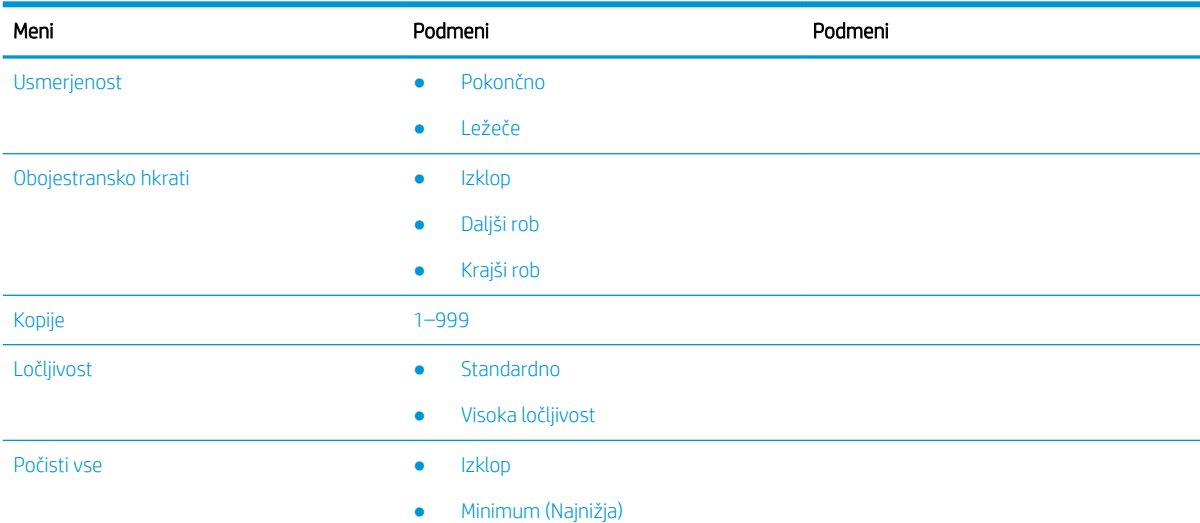

#### Tabela 6-1 Nastavitev tiskanja (Se nadaljuje)

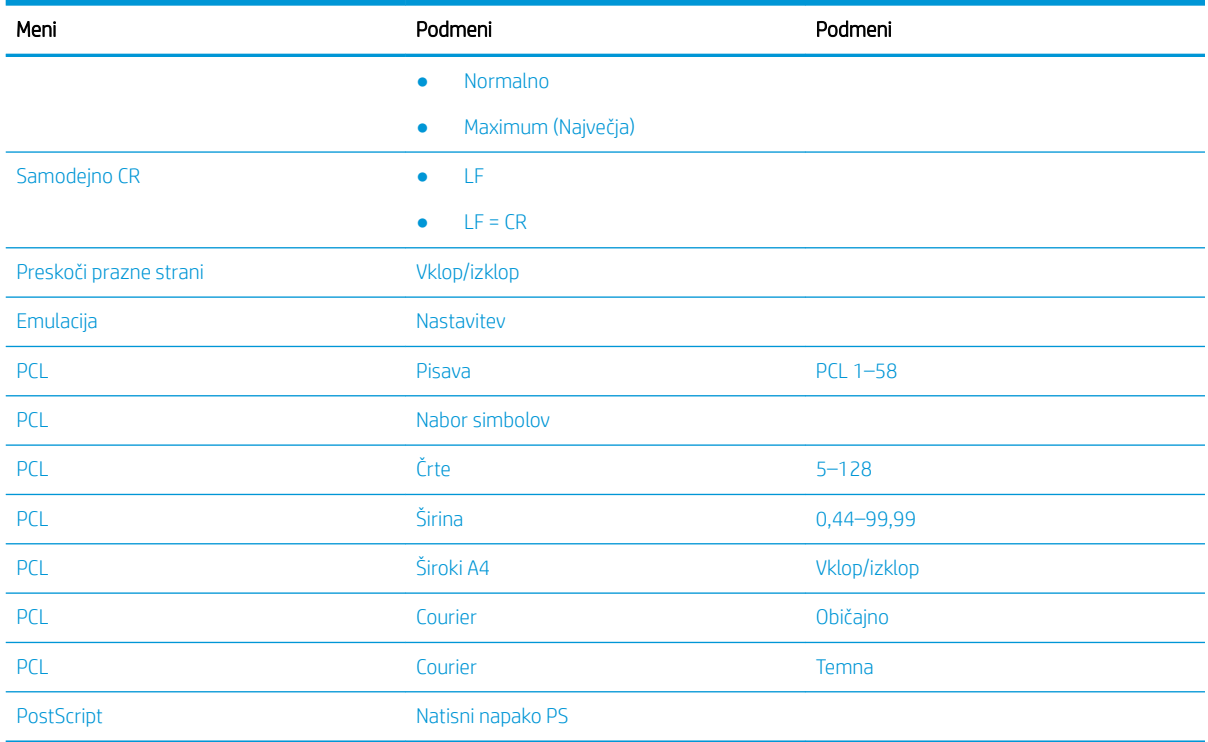

# Nastavitev tiskanja na nadzorni plošči

Več o možnostih, ki so na voljo v meniju Nastavitev tiskanja na nadzorni plošči. Te funkcije nadzorujejo videz natisnjenih straneh.

<sup>22</sup> OPOMBA: Nekateri meniji morda niso prikazani na zaslonu, odvisno od možnosti ali modelov. V tem primeru niso na voljo za vaš tiskalnik.

Če želite spremeniti možnosti menija:

Pritisnite gumb in nato izberite meni Nastavitev tiskanja na nadzorni plošči.

#### Tabela 6-2 Možnosti nastavitev tiskanja

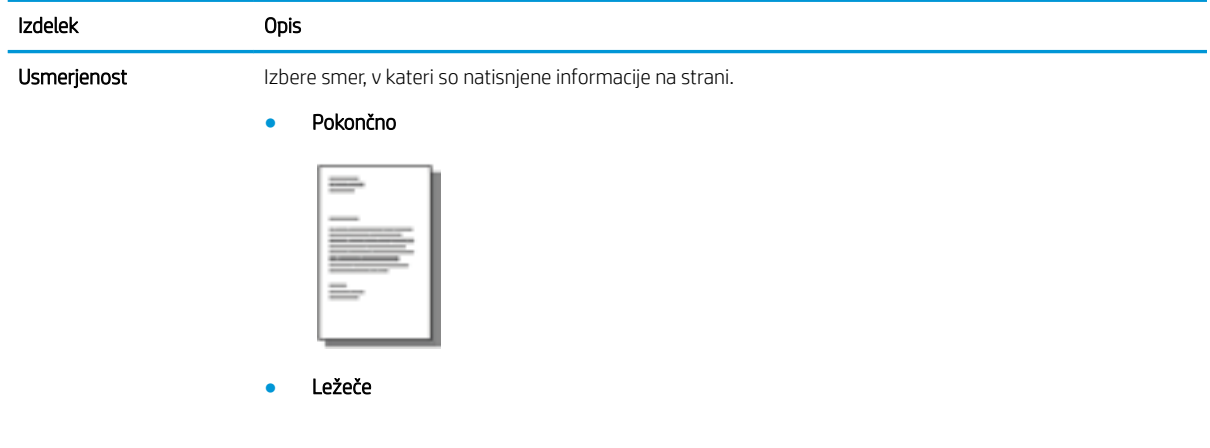

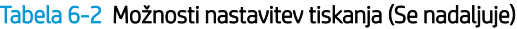

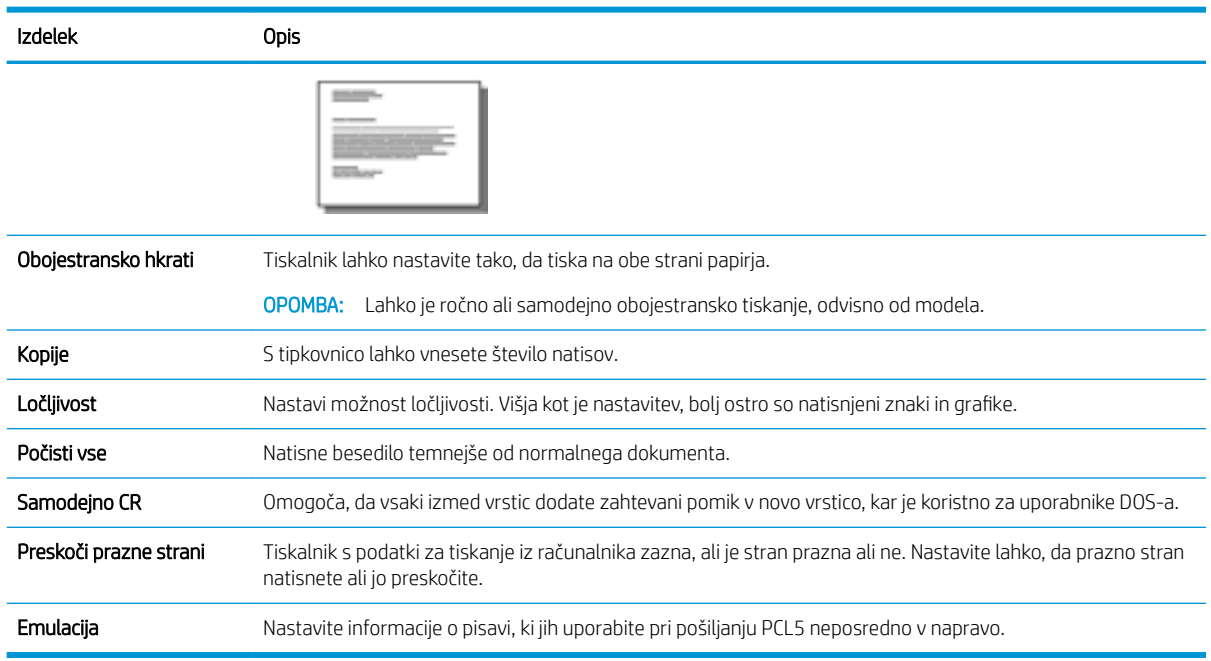

# Tiskanje (Windows)

V programski opremi z možnostjo Natisni izberete tiskalnik in osnovne možnosti za tiskanje.

Naslednji postopek predstavlja osnovo tiskanje v sistemu Windows.

1. V programski opremi izberite možnost Natisni.

- 2. Izberite tiskalnik s seznama tiskalnikov. Če želite spremeniti nastavitve, kliknite Lastnosti ali Nastavitve, da odprete gonilnik tiskalnika.
	- <sup>2</sup> OPOMBA: Gumb se v različni programski opremi imenuje različno.

Če želite do teh funkcij dostopati na začetnem zaslonu operacijskega sistema Windows 8 ali 8.1, izberite Naprave, Natisni in izberite tiskalnik.

**EX OPOMBA:** Če želite več informacij, kliknite gumb Pomoč (?) v gonilniku tiskalnika.

**EX OPOMBA:** Gonilnik tiskalnika je lahko videti drugače od tukaj prikazanega, koraki pa so enaki.

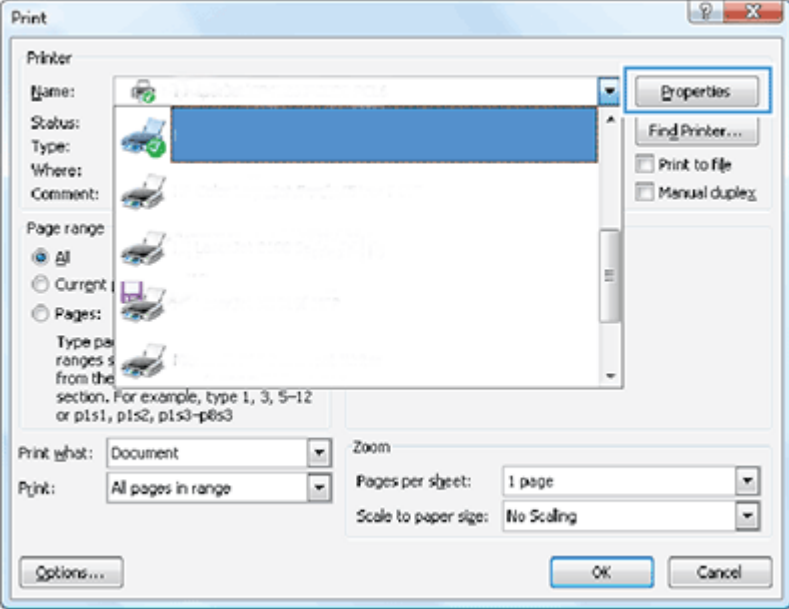

- 3. Kliknite zavihke v gonilniku tiskalnika, da konfigurirate razpoložljive možnosti. Na primer, nastavite usmerjenost papirja na zavihku Zaključna obdelava in nastavite vir, vrsto, velikost papirja in nastavitve kakovosti na zavihku Papir/kakovost.
- 4. Kliknite gumb V redu, da se vrnete na pogovorno okno Natisni. Izberite število kopij, ki jih želite natisniti s tega zaslona.
- 5. Kliknite gumb Natisni, da natisnete opravilo.

### Tiskanje na eno ali obe strani (Windows)

Več o oknu za spreminjanje privzetih nastavitev tiskanja z gonilnikom sistema Windows za tiskanje na eno ali obe strani papirja

<sup>2</sup> OPOMBA: Privzete nastavitve gonilnika tiskalnika določijo nastavitve, ki so uporabljene pri vseh tiskalniških poslih, *razen* če spremenite nastavitve v pogovornih oknih Page Setup (Nastavitev strani), Print (Tiskanje) ali Printer Properties (Lastnosti tiskalnika).

Na nadzorni plošči tiskalnika spremenjene nastavitve nimajo prednosti pred nastavitvami, spremenjenimi drugje.

1. Windows XP in Windows Server 2008 (s pogledom privzetega menija Start): Kliknite Start in nato Tiskalniki in faksi.

Windows XP in Windows Server 2008 (v klasičnem pogledu menija Start): Kliknite Start, Nastavitve in nato Tiskalniki.

Windows 7: Kliknite ikono sistema Windows v spodnjem levem vogalu zaslona in nato Naprave in tiskalniki.

Windows 8: Kliknite z desno miškino tipko ali se dotaknite in pridržite spodnji levi kot zaslona, da se prikaže meni. Kliknite Nadzorna plošča in nato Naprave in tiskalniki.

Windows 10, Windows Server 2012/2016/2019: Kliknite ikono sistema Windows v spodnjem levem kotu zaslona in nato kliknite Nadzorna plošča. Kliknite Naprave in tiskalniki.

- <sup>2</sup> OPOMBA: Postopek iskanja menija Naprave in tiskalniki se lahko razlikuje glede na različice operacijskega sistema. Z orodjem za iskanje Windows lahko poiščete Naprave in tiskalniki.
- 2. Z desnim miškinim gumbom kliknite ikono tiskalnika in izberite Nastavitve tiskanja.
- 3. Kliknite zavihek Zaključna obdelava.
- 4. V razdelku Možnosti dokumenta potrdite ali počistite potrditveno polje Obojestransko tiskanje in kliknite V redu.

## Ustvarjanje in uporaba vodnih žigov pri tiskanju (Windows)

Več o ustvarjanju in uporabi vodnih žigov z gonilnikom tiskalnika za Windows

- 1. V programski opremi izberite možnost Natisni.
- 2. Izberite svoj tiskalnik in kliknite Priljubljeno tiskanje.
- 3. Kliknite zavihek Učinki ali Napredno.
- 4. A spustnem seznamu izberite Vodni žigi.

Če želite na seznam dodati nov vodni žig, pa kliknite gumb Uredi. Določite dimenzije velikosti papirja in kliknite gumb V redu.

- 5. Če želite vodni žig natisniti samo na prvi strani, izberite potrditveno polje Samo prva stran. Drugače bo vodni žig natisnjen na vsaki strani.
- 6. Kliknite gumb V redu, da zaprete pogovorno okno Lastnosti dokumenta. V pogovornem oknu Natisni kliknite gumb Natisni, da natisnete opravilo.

### Dodatni tiskalni posli

V spletu poiščite informacije za izvajanje splošnih opravil tiskanja.

Obiščite <http://www.hp.com/support/ljM438MFP>ali <http://www.hp.com/support/ljM440MFP>ali <http://www.hp.com/support/ljM442MFP>ali<http://www.hp.com/support/ljM443MFP>.

Na voljo so navodila za tiskalniška opravila, kot so:

- Spreminjanje nastavitev tiskalnih opravil
- Ustavitev ali preklic tiskalniškega posla
- Ustvarjanje in uporaba tiskalnih bližnjic ali prednastavitev
- Izbira velikosti papirja ali uporaba velikosti papirja po meri
- Tiskanje vodnih žigov na dokument

# Shranjevanje in tiskanje zaščitenih opravil

Tiskanje kode PIN (zaupno tiskanje z diskom RAM) je preprost način zaščite tiskalniških poslov v tiskalniku, dokler končni uporabnik ne vnese ustrezne kode PIN za pridobivanje zasebnega posla. Ta metoda deluje, če je funkcija Shranjevanje poslov omogočena v gonilniku tiskalnika, zasebni tiskalniški posli pa so shranjeni na disku RAM. Vsak tiskalniški posel ima ime posla, uporabniško ime in številko PIN.

# Meni Zaščiteno opravilo

Za tiskanje varnih dokumentov si oglejte možnosti Zaščiteno opravilo v meniju na nadzorni plošči.

<sup>2</sup> OPOMBA: Nekateri meniji morda niso prikazani na zaslonu, odvisno od izbranih možnosti, modela izdelka ali države/regije stalnega prebivališča. V tem primeru niso na voljo za vaš tiskalnik.

#### Tabela 6-3 Meni Zaščiteno opravilo

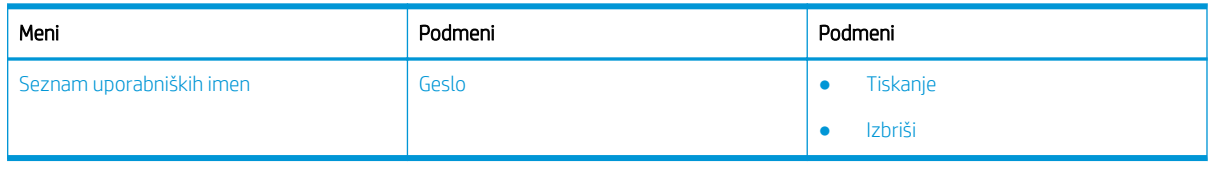

<sup>2</sup> OPOMBA: Če uporabnik pošlje več zaupnih opravil, je uporabniško ime v tiskalniku navedeno samo enkrat. Največje možno število zaupnih opravil tiskanja je 100. Če je v tiskalniku shranjenih 100 poslov, bo shranjen novi posel, ko odstranite najstarejšega.

### Pregled tiskalniških poslov pri uporabi univerzalnega gonilnika tiskalnika (UPD) in diskretnega gonilnika gostiteljskih tiskalnikov

Več o tiskalniških poslih, če uporabljate HP UPD in diskretni gonilnik tiskalnika

#### Tabela 6-4 Izbira tiskalniških poslov za normalno in zaupno tiskanje

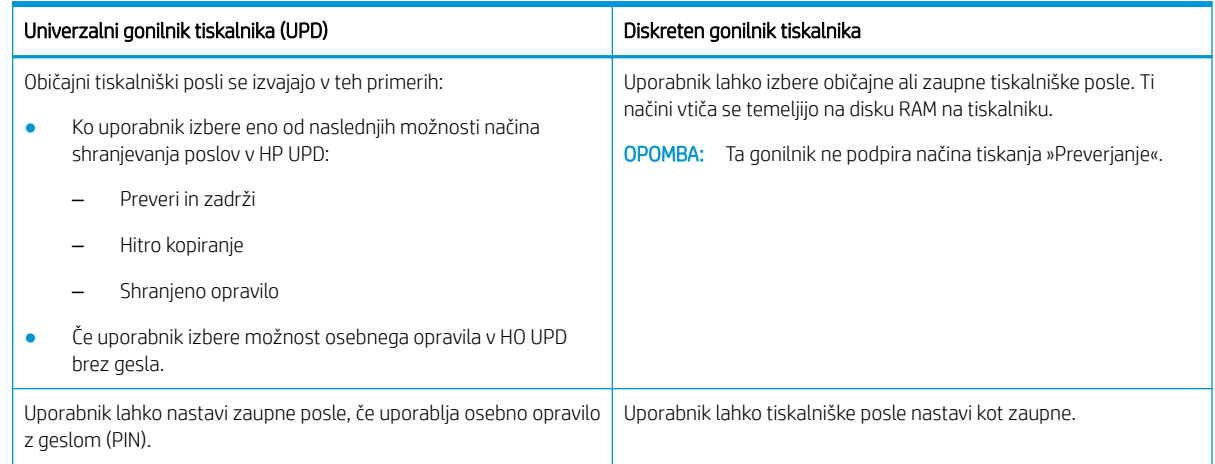

### Tiskanje zaščitenih dokumentov z nadzorne plošče

Več o tiskanju varnih opravil na nadzorni plošči s programsko opremo HP UPD

Preden lahko končni uporabnik natisne zasebni posel v izhodni pladenj, mora imeti ime posla, uporabniško ime in številko PIN.

Največje možno število zaupnih opravil tiskanja je 100. Če uporabnik pošlje več zaupnih opravil, je uporabniško ime v tiskalniku navedeno samo enkrat. Vsak tiskalniški posel ima ime posla, uporabniško ime in številko PIN.

- 1. Poskrbite, da je tiskalnik povezan z računalnikom in vklopljen.
- 2. V HP UPD izberite način Osebno opravilo ter vnesite PIN in uporabniško ime.

a. V operacijskem sistemu Windows izberite svoj tiskalnik, kliknite meni Lastnosti tiskanja in nato izberite zavihek Shranjevanje poslov.

Če se zavihek Shranjevanje poslov ne prikaže, odprite okno z lastnostmi gonilnika tiskalnika, kliknite Nastavitve naprave in se pomaknite do možnosti Namestljive možnosti. Nastavitev Samodejna konfiguracija spremenite v Posodobi zdaj, kliknite V redu in nato ponovno kliknite za zavihek Shranjevanje poslov.

b. Možnost PIN za tiskanje na spustnem seznamu Spremeni opravilo v zasebno/varno za vnos PIN-a ter izberite uporabniško ime.

Tiskalnik shrani to opravilo v disk RAM.

 $\mathbb{B}$  OPOMBA: Če je disk RAM poln, se bo na nadzorni plošči prikazalo naslednje sporočilo Pomnilnik poln.

Največje možno število zaupnih opravil tiskanja je 100. Če je v tiskalniku shranjenih 100 poslov, se bo po odstranitvi najstarejšega tiskalniškega posla shranil novi posel.

- c. Kliknite gumb Uporabi.
- 3. Na nadzorni plošči izberite meni Zaščiteno opravilo.

Na nadzorni plošči se prikaže seznam varnih tiskalniških poslov.

- <sup>2</sup> OPOMBA: Če uporabnik pošlje več zaupnih opravil, je uporabniško ime v tiskalniku navedeno samo enkrat.
- 4. Izberite dokument, ki ga želite natisniti.
- 5. Vnesite PIN, ki ste ga nastavili za gonilnik tiskalnika.
- 6. Natisnite ali izbrišite dokument.

# 7 Kopiranje

S tiskalnikom ustvarjajte kopije, naučite se, kako kopirati obojestranske dokumente in v spletu najti dodatna opravila kopiranja.

Informacije veljajo v času tiskanja. Najnovejše informacije si oglejte v razdelku [http://www.hp.com/support/](http://www.hp.com/support/ljM438MFP) [ljM438MFP](http://www.hp.com/support/ljM438MFP) ali <http://www.hp.com/support/ljM440MFP>ali<http://www.hp.com/support/ljM442MFP> ali [http://www.hp.com/support/ljM443MFP.](http://www.hp.com/support/ljM443MFP)

### Za več informacij:

HP-jeva celovita podpora za tiskalnik vključuje te informacije:

- Namestitev in konfiguracija
- Spoznavanje in uporaba
- Odpravljanje težav
- Prenos posodobitev programske in vdelane programske opreme
- Pridruževanje forumom za podporo
- Iskanje informacij o garanciji in upravnih informacij

# Meni funkcije kopiranja

Preglejte meni Funkcija kopiranja na nadzorni plošči.

**27 OPOMBA:** Nekateri meniji morda niso prikazani na zaslonu, odvisno od izbranih možnosti, modela izdelka ali države/regije stalnega prebivališča. V tem primeru niso na voljo za vaš tiskalnik.

#### Tabela 7-1 Funkcija kopiranja

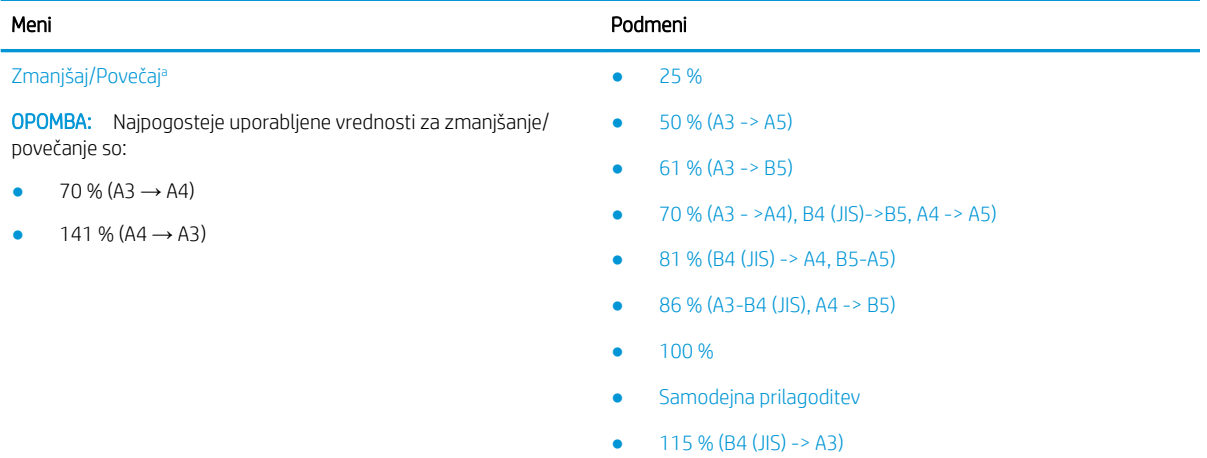

- 122 % (A4 -> B4 (JIS))
- 141 % (A4 -> A3), (A5 -> A4)
- 150 %
- 200 % (A5 -> A3)

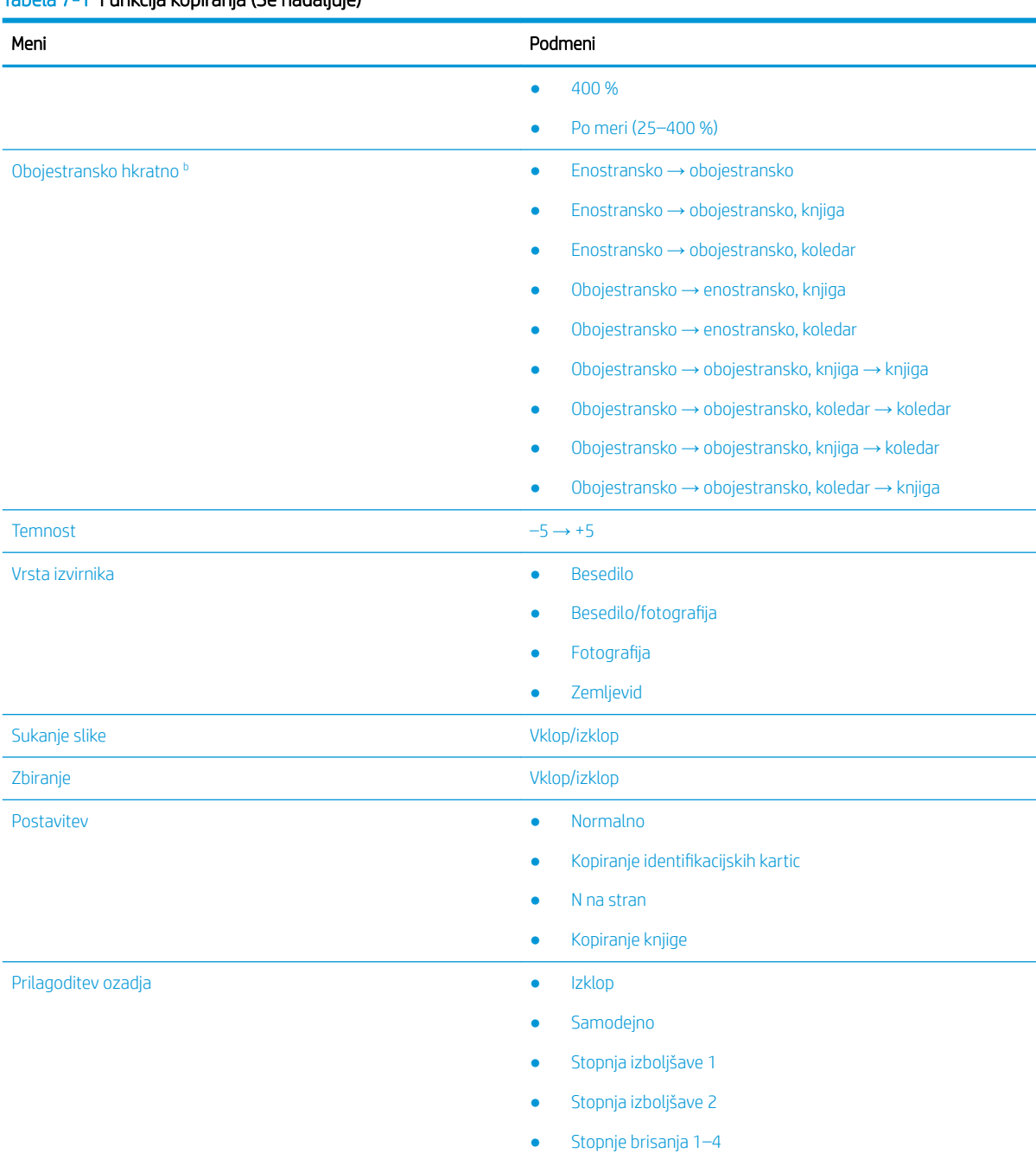

### <span id="page-70-0"></span>Tabela 7-1 Funkcija kopiranja (Se nadaljuje)

a Zmanjšanje/povečanje pomeni tiskanje določene velikosti papirja na drugo določeno velikost papirja. Osnova za % in določene velikosti, ki so navedene, je privzeta velikost papirja.

<sup>b</sup> Nekateri meniji morda niso prikazani na zaslonu, odvisno od možnosti ali modelov. V tem primeru niso na voljo za vaš tiskalnik.

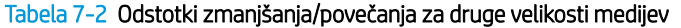

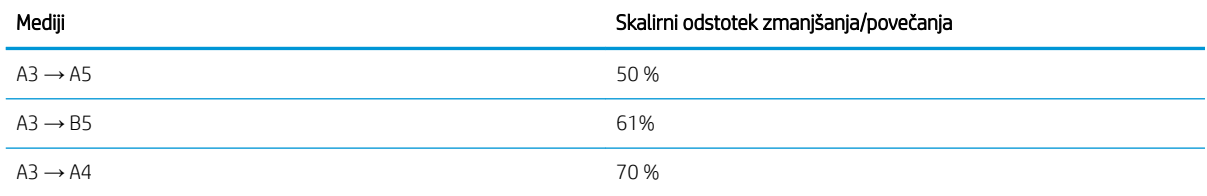

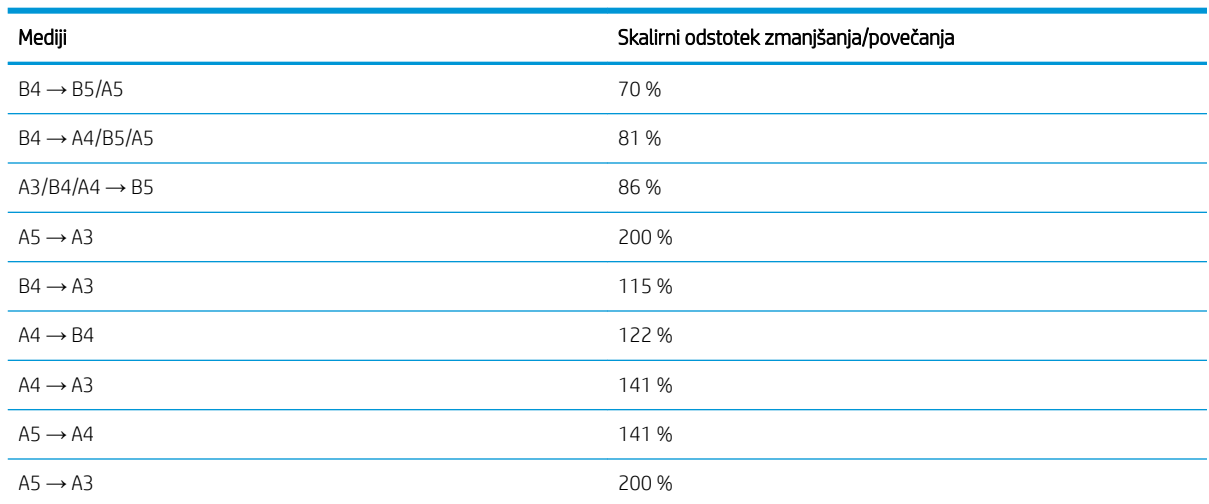

#### Tabela 7-2 Odstotki zmanjšanja/povečanja za druge velikosti medijev (Se nadaljuje)

#### Tabela 7-3 Meni Nastavitev kopiranja

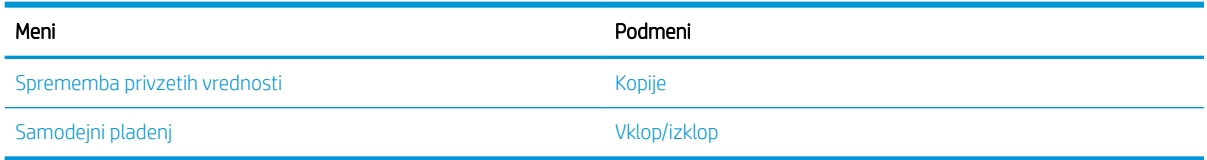

# Funkcije kopiranja na nadzorni plošči

Več o možnostih, ki so na voljo v meniju Funkcija kopiranja na nadzorni plošči. Te funkcije nadzorujejo videz ustvarjenih kopij.

<sup>23</sup> OPOMBA: Nekateri meniji morda niso prikazani na zaslonu, odvisno od možnosti ali modelov. V tem primeru niso na voljo za vaš tiskalnik.

Če želite spremeniti možnosti menija:

Pritisnite  $\equiv$  > Meni  $\bigcirc$  in nato na nadzorni plošči izberite meni Funkcija kopiranja.

Ali pa pritisnite in nato izberite meni Funkcija kopiranja na nadzorni plošči.

#### Tabela 7-4 Funkcija kopiranja

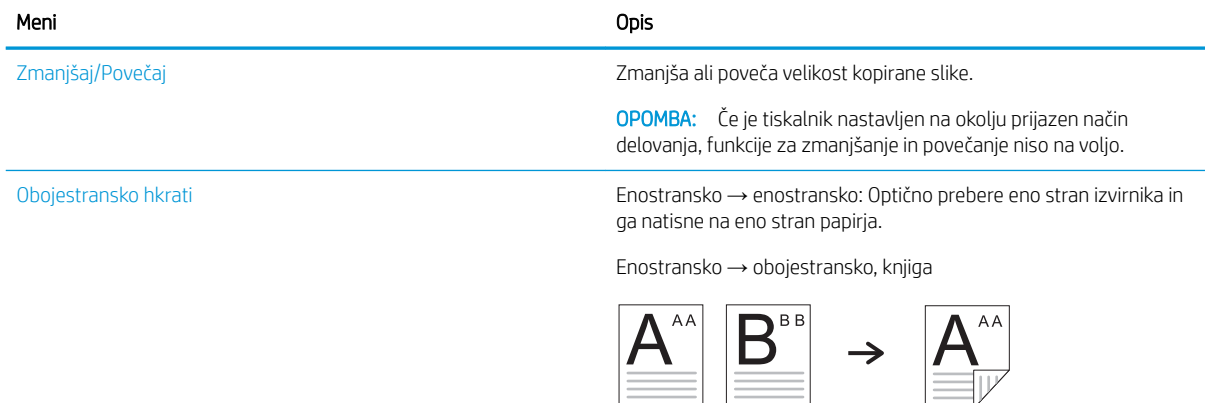
Tabela 7-4 Funkcija kopiranja (Se nadaljuje)

Enostransko → obojestransko, koledar

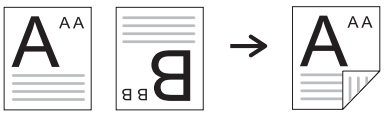

Obojestransko → enostransko, Knjiga

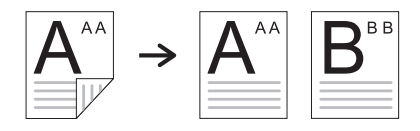

Obojestransko → enostransko, koledar

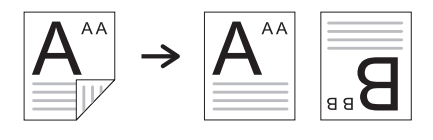

Obojestransko → obojestransko, knjiga → knjiga

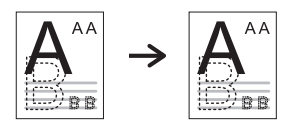

Obojestransko → obojestransko, koledar → koledar

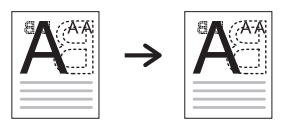

Obojestransko → obojestransko, knjiga → koledar

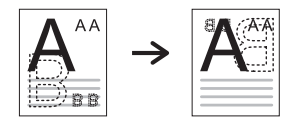

Obojestransko → obojestransko, koledar → knjiga

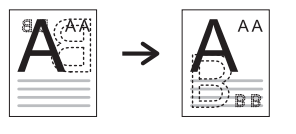

Temnost Prilagodi raven svetlosti, da ustvari lažje berljivo kopijo, ko izvirnik vsebuje blede oznake in temne slike.

Vrsta izvirnika Izboljša kakovost kopiranja tako, da izbere vrsto dokumenta za trenutno opravilo kopiranja.

Sukanje slike Omogoča, da na izvirnikih zasukate sliko.

#### Tabela 7-4 Funkcija kopiranja (Se nadaljuje)

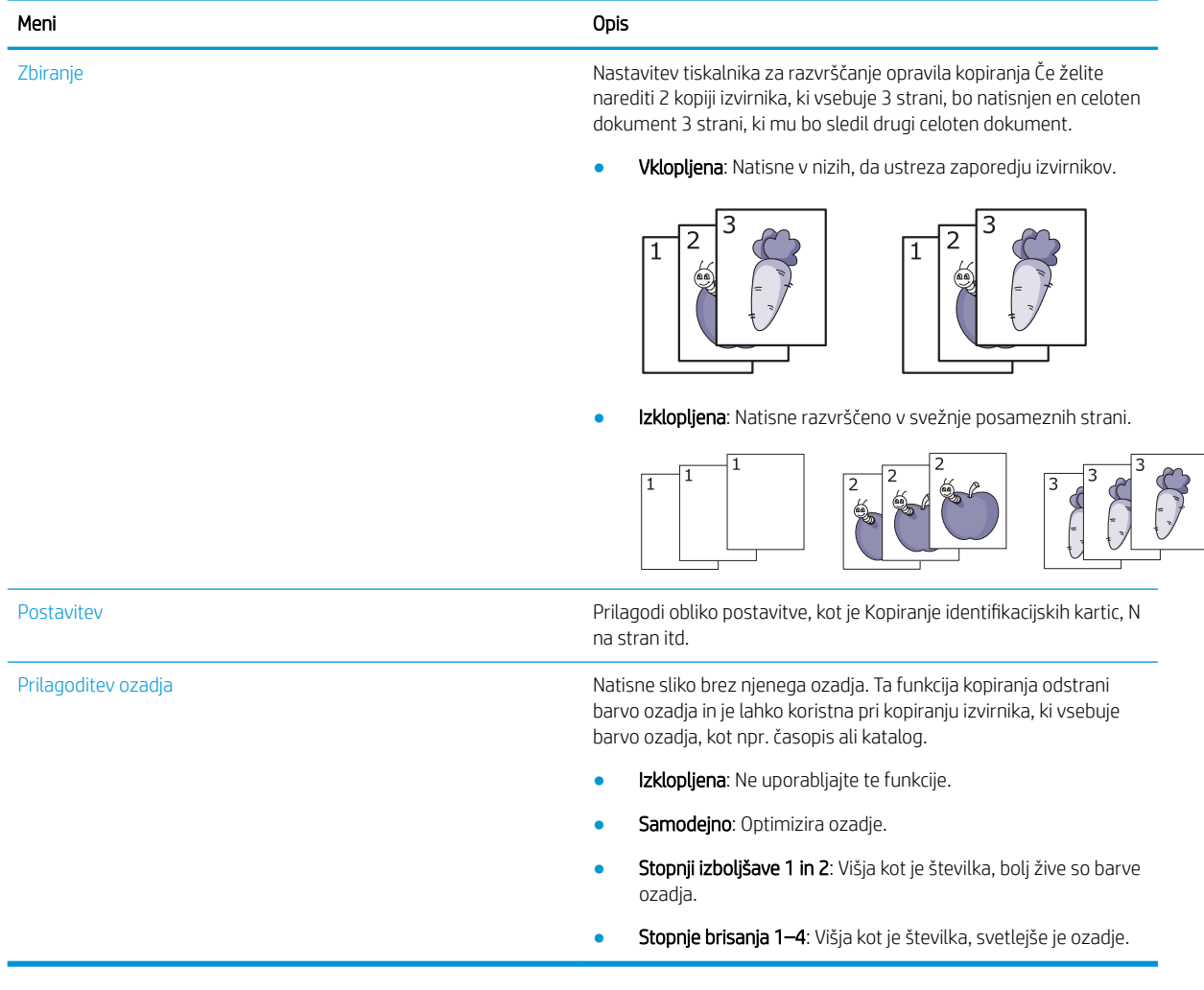

#### Tabela 7-5 Nastavitev kopiranja

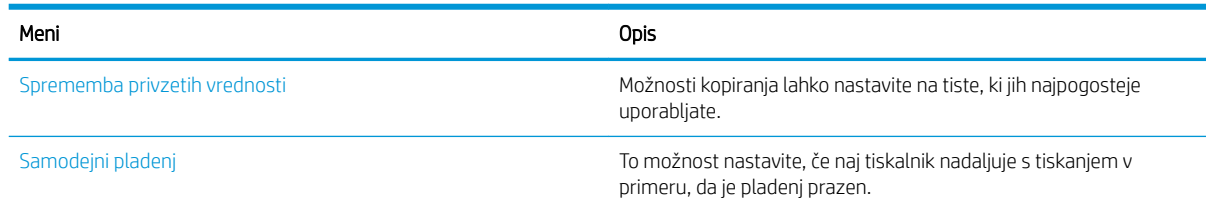

## Osnovno kopiranje

Dokument ali sliko kopirajte s stekla optičnega bralnika ali iz samodejnega podajalnika dokumentov.

1. Pritisnite  $\equiv$  > Meni  $\bigcirc$  in nato na nadzorni plošči izberite meni Funkcija kopiranja.

Ali pa pritisnite in nato izberite meni Funkcija kopiranja na nadzorni plošči.

2. Položite en dokument z licem navzdol na steklo optičnega bralnika ali dokument naložite v podajalnik dokumentov z licem navzgor.

- 3. Nastavitve kopiranja, vključno z možnostmi Pomanjšaj/Povečaj, Temnost, Vrsta izvirnika in drugimi, lahko prilagajate z gumbi s puščico na nadzorni plošči.
- 4. Po potrebi vnesite število kopij s puščico ali številčnico.
- 5. Pritisnite gumb Začni $\infty$

B OPOMBA: Če želite preklicati opravilo kopiranja med izvajanjem, pritisnite gumb Ustavi/počisti $(\hspace{-.15cm}( \times \hspace{-.15cm})$ in kopiranje se bo zaustavilo.

## Spreminjanje nastavitev za vsako kopijo

Tiskalnik omogoča privzete nastavitve kopiranja, da lahko hitro in enostavno naredite kopijo.

#### <sup>3</sup> OPOMBA:

- Če med nastavitvijo možnosti kopiranja dvakrat pritisnete gumb Ustavi/počisti  $(\times)$ , boste preklicali vse možnosti, ki ste jih nastavili za trenutno opravilo kopiranja in povrnili njihovo privzeto stanje. Ali pa se možnosti samodejno vrnejo na privzeto stanje, ko tiskalnik dokonča kopiranje v teku.
- Dostop do menijev se morda razlikuje od modela do modela.
- Pri nekaterih modelih boste morda morali pritisniti gumb V redu, da se pomaknete na menije na nižji ravni.

#### Spreminjanje temnosti

Če izvirnik vsebuje blede oznake in temne slike, lahko prilagodite svetlost, da ustvarite lažje berljivo kopijo.

1. Pritisnite  $\equiv$   $\equiv$   $\geq$  Meni  $\sup$  in izberite meni Funkcija kopiranja in nato na nadzorni plošči izberite možnost Temnost.

Ali pritisnite gumb Temnost na nadzorni plošči.

2. Izberite želeno možnost in nato pritisnite gumb V redu.

Na primer, vrednost +5 pomeni najsvetlejše, –5 pa najtemnejše.

3. Pritisnite gumb Ustavi/Počisti $(\hspace{-.15cm}(x)\hspace{-.15cm})$ za vrnitev v način pripravljenosti.

#### Spreminjanje vrste izvirnika

Izvirna nastavitev se uporablja za izboljšanje kakovosti kopiranja tako, da izberete dokument za trenutno opravilo kopiranja.

1. Pritisnite gumb za kopiranje  $\equiv$  > Meni oin izberite meni Funkcija kopiranja in nato na nadzorni plošči izberite možnost Vrsta izvirnika.

Ali pritisnite menijski gumb  $\bigcirc$ , nato na nadzorni plošči izberite možnost Funkcija kopiranja > Vrsta izvirnika.

- 2. Izberite želeno možnost in nato pritisnite gumb V redu.
	- Besedilo: Uporabite za izvirnike, ki vsebujejo predvsem besedilo.
	- Besedilo/fotografija: Uporabite za izvirnike z mešanim besedilom in fotografijami.

 $\mathbb{B}^n$  OPOMBA: Če je besedilo na natisu zamegljeno, izberite Besedilo, da postane besedilo jasno.

- Fotografija: Uporabite, če so izvirniki fotografije.
- Zemljevid: Uporabite, če so izvirniki zemljevidi.
- 3. Pritisnite gumb Ustavi/počisti  $(x)$  za vrnitev v način pripravljenosti.

## Zmanjšanje ali povečanje kopije

Velikost kopirane slike s podajalnika dokumentov ali stekla optičnega bralnika lahko zmanjšate sli povečate za najmanj 25 in največ 400 %.

#### <sup>第</sup>OPOMBA:

- Ta funkcija morda ni na voljo, odvisno od modela ali dodatne opreme.
- Če je tiskalnik nastavljen na okolju prijazen način delovanja, funkcije za zmanjšanje in povečanje niso na voljo.

### Izberite med vnaprej določenimi velikostmi kopirnega papirja

Več o zmanjševanju ali povečevanju velikosti kopirane slike s 25 % na 400 %

1. Pritisnite gumb  $\equiv$  > Meni o in izberite meni Funkcija kopiranja ter na nadzorni plošči izberite možnost Pomanjšaj/Povečaj.

Ali pa pritisnite gumb in nato izberite gumb Funkcija kopiranja > Pomanjšaj/Povečaj  $\lceil \cdot \rceil$ na nadzorni plošči.

- 2. Izberite želeno možnost in nato pritisnite gumb V redu.
- 3. Pritisnite gumb Ustavi/Počisti  $(x)$  za vrnitev v način pripravljenosti.

### Za spreminjanje velikosti kopije z neposrednim vnosom stopnje spremembe velikosti

Več o spreminjanju velikosti kopije tako, da vnesete ustrezno stopnjo lestvice.

1. Pritisnite gumb  $\equiv$  > Meni oin izberite meni Funkcija kopiranja ter na nadzorni plošči izberite možnost Pomanjšaj/Povečaj.

Ali pa pritisnite gumb in nato izberite gumb Funkcija kopiranja > Pomanjšaj/Povečaj $\lceil \cdot \rceil$ na nadzorni plošči.

- 2. Izberite možnost Po meri.
- 3. S številsko tipkovnico vnesite želeno velikost kopije.
- 4. Pritisnite gumb V redu, da shranite izbiro.
- 5. Pritisnite gumb Ustavi/Počisti  $(\times)$  za vrnitev v način pripravljenosti.

**W** OPOMBA: Ko ustvarite zmanjšano kopijo, se lahko na dnu kopije pojavijo črne črte.

## Kopiranje identifikacijskih kartic

Tiskalnik lahko natisne obojestranske izvirnike na en list.

Tiskalnik natisne eno stran izvirnika na zgornjo polovico papirja, drugo stran pa na spodnjo polovico, brez zmanjševanja velikosti izvirnika. Ta funkcija je koristna pri kopiranju elementa manjše velikosti, kot je poslovna vizitka.

#### <sup>3</sup> OPOMBA:

- Za uporabo te funkcije položite izvirnik na steklo optičnega bralnika.
- Funkcija ni na voljo, če je tiskalnik nastavljen na okolju prijazen način delovanja.

### Kopiranje identifikacijskih kartic

Naredite kopijo obeh strani identifikacijske kartice s stekla optičnega bralnika.

Postopek delovanja se lahko razlikuje, odvisno od modela.

1. Pritisnite gumb ID Copy  $\equiv$  (Kopiranje identifikacijskih dokumentov) na nadzorni plošči.

Ali pa pritisnite in na nadzorni plošči izberite možnost Funkcija kopiranja > Postavitev > Kopiranje identifikacijske kartice .

- 2. Položite sprednjo stran izvirnika s sprednjo stranjo navzdol na steklo optičnega bralnika in jo namestite v skladu z označenimi puščicami, nato pa zaprite pokrov optičnega bralnika.
	- **W** OPOMBA: Za boljšo sliko zaprite pokrov optičnega bralnika in nanj rahlo pritisnite.

#### Na zaslonu nadzorne plošče položite sporočilo Pritisnite [Začetek].

Slika 7-1 Kopiranje identifikacijske kartice

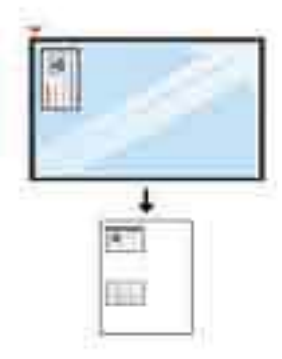

3. Pritisnite gumb Začni $\left(\lozenge\right)$ 

Tiskalnik začne optično brati sprednjo stran in prikaže Položite zadnjo stran in pritisnite [Start].

4. Obrnite izvirnik in ga položite na steklo optičnega bralnika v skladu s puščicami, ki so označene, kot je prikazano, in zaprite pokrov optičnega bralnika.

Slika 7-2 Kopiranje identifikacijske kartice

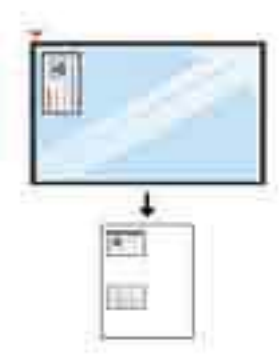

5. Pritisnite gumb Začni $\left(\lozenge\right)$ 

#### <sup>399</sup> OPOMBA:

- Če ne pritisnete gumba  $(\Diamond)$  Začni, bo kopirana samo sprednja stran.
- Če je izvirnik večji od natisljivega področja, nekateri deli ne bodo natisnjeni.

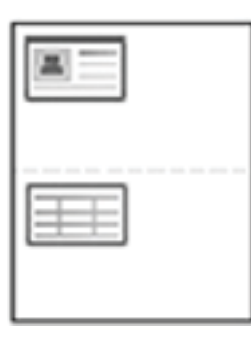

## Dodatna opravila tiskanja

Na internetu poiščite informacije za izvajanje splošnih opravil kopiranja.

Obiščite <http://www.hp.com/support/ljM438MFP>ali <http://www.hp.com/support/ljM440MFP>ali <http://www.hp.com/support/ljM442MFP>ali<http://www.hp.com/support/ljM443MFP>.

Na voljo so navodila za opravila kopiranja, kot so:

- Kopiranje ali optično branje strani knjig ali drugih vezanih dokumentov
- Kopiranje dokumentov različnih velikosti
- Kopiranje ali optično branje obeh strani osebnega dokumenta
- Kopiranje ali optično branje dokumenta v obliko knjižice

# 8 Optično branje

V tem poglavju je pojasnjen postopek optičnega branja izvirnikov.

Informacije veljajo v času tiskanja. Najnovejše informacije si oglejte v razdelku [http://www.hp.com/support/](http://www.hp.com/support/ljM438MFP) [ljM438MFP](http://www.hp.com/support/ljM438MFP) ali <http://www.hp.com/support/ljM440MFP>ali<http://www.hp.com/support/ljM442MFP> ali [http://www.hp.com/support/ljM443MFP.](http://www.hp.com/support/ljM443MFP)

#### Za več informacij:

HP-jeva celovita podpora za tiskalnik vključuje te informacije:

- Namestitev in konfiguracija
- **•** Spoznavanje in uporaba
- Odpravljanje težav
- Prenos posodobitev programske in vdelane programske opreme
- Pridruževanje forumom za podporo
- Iskanje informacij o garanciji in upravnih informacij

## Meni Optično branje

Preglejte meni Optično branje na nadzorni plošči.

 $\mathbb{Z}$  OPOMBA: Nekateri meniji morda niso prikazani na zaslonu, odvisno od izbranih možnosti, modela izdelka ali države/regije stalnega prebivališča. V tem primeru niso na voljo za vaš tiskalnik.

Pritisnite Optično branje  $\boxed{1}$ in nato na nadzorni plošči izberite Optično branje v računalnik.

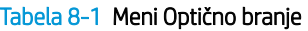

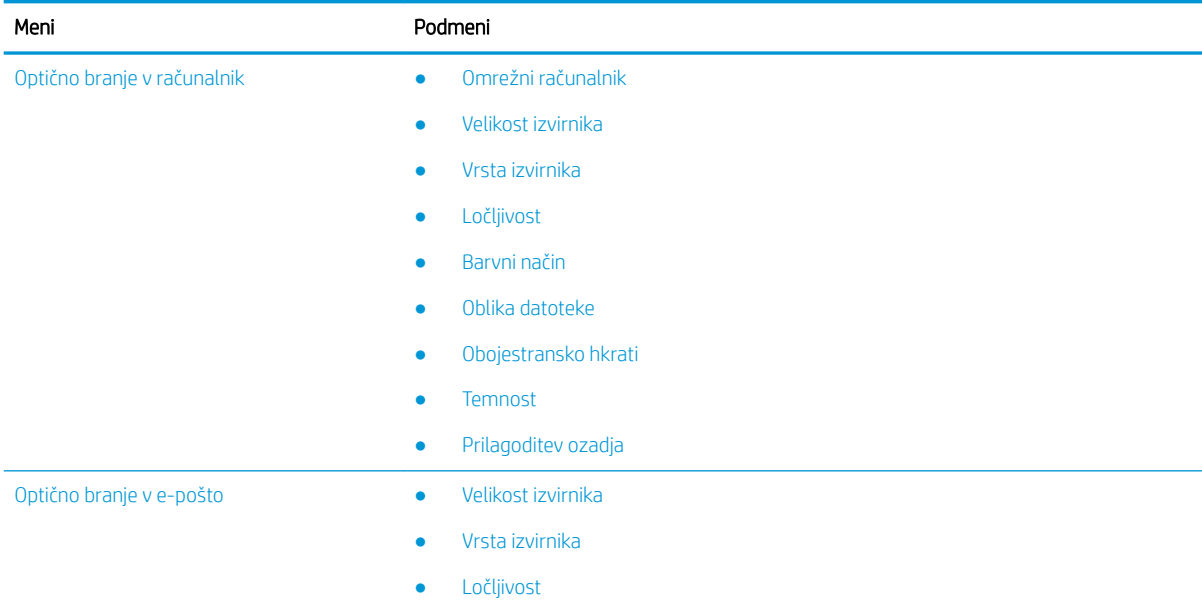

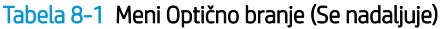

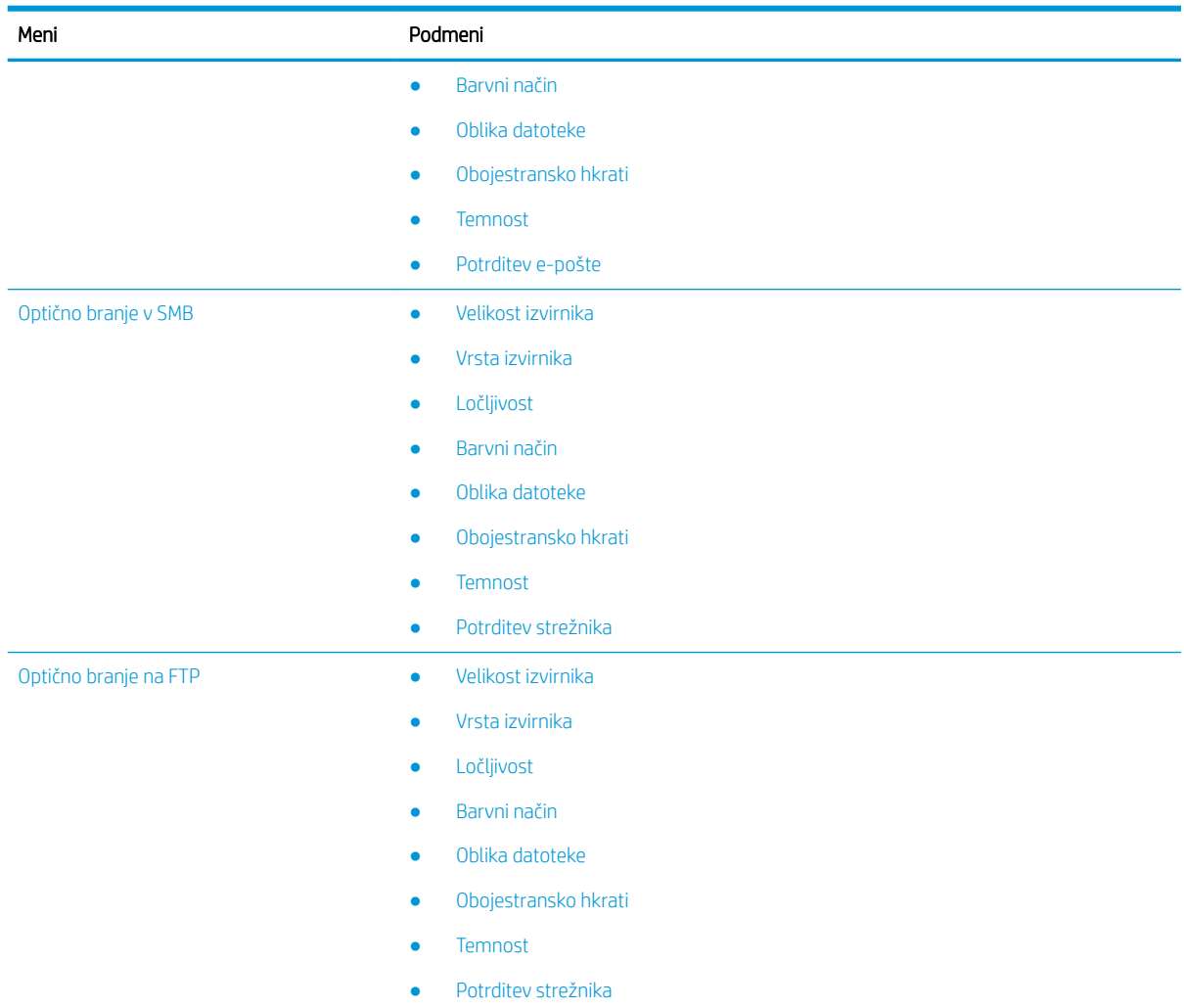

## Optično branje iz tiskalnika

Naslednje teme opisujejo način nastavitve možnosti menija Optično branje v računalnik na nadzorni plošči in nato optično branje dokumenta.

### Funkcija optičnega branja

Več o možnostih optičnega branja, ki so na voljo na nadzorni plošči

- <sup>2</sup> OPOMBA: Nekateri meniji morda niso prikazani na zaslonu, odvisno od možnosti ali modelov. V tem primeru niso na voljo za vaš tiskalnik.
- **EX OPOMBA:** Da bi gumb Optično branje v deloval, morate v računalnik namestiti programsko opremo HP Scan.

Če želite spremeniti možnosti menija:

Pritisnite gumb za optično branje  $\boxed{1}$ in nato na nadzorni plošči izberite možnost Optično branje v računalnik.

#### Tabela 8-2 Funkcija optičnega branja

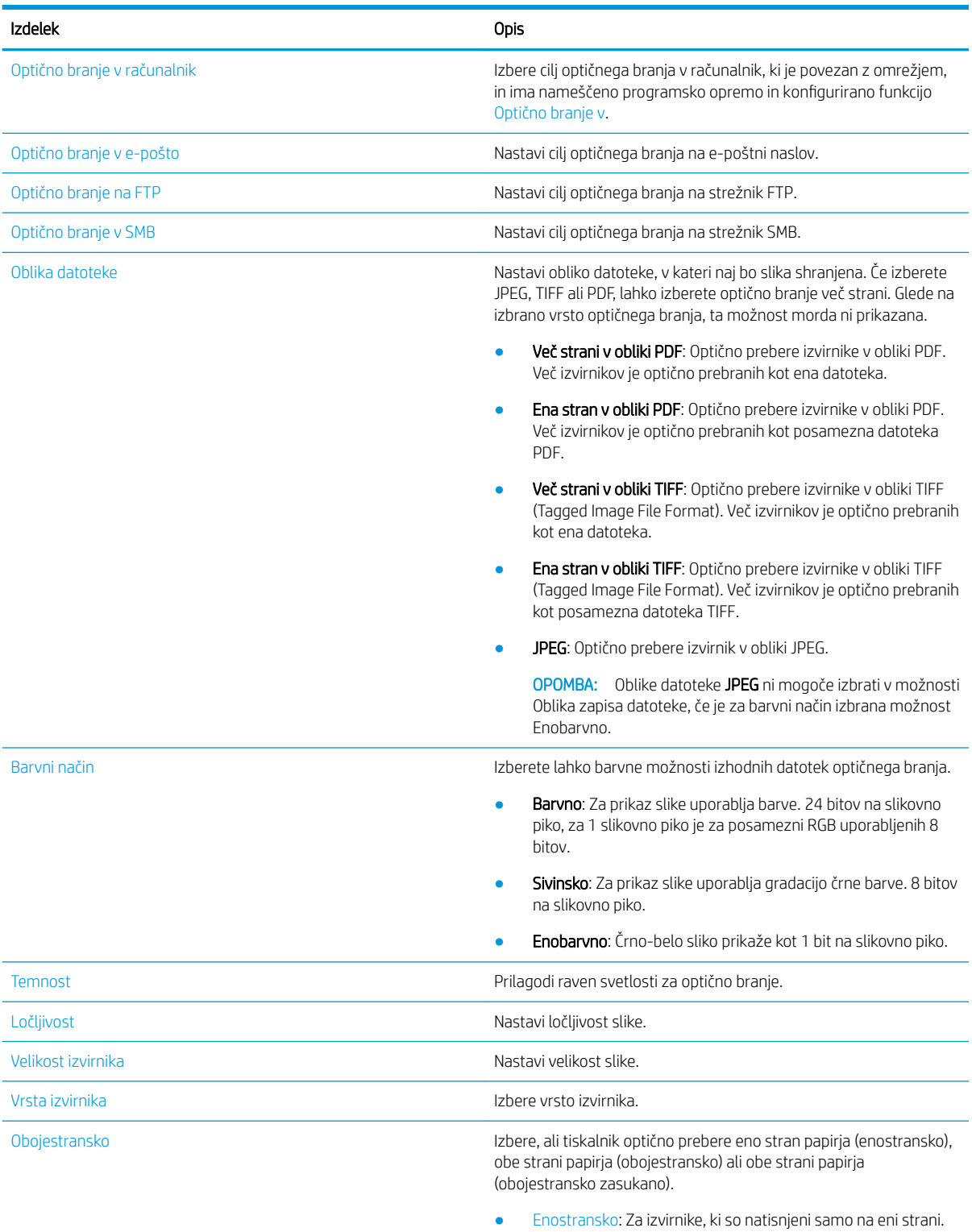

- Obojestransko, knjiga: Za izvirnike, ki so natisnjeni na obeh straneh.
- Obojestransko, koledar: Za izvirnike, ki so natisnjeni na obeh straneh in je hrbtna stran zasukana za 180 stopinj.

#### Tabela 8-2 Funkcija optičnega branja (Se nadaljuje)

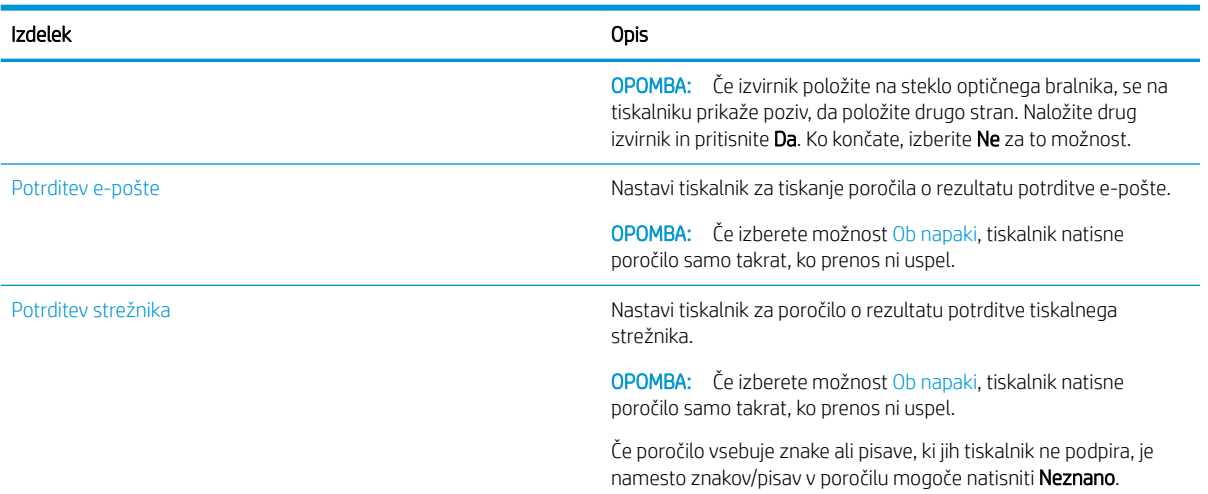

#### Osnovno optično branje

To je normalen in običajen postopek optičnega branja izvirnikov.

Za pravilno delovanje gumba Optično branje v računalnik na nadzorni plošči tiskalnika, mora biti nameščena celotna programska oprema tiskalnika, ki vključuje HP Scan.

**EX OPOMBA:** Postopek dostopa do menijev se lahko razlikuje od modela do modela.

Pri nekaterih modelih boste morda morali pritisniti gumb V redu, da se pomaknete na menije na nižji ravni.

- 1. Položite en dokument z licem navzdol na steklo za dokumente ali dokument naložite v podajalnik dokumentov z licem navzgor.
- 2. Pritisnite gumb za optično branje in nato na nadzorni plošči izberite možnost Optično branje v računalnik.
	- <sup>2</sup> OPOMBA: Če na nadzorni plošči ne vidite Optično branje v računalnik, uporabite puščico za navzdol, da se prikaže več možnosti ciljev Optično branje v.
- **COPOMBA:** Če se izpiše sporočilo **Ni na voljo**, preverite vrata.

Preklopite na napredni način in izberite Nastavitve optičnega branja v računalnik.

3. Izberite želeni cilj optičnega branja in pritisnite gumb V redu.

Privzeta nastavitev je Moji dokumenti.

- 4. Izberite želeno možnost in nato pritisnite gumb V redu.
- 5. Začne se optično branje.
- **W** OPOMBA: Optično prebrana slika je shranjena v pogonu C v računalniku: C:\Uporabniki\ime uporabnikov \Moji dokumenti\Optično branje. Shranjena mapa se lahko razlikuje, odvisno od operacijskega sistema ali uporabljene aplikacije.

## Optično branje z računalnika

Preberite o več načinih optičnega branja dokumentov z optičnega bralnika v računalnik.

 $\mathbb{B}$  OPOMBA: Največja ločljivost, ki jo lahko dosežete, je odvisna od različnih dejavnikov, med drugim od hitrosti računalnika, razpoložljivega prostora na disku, pomnilnika, velikosti optično prebrane slike in nastavitev bitne globine. Zato, odvisno od sistema, v katerem delate, in tega, kaj želite prebrati, morda ne boste mogli optično brati pri določenih ločljivostih, še posebej ob uporabi povečanega dpi.

### Optično branje v računalnik

Namestitev celotne programske opreme tiskalnika vključuje program HP Scan. Program HP Scan omogoča delovanje gumba Optično branje v na nadzorni plošči tiskalnika.

Program HP Scan vključuje pripomoček Nastavitev optičnega branja v računalnik za konfiguracijo nastavitev optičnega branja pri optičnem branju z uporabo gumba Optično branje v na nadzorni plošči tiskalnika.

#### Konfigurirajte nastavitve optičnega branja s pripomočkom Nastavitev optičnega branja v računalnik

Preberite več o uporabi funkcije Nastavitev optičnega branja v računalnik.

- 1. Odprite pripomoček Nastavitev optičnega branja v računalnik:
	- a. Izberite ikono sistema Windows v spodnjem levem kotu zaslona.
	- b. Izberite možnost Vsi programi.
	- c. Izberite mapo HP ali HP-jevi tiskalniki LaserJet.
	- d. Izberite program Nastavitev optičnega branja HP MFP v računalnik.
- 2. Na seznamu v pripomočku Nastavitev optičnega branja v računalnik izberite tiskalnik in kliknite gumb Lastnosti. Na voljo so te nastavitve:
	- Ime profila to ime je prikazano na nadzorni plošči tiskalnika za določitev in izbiro profila.
	- Nastavitve optičnega branja
		- Barvni način
		- Ločljivost
		- Velikost izvirnika
		- Obojestransko hkrati
	- Shrani nastavitve
		- Shrani mesto
		- Oblika datoteke
		- Dejanje po shranjevanju
- 3. Kliknite gumb OK, da shranite nastavitve.

#### Optično branje v računalnik

Več o uporabi možnosti Optično branje v računalnik

- 1. Položite en dokument z licem navzdol na steklo optičnega bralnika ali dokument naložite v podajalnik dokumentov z licem navzgor.
- 2. Dotaknite se možnosti Optično branje v računalnik na nadzorni plošči.
- 3. Izberite ID registriranega računalnika in po potrebi vnesite Geslo.
- 4. Izberite možnost, ki jo želite uporabiti, in se dotaknite gumba V redu.
- 5. Začne se optično branje.

**<sup>3</sup> OPOMBA:** Optično prebrane slike so shranjene na mesto C:\Uporabniki\ime uporabnika\Moji dokumenti. Shranjena mapa se lahko razlikuje, odvisno od operacijskega sistema ali uporabljene aplikacije.

### Optično branje s programsko opremo HP Scan Software

Polna različica programske opreme, ki je na voljo na CD-ju izdelka ali na mestu hp.com, vključuje progam za optično branje, ki je združljiv s standardom TWAIN.

- 1. Odprite program HP Scan.
	- a. Kliknite gumb Začni.
	- b. Kliknite Vsi programi.
	- c. Kliknite HP ali Laserski tiskalniki HP.
	- d. Kliknite Optično branje HP MFP.
- 2. S funkcijami Hitro optično branje, Napredno optično branje ali Konfiguracija optično preberite dokumente ali prilagodite nastavitve optičnega branja.

### Optično branje iz programa za urejanje fotografij

Če je programska oprema združljiva s standardom TWAIN, lahko dokumente optično preberete in uvozite v programsko opremo za urejanje fotografij.

Sledite spodnjim korakom za optično branje s programsko opremo, združljivo s standardom TWAIN:

- 1. Poskrbite, da je tiskalnik povezan z računalnikom in vklopljen.
- 2. Položite en dokument z licem navzdol na steklo optičnega bralnika ali dokument naložite v podajalnik dokumentov z licem navzgor.
- 3. Odprite program, npr. Adobe Photoshop.
- 4. Kliknite Datoteka**►**Uvozi in izberite optični bralnik.
- 5. Nastavite možnosti optičnega branja.
- 6. Optično preberite in shranite optično prebrano sliko.

#### Optično branje z gonilnikom WIA

Optično branje slik z gonilnikom, ki je združljiv z WIA

Vaš tiskalnik podpira gonilnik Zajem slik sistema Windows (WIA) za optično branje slik. WIA je ena od standardnih komponent sistema Microsoft Windows, ki deluje z digitalnimi fotoaparati in optičnimi bralniki. Za razliko od gonilnika TWAIN gonilnik WIA omogoča optično branje in enostavno prilagajanje slik brez uporabe dodatne programske opreme.

- 1. Poskrbite, da je tiskalnik povezan z računalnikom in vklopljen.
- 2. Položite en dokument z licem navzdol na steklo za dokumente ali dokument naložite v podajalnik dokumentov z licem navzgor.
- 3. Odprite program, združljiv z gonilnikom WIA, kot je na primer Microsoft Paint in naredite naslednje:
- Izberite možnost Datoteka.
- Izberite Iz optičnega bralnika ali fotoaparata.
- Izberite model tiskalnika.
- 4. Na zaslonu WIA Scan v možnosti Vir papirja izberite Ploski ali Podajalnik dokumentov.
- **<sup>3</sup> OPOMBA:** Če za vir papirja uporabljate podajalnik dokumentov, morate v meniju **Nastavitve** konfigurirati možnost Vrsta datoteke in Velikost strani.
- 5. Kliknite gumb Optično preberi.

### Optično branje s funkcijo WSD

Optično prebere izvirnike in shrani optično prebrane podatke na povezan računalnik, če ta podpira funkcijo WSD (spletne storitve za napravo).

Če želite uporabiti funkcijo WSD, morate v računalnik namestiti gonilnik WSD za tiskalnik.

Za Windows lahko gonilnik WSD namestite prek možnosti Nadzorna plošča**►**Naprave in tiskalniki**►**Dodaj tiskalnik. Kliknite Dodaj omrežni tiskalnik v čarovniku.

**POMEMBNO:** Če želite uporabiti funkcijo WSD, mora imeti računalnik omogočeno možnost **Odkrivanje omrežja** in Skupna raba datoteke in tiskalnika.

#### **EX OPOMBA:**

- Da funkcija WSD deluje, mora imeti računalnik omogočeno možnost Odkritje naprave in Skupna raba datoteke in tiskalnika.
- Če želite uporabiti to funkcijo, mora tiskalnik podpirati omrežni vmesnik.
- Funkcija WSD deluje samo s sistemom Windows Vista® ali novejšo različico, ki je v računalniku, združljivem s funkcijo WSD.

#### Namestitev gonilnika WSD za tiskalnik

Na nadzorni plošči računalnika namestite gonilnik WSD (Web Services Device).

Naslednji koraki za namestitev temeljijo na računalniku s sistemom Windows 7.

- 1. Izberite Začni**►**Nadzorna plošča**►**Naprave in tiskalniki **►**Dodaj tiskalnik.
- 2. V čarovniku kliknite Dodaj omrežni, brezžični ali tiskalnik Bluetooth.
- 3. Na seznamu tiskalnikov izberite tistega, ki ga želite uporabiti in kliknite **Naprej**.

#### **EX OPOMBA:**

- Naslov IP za tiskalnik WSD tiskalnik je http://IP address/ws (primer: http:// 111.111.111.111/ws/).
- Če na seznamu ni prikazan tiskalnik WSD, kliknite Želeni tiskalnik ni naveden**►**Dodaj tiskalnik z uporabo naslova TCP/IP ali imena gostitelja in izberite Naprava spletne storitve v Vrsta naprave ter vnesite naslov IP tiskalnika.
- 4. Sledite navodilom v oknu za namestitev.

#### Optično branje s funkcijo WSD

Več o optičnem branju na nadzorni plošči s funkcijo Optično branje v WSD

- 1. Poskrbite, da je tiskalnik povezan z računalnikom in vklopljen.
- 2. Položite en dokument z licem navzdol na steklo optičnega bralnika ali dokument naložite v podajalnik dokumentov z licem navzgor.
- 3. Pritisnite gumb Optično branje  $\boxed{1}$ in nato na nadzorni plošči izberite Optično branje v WSD.
- <sup>2</sup> OPOMBA: Če se pojavi sporočilo Ni na voljo, preverite povezavo vrat ali preverite gonilnik tiskalnika, da preverite, ali je WSD pravilno nameščen.
- 4. Izberite ime računalnika na Seznamu ciljev.
- 5. Izberite želeno možnost in nato pritisnite gumb V redu.
- 6. Začne se optično branje.

## Pošiljanje optično prebranih slik na različne cilje

Več o pošiljanju optično prebranih dokumentov na e-poštni račun ali v strežnik FTP/SMB

Če želite optično prebrane dokumente poslati na različne cilje, nastavite omrežne nastavitve v vgrajenem spletnem strežniku Embedded Web Server (EWS).

### Nastavitev e-poštnega računa

Nastavite e-poštni račun za pošiljanje optično prebranega dokumenta.

- 1. Odprite spletni brskalnik in za dostop do Embedded Web Server (EWS) vnesite naslov IP tiskalnika v okno brskalnika. Za navodila glejte [Dostop do nastavitev z Embedded Web Server \(EWS\) na strani 82.](#page-93-0)
- 2. V omrežnih nastavitvah nastavite omrežne parametre, SMTP in e-pošto. Za navodila si oglejte [Nastavitev e](#page-94-0)[poštnega računa na strani 83.](#page-94-0)

### Optično branje in pošiljanje e-pošte

Več o pošiljanju optično prebranega dokumenta v e-poštni račun na nadzorni plošči

 $\mathbb{F}$  OPOMBA: Če želite optično prebrati sliko in jo poslati kot e-poštno prilogo, konfigurirajte omrežne nastavitve v strežniku EWS.

Preverite, ali je na tiskalnik priključen omrežni kabel.

- 1. Položite en dokument z licem navzdol na steklo za dokumente ali dokument naložite v podajalnik dokumentov z licem navzgor.
- 2. Pritisnite gumb Optično branje  $\boxed{1}$ in nato na nadzorni plošči izberite možnost Optično branje v e-pošto.
- 3. Izberite želeno nastavitev optičnega branja in pritisnite gumb V redu.
- 4. Vnesite e-poštni naslov pošiljatelja in prejemnika.
- 5. Vnesite zadevo e-pošte in pritisnite gumb V redu.
- 6. Pritisnite gumb Začni $\left(\lozenge\right)$

Tiskalnik začne optično brati in nato pošlje e-pošto.

#### Nastavitev strežnika FTP/SMB

Nastavite cilj strežnika FTP ali SMB za pošiljanje optično prebranih dokumentov.

<sup>2</sup> OPOMBA: Če želite optično prebrati sliko in jo poslati na cilj strežnika, konfigurirajte omrežne nastavitve v strežniku EWS.

Preverite, ali je na tiskalnik priključen omrežni kabel.

- 1. Odprite spletni brskalnik in za dostop do Embedded Web Server (EWS) vnesite naslov IP tiskalnika v okno brskalnika. Za navodila glejte [Dostop do nastavitev z Embedded Web Server \(EWS\) na strani 82.](#page-93-0)
- 2. Nastavite omrežne parametre v omrežnih nastavitvah. Za navodila glejte razdelek Nastavitev cilja strežnika [na strani 83](#page-94-0)

### Optično branje in pošiljanje v strežnik FTP/SMB

Več o pošiljanju optično prebranega dokumenta v strežnik FTP ali SMB na nadzorni plošči

Poskrbite, da v omrežnih nastavitvah nastavite omrežne parametre.

- 1. Preverite, ali je na tiskalnik priključen omrežni kabel.
- 2. Položite en dokument z licem navzdol na steklo za dokumente ali dokument naložite v podajalnik dokumentov z licem navzgor.
- 3. Pritisnite gumb Optično branje  $\boxed{1}$ in nato na nadzorni plošči izberite Optično branje v FTP ali Optično branje v SMB.
- 4. Izberite strežnik, želeno nastavitev optičnega branja in pritisnite gumb V redu.
- 5. Pritisnite gumb Začni $\left(\diamondsuit\right)$

Tiskalnik začne optično brati in optično prebrano sliko pošlje določenemu strežniku.

# 9 Upravljanje tiskalnika

Uporabite orodja za upravljanje, konfigurirajte nastavitve za varnost in varčevanje z energijo ter upravljajte posodobitve programske opreme tiskalnika.

Informacije veljajo v času tiskanja. Najnovejše informacije si oglejte v razdelku [http://www.hp.com/support/](http://www.hp.com/support/ljM438MFP) [ljM438MFP](http://www.hp.com/support/ljM438MFP) ali <http://www.hp.com/support/ljM440MFP>ali<http://www.hp.com/support/ljM442MFP> ali [http://www.hp.com/support/ljM443MFP.](http://www.hp.com/support/ljM443MFP)

#### Za več informacij:

HP-jeva celovita podpora za tiskalnik vključuje te informacije:

- Namestitev in konfiguracija
- Spoznavanje in uporaba
- Odpravljanje težav
- Prenos posodobitev programske in vdelane programske opreme
- Pridruževanje forumom za podporo
- Iskanje informacij o garanciji in upravnih informacij

## Meniji za nastavitev in upravljanje tiskalnika

Uporabite naslednje menije za nastavitev in upravljanje tiskalnika.

#### Namestitev naprave

Tiskalnik prilagodite z možnostmi Nastavitve naprave.

 $\mathbb{F}$  OPOMBA: Nekateri meniji morda niso prikazani na zaslonu, odvisno od možnosti ali modelov. Če se meni ne prikaže na zaslonu, ni na voljo za vaš tiskalnik.

Če želite spremeniti možnosti menija: Pritisnite menijski gumb (in nato izberite menija Nastavitev sistema > Nastavitev naprave na nadzorni plošči.

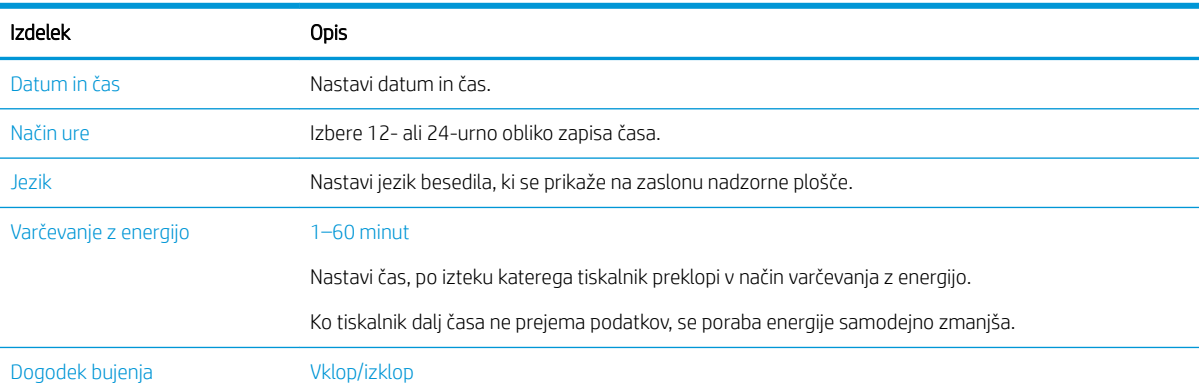

#### Tabela 9-1 Namestitev naprave

#### Tabela 9-1 Namestitev naprave (Se nadaljuje)

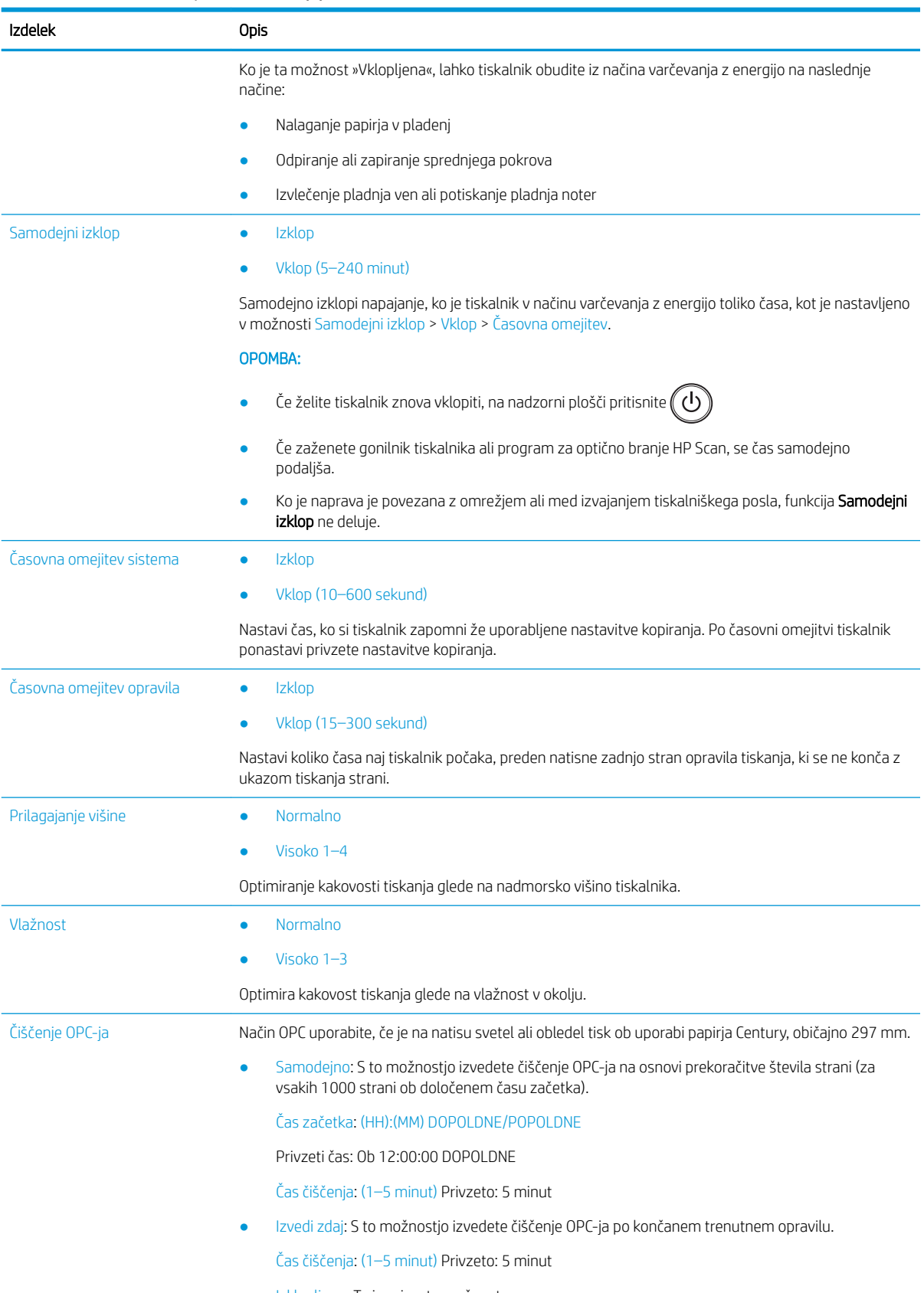

● Izklopljeno: To je privzeta možnost.

#### Tabela 9-1 Namestitev naprave (Se nadaljuje)

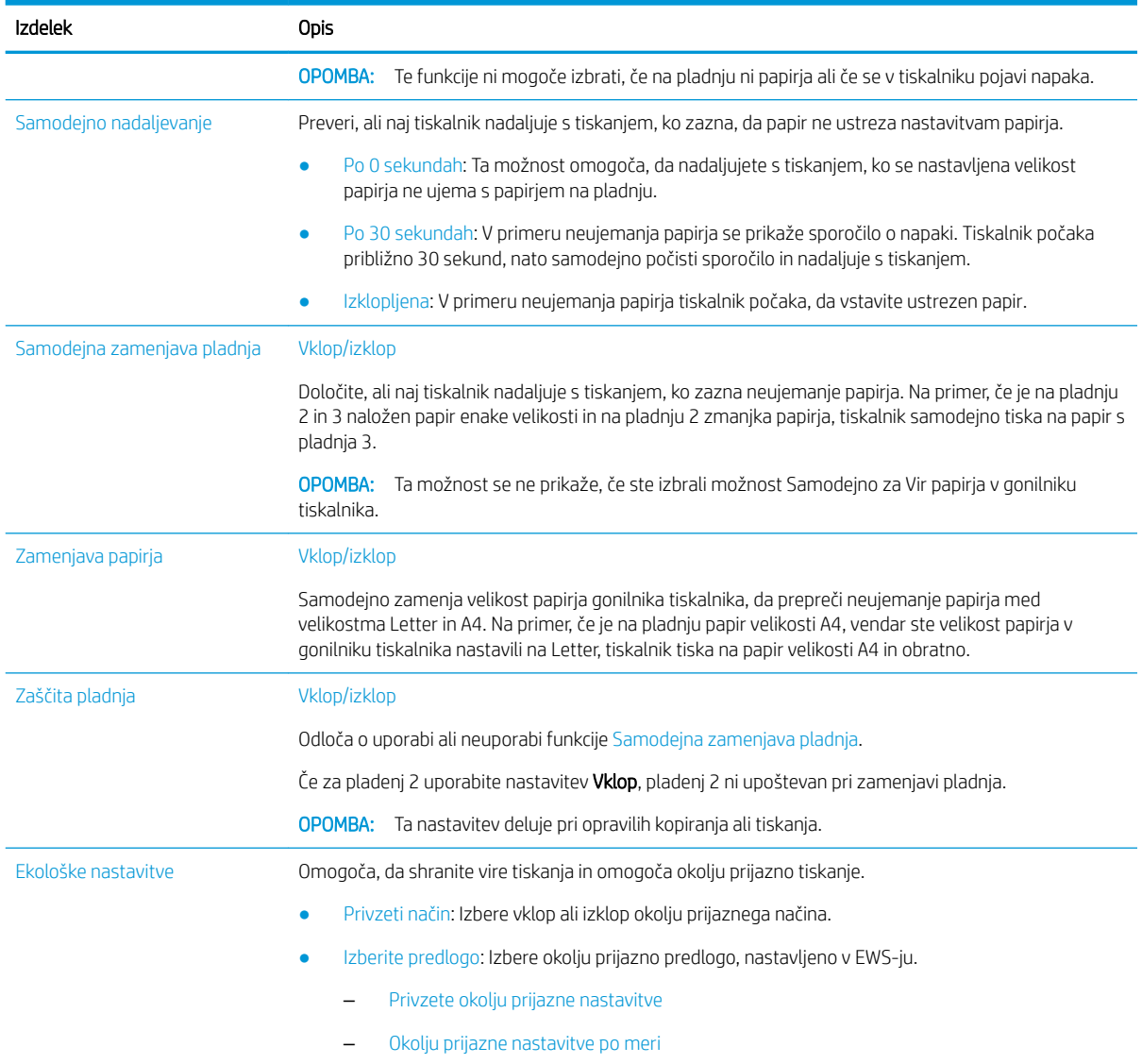

### Meni Nastavitev papirja

Za nastavitev možnosti papirja in pladnja uporabite možnost Nastavitev papirja.

<sup>22</sup> OPOMBA: Nekateri meniji morda niso prikazani na zaslonu, odvisno od možnosti ali modelov. V tem primeru niso na voljo za vaš tiskalnik.

Če želite spremeniti možnosti menija, pritisnite ikono gumba za oin izberite možnosti Nastavitev sistema > Nastavitev papirja.

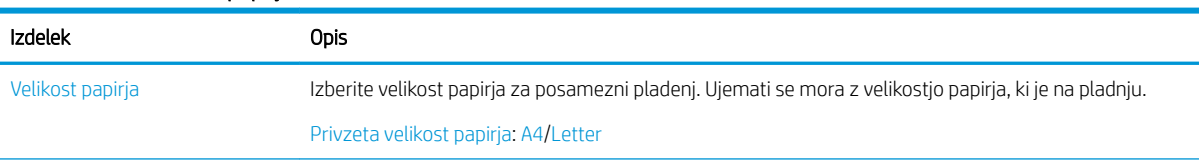

#### Tabela 9-2 Namestitev papirja

#### Tabela 9-2 Namestitev papirja (Se nadaljuje)

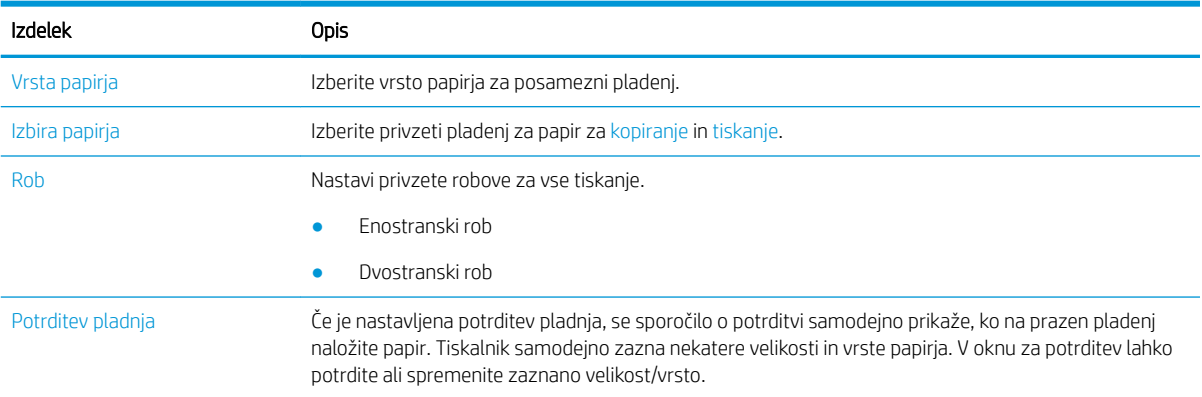

#### Meni Poročilo

Meni Poročilo uporabite za tiskanje različnih poročil o stanju tiskalnika.

<sup>2</sup> OPOMBA: Nekateri meniji morda niso prikazani na zaslonu, odvisno od možnosti ali modelov. V tem primeru niso na voljo za vaš tiskalnik.

Če želite spremeniti možnosti menija, pritisnite gumb za meni (in nato izberite možnosti Nastavitev sistema > Poročilo na nadzorni plošči.

#### Tabela 9-3 Poročilo

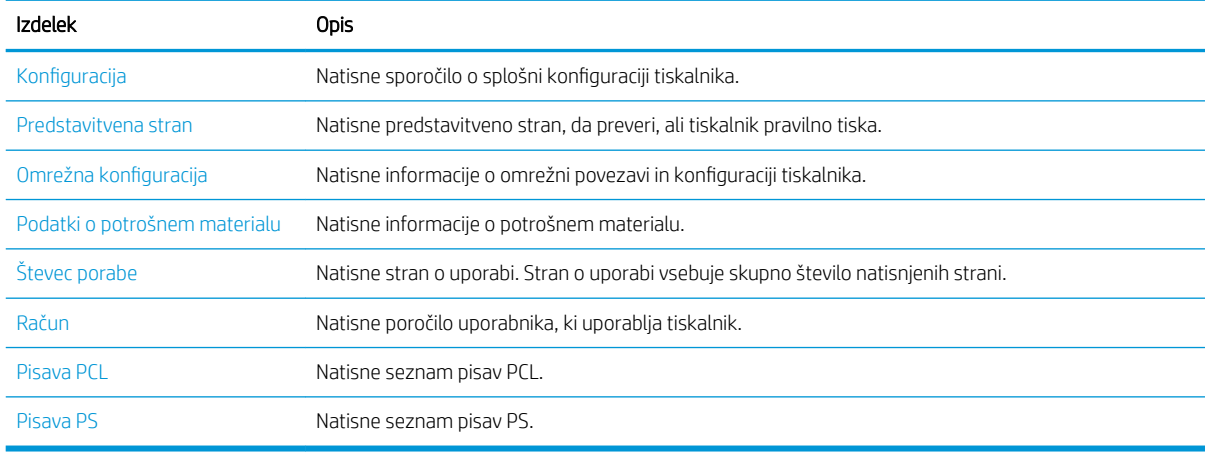

#### Meni Vzdrževanje

V meniju Vzdrževanje preverite stanje tiskalnika ali pridobite serijsko številko za servis v meniju Vzdrževanje.

<sup>2</sup> OPOMBA: Nekateri meniji morda niso prikazani na zaslonu, odvisno od možnosti ali modelov. V tem primeru niso na voljo za vaš tiskalnik.

Če želite spremeniti možnosti menija, pritisnite ◯ in nato izberite možnosti Nastavitev sistema > Vzdrževanje na nadzorni plošči.

#### Tabela 9-4 Vzdrževanje

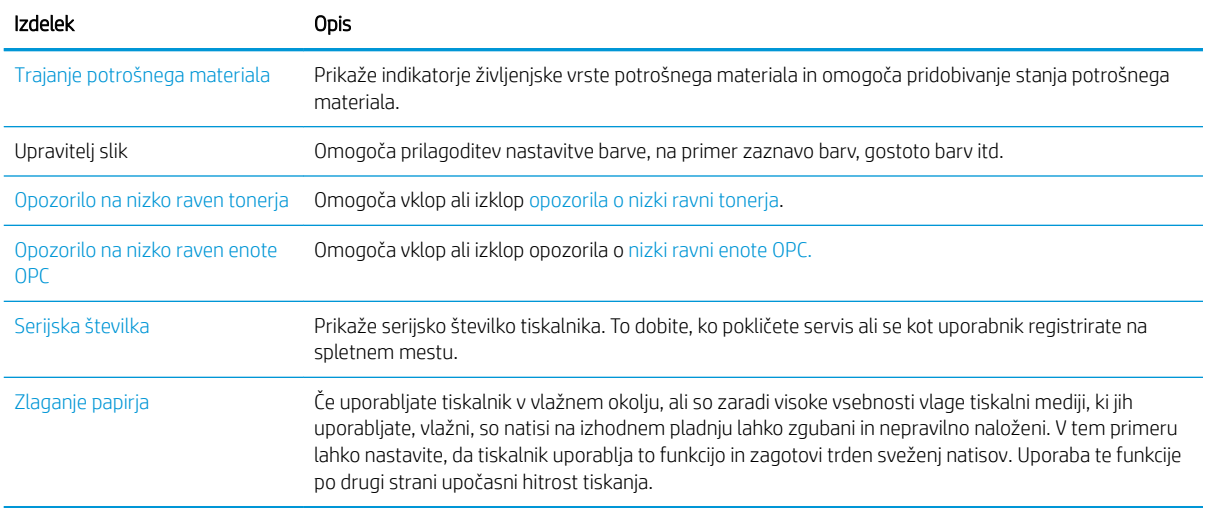

## Meni Nastavitev omrežja

Omrežne nastavitve konfigurirajte s pomočjo menija Omrežje.

<sup>23</sup> OPOMBA: Nekateri meniji morda niso prikazani na zaslonu, odvisno od možnosti ali modelov. V tem primeru niso na voljo za vaš tiskalnik.

Če želite spremeniti možnosti menija, pritisnite gumb in na nadzorni plošči izberite možnost Omrežje.

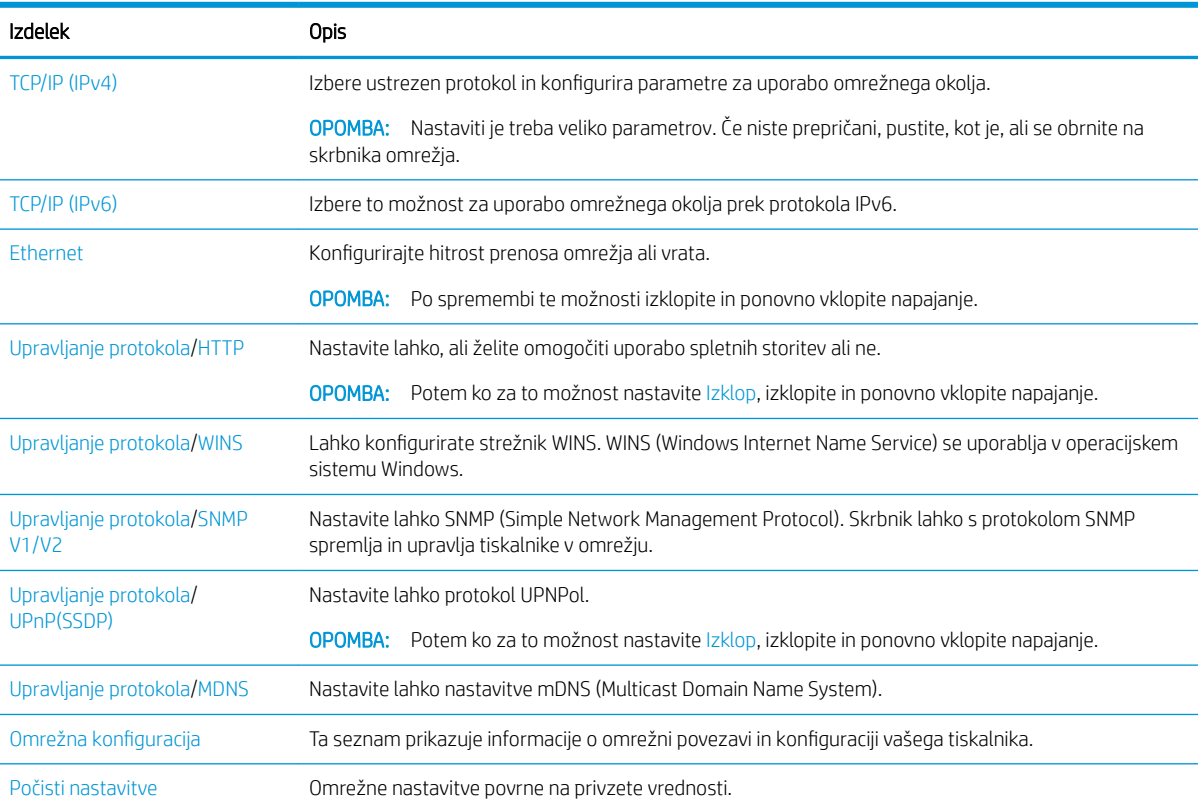

#### Tabela 9-5 Vzdrževanje

#### Tabela 9-5 Vzdrževanje (Se nadaljuje)

Izdelek Opis

OPOMBA: Po spremembi te možnosti izklopite in ponovno vklopite napajanje.

## Uporaba tiskalnika, povezanega v omrežje

Orodja, nastavitve in postopki za uporabo tiskalnika, povezanega v omrežje

Ko je na ustrezna vrata tiskalnikov priključen ustrezen omrežni kabel, je mogoče opraviti omrežno konfiguracijo in tiskanje.

### Meni Omrežje

Preglejte meni Omrežje na nadzorni plošči.

 $3$  OPOMBA: Nekateri meniji morda niso prikazani na zaslonu, odvisno od izbranih možnosti, modela izdelka ali države/regije stalnega prebivališča. V tem primeru niso na voljo za vaš tiskalnik.

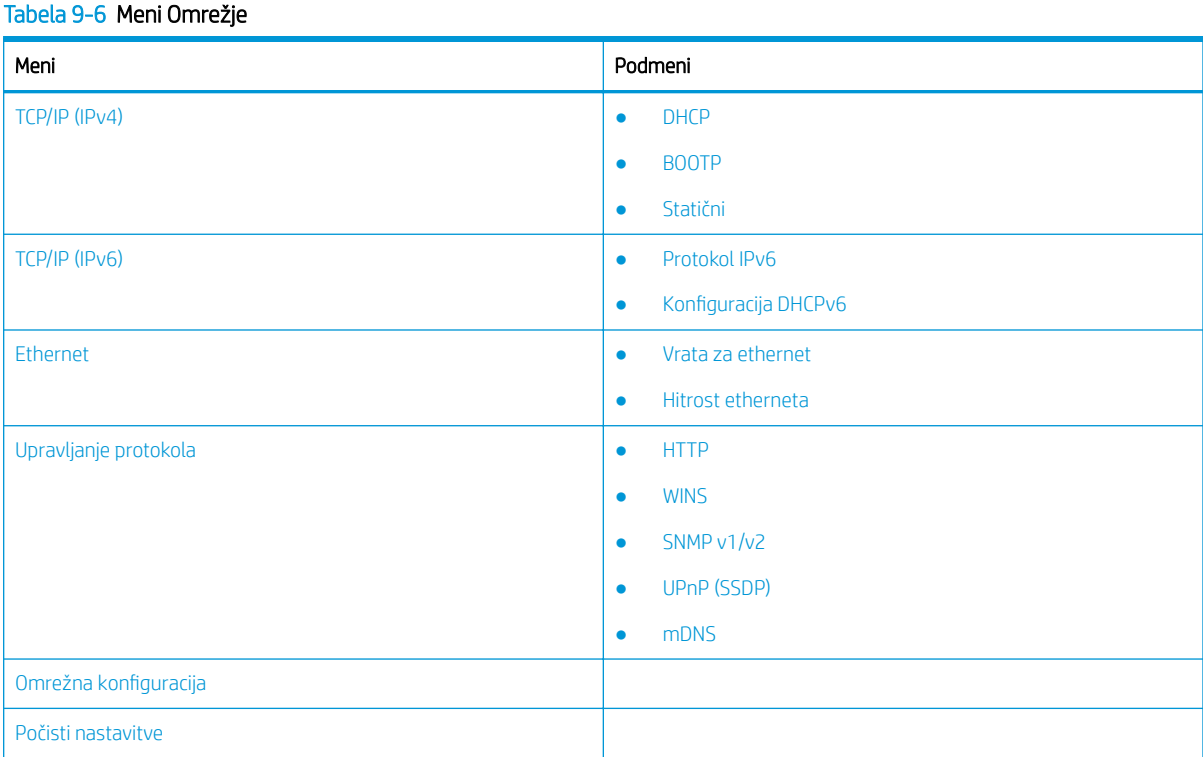

### Dostop do nastavitve omrežja

Ko tiskalnik povežete v omrežje, konfigurirajte nastavitve TCP/IP.

- 1. Prepričajte se, da ethernetni kabel ni priključen v tiskalnik.
- 2. Pritisnite  $\bigcirc$  in na nadzorni plošči izberite možnost Omrežje.
- 3. Pritisnite puščice, da se prikaže želen menijski element in pritisnite gumb V redu.

<span id="page-93-0"></span>4. Izberite želene možnosti.

Če je možnost na voljo samo za skrbnika, vnesite zahtevana polja za spreminjanje nastavitev.

5. Pritisnite gumb V redu, da shranite izbiro.

## Dostop do nastavitev z Embedded Web Server (EWS)

Z omrežjem povezani MPF-ji imajo na voljo vgrajeni spletni strežnik za ogled in spreminjanje nastavitev tiskalnika.

Embedded Web Server (EWS) nudi vmesnik za tiskalnik, ki ga lahko uporablja vsak z računalnikom, povezanim v omrežje, in standardnim spletnim brskalnikom. Dodatna programska oprema ali gonilniki niso potrebni.

Za več informacij o EWS-ju obiščite spletno mesto [http://support.hp.com.](http://support.hp.com)

#### Dostop do EWS-a

Več o pridobitvi naslova IP tiskalnika in dostopu do strežnika EWS

Za odpiranje EWS-ja mora biti tiskalnik povezan z internetom, nato ga lahko odprete v skladu z naslednjim postopkom:

- 1. Natisnite konfiguracijsko stran, da boste poznali naslov IP tiskalnika ali ime gostitelja.
- 2. Odprite spletni brskalnik in v vrstico naslova vnesite naslov IP ali ime gostitelja tako, kot je prikazano na konfiguracijski strani. Na računalniški tipkovnici pritisnite tipko Enter. Odpre se EWS.

#### https://10.10.XXXXX/

Če se v spletnem brskalniku prikaže sporočilo Prišlo je do težave z varnostnim potrdilom tega spletnega mesta, ko poskusite odpreti HP-jev EWS, kliknite Vstopi na to spletno mesto (ni priporočeno).

**ET OPOMBA:** Z izbiro možnosti **Vstopi na to spletno mesto (ni priporočeno)** ne boste škodili računalniku, ko krmarite po EWS-ju HP-jevega tiskalnika.

#### Spreminjanje nastavitev v EWS-ju

EWS privzeto prikaže nastavitve tiskalnika v pogledu "Samo za branje". Če želi uporabnik spremeniti nastavitve, se mora prijaviti v EWS.

Če ne morete dostopati do strežnika EWS ali določenih zavihkov, se obrnite na skrbnika sistema.

Za prijavo v EWS sledite naslednjim korakom:

- 1. Kliknite gumb Prijava v zgornjem desnem kotu na strani EWS.
- 2. Vtipkajte admin tako za ID in za Geslo.
- $\mathbb{F}$  OPOMBA: Priporočamo, da skrbnik najprej nastavi ID in geslo, uporabniki morajo za prijavo v EWS vnesti pravilna **ID** in geslo.

#### Nastavitev in upravljanje računov v strežniku EWS

Funkcija Obračunavanje opravil je v EWS-ju omogočena. Račune lahko upravljate in uporabnikom dovolite prijavo tako, da vnesete ID in geslo.

<span id="page-94-0"></span>**ET OPOMBA:** Optično branje WSD ne podpira funkcije **Obračunavanje opravil**, kadar je ta funkcija omogočena, saj Windows ne podpira ID za obračunavanje opravil/gesla za ta opravila.

Opravila gonilnika UPD se prekličejo v tiskalniku, ko je izbrana možnost Standardno obračunavanje ali način računa v tiskalniku vklopljen.

Če želite omogočiti možnost Obračunavanje opravil, sledite tem korakom:

- 1. Dostopajte do EWS in nato kliknite gumb Prijava v zgornjem desnem kotu strani EWS.
- 2. Za prijavo v EWS vpišite **ID** in geslo.
- 3. V EWS-ju kliknite zavihek Optično branje.
- 4. V levem podoknu za krmarjenje izberite Obračunavanje in kliknite možnost Načini obračunavanja.
- 5. Izberite možnost Standardno obračunavanje.

Za obračunavanje opravil obstajata dve možnosti:

- Brez obračunavanja: Ko je izbrana ta možnost, je funkcija Obračunavanje opravil onemogočena.
- Standardno obračunavanje: Če je izbrana ta možnost, lahko uporabnik izbere način »ID/Geslo« ali »Samo ID«.
- 6. Kliknite gumb Dodaj, da dodate ID uporabniškega računa.

**EZ OPOMBA:** Funkcija standardnega obračunavanja podpira do 200 uporabnikov.

### Nastavitev e-poštnega računa

Imenik lahko nastavite v EWS-ju in upravljate 200 posameznih stikov in 200 skupin v imeniku.

**<sup>3</sup> OPOMBA:** Preverite, ali je omrežje povezano s tiskalnikom.

Za nastavitev e-poštnega računa sledite naslednjim korakom:

- 1. Dostopajte do EWS in nato kliknite gumb Prijava v zgornjem desnem kotu strani EWS.
- 2. Za prijavo v EWS vpišite ID in geslo.
- 3. Kliknite zavihek Nastavitve in nato izberite Omrežne nastavitve**►**SMTP.
- 4. Vnesite naslov IP v decimalnem zapisu s piko ali kot ime gostitelja.
- 5. Vnesite številko vrat strežnika od 1 do 65535.
- 6. Izberite potrditveno polje poleg SMTP Zahteva preverjanje pristnosti za zahtevo za preverjanje pristnosti.
- 7. Vnesite uporabniško ime in geslo za strežnik SMTP.
- 8. Kliknite gumb Uporabi.

#### Nastavitev cilja strežnika

Nastavite cilj strežnika FTP ali SMB za pošiljanje optično prebranih slik.

**<sup>3</sup> OPOMBA:** Preverite, ali je omrežje povezano s tiskalnikom.

Za nastavitev cilja e-poštnega strežnika sledite tem korakom:

- 1. Dostopajte do EWS in nato kliknite gumb **Prijava** v zgornjem desnem kotu strani EWS.
- 2. Za prijavo v EWS vpišite **ID** in geslo.
- 3. Kliknite zavihek Imenik in nato izberite Posamezno**►**Dodaj.
- 4. Izberite potrditveno polje poleg možnosti Dodaj FTP ali Dodaj SMB.
- 5. Vnesite naslov IP v decimalnem zapisu s piko ali kot ime gostitelja.
- 6. Vnesite številko vrat strežnika od 1 do 65535.
- 7. Izberite potrditveno polje poleg možnosti **Anonimno**, da strežnik omogoči dostop nepooblaščenih oseb.
- 8. Vnesite uporabniško ime in geslo.
- 9. Vnesite ime domene, če se je vaš strežnik pridružil določeni domeni, sicer vnesite ime računalnika, ki je registriran v SMB.
- 10. Vnesite pot za shranjevanje optično prebrane slike.
	- **<sup>3</sup> OPOMBA:** Mapa za shranjevanje optično prebrane slike mora biti v korenski mapi.

Lastnosti mape je treba nastavitvijo kot skupna raba.

Vaše uporabniško ime bi moralo imeti pravice za branje in pisanje mape.

11. Kliknite gumb Uporabi.

## Posodobitve programske in vdelane programske opreme

HP redno posodablja funkcije vdelane programske opreme tiskalnika. Da boste lahko uživali v prednostih najnovejših funkcij, posodobite vdelano programsko opremo tiskalnika.

Najnovejšo datoteko za posodobitev vdelane programske opreme prenesite iz spleta:

Obiščite <http://www.hp.com/support/ljM438MFP>ali <http://www.hp.com/support/ljM440MFP>ali <http://www.hp.com/support/ljM442MFP>ali<http://www.hp.com/support/ljM443MFP>. Kliknite Programska oprema, gonilniki in vdelana programska oprema.

## Posodobitev vdelane programske opreme

Preberite o načinu prenosa in posodobitve vgrajene programske opreme tiskalnika.

### Prvi korak: Prenesite vgrajeno programsko opremo s spletnega mesta HP.com

Več o prenosu vdelane programske opreme v tiskalniku

- 1. Obiščite spletno mesto [www.hp.com/support.](http://www.hp.com/support)
- 2. Izberite Programska oprema in gonilniki, kliknite ikono Tiskalnik in v iskalno polje vnesite ime tiskalnika in nato kliknite Pošlji.
- 3. Če ni samodejno zaznan, izberite ali spremenite operacijski sistem.
- 4. V razdelku Vdelana programska oprema poiščite datoteko Firmware Update Utility.
- 5. Kliknite Download (Prenesi) in datoteko shranite na Namizje ali v mapo Prenosi.
- 6. Odprite mesto, na katerega ste shranili datoteko, z desno tipko miške kliknite datoteko .zip in nato izvlecite vse datoteke.

### Drugi korak: Posodobitev vdelane programske opreme

Sledite ustreznim korakom za povezavo USB kabla ali povezavo z žičnim omrežjem za posodobitev vdelane programske opreme.

#### Prvi način: Posodobite vdelano programsko opremo za tiskalnik, povezan prek USB-ja (Windows XP/ Vista/7/8/8.1/10)

S tem načinom posodobite vgrajeno programsko opremo, če je tiskalnik z računalnikom povezan prek USB kabla.

- **3 OPOMBA:** Če želite uporabiti ta način, morate imeti nameščen gonilnik ali polno različico programske opreme.
	- 1. Prepričajte se, da je tiskalnik povezan z računalnikom prek USB kabla in lahko uspešno kopira ali tiska.
	- 2. Izklopite tiskalnik.
	- 3. Pritisnite in pridržite Ustavi/počisti $(\times)$  na nadzorni plošči.
	- 4. Vklopite tiskalnik in nato še naprej pritiskajte gumb Ustavi/počisti  $(\times)$  dokler se na nadzorni plošči ne prikaže to sporočilo: Način prenosa, pritisnite tipko za ustavitev ali preklic.
	- 5. Ponovno pritisnite gumb Ustavi/počisti $(\times)$ , da preklopite v način za nujne primere.
	- **W** OPOMBA: Na nadzorni plošči se prikaže sporočilo Počakajte sliko.
	- 6. V računalniku se pomaknite do mape z datotekami, ki ste jih prenesli z mesta HP.com.
	- 7. Izberite datoteko z vdelano programsko opremo \*.hd ter jo povlecite in spustite na datoteko usblist2.exe. V tiskalniku se bo samodejno zagnala posodobitev vdelane programske opreme.
	- 8. Ko bo končana, bo posodobitev vdelane programske opreme samodejno znova zagnala tiskalnik.
	- 9. Po posodobitve natisnite konfiguracijsko stran, da preverite različico nameščene vgrajene programske opreme.

#### Drugi način: Posodobite vgrajeno programsko opremo za tiskalnik, ki je povezan z omrežjem

S tem načinom posodobite vgrajeno programsko opremo, če je tiskalnik z računalnikom povezan prek žičnega omrežja.

- 1. Natisnite konfiguracijsko stran, da boste poznali naslov IP tiskalnika ali ime gostitelja.
- 2. Odprite spletni brskalnik in v vrstico naslova vnesite naslov IP ali ime gostitelja tako, kot je prikazano na konfiguracijski strani. Na računalniški tipkovnici pritisnite tipko Enter. Odpre se EWS.

https://10.10.XXXXX/

Če se v spletnem brskalniku prikaže sporočilo Prišlo je do težave z varnostnim potrdilom tega spletnega mesta, ko poskusite odpreti HP-jev EWS, kliknite Vstopi na to spletno mesto (ni priporočeno).

**ET OPOMBA:** Z izbiro možnosti **Vstopi na to spletno mesto (ni priporočeno)** ne boste škodili računalniku, ko krmarite po EWS-ju HP-jevega tiskalnika.

3. Kliknite gumb Prijava v zgornjem desnem kotu na strani EWS.

Slika 9-1 Prijavite se v Embedded Web Server (EWS) (vdelan spletni strežnik).

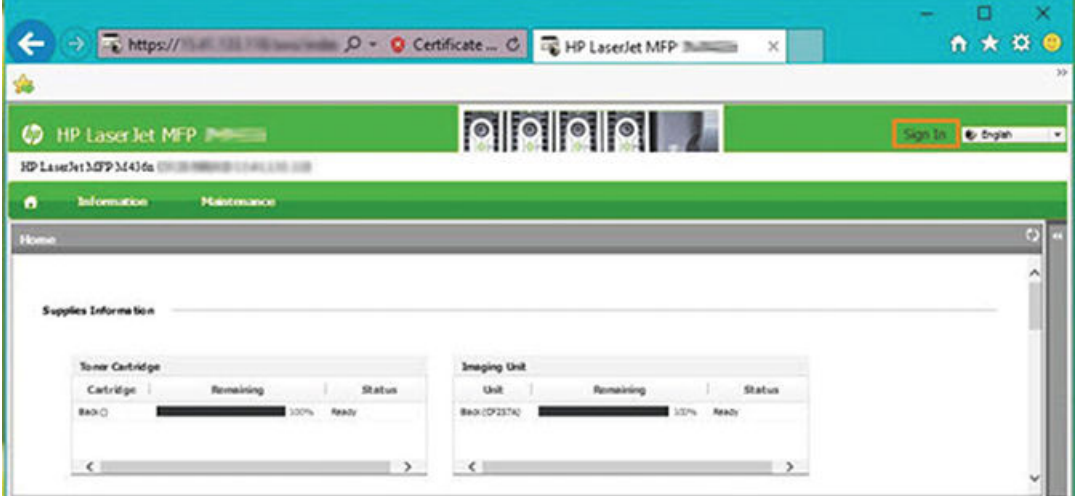

4. Vnesite uporabniško ime in geslo.

<sup>2</sup> OPOMBA: Če še niste ustvarili gesla za EWS, vnesite privzete poverilnice admin za ID (Uporabniško ime) in Geslo.

 $\boldsymbol{\mathsf{x}}$ Login ID admin Password ..... Sign in Cancel

Slika 9-2 Poverilnice za uporabniško ime in geslo v strežniku EWS

- 5. Izberite zavihek Vzdrževanje.
- 6. Izberite gumb Čarovnik za nadgradnjo.

**TOPOMBA:** Če še niste vpisani v EWS, ta gumb ne bo na voljo.

- 7. Izberite Prebrskaj in poiščite mesto, kamor so bile izvlečene datoteke.
- 8. Izberite datoteko vdelane programske opreme in kliknite Odpri.
- 9. Izberite Naprej in počakajte, da čarovnik preveri vgrajeno programsko opremo.

10. Ob pozivu preverite različico vgrajene programske opreme, izberite Naprej in počakajte, da se vgrajena programska oprema prenese v tiskalnik.

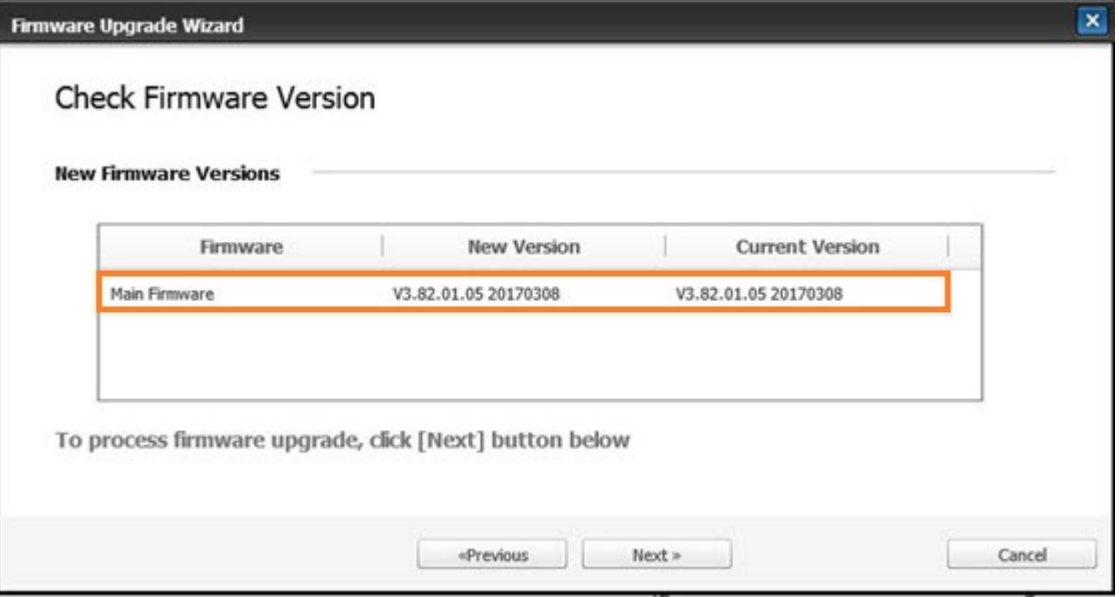

Slika 9-3 Različica vdelane programske opreme v EWS

- 11. Počakajte, da se programiranje vgrajene programske opreme dokonča in tiskalnik znova zažene.
- **3 OPOMBA:** Postopek bo trajal nekaj minut. Okna brskalnika ne zaprite in ne prekinite komunikacije, dokler se v HP Embedded Web Server (EWS) ne prikaže potrditvena stran.
- 12. Upoštevajte preostala navodila na zaslonu za dokončanje namestitve.
- 13. Po posodobitve natisnite konfiguracijsko stran, da preverite različico nameščene vgrajene programske opreme.

## Koristne nastavitve

Več o prikazu trenutnega stanja tiskalnika in prilagajanju privzetih nastavitev tiskalnika

### Spreminjanje gesla po začetnih nastavitev tiskalnika

Ko nastavite tiskalnik in ga priključite na napajalni kabel, nastavite geslo ali spremenite obstoječega.

Upoštevajte naslednje korake in geslo nastavite tako, da nepooblaščeni uporabniki ne morejo spremeniti nastavitev izdelka:

1. Na seznamu držav izberite svojo državo.

**TOPOMBA:** Odvisno od izbrane države bo sistem izbral jezik.

2. Kot geslo vnesite osemmestno številsko kodo pin nato še enkrat vnesite geslo, da ga potrdite.

**3 OPOMBA:** Če geslo ni veljavno, se bo na zaslonu prikazalo sporočilo o napaki »**Neveljaven vnos**«. Pritisnite gumb OK.

#### Spreminjanje osnovnih nastavitev tiskalnika

Več o oknu za spreminjanje privzetih nastavitev tiskalnika

Nastavitve tiskalnika so na voljo tudi za ogled/spreminjanje v EWS-ju.

**3 OPOMBA:** Pri nekaterih modelih boste morda morali pritisniti gumb V redu, da se pomaknete na menije na nižji ravni.

Sledite tem korakom, da preverite nastavitve papirja na nadzorni plošči:

- 1. Pritisnite gumb  $\bigcirc$  in nato na nadzorni plošči izberite menije Nastavitev sistema > Nastavitev naprave.
- 2. Izberite želeno možnost in nato pritisnite gumb V redu.
- 3. Pritisnite gumb V redu, da shranite izbiro.
- 4. Pritisnite gumb Ustavi/počisti $(\hspace{-.15cm}(x)\hspace{-.15cm})$  za vrnitev v način pripravljenosti.

#### Prilagajanje višine

Prilagodite možnost Prilagajanja višine na tiskalniku za najboljšo kakovost tiskanja.

Na kakovost tiskanja vpliva atmosferski tlak, ki je določen z nadmorsko višino tiskalnika. Za nastavitev tiskalnika za najboljšo kakovost tiskanja uporabite naslednje informacije:

1. Preden nastavite vrednost o nadmorski višini, določite višino, na kateri se nahajate.

Slika 9-4 Vrednost višine

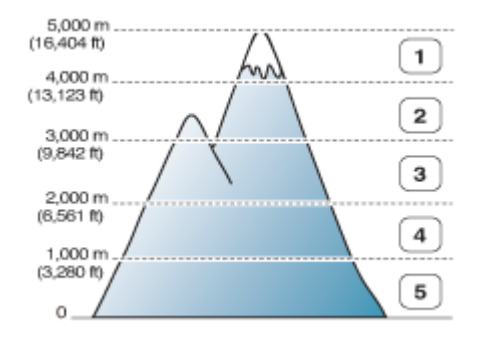

Tabela 9-7 Možnosti višine na nadzorni plošči

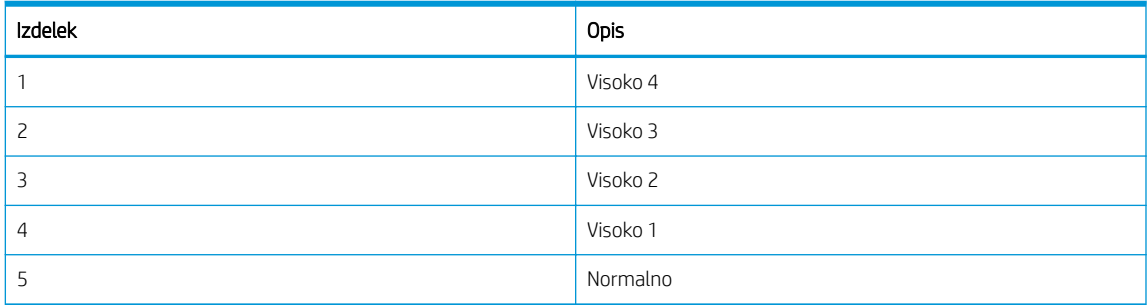

- 2. Pritisnite gumb  $\bigcap$  in nato na nadzorni plošči izberite menije Nastavitev sistema > Nastavitev naprave > Nastavitev višine.
- 3. Če želite optimirati kakovost tiskanja glede na višino tiskalnika, izberite eno od naslednjih možnosti.
	- **Normalno**
	- Visoko 1
	- Visoko 2
- Visoko 3
- Visoko 4

## Čiščenje tiskalnika

Če se pojavijo težave glede kakovosti tiskanja ali napravo uporabljate v prašnem okolju, jo redno čistite, da vzdržujete visoko kakovost tiskanja in je tiskalnik dlje časa uporaben.

#### A POZOR:

- Čiščenje ohišja naprave s čistilnimi sredstvi, ki vsebujejo veliko alkohola, topil ali drugih agresivnih snovi, lahko ohišje razbarva ali deformira.
- Če je v tiskalniku ali okoli njega razlit toner, priporočamo, da ga očistite s krpo ali robčkom, ki ste ga navlažili z vodo. Če uporabite sesalnik, se toner razpiha v zrak, kar je lahko škodljivo.

### Čiščenje zunanjosti

S čiščenjem omare tiskalnika odpravite ali zmanjšate težave s kakovostjo tiskanja med tiskanjem.

Pri čiščenju zunanjosti tiskalnika sledite tem smernicam:

- 1. Ohišje tiskalnika očistite z mehko krpo, ki ne pušča vlaken.
- 2. Krpo rahlo navlažite z vodo in pri tem pazite, da voda ne kaplja na ali v tiskalnik.

**EX OPOMBA:** Tiskalnika ne čistite s toplo ali toplo vodo.

### Čiščenje notranjosti

Med tiskanjem se lahko v tiskalniku naberejo papir, toner in prah. Ti delci lahko povzročijo težave s kakovostjo tiskanja, npr. madeže tonerja ali zamazanost. Če notranjost tiskalnika redno čistite, se te težave ne pojavljajo oz. so manjše.

#### $\Lambda$  POZOR:

- Kartuše s tonerjem ne izpostavljajte svetlobi več kot nekaj minut, saj se lahko poškoduje. Po potrebi jo pokrijte s papirjem.
- Ne dotikajte se zelenega območja kartuše s tonerjem. Uporabite ročaj na kartuši, da se izognete temu območju.
- Za čiščenje notranjosti tiskalnika uporabite suho krpo, ki ne pušča vlaken. Pazite, da ne poškodujete prenosnega valja ali drugih notranjih delov. Ne uporabljajte topil kot sta benzen ali razredčilo. Pojavijo se lahko težave s kakovostjo tiskanja, ki poškodujejo tiskalnik.

Pri čiščenju notranjosti tiskalnika upoštevajte naslednja navodila:

- Za čiščenje tiskalnika uporabite suho krpo, ki ne pušča vlaken.
- Tiskalnik izklopite in iztaknite napajalni kabel. Počakajte, da se tiskalnik ohladi.

### Čiščenje valja

Več o oknu za čiščenje pladnja in valjev samodejnega podajalnika dokumentov za vzdrževanje kakovosti slike

**200MBA:** Slike v tem uporabniškem priročniku se morda razlikujejo od vašega tiskalnika, odvisno od možnosti ali modelov. Preverite model tiskalnika.

## Čiščenje valja v pladnju

Več o čiščenju valjev v območju pladnja za papir

- <sup>23</sup> OPOMBA: Slike v tem uporabniškem priročniku se morda razlikujejo od vašega tiskalnika, odvisno od možnosti ali modelov. Preverite model tiskalnika.
	- 1. Tiskalnik izklopite in iztaknite napajalni kabel. Počakajte, da se tiskalnik ohladi.

Slika 9-5 Izključite napajalni kabel

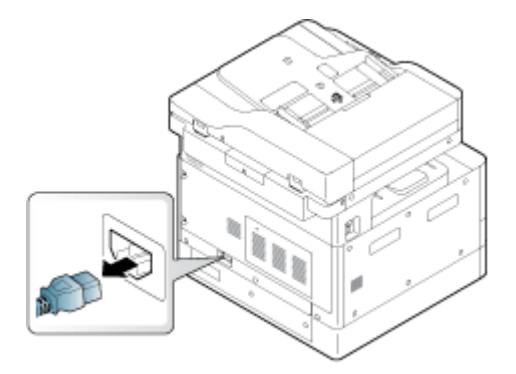

2. Izvlecite pladenj za papir in odstranite sveženj papirja na pladnju.

Slika 9-6 Odprite pladenj 2

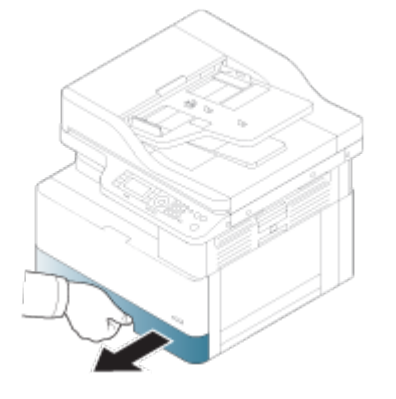

3. Čisto krpo, ki ne pušča vlaken, narahlo navlažite z destilirano ali filtrirano vodo in nato krpo ožemite, da odstranite odvečno vodo. Valje nežno očistite z vlažno krpo.

Pazite, da v tiskalnik ne kaplja voda.

**A POZOR:** Ne uporabljajte topil kot sta benzen ali razredčilo. Pojavijo se lahko težave s kakovostjo tiskanja, ki poškodujejo tiskalnik.

Slika 9-7 Čiščenje valja pladnja

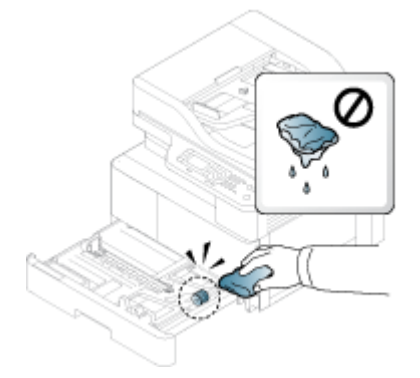

4. Počakajte, da se valji posušijo in zaprite pladenj za papir.

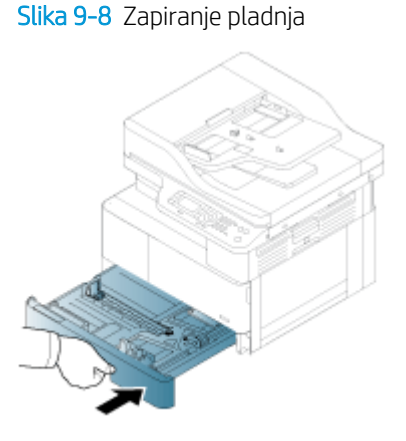

5. Priključite napajalni kabel in nato tiskalnik vklopite.

Slika 9-9 Priključite napajalni kabel.

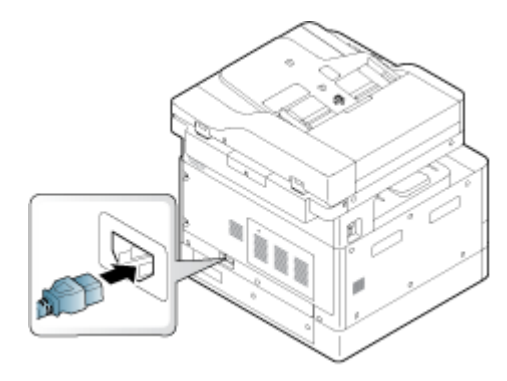

### Čiščenje valja podajalnika dokumentov

Če ima tiskalnik samodejni podajalnik dokumentov, je priporočljivo očistiti valje v samodejnem podajalniku dokumentov, da preprečite zastoje.

<sup>2</sup> OPOMBA: Slike v tem uporabniškem priročniku se morda razlikujejo od vašega tiskalnika, odvisno od možnosti ali modelov. Preverite model tiskalnika.

Spodnji postopek je samo pri modelih s samodejnim podajalnikom dokumentov.

1. Tiskalnik izklopite in iztaknite napajalni kabel. Počakajte, da se tiskalnik ohladi.

Slika 9-10 Izključite napajalni kabel

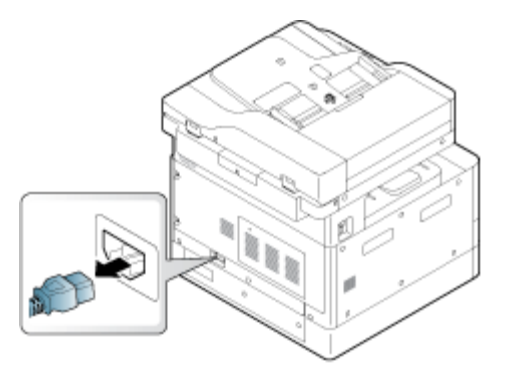

2. Odprite pokrov samodejnega podajalnika dokumentov.

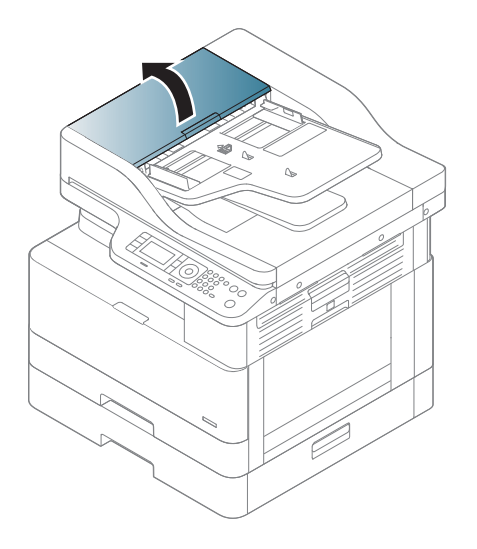

3. Čisto krpo, ki ne pušča vlaken, narahlo navlažite z destilirano ali filtrirano vodo in nato krpo ožemite, da odstranite odvečno vodo. Valje nežno očistite z vlažno krpo.

Pazite, da v tiskalnik ne kaplja voda.

- **A POZOR:** Ne uporabljajte topil kot sta benzen ali razredčilo. Pojavijo se lahko težave s kakovostjo tiskanja, ki poškodujejo tiskalnik.
	- Slika 9-11 Čiščenje valja samodejnega podajalnika dokumentov

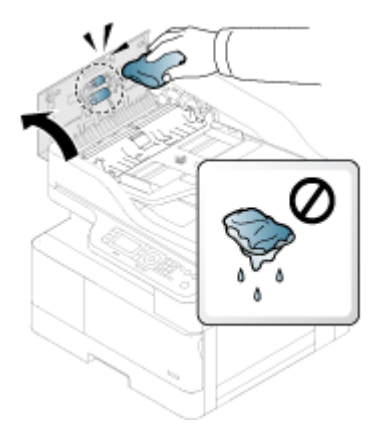

4. Počakajte, da se valji posušijo in zaprejo pokrov samodejnega podajalnika dokumentov.

Slika 9-12 Zapiranje ADF

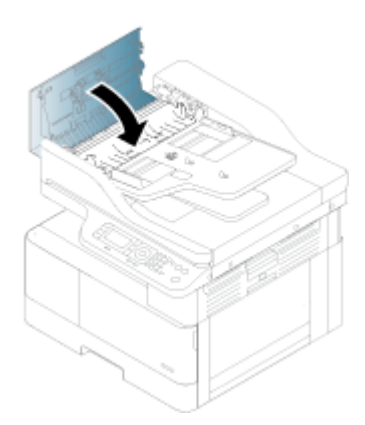

5. Priključite napajalni kabel in nato tiskalnik vklopite.

Slika 9-13 Priključite napajalni kabel.

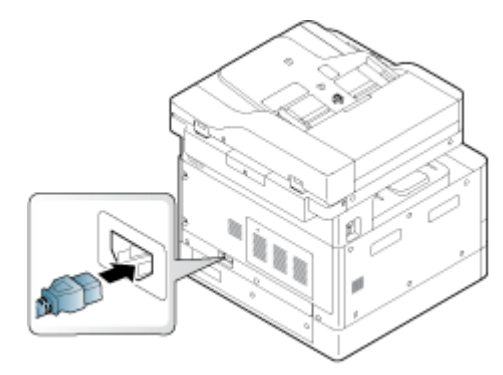

## Čiščenje enote za optično branje

Vzdrževanje čiste enote za optično branje zagotavlja najboljše možne kopije. Predlagamo, da enoto za optično branje očistite na začetku vsakega dne in tekom dneva po potrebi.

<sup>2</sup> OPOMBA: Slike v tem uporabniškem priročniku se morda razlikujejo od vašega tiskalnika, odvisno od možnosti ali modelov. Preverite model tiskalnika.

1. Tiskalnik izklopite in iztaknite napajalni kabel. Počakajte, da se tiskalnik ohladi.

Slika 9-14 Izključite napajalni kabel

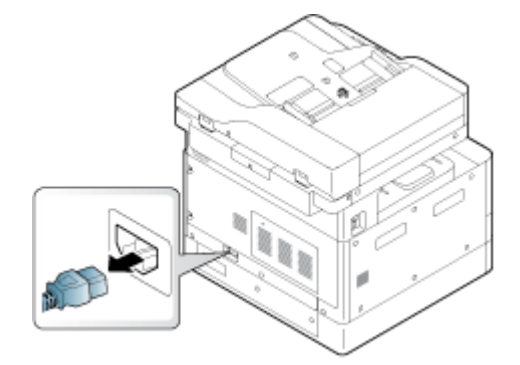

2. Krpo, ki ne pušča vlaken, narahlo navlažite z destilirano ali filtrirano vodo in krpo ožemite, da odstranite odvečno vodo.

Pazite, da v tiskalnik ne kaplja voda.

**A POZOR:** Ne uporabljajte topil kot sta benzen ali razredčilo. Pojavijo se lahko težave s kakovostjo tiskanja, ki poškodujejo tiskalnik.

- 3. Dvignite in odprite pokrov optičnega bralnika.
- 4. Obrišite površino optičnega bralnika, da je čista in suha.

Slika 9-15 Čiščenje enote za optično branje

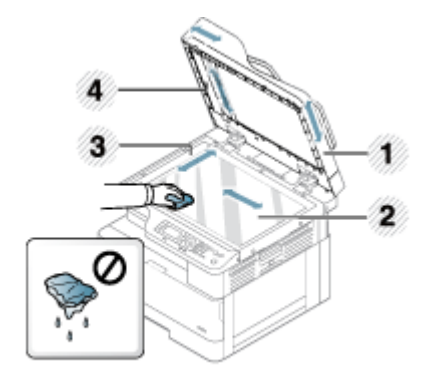

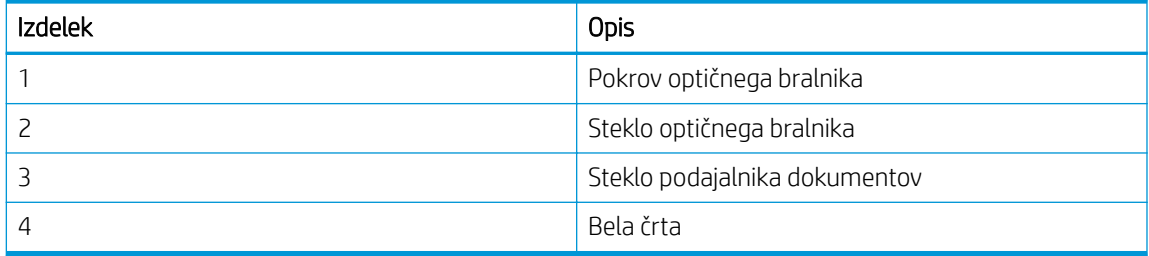

- 5. Zaprite pokrov optičnega bralnika.
- 6. Priključite napajalni kabel in nato tiskalnik vklopite.

Slika 9-16 Priključite napajalni kabel.

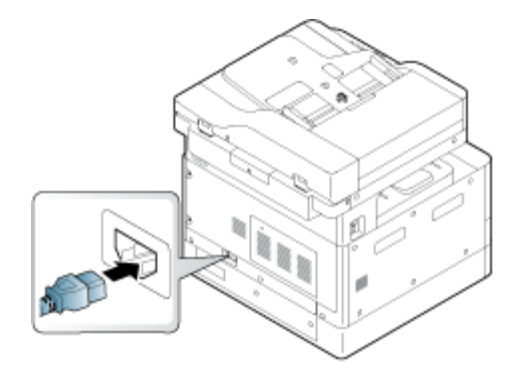

## Nastavitve za varčevanje z energijo

Izvejte o nastavitvah za varčevanje z energijo, ki so na voljo za tiskalnik.

### Ekološke nastavitve

Funkcija Ekološke nastavitve omogoča shranjevanje virov tiskanja in vam omogoča okolju prijazno tiskanje.

Način eko lahko vklopite ali izklopite. Če je način eko na voljo, lahko v nekaterih funkcijah vidite ekološke slike. Nekatere možnosti v funkcijah niso na voljo za uporabo v načinu eko.

#### **EX** OPOMBA:

Za ekološke nastavitve imajo dovoljenje samo skrbniki.

Pritisnite in nato na nadzorni plošči izberite Nastavitev sistema > Nastavitev naprave > Nastavitve eko.

- Če tiskalnik zahteva geslo za nastavitev načina eko, morate vnesti geslo. Po potrebi se obrnite na skrbnika.
- Način eko je aktiviran samo v menijih Kopiranje.

**ET OPOMBA:** Nekatere funkcije kopiranja morda ne bodo na voljo, če je tiskalnik nastavljen na način eko.

#### Tabela 9-8 Gumb eko

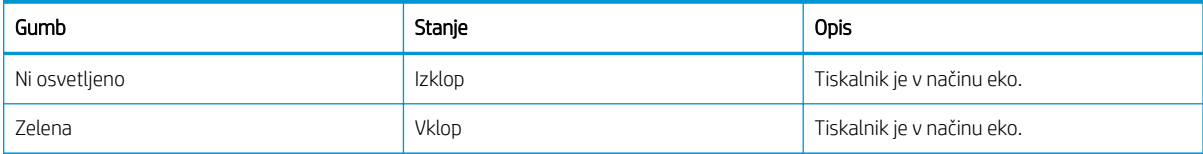

# 10 Odpravljanje težav

Odpravljanje težav tiskalnika. Poiščite dodatne vire pomoči in tehnične pomoči.

Informacije veljajo v času tiskanja. Najnovejše informacije si oglejte v razdelku [http://www.hp.com/support/](http://www.hp.com/support/ljM438MFP) [ljM438MFP](http://www.hp.com/support/ljM438MFP) ali <http://www.hp.com/support/ljM440MFP>ali<http://www.hp.com/support/ljM442MFP> ali [http://www.hp.com/support/ljM443MFP.](http://www.hp.com/support/ljM443MFP)

#### Za več informacij:

HP-jeva celovita podpora za tiskalnik vključuje te informacije:

- Namestitev in konfiguracija
- Spoznavanje in uporaba
- Odpravljanje težav
- Prenos posodobitev programske in vdelane programske opreme
- Pridruževanje forumom za podporo
- Iskanje informacij o garanciji in upravnih informacij

## Težave s podajanjem papirja

Pogosti simptomi težav s podajanjem papirja so napačno podajanje ali pa tiskalnik ne pobira papirja s pladnja. Te situacije lahko povzročijo zastoj papirja.

### Odpravljanje težav s podajalnikom papirja ali podajanje več strani

Če naletite na težave s podajanjem papirja, uporabite naslednje postopke.

1. Preverite vrsto in stanje uporabljenega papirja.

Če želite pregledati stanje uporabljenega papirja, preglejte naslednje smernice.

- Zamenjajte zagozdeni, prašni, zgubani, nagubani ali prepognjeni papir. Po potrebi uporabite papir iz drugega paketa.
- Odstranite vse sponke, zagozden papir ali samolepilne listke.
- Uporabljajte papir, ki ustreza HP-jevim specifikacijam za ta tiskalnik.
- Uporabliajte papir, na katerega se še ni tiskalo ali kopiralo.

**EX** OPOMBA: Na pladenj ne nalagajte mešanih vrst papirja, ker lahko tiskalnik obdeluje samo eno vrsto papirja naenkrat.

2. Odstranite sveženj papirja z vhodnega pladnja. Z obema rokama upognite sveženj papirja, da bo oblika črke U, in jo upognite v nasprotno smer.

**A OPOZORILO!** Mahanje s papirjem ustvarja statično elektriko.

- a. Z obema rokama držite konci svežnja papirja in nato pridržite vsak konec v obliki črke U.
- **b.** Nato ga upognite še v drugo smer.
c. Primite sveženj papirja na obeh koncih in postopek ponovite.

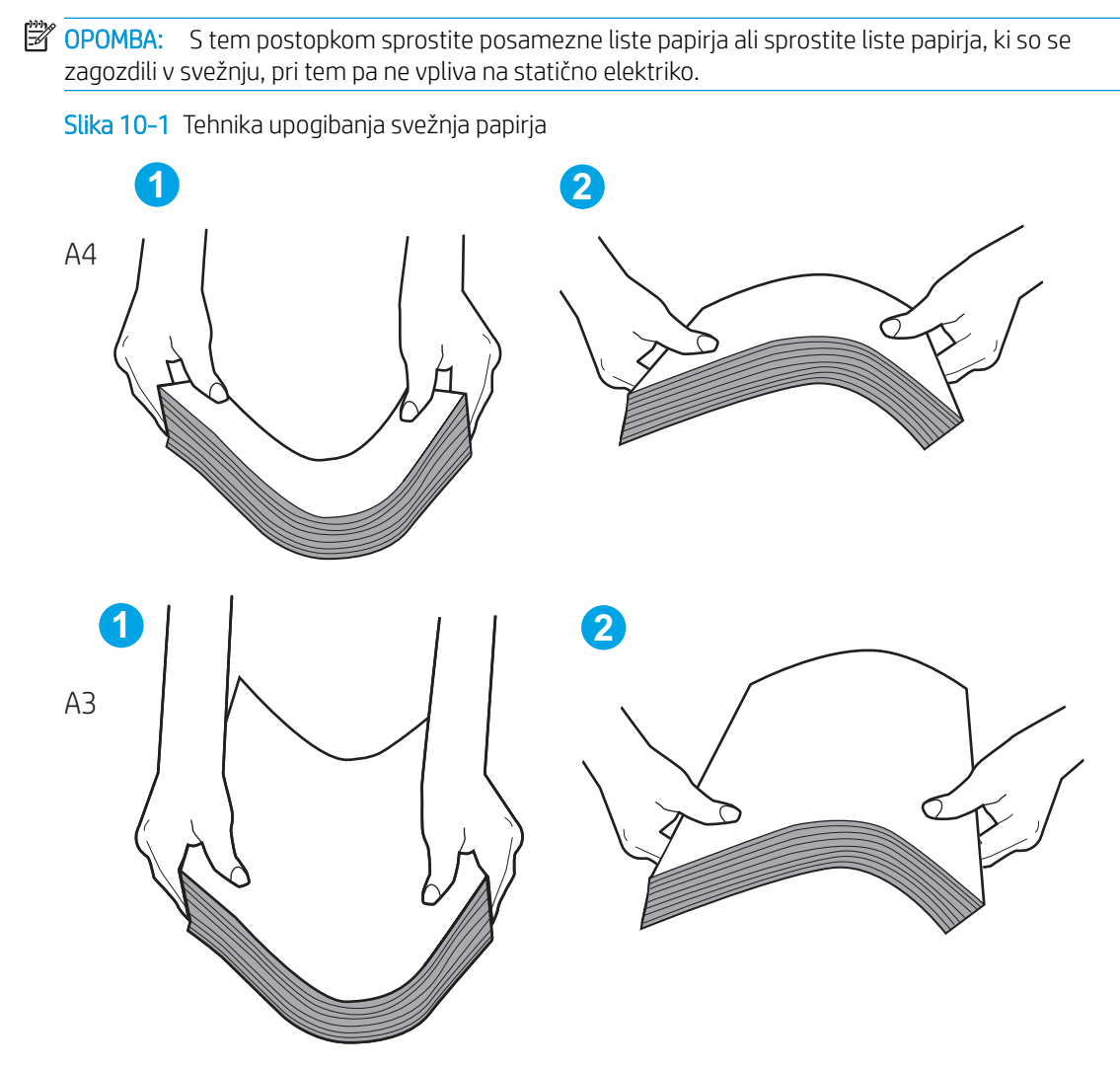

- d. Zasukajte papir za 180° in ga obrnite.
- e. Dotaknite se robov svežnja papirja na tabeli in se prepričajte, ali so robovi sodi.
- 3. Prepričajte se, da vlažnost v prostoru ustreza priporočenim specifikacijam za ta tiskalnik in da je papir shranjen v neodprti embalaži.

<sup>2</sup> OPOMBA: Večina svežnjev papirja je naprodaj v embalaži, ki papir ščiti pred vlago in ga ohranja suhega.

Glede na okolje z visoko ali nizko vlažnostjo izvedite ustrezno opravilo:

V okoljih z visoko vlažnostjo: Če je na papirju na vrhu svežnja na pladnju valovit ali neenakomeren videz, iz svežnja odstranite od pet do deset listov papirja.

**<sup>3</sup> OPOMBA:** Valoviti ali neenakomeren videz lahko absorbira vlago.

V okoljih z nizko vlažnostjo: Če so listi papirja zlepljeni, odstranite papir s pladnja in nato upognite sveženj papirja.

OPOMBA: Listi papirja se lahko zaradi odvečne statične elektrike zlepijo. Papirja ne pihajte, saj s tem ustvarjate več statične elektrike.

- 4. Ponovno naložite sveženj papirja na pladenj.
- 5. Poravnajte vodili z ustreznima utoroma na pladnju. Preverite, ali sta vodili za papir v pladnju pravilno nastavljeni za uporabljeno velikost papirja. Puščica na vodilu pladnja mora biti natančno poravnana z oznako na pladnju.
	- <sup>2</sup> OPOMBA: Vodil za papir ne prilagodite tesno ob sveženj papirja.

Naslednje slike prikazujejo primere oznak velikosti papirja na pladnjih, ki veljajo za različne tiskalnike. Večina tiskalnikov HP ima oznake podobne tem slikam.

Slika 10-2 Oznake velikosti za pladenj 1 oziroma večnamenski pladenj

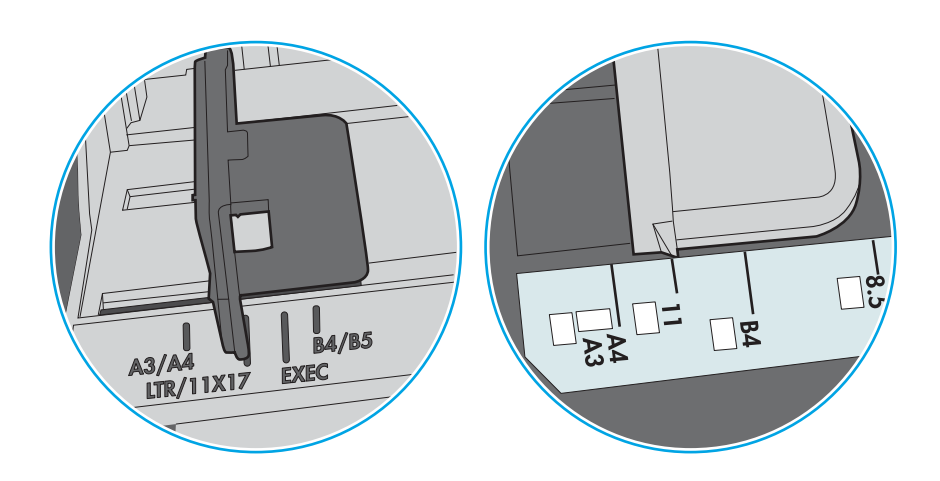

Slika 10-3 Oznake velikosti za kasetne pladnje

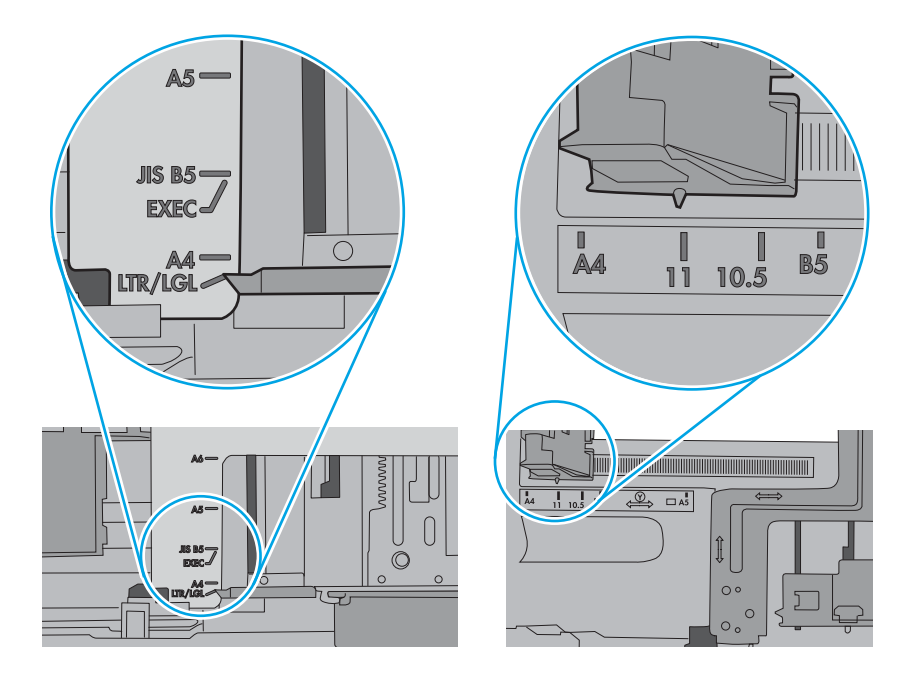

- 6. Preverite oznake na notranji strani pladnja, ki označujejo, do katere višine lahko sega sveženj papirja, in poskrbite, da pladenj ne bo prenapolnjen. Če je pladenj prenapolnjen, z njega odstranite cel sveženj papirja, tega poravnajte in nato nekaj papirja naložite nazaj na pladenj.
	- a. Preverite oznake za višino svežnja v pladnju.
	- b. Če je pladenj prenapolnjen, z njega odstranite cel sveženj papirja, ga poravnajte in nato nekaj papirja naložite nazaj na pladenj.

c. Poskrbite tudi, da bodo vsi listi papirja pod jezički, ki se nahajajo blizu oznak za višino svežnja.

**OPOMBA:** Ob zajemanju papirja v tiskalnik ti jezički pomagajo držati papir v pravilnem položaju.

Naslednji primeri prikazujejo oznake višine svežnja na pladnjih za različne tiskalnike. Večina tiskalnikov HP ima oznake podobne tem slikam.

Slika 10-4 Oznake višine svežnja

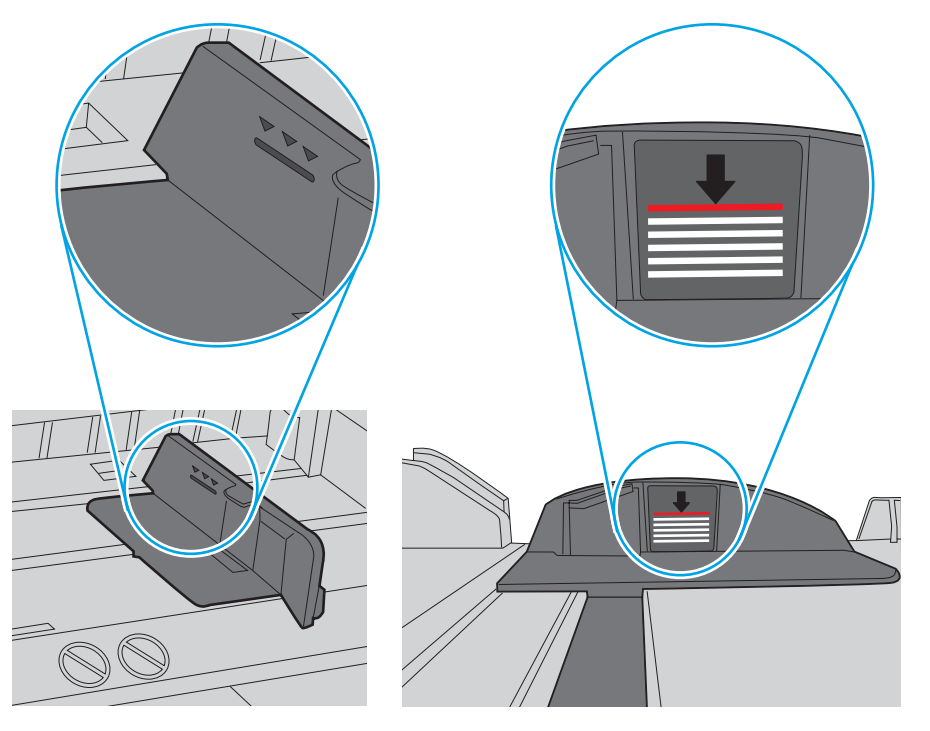

Slika 10-5 Jeziček svežnja papirja

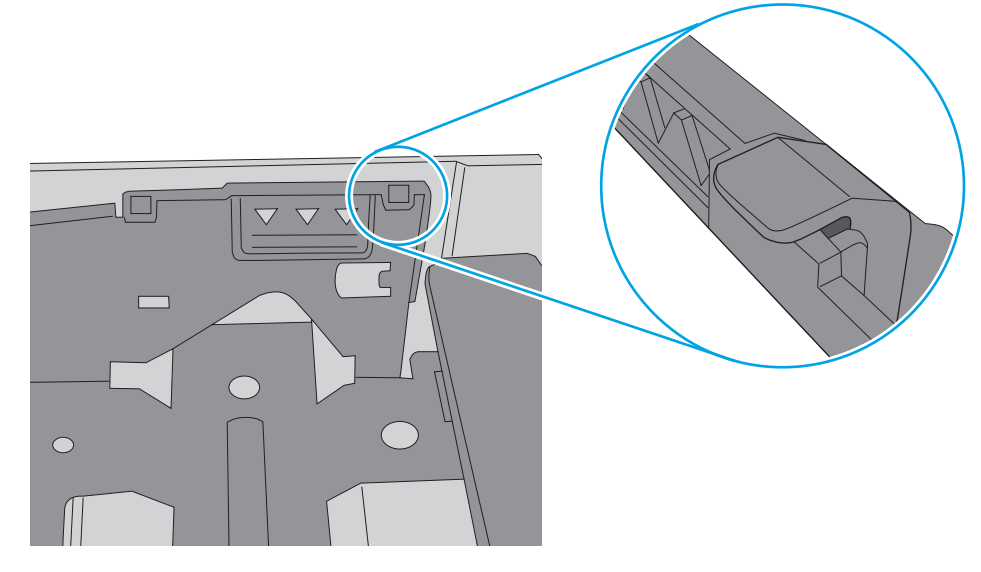

- 7. Poskusite tiskati in poskusite odpraviti težavo.
- 8. Če težava ni odpravljena, preverite valje pladnja.

9. Preverite, ali so valji nad pladnjem umazani ali umazani.

Čiščenje valjev: Čisto krpo, ki ne pušča vlaken, narahlo navlažite z destilirano ali filtrirano vodo in nato krpo ožemite, da odstranite odvečno vodo. Valje nežno očistite z vlažno krpo.

- $\mathbb{B}^n$  OPOMBA: Če so valji pladnja poškodovani ali izrabljeni, zamenjajte valj pladnja. Za pomoč se obrnite na HP-jevega prodajalca delov ali njegovega pooblaščenega predstavnika servisa.
- 10. Naložite papir in poskusite tiskati.

# Odpravljanje težav s podajanjem papirja

Več o odpravljanju težav s podajanjem papirja.

V naslednji tabeli so opisane pogoste težave s podajanjem papirja in predlagane rešitve za vsako od njih. Če želite več podrobnosti, si oglejte [Odpravljanje težav s podajalnikom papirja ali podajanje več strani na strani 96](#page-107-0)

### **POMEMBNO:** Pri dodajanju papirja na prazen pladenj potisnite ploščo dvižne enote navzdol.

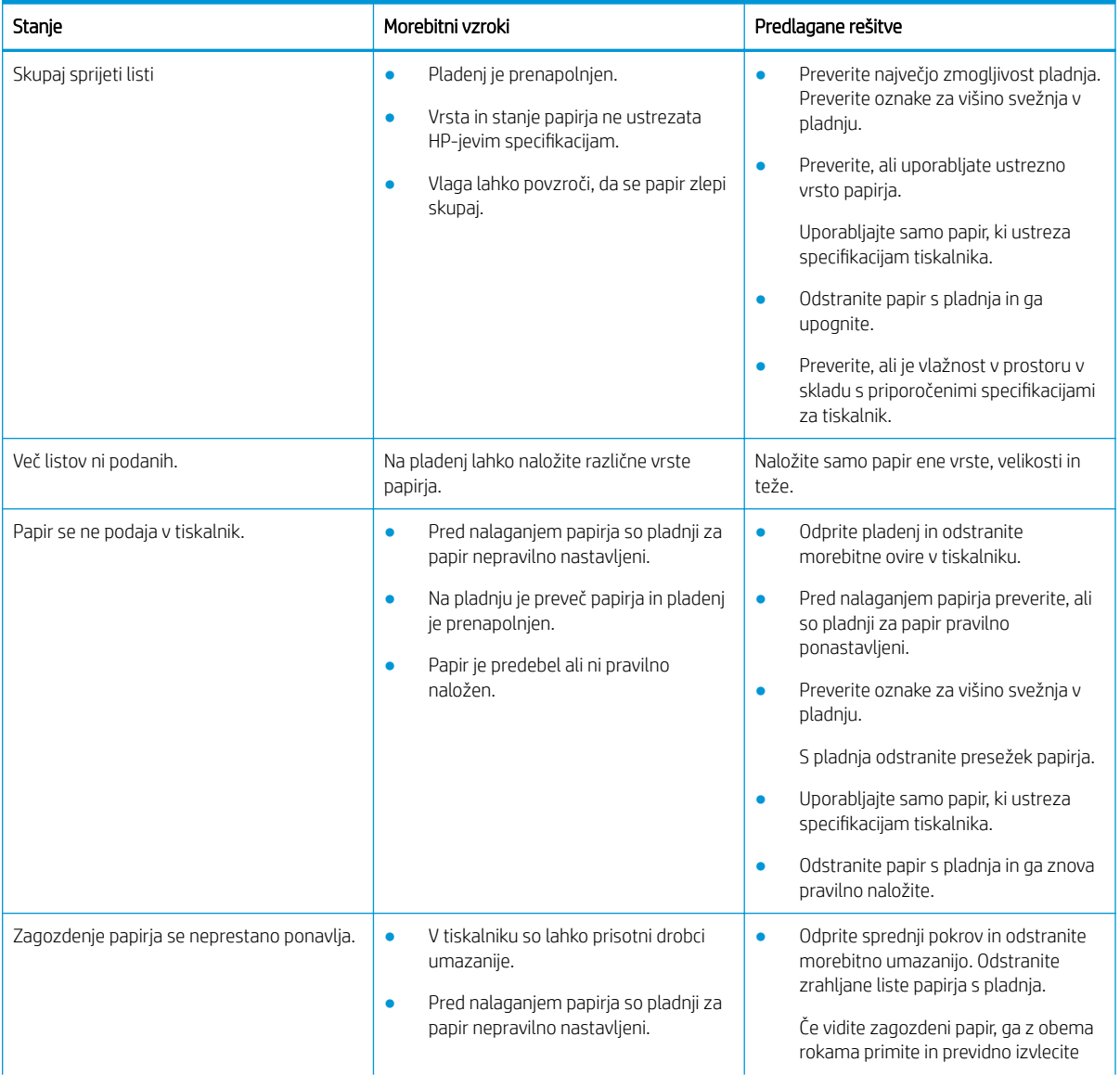

#### Tabela 10-1 Težave s podajanjem papirja

#### <span id="page-113-0"></span>Tabela 10-1 Težave s podajanjem papirja (Se nadaljuje)

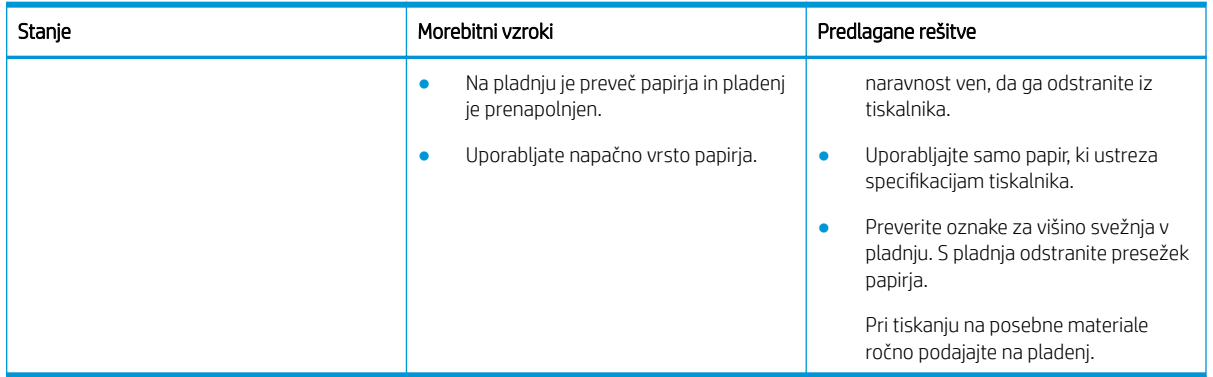

# Odstranjevanje zagozdenega papirja

Več o reševanju težav z zastojem papirja

# Mesta zastoja papirja

Preglejte območja, kjer pride do zastoja papirja v tiskalniku.

Slika 10-6 Mesta zastojev

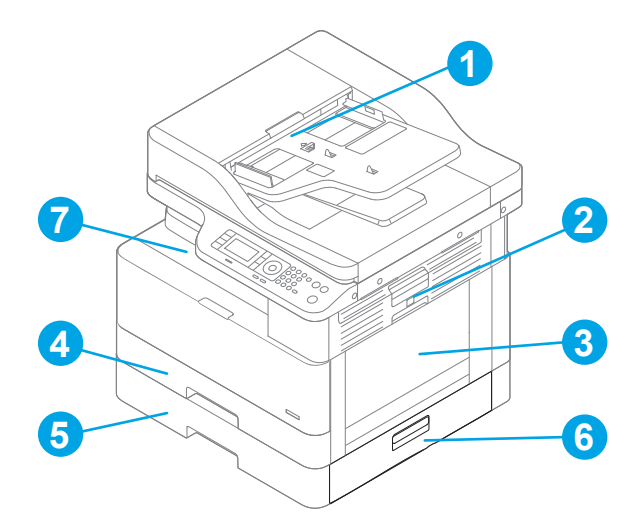

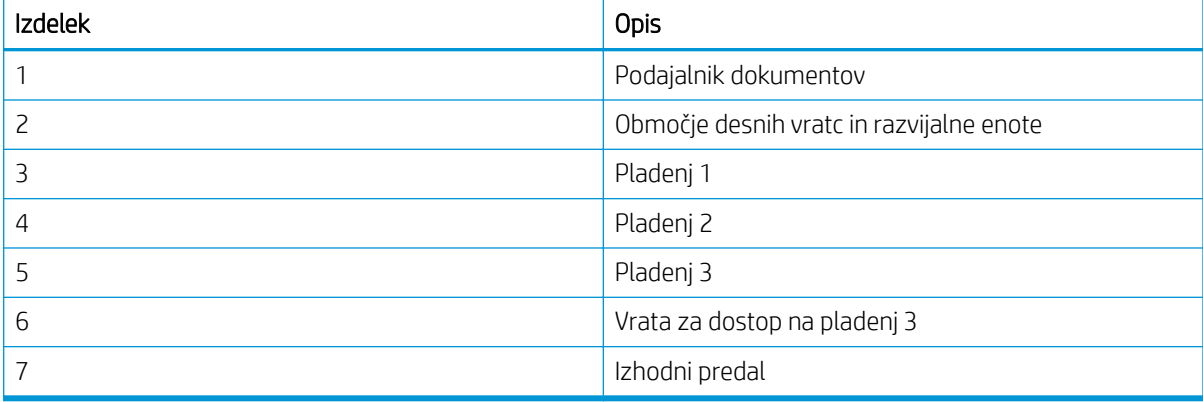

# Prihaja do pogostih ali ponavljajočih se zastojev papirja?

S temi navodili zmanjšate število zastojev papirja.

- Uporabljajte samo papir, ki ustreza HP-jevim specifikacijam za ta tiskalnik.
- Uporabljajte papir, ki ni naguban, prepognjen ali poškodovan. Po potrebi uporabite papir iz drugega paketa.
- Uporabljajte papir, na katerega se še ni tiskalo ali kopiralo.
- Preverite oznake za višino svežnja na pladnju in se prepričajte, da pladenj ni prenapolnjen.

Če je pladenj prenapolnjen, z njega odstranite cel sveženj papirja, ga poravnajte in nato nekaj papirja naložite nazaj na pladenj.

- Preverite, ali sta vodili za papir v pladnju pravilno nastavljeni za uporabljeno velikost papirja. Poravnajte vodili z ustreznima utoroma na pladnju.
- Preverite, ali je pladenj do konca vstavljen v tiskalnik.
- Če tiskate na težki, vtisnjeni ali preluknjani papir, uporabite funkcijo ročnega podajanja in podajajte po en list naenkrat.
- Poskrbite, da so pogoji okolja tiskanje znotraj priporočenih vrednosti.

# Zastoj papirja na pladnju 1 (M1-1110, M1-1111, M1-1113, M1-1610)

Po spodnjem postopku lahko na vseh možnih mestih zastojev na pladnju 1 ali večnamenskem pladnju preverite, ali se je zagozdil papir.

Če pride do zastoja, je lahko na nadzorni plošči prikazano naslednje sporočilo in animacija, ki vam je v pomoč pri odstranjevanju zastoja.

- M1-1110, zastoj papirja na pladnju 1
- M1-1111, zastoj papirja na pladnju 1
- M1-1113, zastoj papirja na pladnju 1
- M1-1610, zastoj papirja v pladnju MP
- 1. Če na pladnju 1 vidite zagozdeni papir, odpravite zastoj tako, da papir previdno izvlečete naravnost ven.

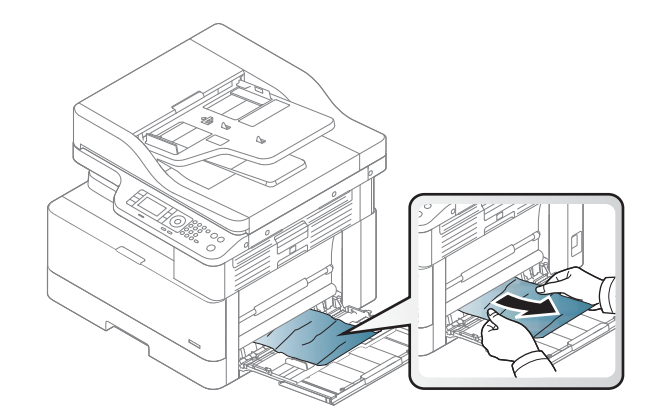

2. Odprite desna vratca.

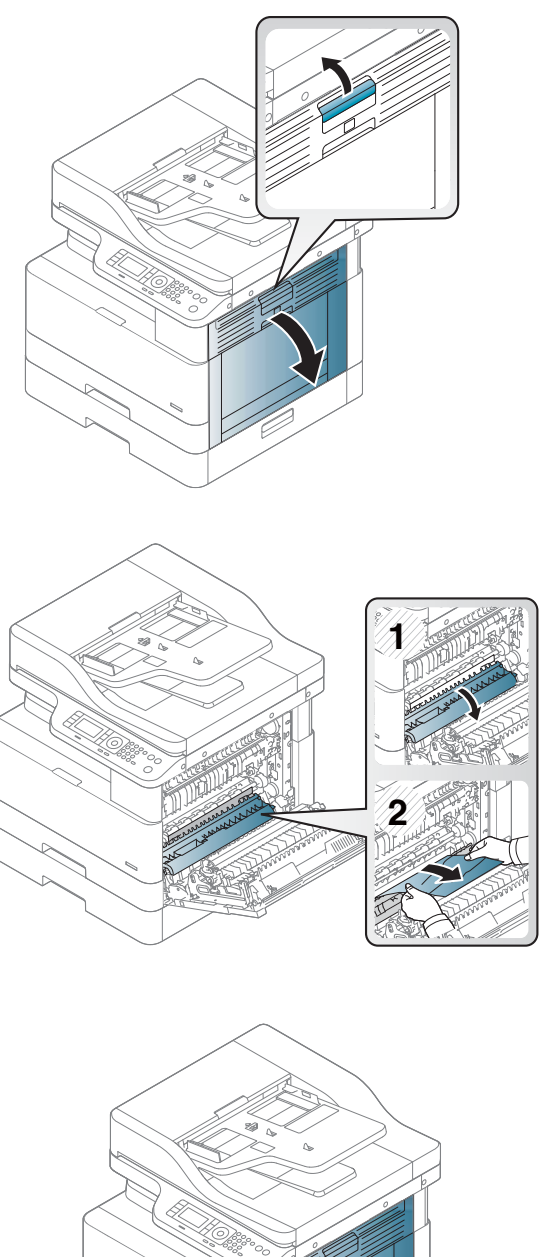

3. Nežno izvlecite morebitni zagozdeni papir.

4. Zaprite desna vratca.

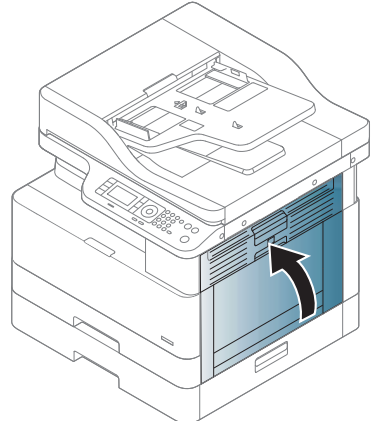

# Zastoj papirja na pladnju 2 (H-1210)

Po spodnjih navodilih lahko na vseh možnih mestih preverite na pladnju 2, ali se je zagozdil papir.

Če pride do zastoja, je lahko na nadzorni plošči prikazano naslednje sporočilo in animacija, ki vam je v pomoč pri odstranjevanju zastoja.

- H1-1210, zastoj papirja na pladnju 2
- 1. Pladenj popolnoma izvlecite iz tiskalnika tako, da ga povlečete in nekoliko dvignete.

2. Odstranite morebitne zagozdene ali poškodovane liste papirja. Preverite, da pladenj ni prenapolnjen in da sta vodili za papir pravilno nastavljeni.

3. Nežno odstranite ves papir s podajalnih valjev v tiskalniku. Papir najprej povlecite levo, da ga sprostite, nato pa naprej, da ga odstranite.

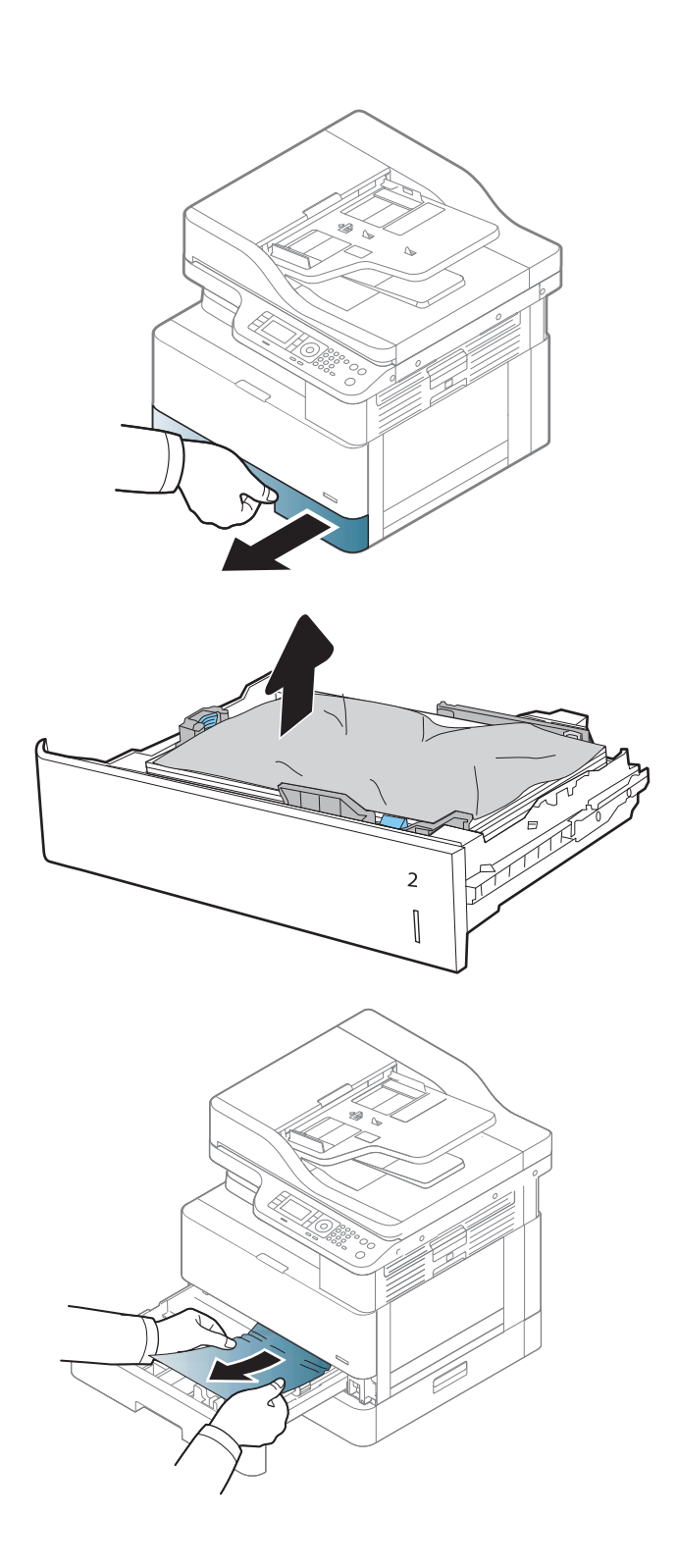

4. Ko je pladenj izvlečen, preverite in očistite valje papirja na pladnju z vlažno krpo, ki ne pušča vlaken.

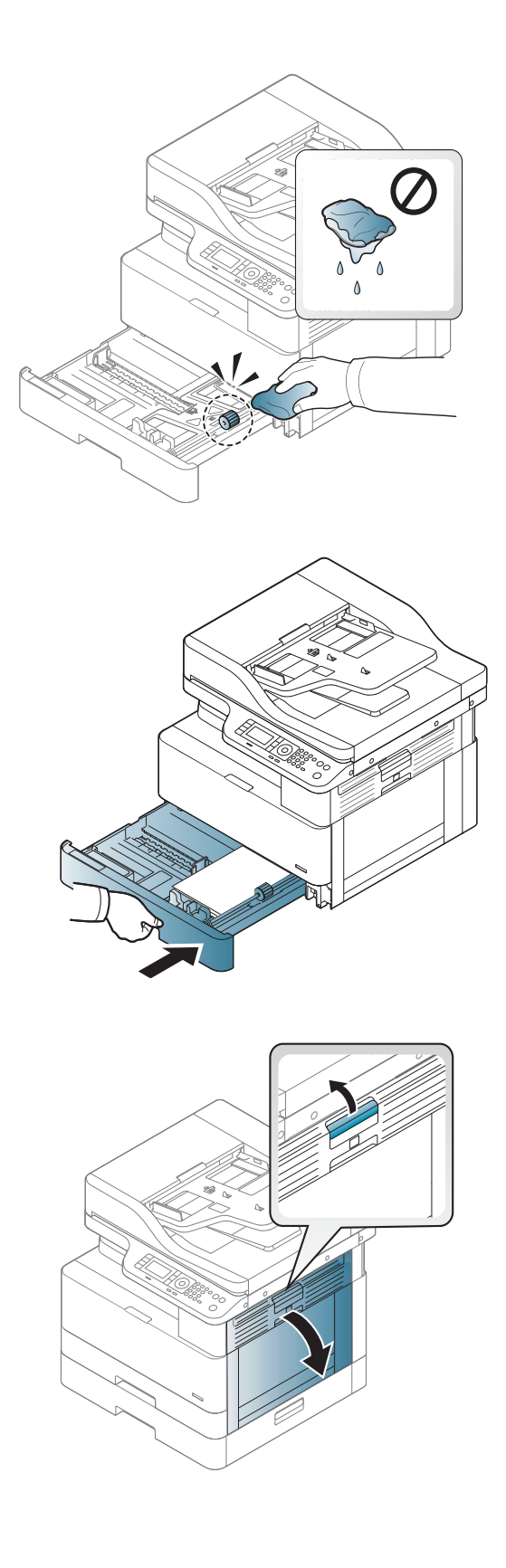

5. Namestite in zaprite pladenj.

6. Odprite desna vratca.

7. Nežno izvlecite morebitni zagozdeni papir.

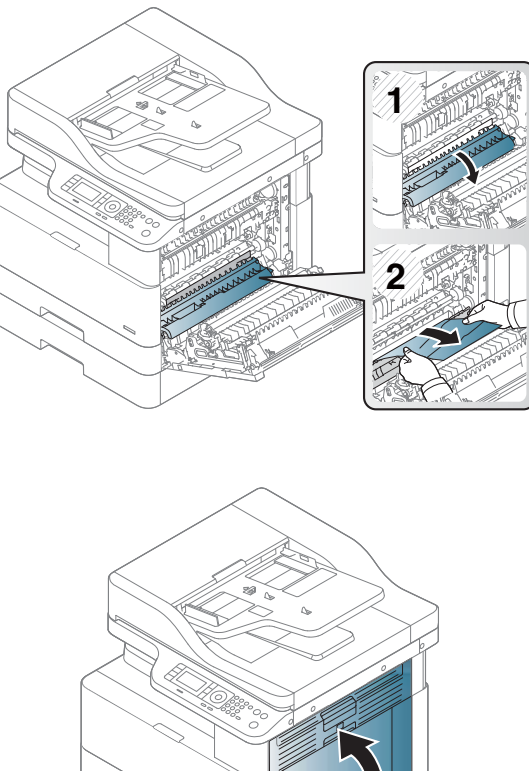

8. Zaprite desna vratca.

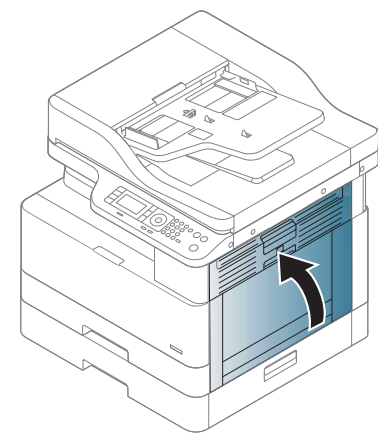

# Zastoj papirja na pladnju 3 (H1-131x)

Po spodnjem postopku lahko na vseh možnih mestih zastojev na pladnju za 250 listov preverite, ali se je zagozdil papir.

Če pride do zastoja, je lahko na nadzorni plošči prikazano naslednje sporočilo in animacija, ki vam je v pomoč pri odstranjevanju zastoja.

● H1-131x-, zastoj papirja na pladnju 3

1. Pladenj popolnoma izvlecite iz tiskalnika tako, da ga povlečete in nekoliko dvignete.

2. Odstranite morebitne zagozdene ali poškodovane liste papirja. Preverite, da pladenj ni prenapolnjen in da sta vodili za papir pravilno nastavljeni.

- 3. Odstranite ves papir izmed podajalnih valjev v tiskalniku. Papir najprej povlecite levo, da ga sprostite, nato pa naprej, da ga odstranite.
- 4. Ko je pladenj izvlečen, preverite in očistite valje papirja na pladnju z vlažno krpo, ki ne pušča vlaken.

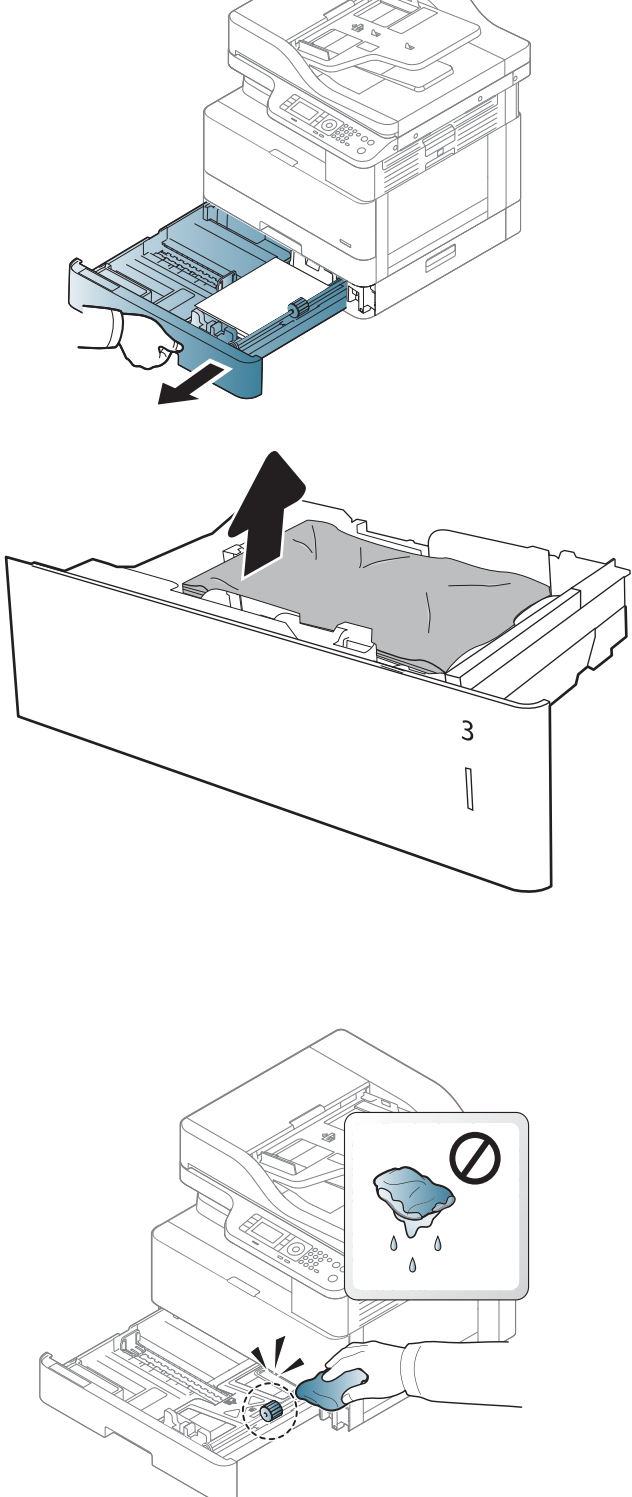

5. Nežno odstranite ves papir s podajalnih valjev v tiskalniku. Papir najprej povlecite levo, da ga sprostite, nato pa naprej, da ga odstranite.

6. Namestite in zaprite pladenj.

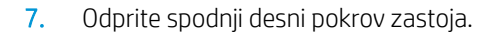

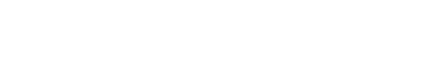

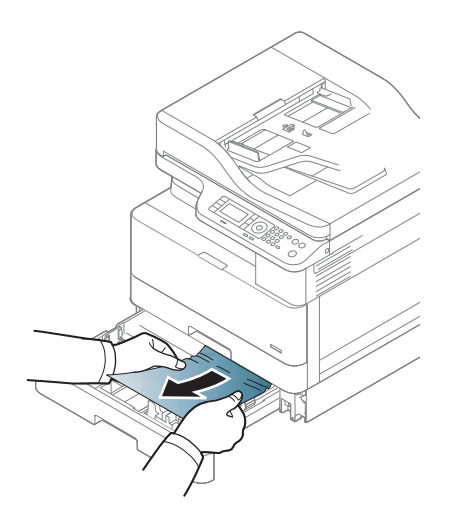

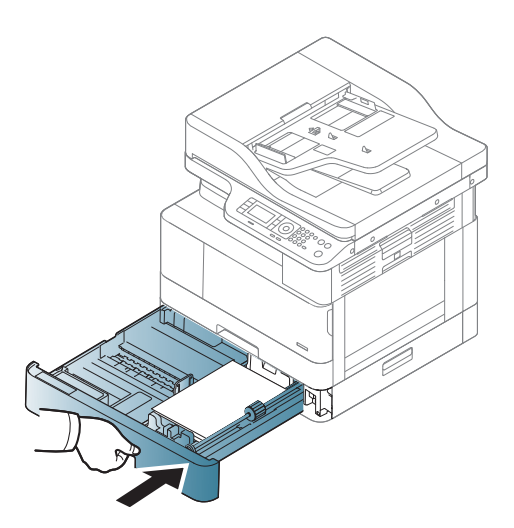

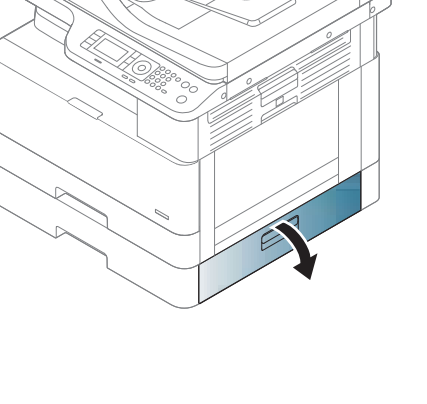

8. Nežno izvlecite morebitni zagozdeni papir.

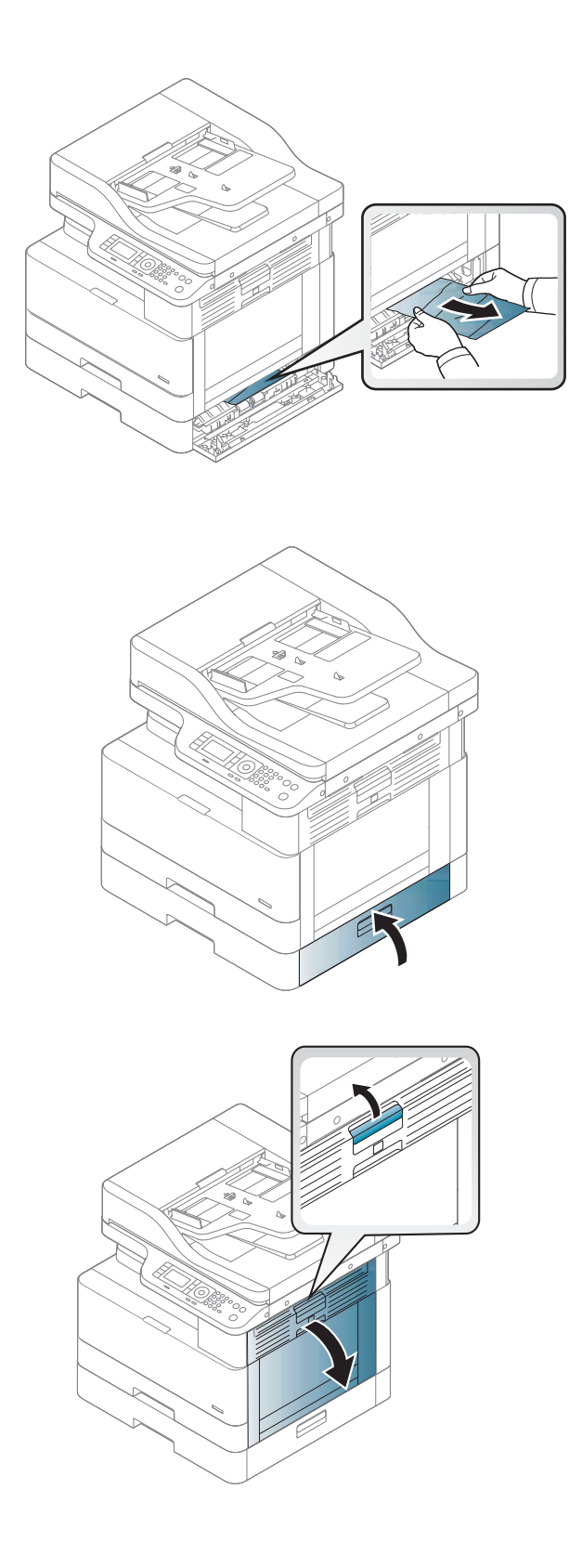

9. Zaprite spodnji desni pokrov zastoja.

10. Odprite desna vratca.

11. Nežno izvlecite morebitni zagozdeni papir.

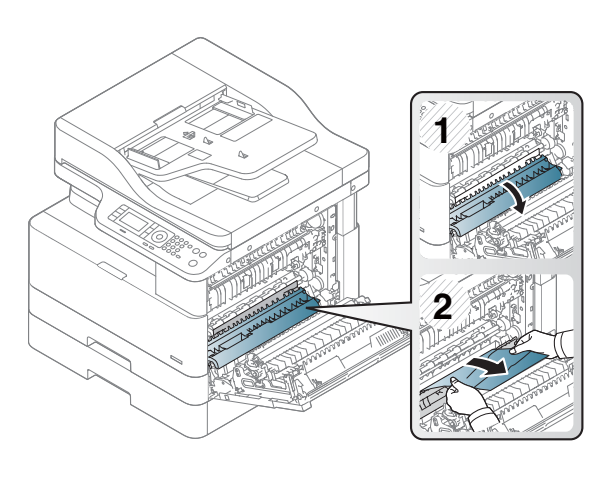

12. Zaprite desna vratca.

# Zastoj na izhodu (M3-1110)

Po naslednjem postopku odpravite zastoje v izhodnem predalu.

Če pride do zastoja, je lahko na nadzorni plošči prikazano naslednje sporočilo in animacija, ki vam je v pomoč pri odstranjevanju zastoja.

#### ● M3-1110, zastoj na izhodu

**A POZOR:** Območje razvijalne enote je vroče. Pri odstranjevanju papirja iz tiskalnika bodite previdni.

1. Odstranite zagozdeni papir tako, da ga previdno izvlečete naravnost ven.

2. Odprite desni stranski pokrov.

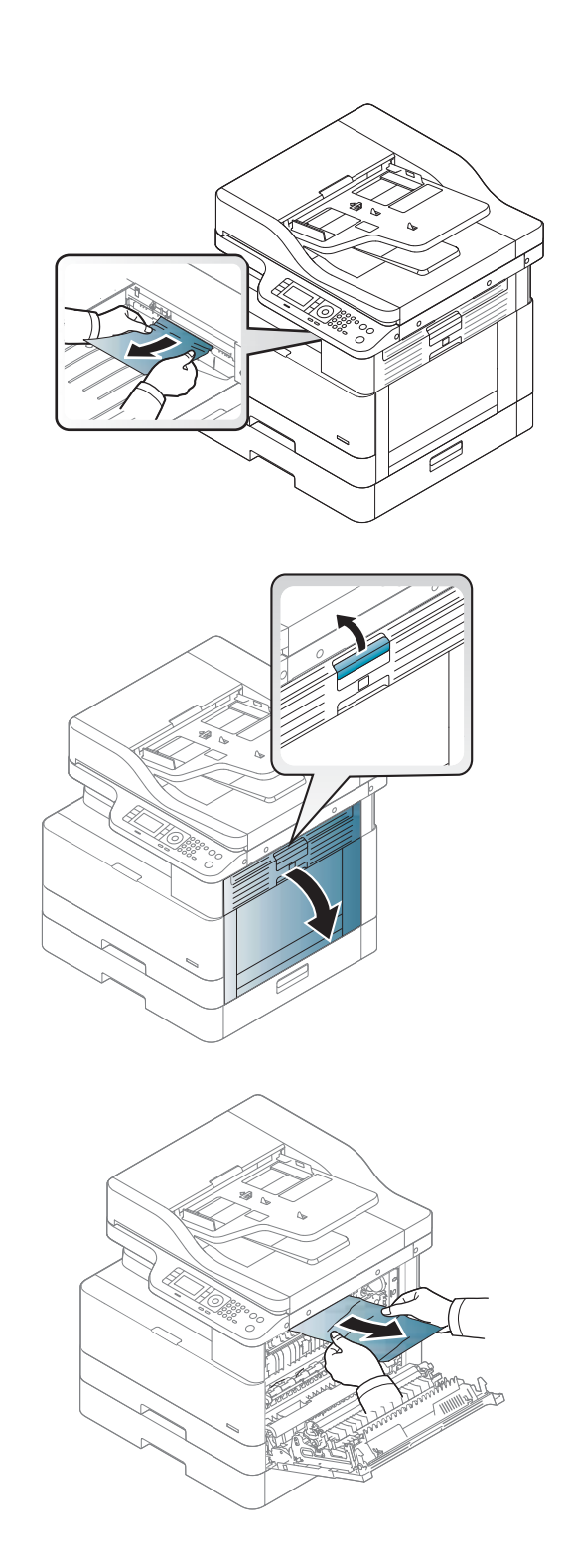

3. Odstranite zagozdeni papir iz izhodne enote ali razvijalne enote.

4. Zaprite desni pokrov.

POZOR: Območje razvijalne enote je vroče. Pri odstranjevanju papirja iz tiskalnika bodite previdni.

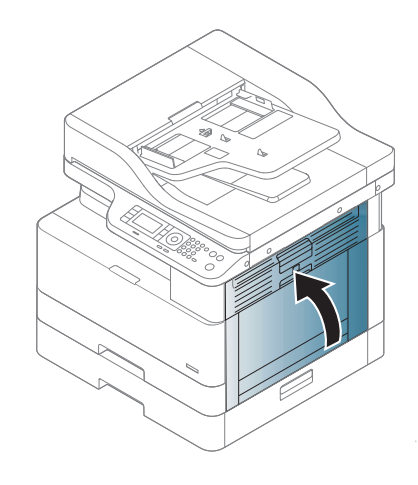

# Zastoj v tiskalniku (M2-1110, M2-2210)

Po spodnjih navodilih lahko na vseh možnih mestih za desnimi vratci preverite, ali se je zagozdil papir.

Če pride do zastoja, je lahko na nadzorni plošči prikazano naslednje sporočilo in animacija, ki vam je v pomoč pri odstranjevanju zastoja.

- M2-1110, notranje napake zastoja
- M2-2210, notranje napake zastoja

**A POZOR:** Območje razvijalne enote je vroče. Pri odstranjevanju papirja iz tiskalnika bodite previdni.

1. Odprite desni stranski pokrov.

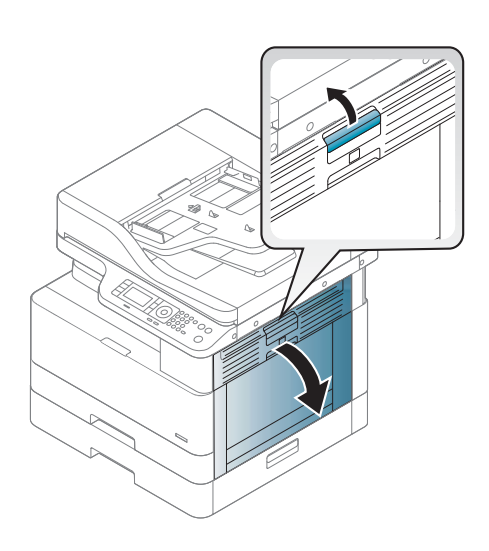

2. Odprite vodilo zastoja in odstranite zagozdeni papir.

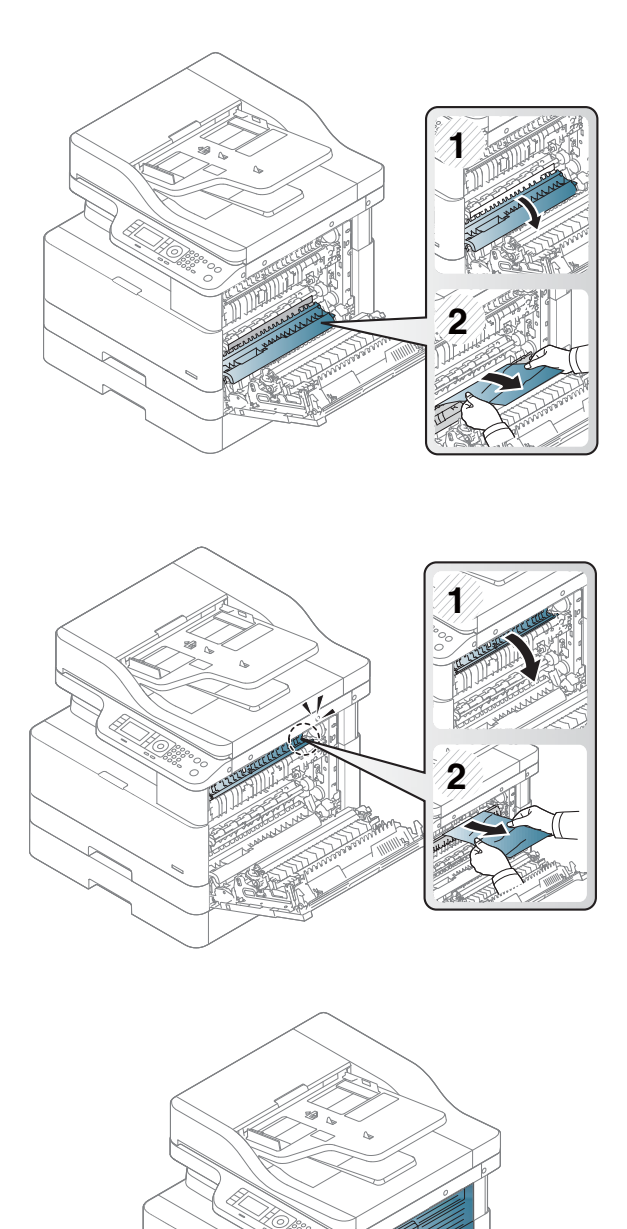

3. Odprite pokrov za dostop do zastoja v razvijalni enoti in odstranite zagozdeni papir.

POZOR: Območje razvijalne enote je vroče. Pri odstranjevanju papirja iz tiskalnika bodite previdni.

4. Zaprite desna vratca.

# Zastoj papirja na poti obojestranskega hkratnega tiskanja

Po naslednjem postopku preverite, ali je v enoti za obojestransko hkratno tiskanje papir.

V primeru zastoja se lahko na nadzorni plošči prikaže sporočilo:

M2–2111, M2–2112, M2–2114 – Zastoj papirja na poti za obojestransko hkratno tiskanje

1. Odprite desni stranski pokrov.

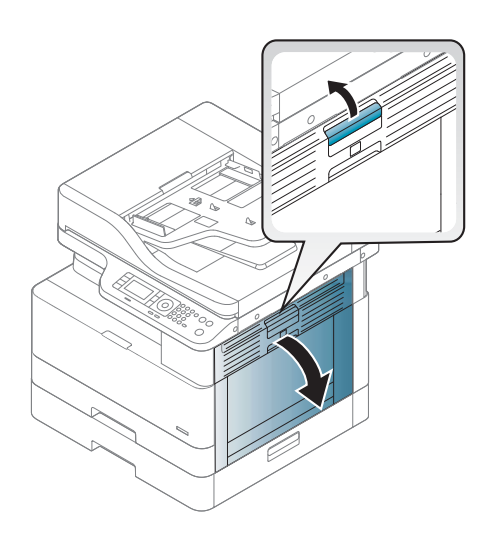

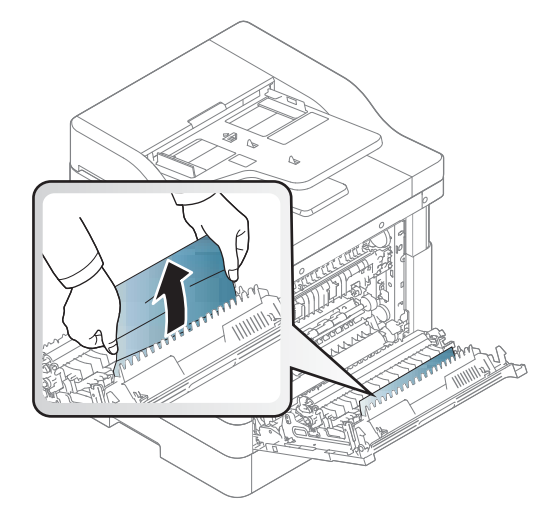

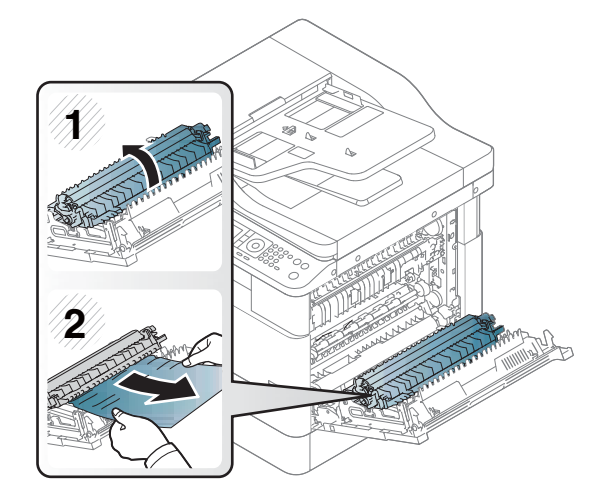

2. Odstranite zagozdeni papir iz sklopa prenosnega valja.

**3.** Sprostite sklop prenosnega valja in odstranite zagozdeni papir.

4. Sprostite sklop prenosnega valja in odstranite zagozdeni papir.

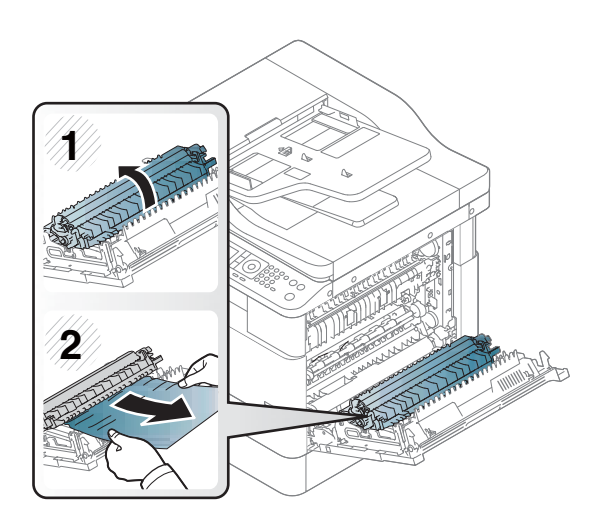

#### 5. Zaprite desni pokrov.

# Odstranjevanje zastojev papirja v optičnem bralniku

Več o tem, kako odstranite zagozdenje papirja pri optičnem branju izvirnih dokumentov

 $R^*$  OPOMBA: Da preprečite zastoje dokumenta, uporabite steklo optičnega bralnika za debel papir, tanek papir ali mešane vrste papirja izvirnika.

A POZOR: Zagozdeni dokument izvlecite počasi in previdno, da se ne bo strgal.

### Odstranjevanje zastojev papirja v podajalniku dokumentov (U3-32yz, U3-33yz, U3-34yz, U3-35yz)

Po spodnjih navodilih lahko na vseh možnih mestih v podajalniku dokumentov preverite, ali se je zagozdil papir.

Če pride do zastoja, je lahko na nadzorni plošči prikazano naslednje sporočilo in animacija, ki vam je v pomoč pri odstranjevanju zastoja.

U3-32yz, U3-33yz, U3-34yz, U3-35yz, zastoj v podajalniku dokumentov

1. Odprite pokrov podajalnika dokumentov.

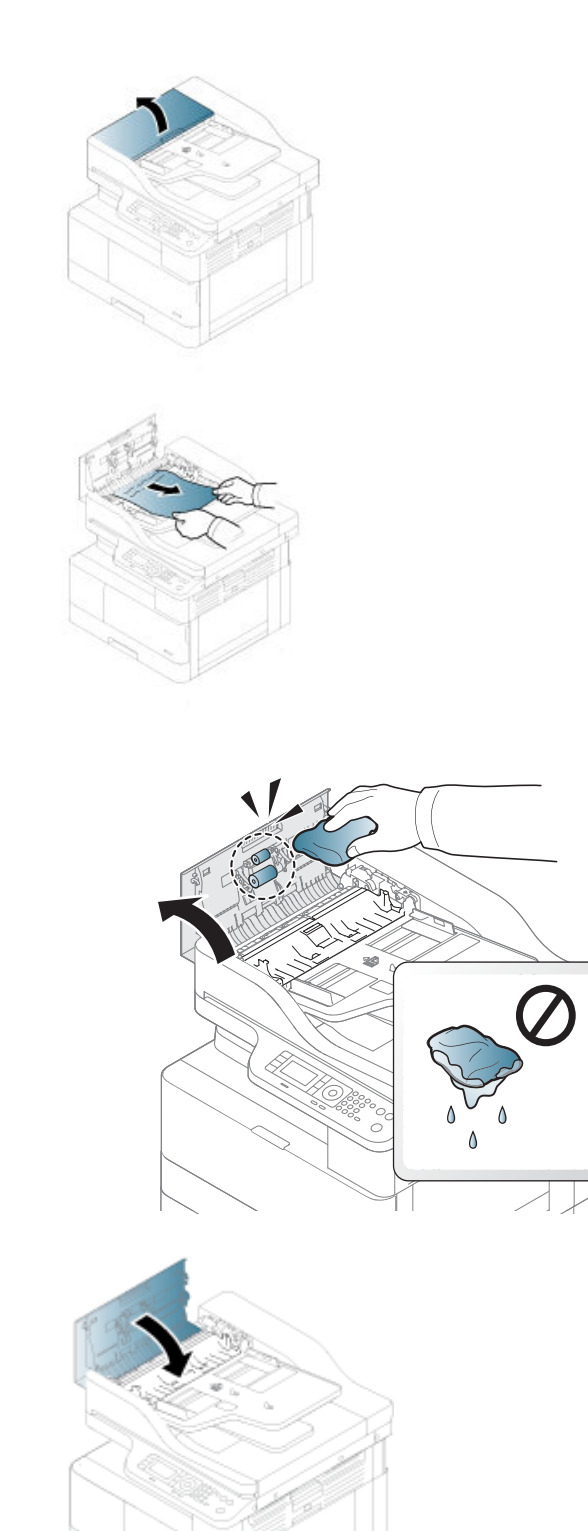

2. Previdno odstranite zagozdeni papir.

3. Z vlažno krpo, ki ne pušča vlaken, obrišite oba zajemalna valja in ločevalno blazinico, da

> POZOR: Tiskalnika ne čistite z jedkimi sredstvi, acetonom, benzenom, amoniakom, etilnim alkoholom ali ogljikovim tetrakloridom, ker se lahko poškoduje. s tem lahko poškodujete tiskalnik. Tekočin ne nanašajte neposredno na steklo. Lahko namreč prodrejo v tiskalnik in ga poškodujejo.

odstranite umazanijo.

4. Zaprite pokrov podajalnika dokumentov.

<sup>2</sup> OPOMBA: Vodili v vhodnem pladnju podajalnika dokumentov tesno prilagodite dokumentu, da preprečite zastoje. Z izvirnega dokumenta odstranite vse sponke ali trak.

**W OPOMBA:** Pri tiskanju izvirnih dokumentov na težek, sijajen papir, so zastoji lahko pogostejši kot pri tiskanju na navaden papir.

### Očistite zastoj papirja v optičnem bralniku

Če želite počistiti zastoj papirja v optičnem bralniku, uporabite ta postopek.

1. Odprite pokrov podajalnika dokumentov.

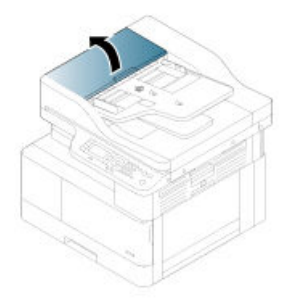

2. Odstranite zagozdeni papir tako, da ga previdno izvlečete naravnost ven iz podajalnika dokumentov.

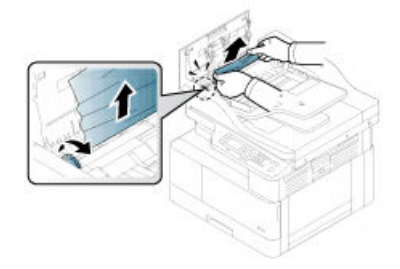

Če v tem delu ne opazite papirja, prenehajte in pojdite na naslednji korak.

3. Odprite pokrov optičnega bralnika.

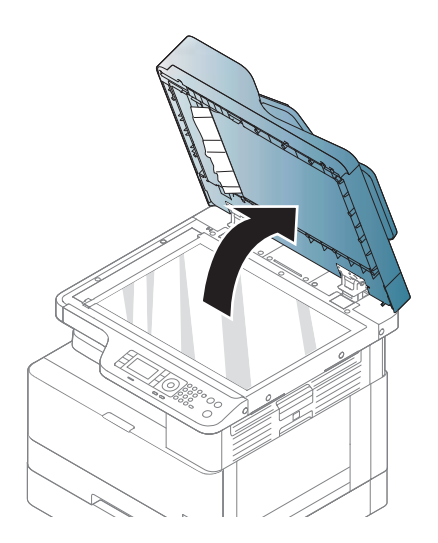

4. Primite napačno podajan izvirnik in odstranite papir iz območja podajanja, tako da ga previdno izvlečete.

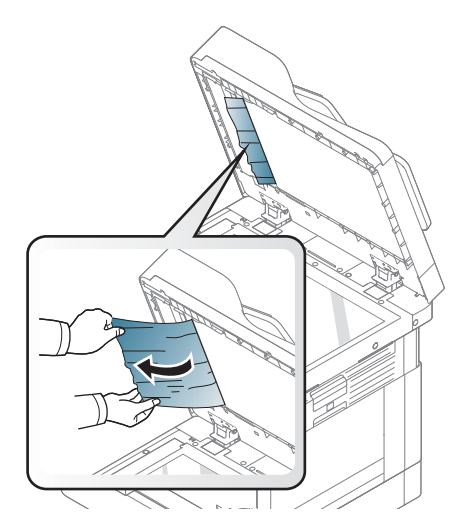

5. Zaprite pokrov optičnega bralnika.

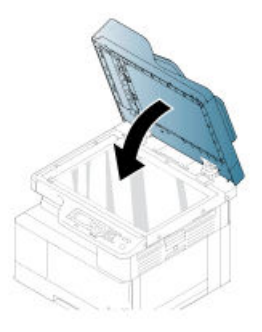

6. Zaprite pokrov podajalnika dokumentov.

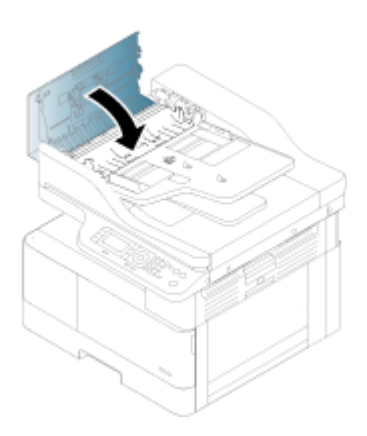

### Očistite zastoj papirja na izhodu optičnega bralnika

Če želite počistiti zastoj papirja iz izhodnega območja optičnega bralnika, uporabite ta postopek.

1. Odprite pokrov podajalnika dokumentov in dvignite zlagalnik.

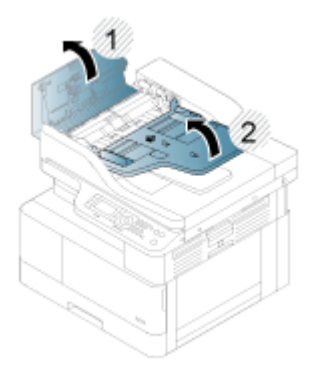

2. Odstranite zagozdeni papir tako, da ga previdno izvlečete naravnost ven iz podajalnika dokumentov.

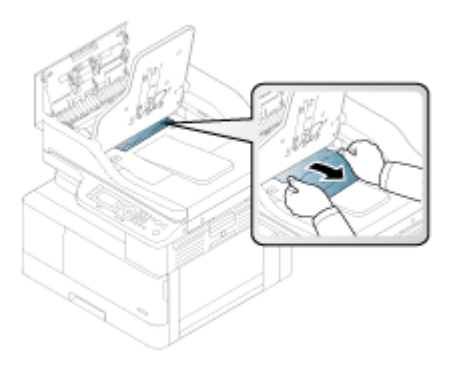

3. Zaprite pokrov podajalnika dokumentov in povlecite zlagalnik navzdol.

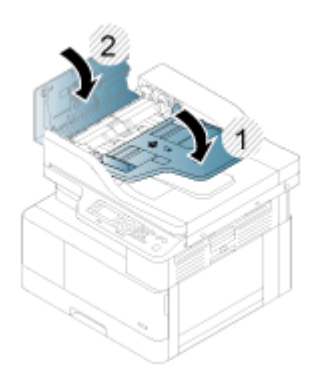

### Očistite zastoj papirja v poti enote za obojestransko hkratno tiskanje optičnega bralnika

Če želite počistiti zastoj papirja v poti optičnega bralnika za obojestransko hkratno tiskanje, uporabite ta postopek.

1. Odprite pokrov podajalnika dokumentov.

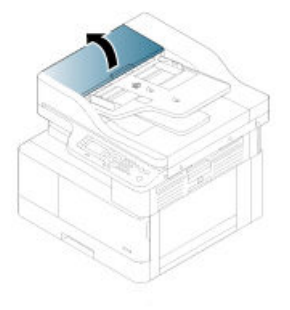

2. Odprite pokrov za dostop do zastoja pri obojestranskem hkratnem tiskanju. Previdno in previdno izvlecite zagozdeni dokument iz podajalnika dokumentov.

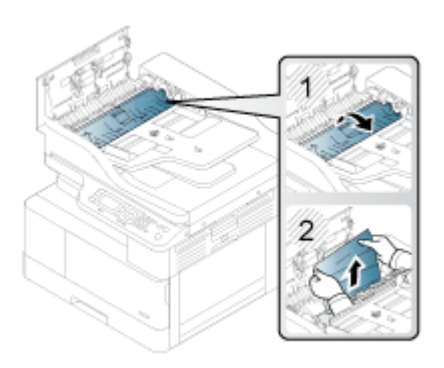

3. Zaprite pokrov za dostop do zastoja pri obojestranskem hkratnem tiskanju in pokrov podajalnika dokumentov.

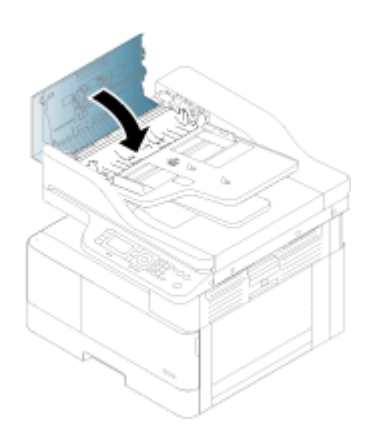

# Poznavanje stanja indikatorja LED

Barva indikatorja LED označuje trenutno stanje tiskalnika.

<sup>2</sup> OPOMBA: Nekateri indikatorji LED morda niso na voljo, odvisno od modela ali države/regije.

Če lučka LED na nadzorni plošči sveti rdeče, je prišlo do napake.

- Če želite odpraviti napako, v delu za odpravljanje težav poiščite sporočilo o napaki in navodila.
- Napako lahko odpravite tudi s smernicami, ki so prikazane v oknu računalnika s stanjem tiskanja.
- Če težave ne uspete odpraviti, pokličite servisnega zastopnika.

# Stanje indikatorja LED

Lučke LED na nadzorni plošči lahko svetijo, svetijo ali utripajo, označujejo stanje tiskalnika.

V spodnji tabeli so informacije o stanju indikatorja LED.

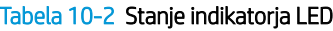

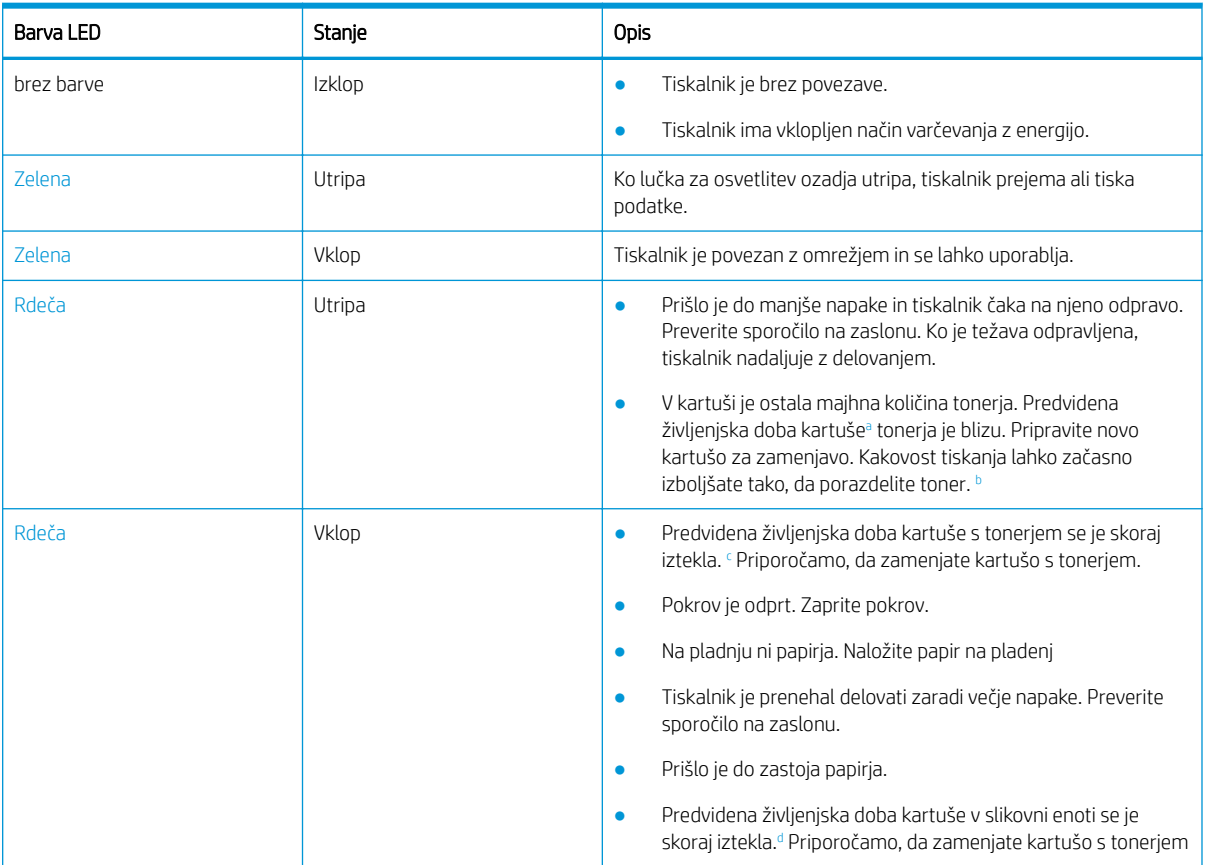

<sup>a</sup> Življenjska doba tiskalne kartuše je približek, izračunan na osnovi povprečnega števila strani velikosti A4ž/Letter s pokritostjo ISO. Vrednosti zmogljivosti kartuš so navedene skladno s standardom ISO/IEC 19798. Dejanska zmogljivost se občutno razlikuje glede na natisnjene slike in druge dejavnike. Za več informacij si oglejte spletno mesto: <http://www.hp.com/go/learnaboutsupplies>. Tudi ko se vklopi rdeči indikator LED in tiskalnik neha tiskati, je lahko v kartuši še nekaj tonerja.

<sup>b</sup> Nekateri indikatorji LED morda niso na voljo, odvisno od modela ali države/regije.

<sup>c</sup> Oglejte si opombo.

<sup>d</sup> Ko se življenjska doba slikovne enote izteče, tiskalnik zaustavi tiskanje. V tem primeru lahko zaustavite ali nadaljujete s tiskanjem prek spletnih storitev (Nastavitve > Nastavitve naprave > Sistem > Nastavitev > Upravljanje potrošnega materiala> Zaustavitev slikovne enote). Če to možnost izklopite in nadaljujete s tiskanjem, lahko poškodujete sistem naprave.

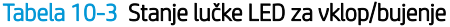

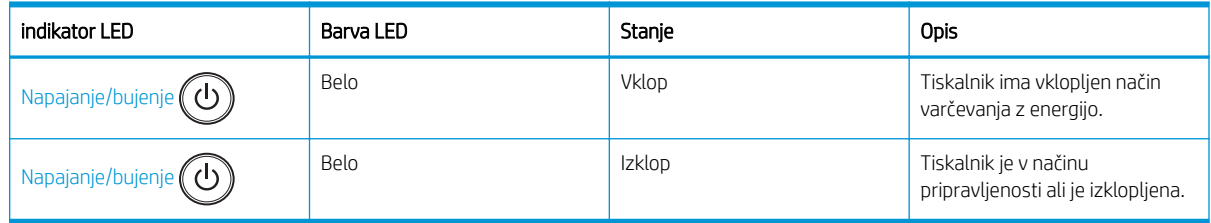

# Razumevanje sporočil na zaslonu

Sporočila se prikažejo na zaslonu nadzorne plošče in opozarjajo na stanje ali napake tiskalnika.

V spodnjih tabelah si oglejte sporočila in njihove pomene ter težavo po potrebi odpravite.

### <sup>3</sup> OPOMBA:

- Napako lahko odpravite tudi s smernicami, ki so prikazane v oknu programa za stanje tiskanja.
- Če sporočilo ni vsebovano v tabeli, ponovno vklopite napajanje in znova poskusite s tiskanjem posla. Če težave ne uspete odpraviti, pokličite servisnega zastopnika.
- Ko pokličete servis, morate servisnega zastopnika seznaniti z vsebino prikazanega sporočilo.
- Nekatera sporočila morda niso prikazana na zaslonu, odvisno od modela ali dodatne opreme.
- [številka napake] označuje številka napake.
- [vrsta pladnja] označuje številko pladnja.
- [vrsta medija] označuje vrsto medija.
- [velikost medija] označuje velikost medija.
- [vrsta enote] označuje vrsto enote.

# Sporočila o zastojih papirja

Preglejte mesto zagozdenega papirja, ko se na nadzorni plošči prikaže sporočilo o napaki zaradi zastoja papirja. Navodila za odstranitev zastoja papirja najdete v razdelku [Odstranjevanje zagozdenega papirja na strani 102.](#page-113-0)

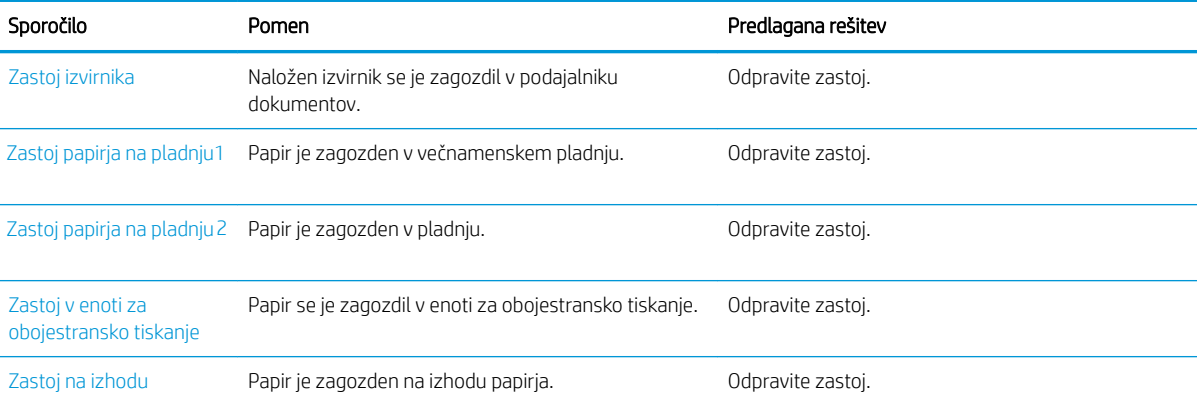

#### Tabela 10-4 Sporočila o zastojih papirja

# Sporočila, povezana s tonerjem

Ko se na nadzorni plošči prikaže sporočilo o napaki kartuše s tonerjem ali slikovne enote, preberite naslednje rešitve.

#### Tabela 10-5 Sporočila o tonerju

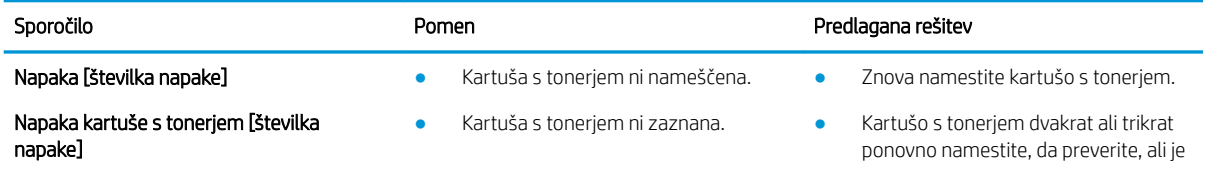

#### Tabela 10-5 Sporočila o tonerju (Se nadaljuje)

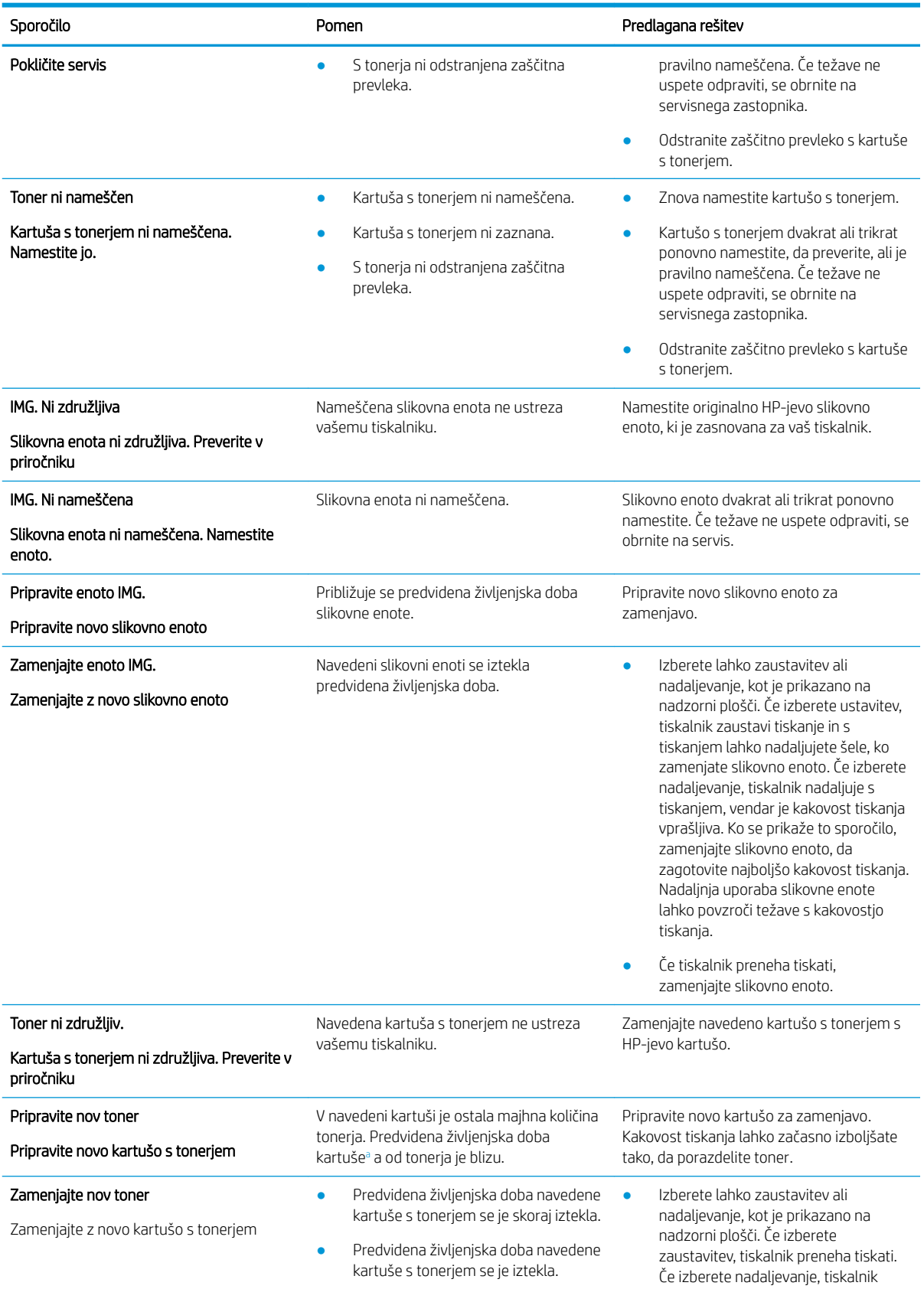

<span id="page-136-0"></span>Tabela 10-5 Sporočila o tonerju (Se nadaljuje)

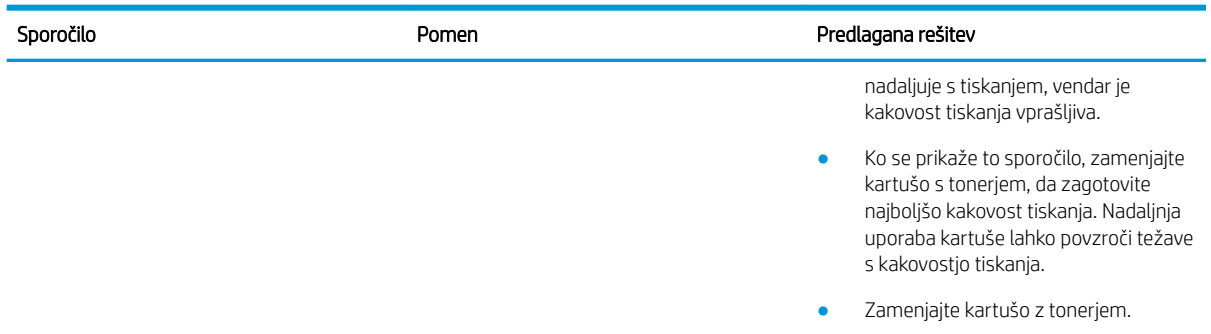

<sup>a</sup> Tiskalnik vas opozori, ko je raven kartuše nizka. Dejanska preostala življenjska doba kartuše se lahko razlikuje. Priporočamo, da pripravite nadomestno kartušo in jo uporabite, ko kakovost tiskanja ne bo več ustrezna. Kartušo zamenjajte takoj le, če kakovost tiskanja ni več ustrezna.

<u>A POZOR:</u> Za HP-jeve tiskalniške izdelke velja, da uporaba kartuše s tonerjem, ki ni znamke HP, ali znova napolnjene kartuše s tonerjem, ne vpliva na garancijo, ki jo HP daje kupcu, ali katero koli HP-jevo pogodbo o podpori kupcem. Če je do okvare v izdelku prišlo zaradi uporabe kartuše s tonerjem, ki ni znamke HP, ali znova napolnjene kartuše s tonerjem, bo HP pri popravilu zaračunal standardni čas in materialne stroške, potrebne za popravilo te okvare ali poškodbe.

### Sporočila v zvezi s pladnjem

Preglejte naslednje rešitve v primeru, da se na nadzorni plošči prikaže sporočilo o napaki pladnja za papir.

Za navodila o nalaganju papirja na pladenj glejte [Nalaganje papirja na pladenj 1 \(večnamenski pladenj\)](#page-32-0) [na strani 21](#page-32-0) in [Nalaganje papirja na pladenj 2 in na pladnje za 250 listov na strani 23.](#page-34-0)

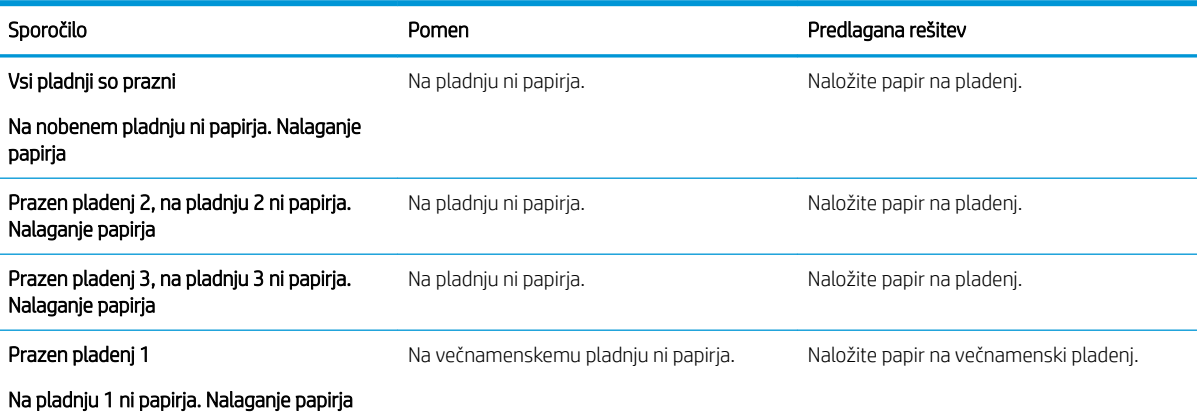

#### Tabela 10-6 Sporočila pladnja

# Sporočila v zvezi z omrežjem

Ko se na nadzorni plošči prikaže sporočilo o napaki omrežja, preglejte naslednjo rešitev.

Če želite pridobiti naslov IP tiskalnika, natisnite konfiguracijsko stran v meniju Poročilo na nadzorni plošči.

(Na nadzorni plošči pritisnite in izberite menija Nastavitve sistema > Poročilo.)

Če si želite ogledati omrežno povezavo in konfiguracijo, natisnite stran Omrežna konfiguracija v meniju Poročilo na nadzorni plošči.

#### Tabela 10-7 Omrežna sporočila

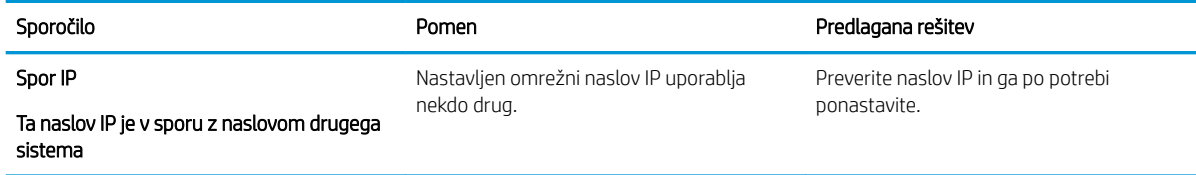

# Razna sporočila

Preglejte rešitve za naslednja sporočila o napakah na nadzorni plošči.

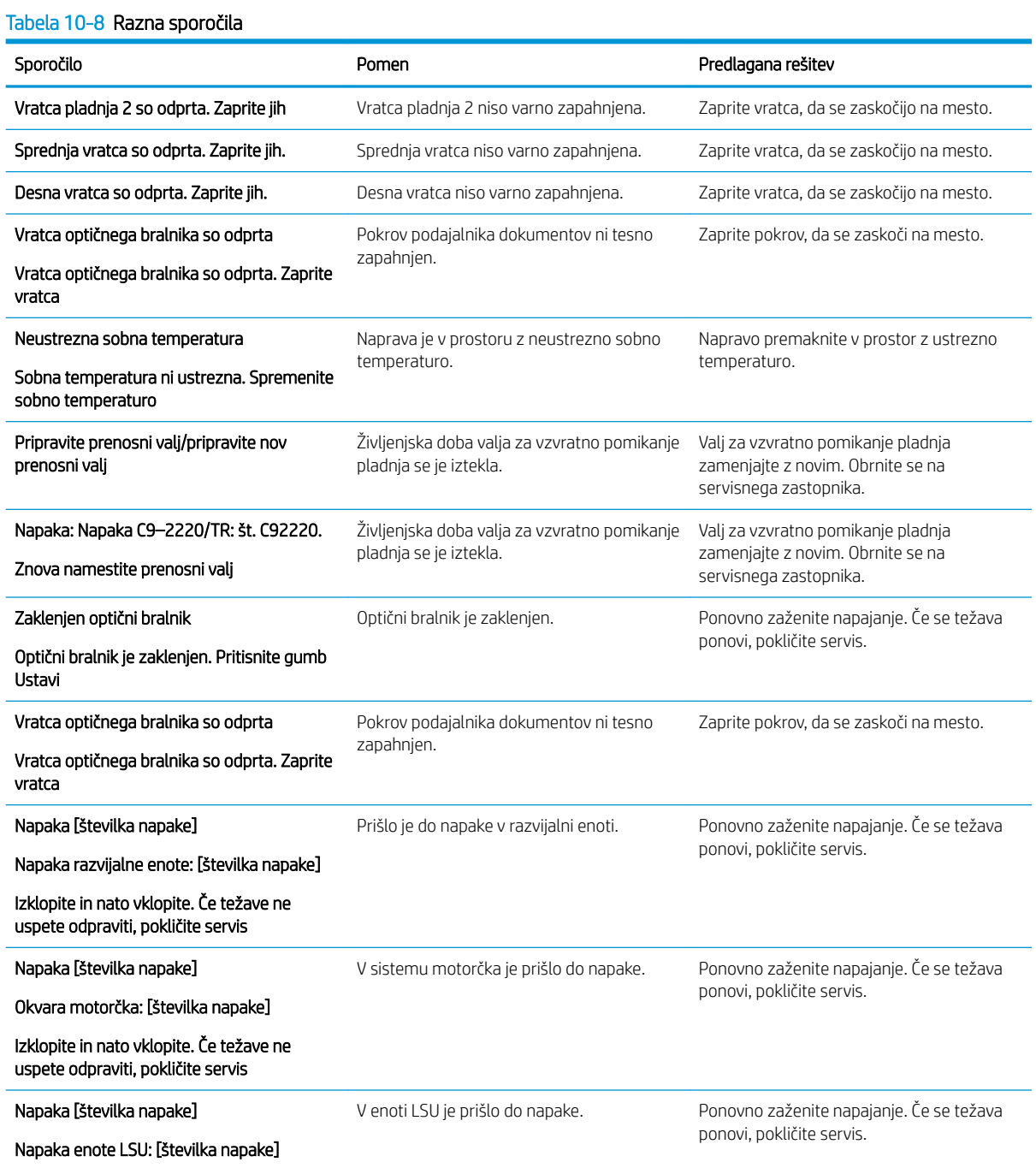

#### Tabela 10-8 Razna sporočila (Se nadaljuje)

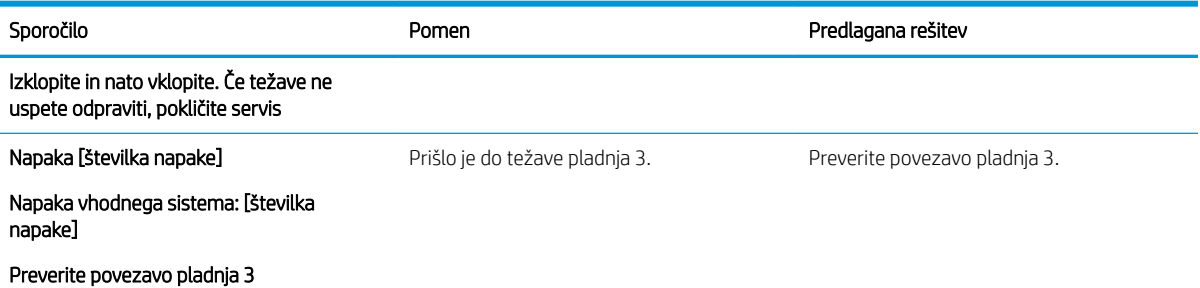

# Težave napajanja in kabelske povezave

Pri težavah z napajanjem ali povezavo se tiskalnik morda ne bo vklopil.

### Odpravljanje težave s povezavo za napajanje

Če ima tiskalnik težave z napajanjem, preberite naslednje rešitve.

#### Tabela 10-9 Rešitve za težavo z napajanjem

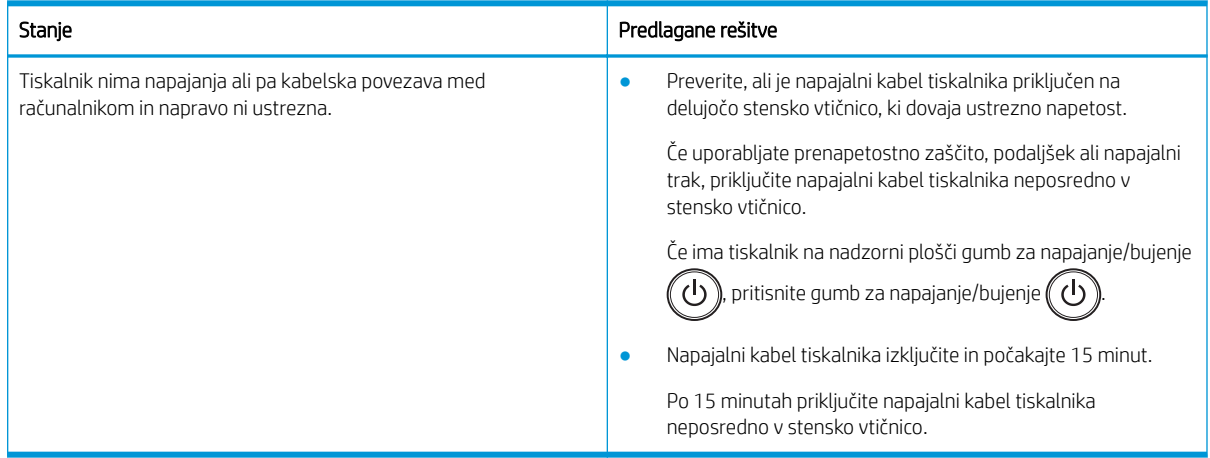

# Odpravljanje težav s tiskanjem

Več o odpravljanju težav s tiskanjem

## Težave pri tiskanju

Kadar imate težave s tiskanjem, preglejte vzroke in priporočene rešitve.

#### Tabela 10-10 Težave pri tiskanju

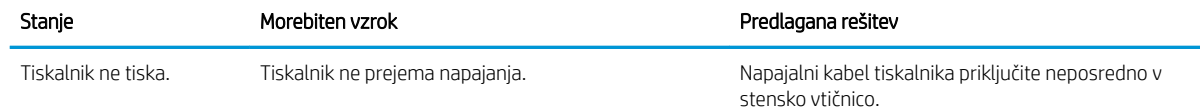

#### Tabela 10-10 Težave pri tiskanju (Se nadaljuje)

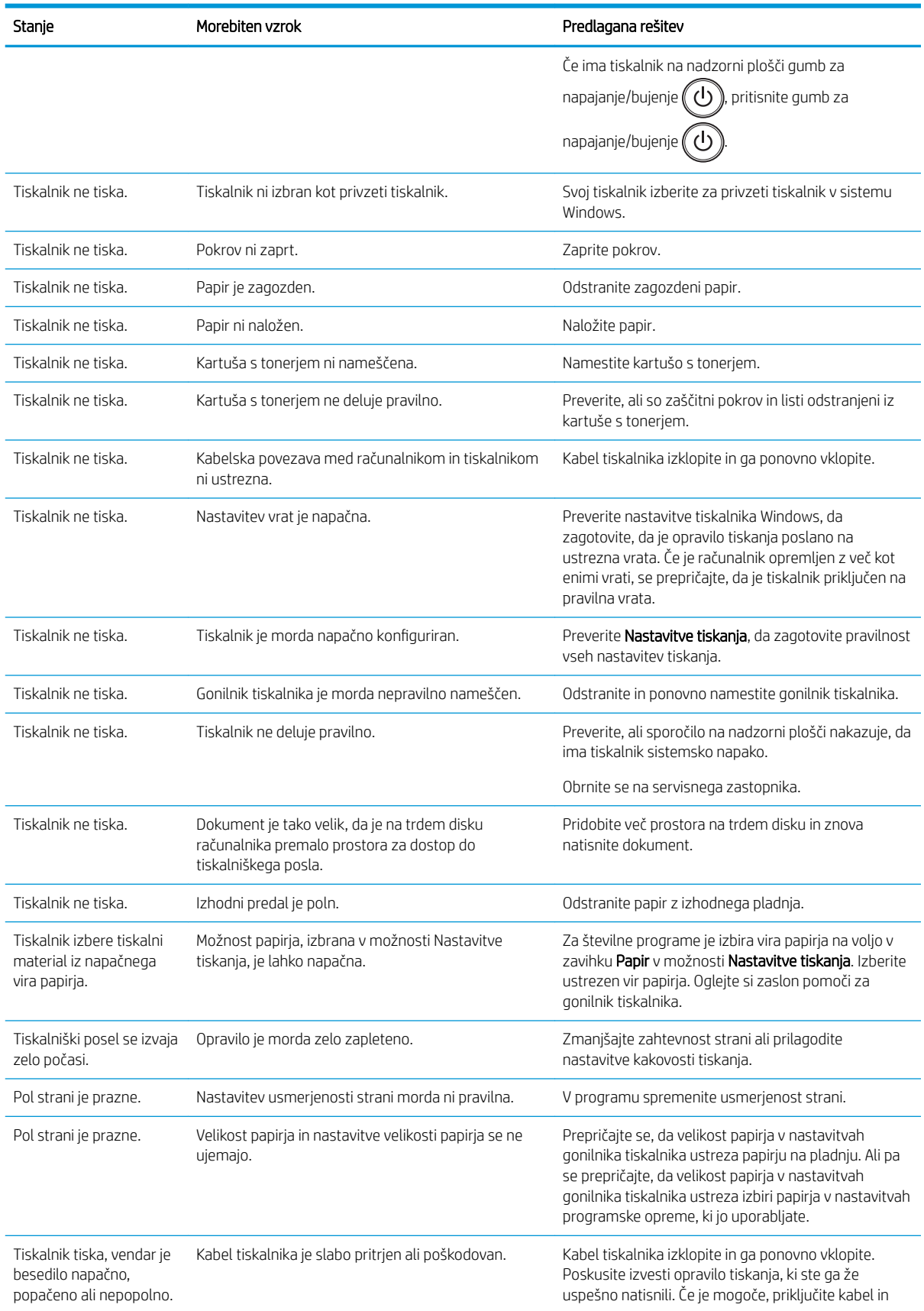

#### Tabela 10-10 Težave pri tiskanju (Se nadaljuje)

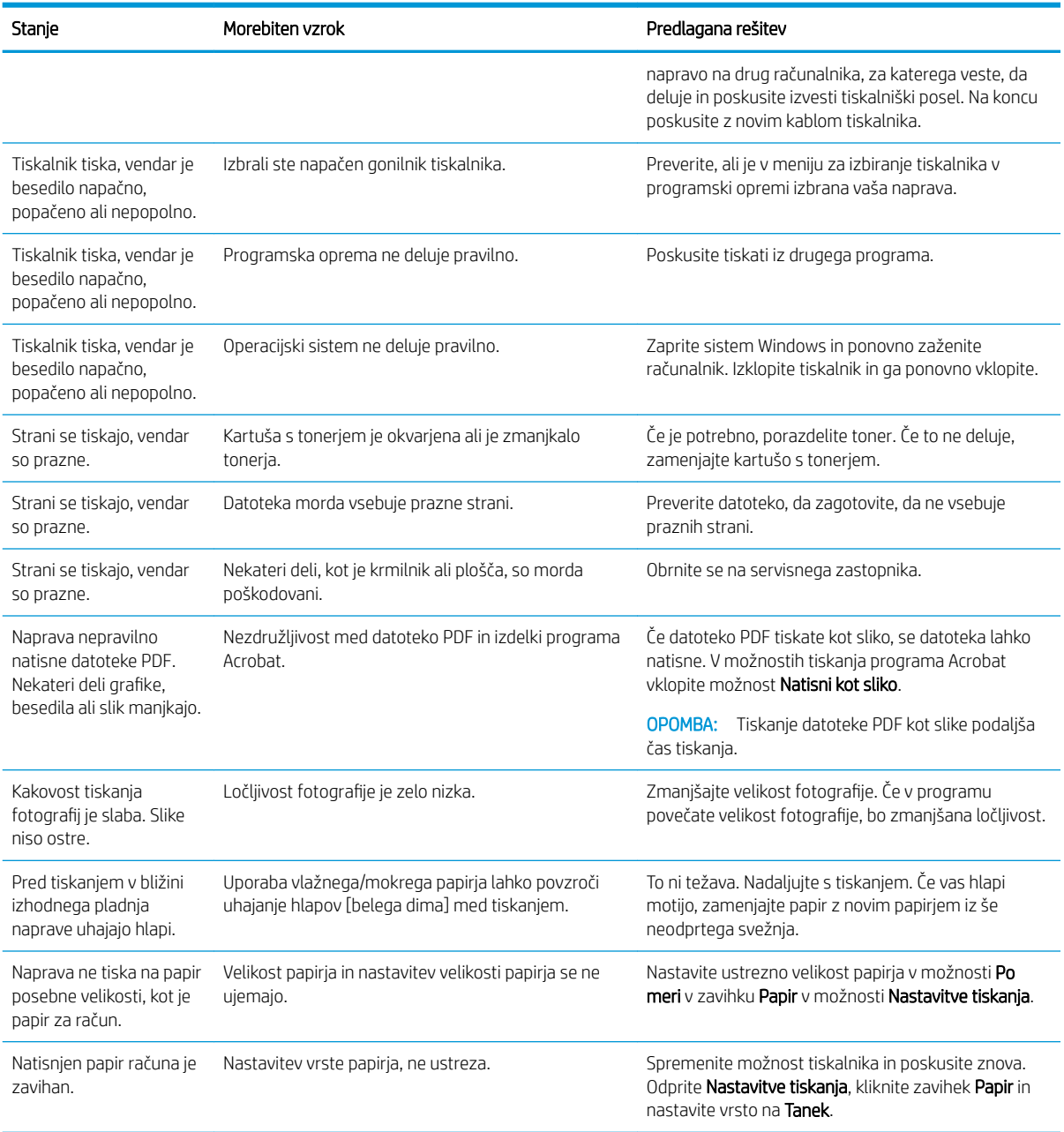

# Težave s kakovostjo tiskanja

Spodnje informacije uporabite za odpravljanje težav s kakovostjo tiskanja, tudi tiste s kakovostjo slike.

S koraki za odpravljanje težav lahko odpravite naslednje napake:

- Črno ali barvno ozadje
- Črne strani
- Izpuščeni deli
- Svetlo ali bledo tiskanje
- Nepravilno oblikovani znaki
- Zamik strani, zvitost ali valovitost
- Madeži tonerja, odvit toner in madeži
- Navpične črte, navpične proge in vodoravne črte
- Beli madeži
- Gube ali pregibi

Za navodila za odpravljanje določenih napak slike glejte Odpravljanje napak slike na strani 131.

# Odpravljanje težav s kakovostjo tiskanja

Težave s kakovostjo tiskanja odpravite na podlagi naslednjih postopkov.

Poskusite z rešitvami v vrstnem redu za rešitev težave. Ko z določeno rešitvijo odpravite težavo, ni treba nadaljevati z drugimi odpravljanji težav.

- 1. Preverite nastavitve vrste papirja na nadzorni plošči tiskalnika. Po potrebi spremenite nastavitev.
- <sup>2</sup> OPOMBA: Prepričajte se, da velikost papirja v nastavitvah gonilnika tiskalnika ustreza papirju na pladnju. Ali pa se prepričajte, da velikost papirja v nastavitvah gonilnika tiskalnika ustreza izbiri papirja v nastavitvah programske opreme, ki jo uporabljate.

Za navodila si oglejte [Nastavitev velikosti in vrste papirja na strani 30](#page-41-0).

Če tiskate iz programske opreme, preverite ali imajo natisi madeže, je natis zabrisan ali temen, je papir zguban, so na natisu razmazane pike tonerja ali slab oprijem tonerja oziroma se pojavljajo majhna območja manjkajočega tonerja.

- 2. Preverite, ali so na voljo originalne HP-jeve kartuše in stanje kartuše s tonerjem.
- **<sup>3</sup> OPOMBA:** HP priporoča uporabo originalnih HP-jevih kartuš. HP ne more jamčiti za kakovost ali zanesljivost kartuš drugih proizvajalcev ali znova napolnjenih HP-jevih kartuš.
	- a. Na nadzorni plošči pritisnite gumb  $\bigcap$  in nato na nadzorni plošči izberite meni Nastavitev sistema > Vzdrževanje > Trajanje potrošnega materiala.
	- b. Izberite želeno možnost in nato pritisnite gumb V redu.
	- c. Pritisnite gumb Ustavi/počisti $(\times)$  za vrnitev v način pripravljenosti.
- 3. Preverite, ali je kartuša s tonerjem ali slikovna enota poškodovana.

Toner lahko v kartuši porazdelite znova in začasno izboljšate kakovost tiskanja. Za navodila si oglejte [Porazdelitev tonerja na strani 35](#page-46-0)

Navodila za odstranitev kartuše najdete v [Odstranitev in zamenjava kartuš na strani 37](#page-48-0)

4. Ko je v kartuši malo tonerja, na nadzorni plošči nastavite opozorilo.

Za navodila si oglejte [Nastavitev opozorila za nizko raven tonerja na strani 49](#page-60-0).

- 5. Preverite papir in tiskalno okolje.
	- a. Uporabite papir, ki ustreza specifikacijam HP-jevim specifikacijam.
	- b. Poskrbite, da tiskalnik ni izpostavljen temperaturam ali vlažnosti, ki ne ustrezajo specifikacijam tiskalnika.

Za navodila za dovajanje papirja na pladenj glejte [Odpravljanje težav s podajalnikom papirja ali podajanje](#page-107-0) [več strani na strani 96.](#page-107-0)

- <span id="page-142-0"></span>6. Očistite OPC.
	- **ET OPOMBA:** Med tiskanjem se lahko v tiskalniku na bobnu OPC v kartuši s tonerjem nabere smukec papirja in prah. To lahko povzroči težave s kakovostjo tiskanja, kot je svetel izpis ali neenakomerna gostota tiskanja.
		- **a.** Na nadzorni plošči pritisnite gumb  $\bigcirc$  in nato izberite Nastavitev sistema > Nastavitev naprave > Čiščenje OPC.
		- b. Izberite Samodejno, da začnete čiščenje po vsakih 1000 straneh.

Čiščenje OPC-ja traja približno pet minut.

Na nadzorni plošči tiskalnika se prikaže sporočilo Čiščenje.... Tiskalnika ne izklapljajte, dokler se postopek čiščenja ne konča.

- 7. Preverite ekološke nastavitve.
	- $\mathbb{R}$  OPOMBA: HP odsvetuje neprekinjeno uporabo načina eko. Če ga uporabljate neprekinjeno, lahko življenjska doba tonerja preseže življenjsko dobo mehanskih delov v kartuši s tonerjem. Če se kakovost tiskanja poslabša in ni več sprejemljiva, zamenjajte kartušo s tonerjem.
		- a. Na nadzorni plošči pritisnite gumb  $\bigcap$  in nato izberite menije Nastavitve sistema > Nastavitev naprave > Nastavitve eko.
		- b. Možnost Privzeti način nastavite na Izklop in nato pritisnite gumb V redu.

### Odpravljanje napak slike

Preglejte primere napak slik in korakov, kako te napake odpraviti.

#### Kratka navodila za napake slike

Poiščite sliko, ki predstavlja težavo s kakovostjo tiskanja, in kliknite povezavo, da si ogledate korake za odpravljanje težav, da odpravite težavo.

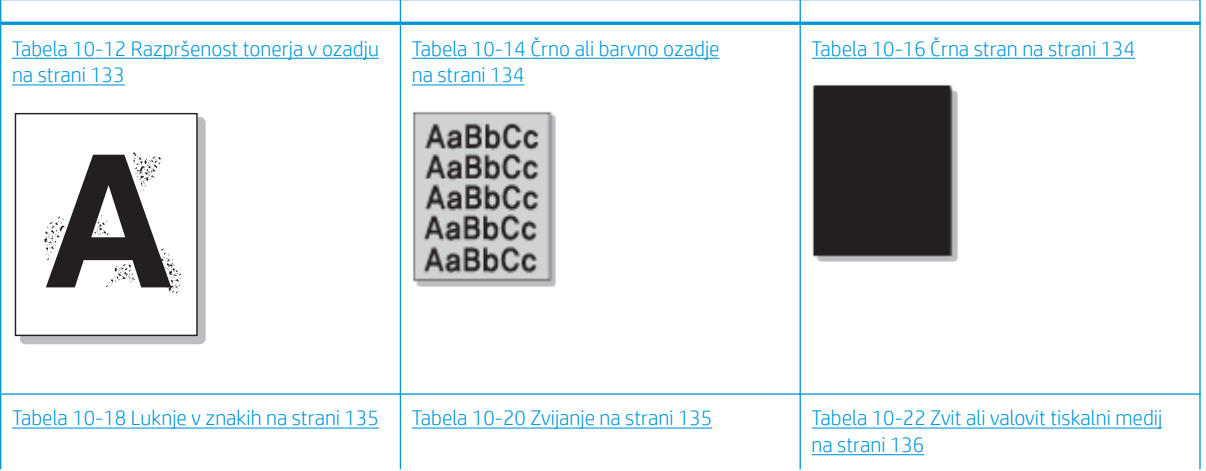

#### Tabela 10-11 Hitra pomoč za tabelo napak slike

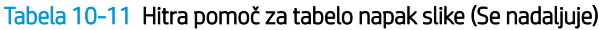

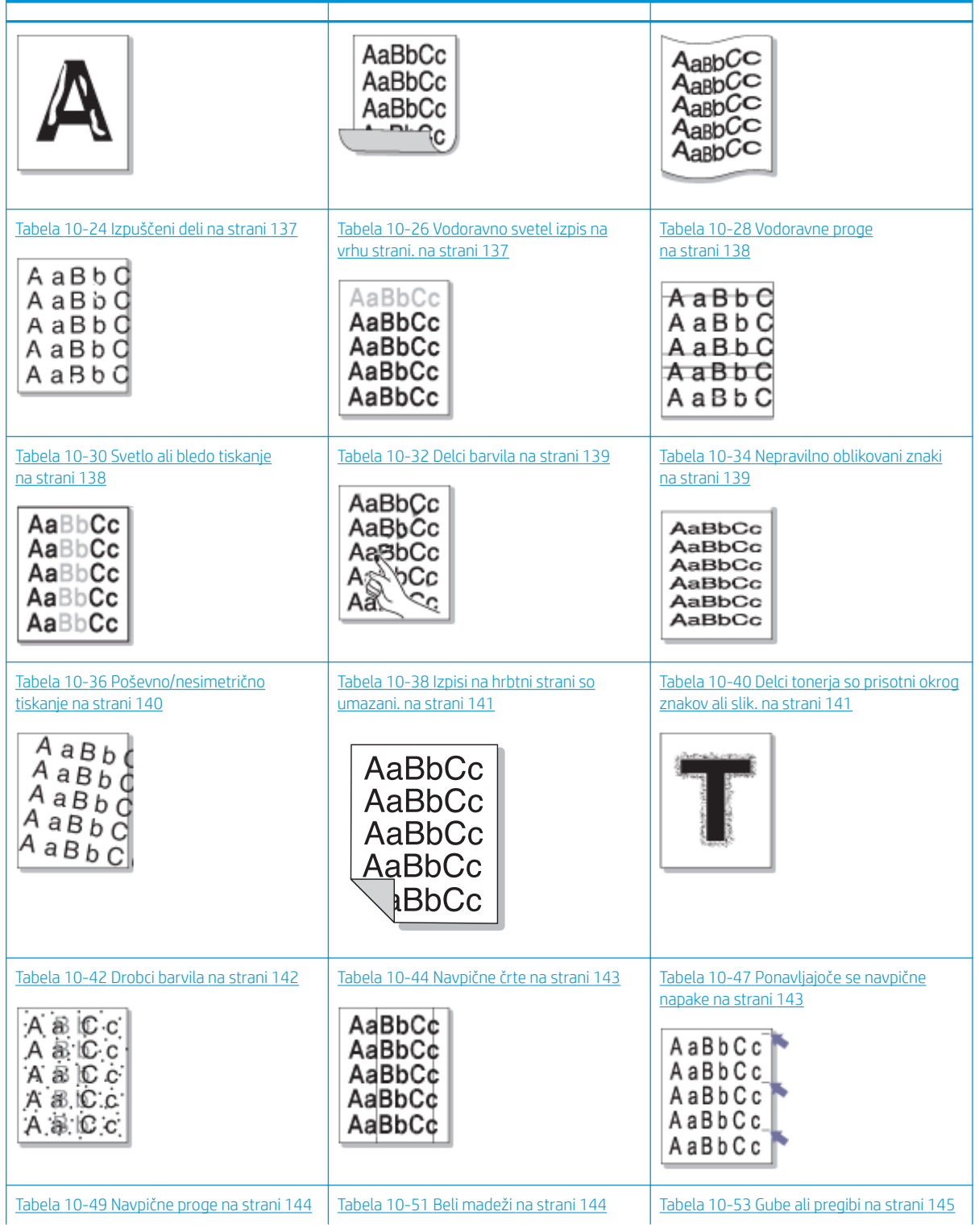
### Tabela 10-11 Hitra pomoč za tabelo napak slike (Se nadaljuje)

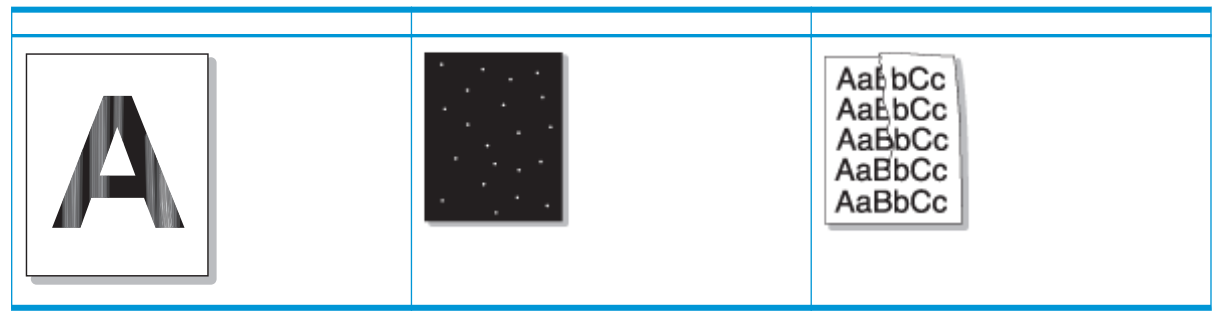

### <sup>2</sup> OPOMBA: Za odpravljanje težav z neznanimi slikami na natisnjeni strani si oglejte [Tabela 10-55](#page-157-0) Odpravljanje [ponavljajoče se neznane težave s sliko na strani 146](#page-157-0)

### Tabela 10-12 Razpršenost tonerja v ozadju

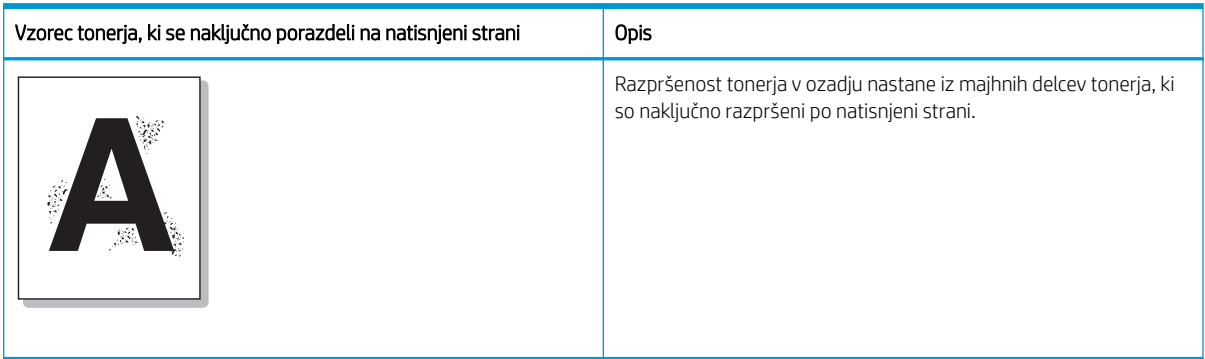

### Vzrok in rešitev

<sup>2</sup> OPOMBA: Poskusite z rešitvami, ki so v spodnji tabeli, da odpravite napake slike. Ko z določeno rešitvijo odpravite težavo, ni treba nadaljevati z drugimi odpravljanji težav.

#### Tabela 10-13 Odpravljanje težav z razpršenimi ozadjem

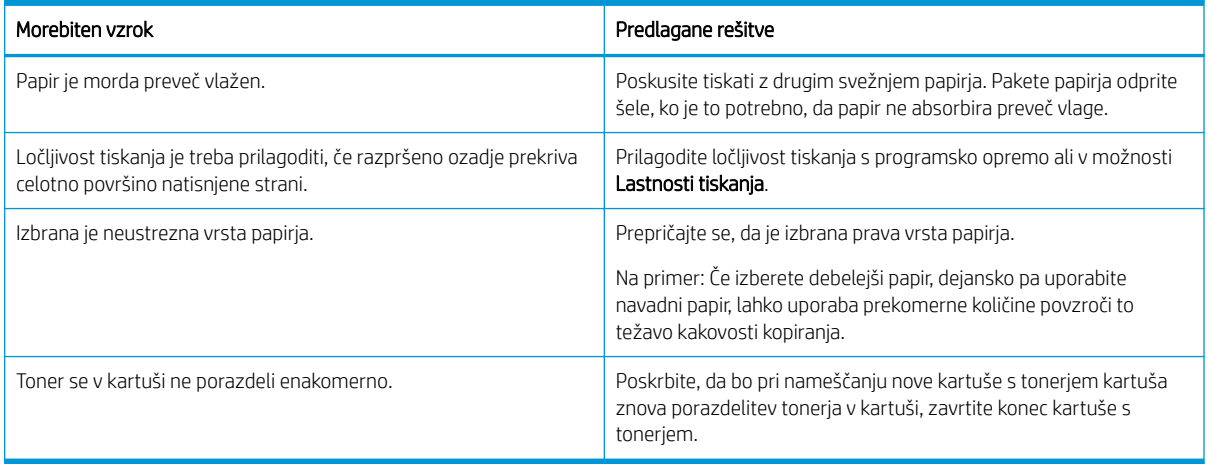

### Tabela 10-14 Črno ali barvno ozadje

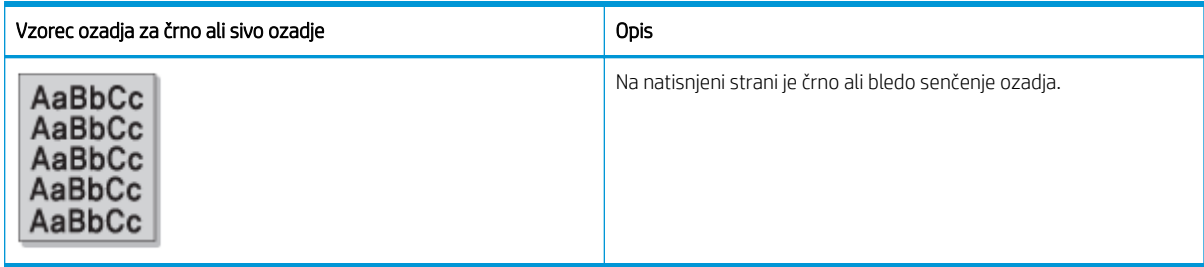

### Vzrok in rešitev

<sup>22</sup> OPOMBA: Poskusite z rešitvami, ki so v spodnji tabeli, da odpravite napake slike. Ko z določeno rešitvijo odpravite težavo, ni treba nadaljevati z drugimi odpravljanji težav.

### Tabela 10-15 Razrešite črno ali barvno ozadje

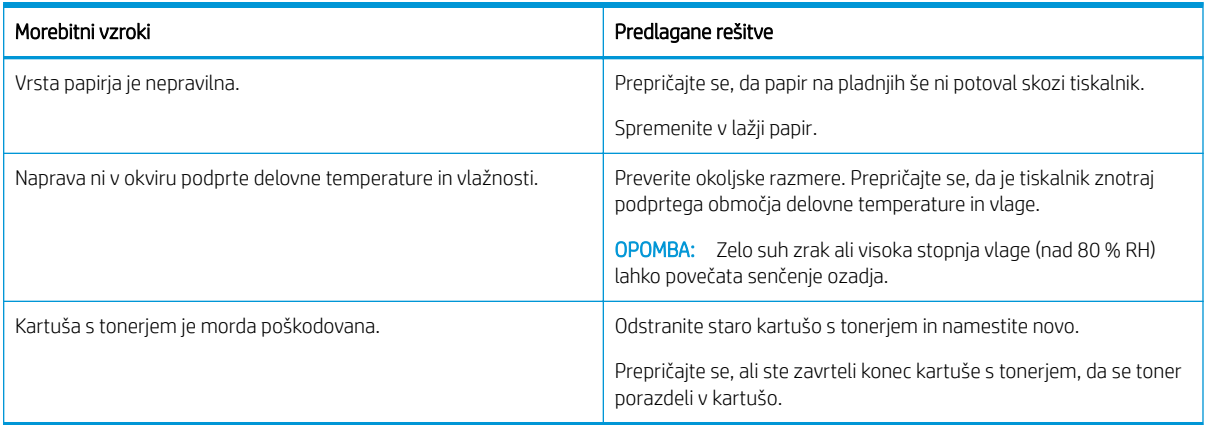

### Tabela 10-16 Črna stran

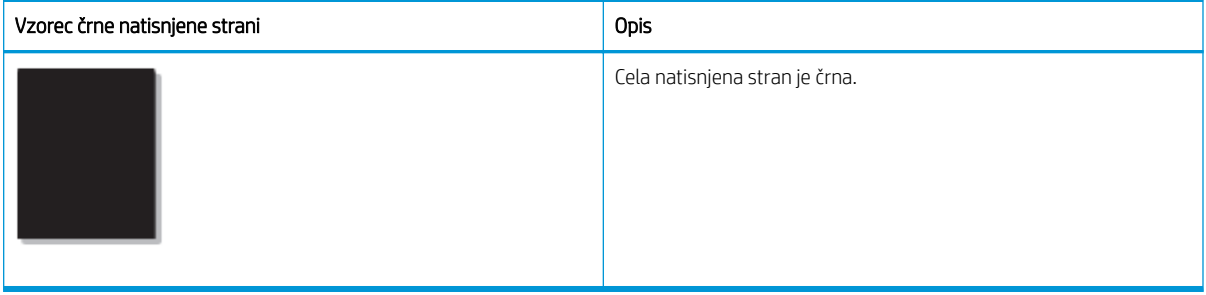

### Vzrok in rešitev

<sup>22</sup> OPOMBA: Poskusite z rešitvami, ki so v spodnji tabeli, da odpravite napake slike. Ko z določeno rešitvijo odpravite težavo, ni treba nadaljevati z drugimi odpravljanji težav.

Če težave s priporočenimi rešitvami ne odpravite, boste morda morali popraviti tiskalnik. Obrnite se na servisnega zastopnika.

### Tabela 10-17 Odpravljanje težav s črno natisnjeno stranjo

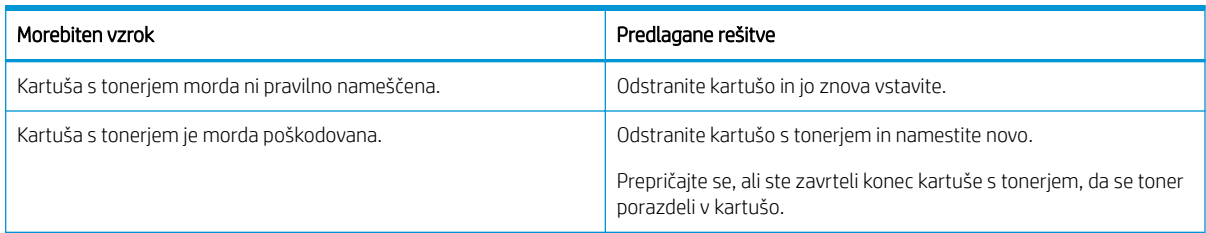

#### Tabela 10-18 Luknje v znakih

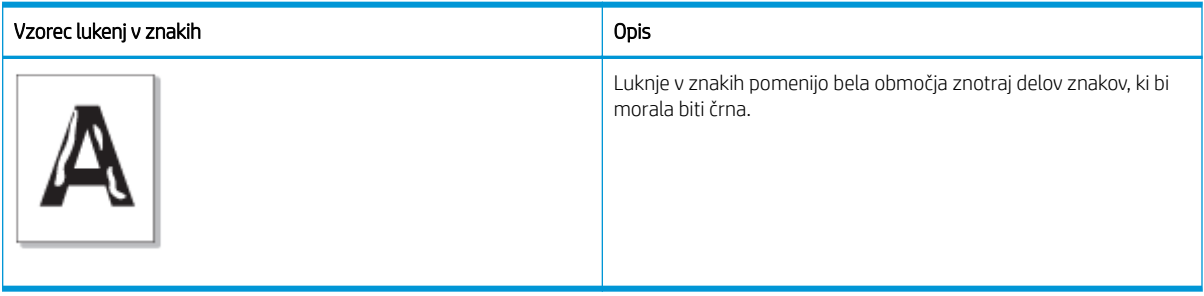

### Vzrok in rešitev

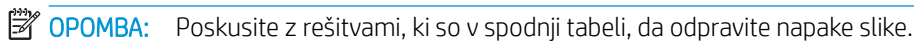

### Tabela 10-19 Odpravljanje težav z znaki

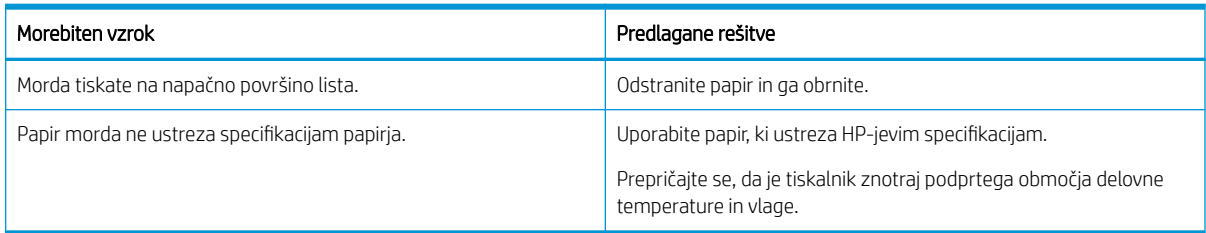

### Tabela 10-20 Zvijanje

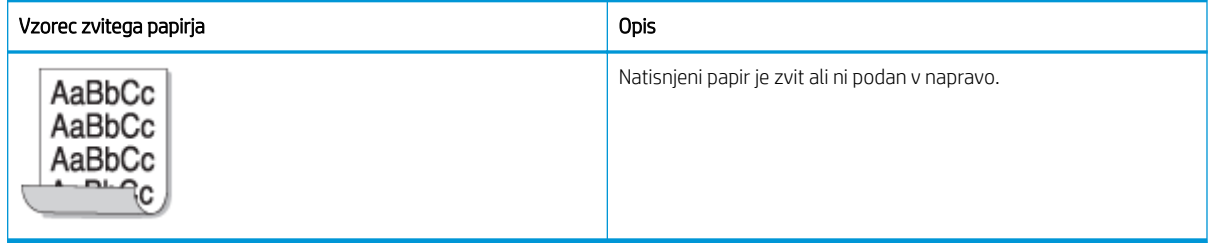

### Vzrok in rešitev

**OPOMBA:** Poskusite z rešitvami, ki so v spodnji tabeli, da odpravite napake slike.

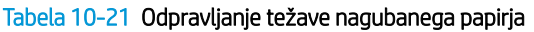

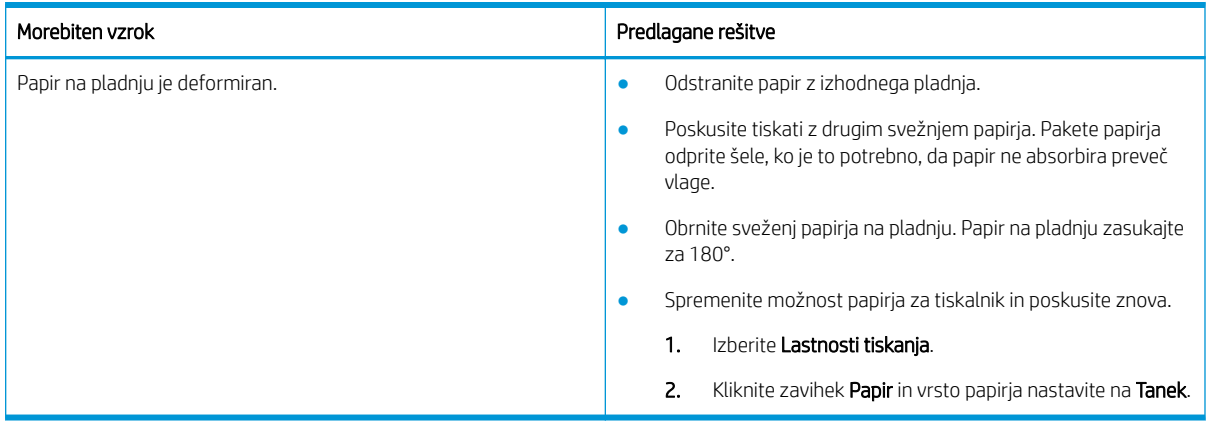

### Tabela 10-22 Zvit ali valovit tiskalni medij

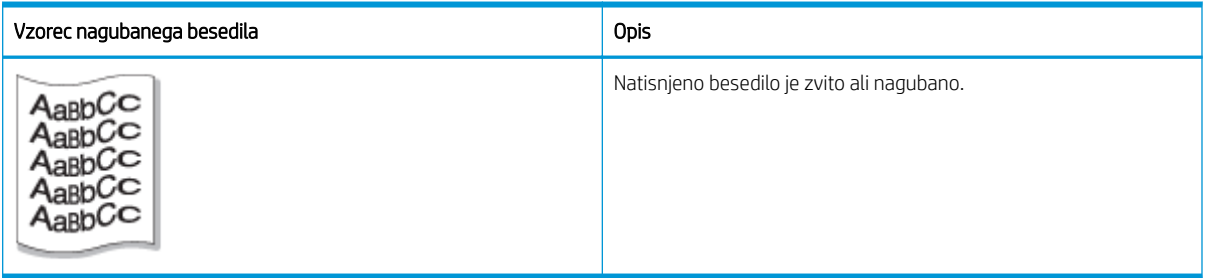

### Vzrok in rešitev

## **OPOMBA:** Poskusite z rešitvami, ki so v spodnji tabeli, da odpravite napake slike.

### Tabela 10-23 Odpravljanje težav z nagubanjem ali valovitim besedilom

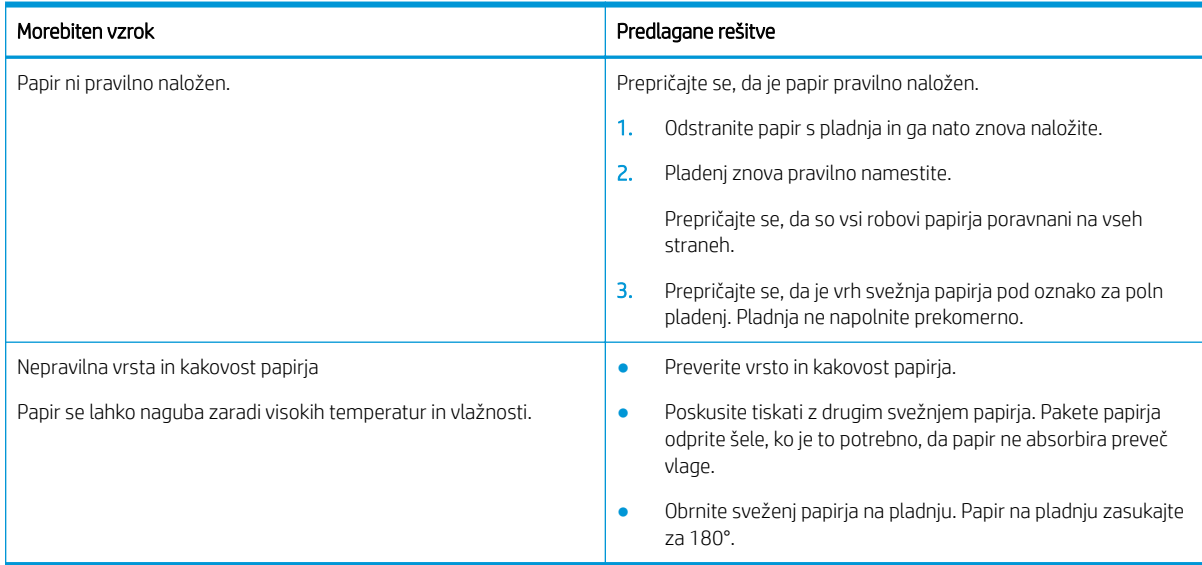

#### Tabela 10-24 Izpuščeni deli

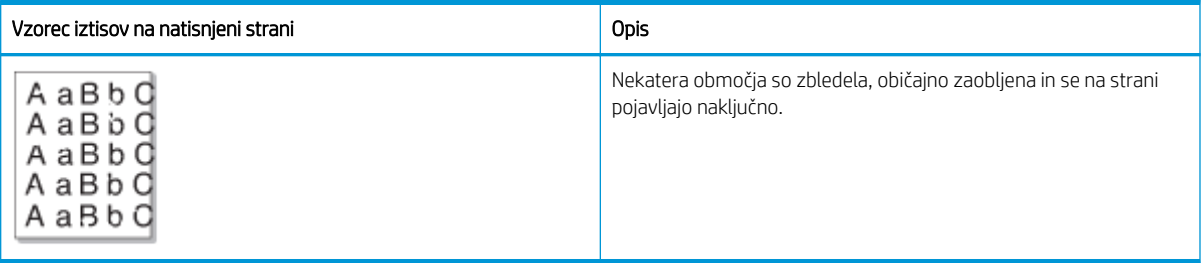

#### Vzrok in rešitev

<sup>2</sup> OPOMBA: Poskusite z rešitvami, ki so v spodnji tabeli, da odpravite napake slike. Ko z določeno rešitvijo odpravite težavo, ni treba nadaljevati z drugimi odpravljanji težav.

Če s temi koraki ne odpravite težave, se obrnite na servisnega zastopnika.

### Tabela 10-25 Odpravljanje spustnih ali obledelih območij na strani

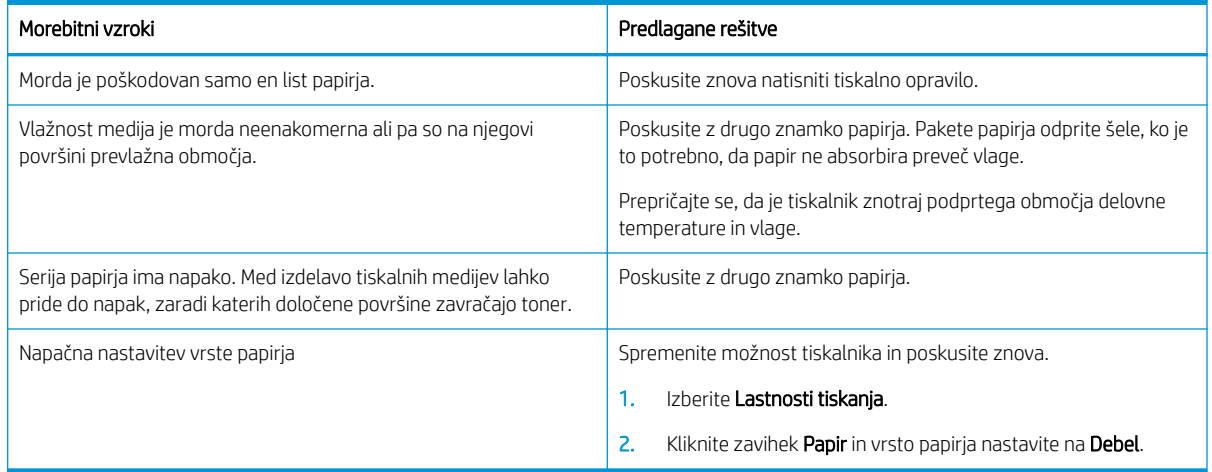

#### Tabela 10-26 Vodoravno svetel izpis na vrhu strani.

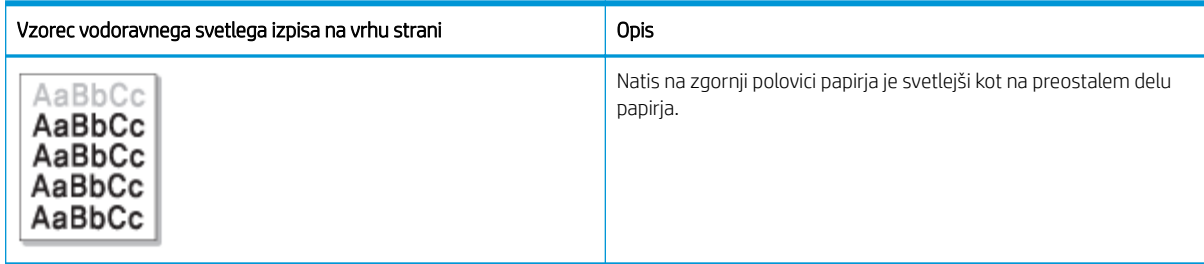

### Vzrok in rešitev

Poskusite z rešitvami, ki so v spodnji tabeli, da odpravite napake slike.

#### Tabela 10-27 Odpravljanje vodoravnega svetlega izpisa na vrhu strani

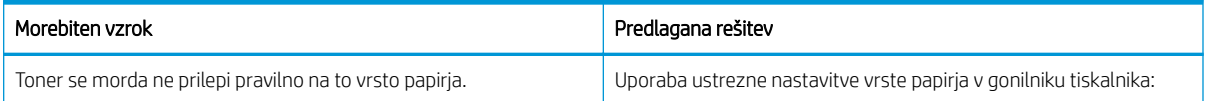

#### Tabela 10-27 Odpravljanje vodoravnega svetlega izpisa na vrhu strani

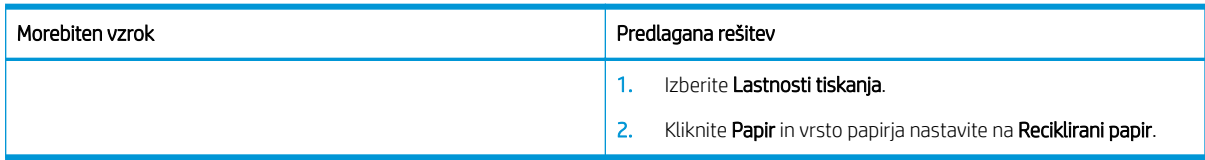

#### Tabela 10-28 Vodoravne proge

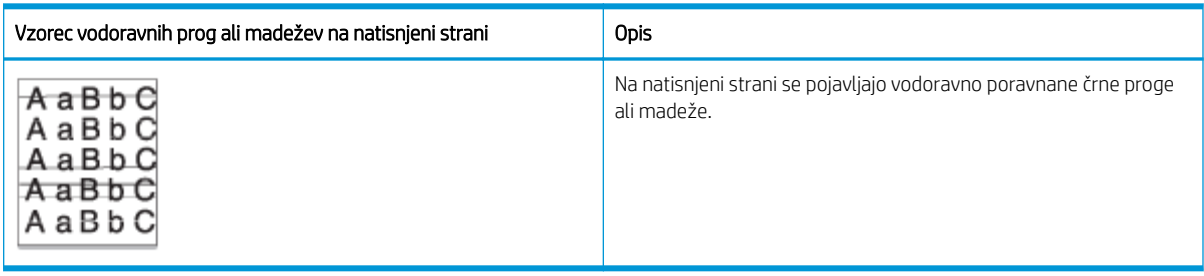

### Vzrok in rešitev

<sup>23</sup> OPOMBA: Poskusite z rešitvami, ki so v spodnji tabeli, da odpravite napake slike. Ko z določeno rešitvijo odpravite težavo, ni treba nadaljevati z drugimi odpravljanji težav.

Če težave ne uspete odpraviti, je napravo morda treba popraviti. Obrnite se na servisnega zastopnika.

### Tabela 10-29 Odpravljanje težav s vodoravnimi pasovi

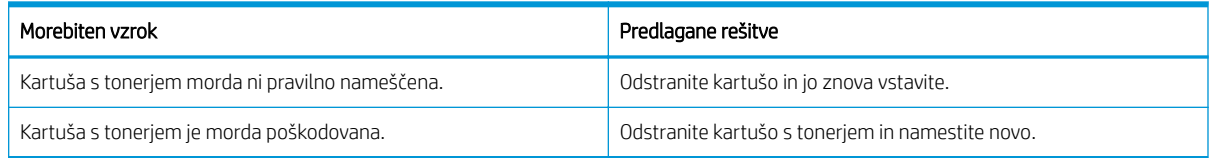

### Tabela 10-30 Svetlo ali bledo tiskanje

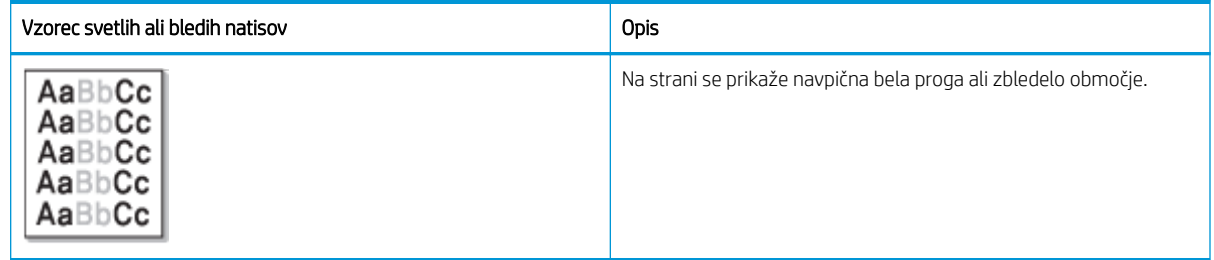

### Vzrok in rešitev

<sup>2</sup> OPOMBA: Poskusite z rešitvami, ki so v spodnji tabeli, da odpravite napake slike. Ko z določeno rešitvijo odpravite težavo, ni treba nadaljevati z drugimi odpravljanji težav.

### Tabela 10-31 Odpravljanje težav z bledim ali svetlim natisom

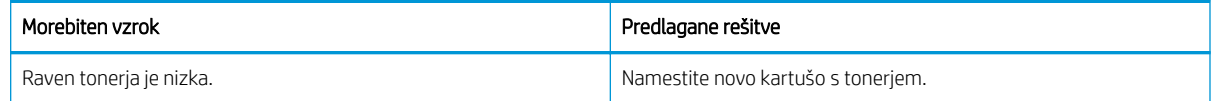

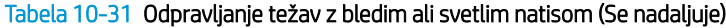

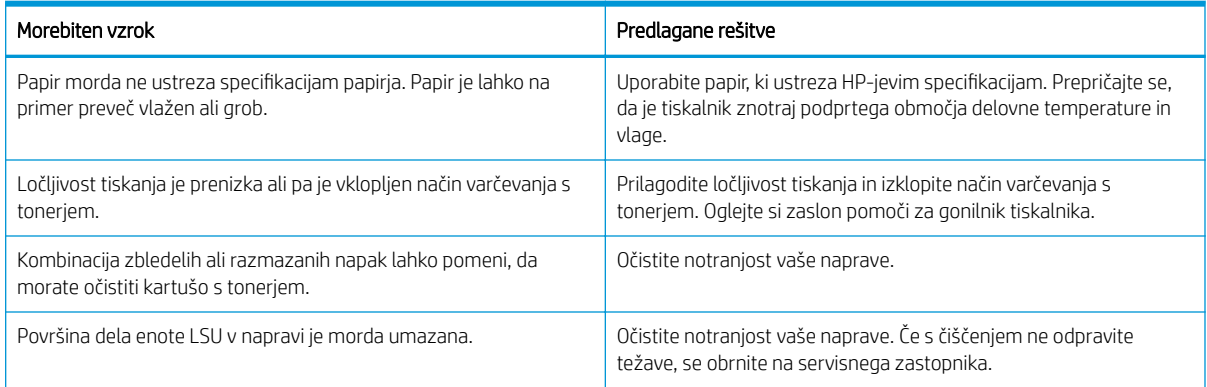

### Tabela 10-32 Delci barvila

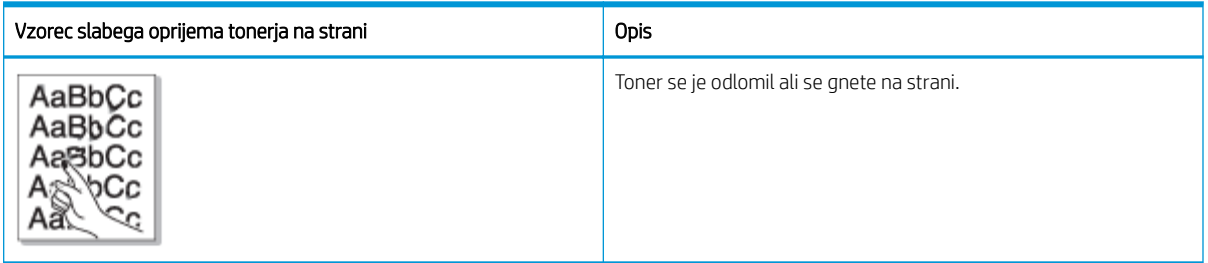

### Vzrok in rešitev

<sup>23</sup> OPOMBA: Poskusite z rešitvami, ki so v spodnji tabeli, da odpravite napake slike. Ko z določeno rešitvijo odpravite težavo, ni treba nadaljevati z drugimi odpravljanji težav.

Če težave ne uspete odpraviti, je napravo morda treba popraviti. Obrnite se na servisnega zastopnika.

#### Tabela 10-33 Odpravljanje težav s slabim oprijemom tonerja

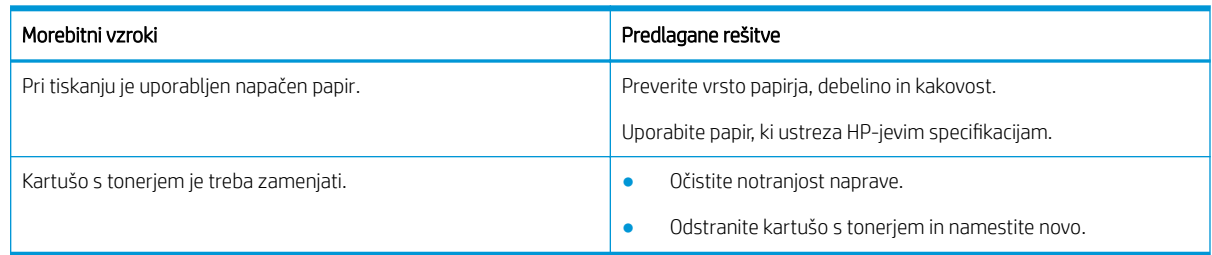

#### Tabela 10-34 Nepravilno oblikovani znaki

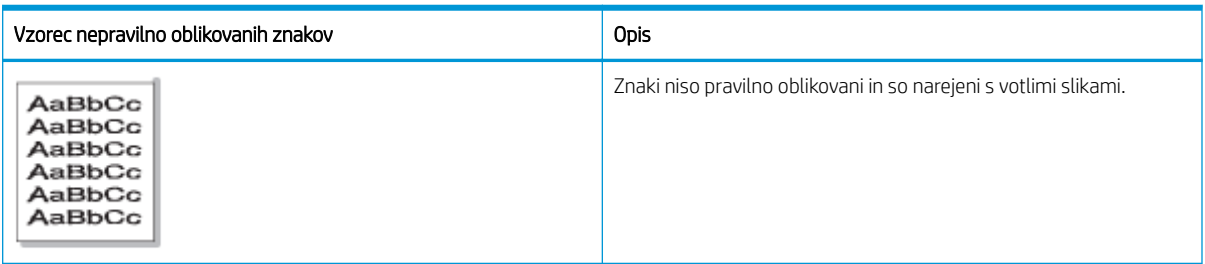

### Vzrok in rešitev

Poskusite z rešitvami, ki so v spodnji tabeli, da odpravite napake slike.

Tabela 10-35 Odpravljanje težav z neoblikovanimi znaki

| Morebiten vzrok                | Predlagane rešitve                                                                         |
|--------------------------------|--------------------------------------------------------------------------------------------|
| Papir je morda preveč spolzek. | Poskusite tiskati z drugim papirjem ali svežnjem papirja.                                  |
|                                | Uporabite papir, ki ustreza HP-jevim specifikacijam.                                       |
|                                | Prepričajte se, da je tiskalnik znotraj podprtega območja delovne<br>temperature in vlage. |

#### Tabela 10-36 Poševno/nesimetrično tiskanje

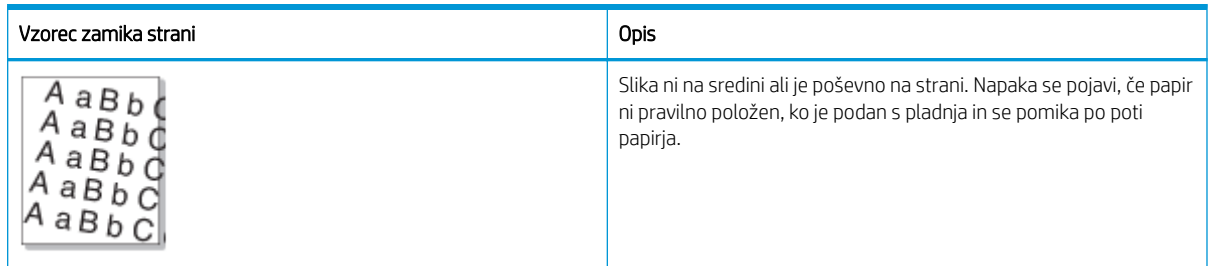

### Vzrok in rešitev

<sup>23</sup> OPOMBA: Poskusite z rešitvami, ki so v spodnji tabeli, da odpravite napake slike. Ko z določeno rešitvijo odpravite težavo, ni treba nadaljevati z drugimi odpravljanji težav.

### Tabela 10-37 Odpravljanje težave z zamika strani

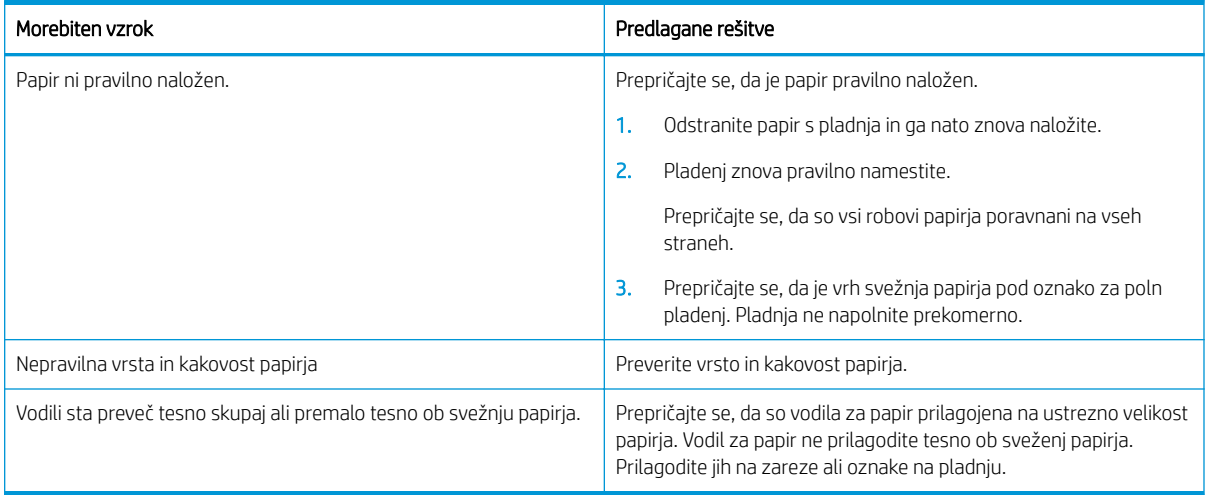

#### Tabela 10-38 Izpisi na hrbtni strani so umazani.

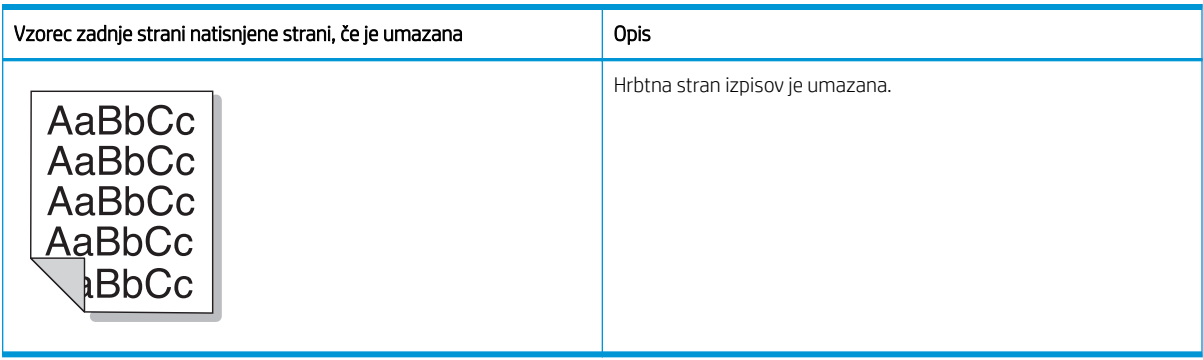

### Vzrok in rešitev

<sup>2</sup> OPOMBA: Poskusite s priporočenimi rešitvami za odpravljanje napake slike. Ko z določeno rešitvijo odpravite težavo, ni treba nadaljevati z drugimi odpravljanji težav.

### Tabela 10-39 Odpravljanje težav, ko je hrbtna stran natisnjene strani umazana

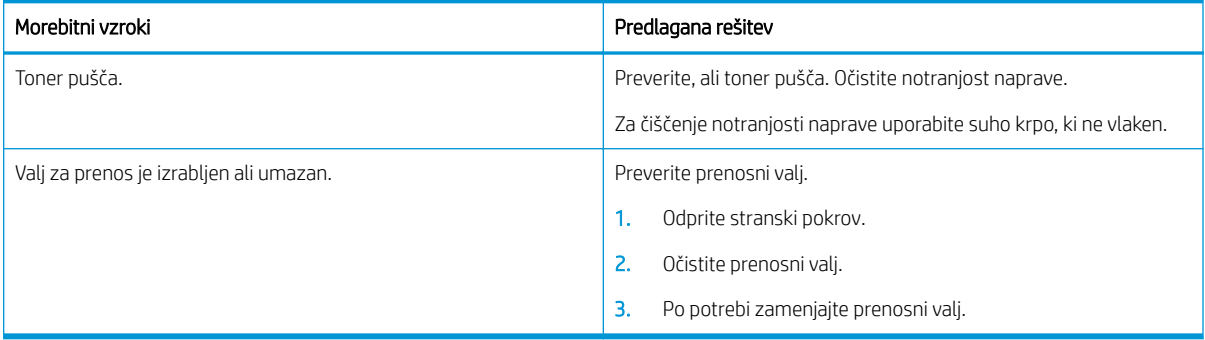

#### Tabela 10-40 Delci tonerja so prisotni okrog znakov ali slik.

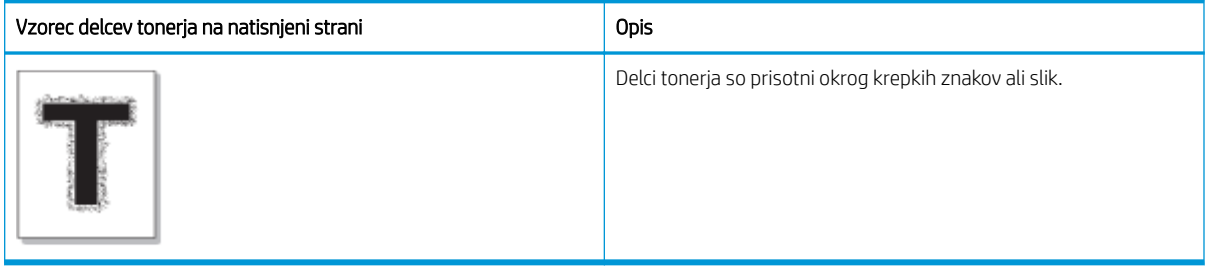

### Vzrok in rešitev

<sup>2</sup> OPOMBA: Poskusite z rešitvami, ki so v spodnji tabeli, da odpravite napake slike. Ko z določeno rešitvijo odpravite težavo, ni treba nadaljevati z drugimi odpravljanji težav.

### Tabela 10-41 Rešitev delcev tonerja okoli pisave Orehi ali črte na strani

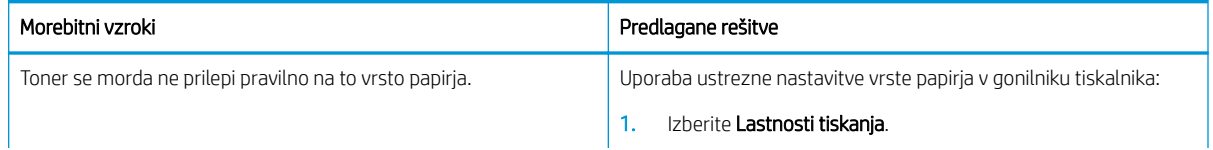

### Tabela 10-41 Rešitev delcev tonerja okoli pisave Orehi ali črte na strani (Se nadaljuje)

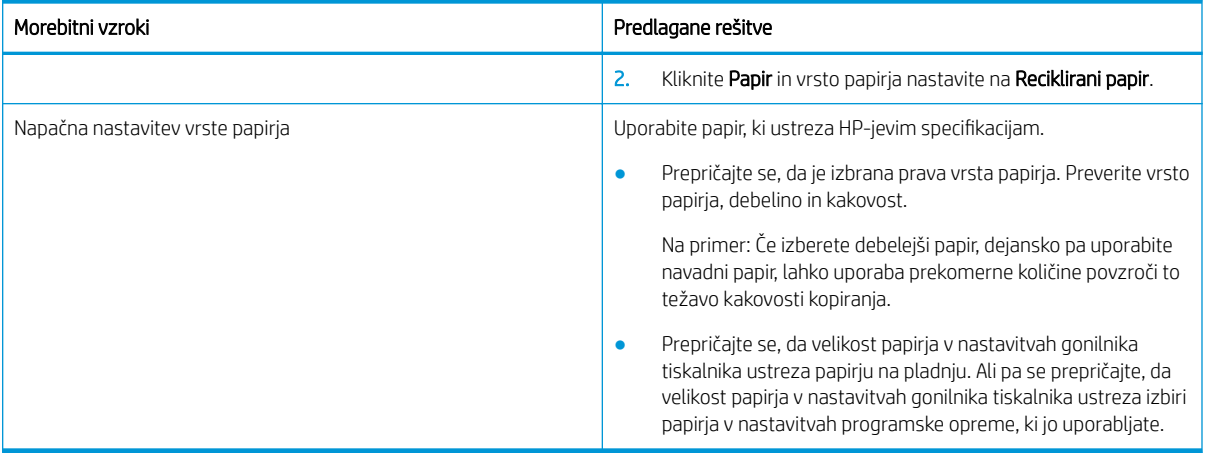

#### Tabela 10-42 Drobci barvila

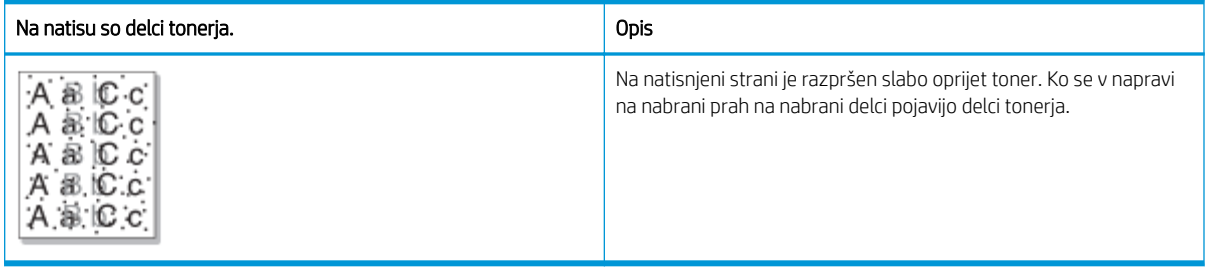

### Vzrok in rešitev

**OPOMBA:** Poskusite s priporočenimi rešitvami za odpravljanje napake slike. Ko z določeno rešitvijo odpravite težavo, ni treba nadaljevati z drugimi odpravljanji težav.

Če s temi koraki ne odpravite težave, se obrnite na servisnega zastopnika.

### Tabela 10-43 Rešitev drobcev tonerja

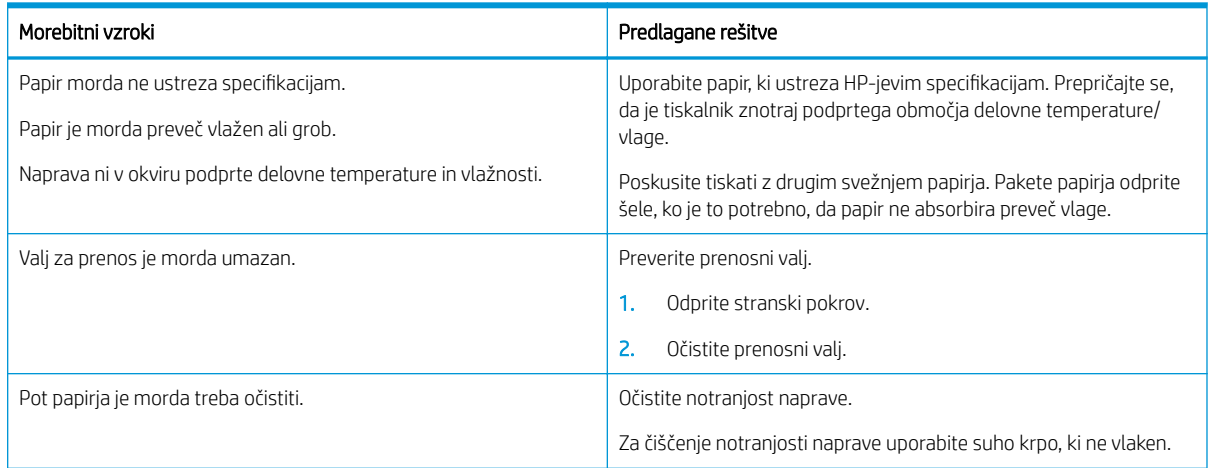

#### Tabela 10-44 Navpične črte

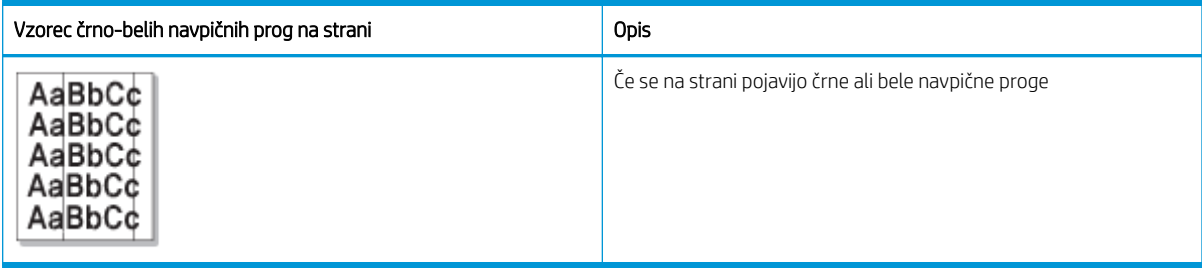

### Vzrok in rešitev

<sup>2</sup> OPOMBA: Za odpravljanje napak slike poskusite z priporočenimi rešitvami v naslednjih tabelah.

### Tabela 10-45 Odpravljanje črnih navpičnih prog

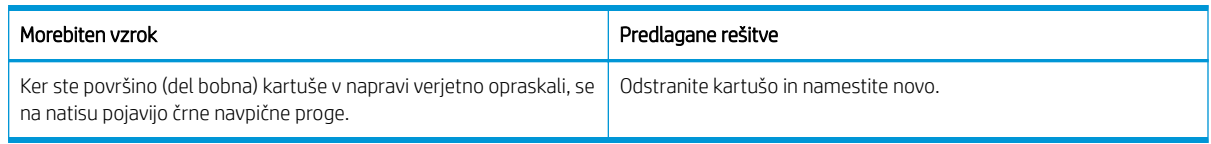

### Tabela 10-46 Odpravljanje belih navpičnih prog

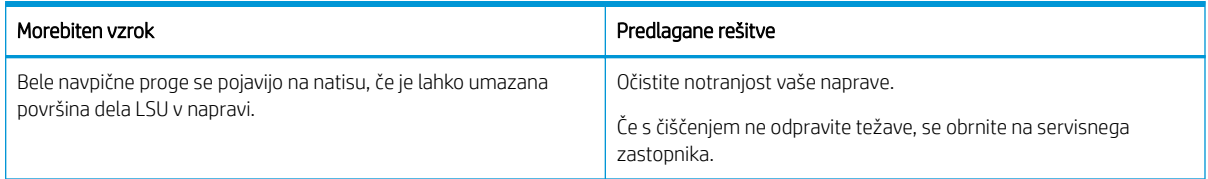

#### Tabela 10-47 Ponavljajoče se navpične napake

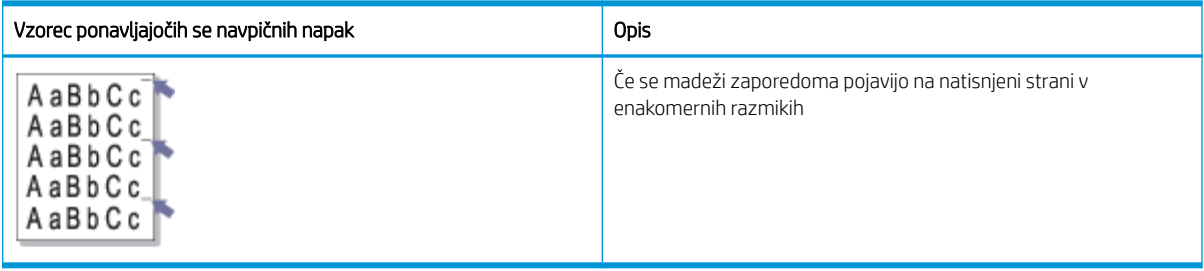

### Vzrok in rešitev

<sup>2</sup> OPOMBA: Poskusite z rešitvami, ki so v spodnji tabeli, da odpravite napake slike. Ko z določeno rešitvijo odpravite težavo, ni treba nadaljevati z drugimi odpravljanji težav.

### Tabela 10-48 Razrešite ponavljajoče se navpične napake

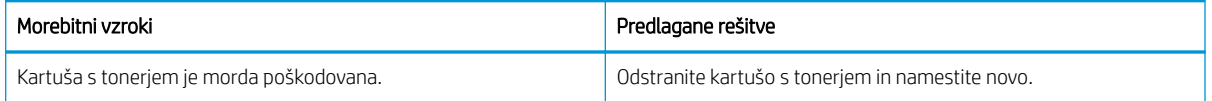

### Tabela 10-48 Razrešite ponavljajoče se navpične napake (Se nadaljuje)

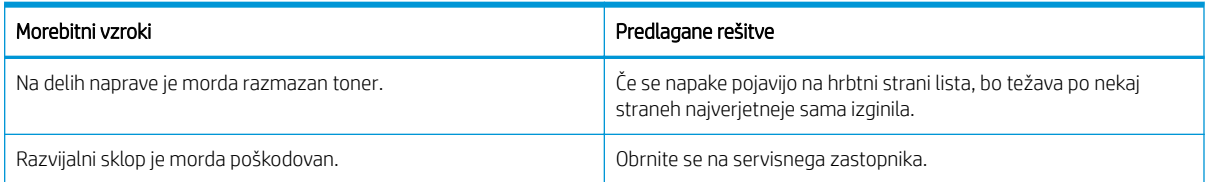

### Tabela 10-49 Navpične proge

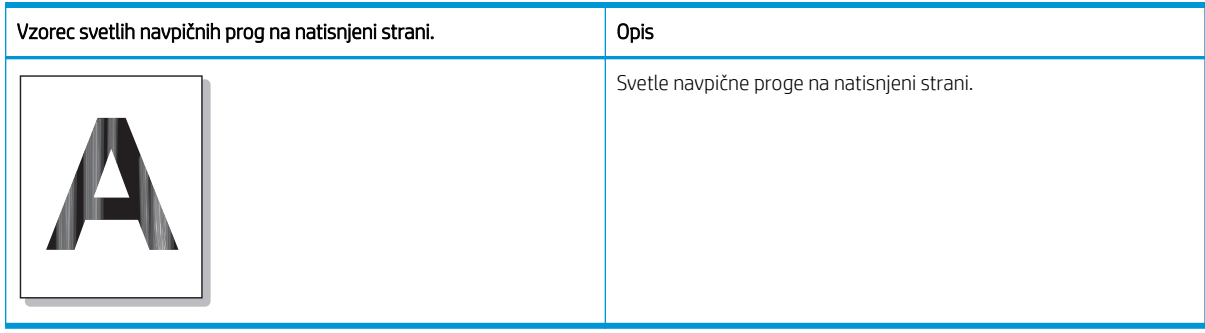

### Vzrok in rešitev

**ET OPOMBA:** Poskusite s priporočeno rešitvijo v spodnji tabeli, da odpravite napake slike.

#### Tabela 10-50 Odpravite svetle navpične proge na natisnjeni strani.

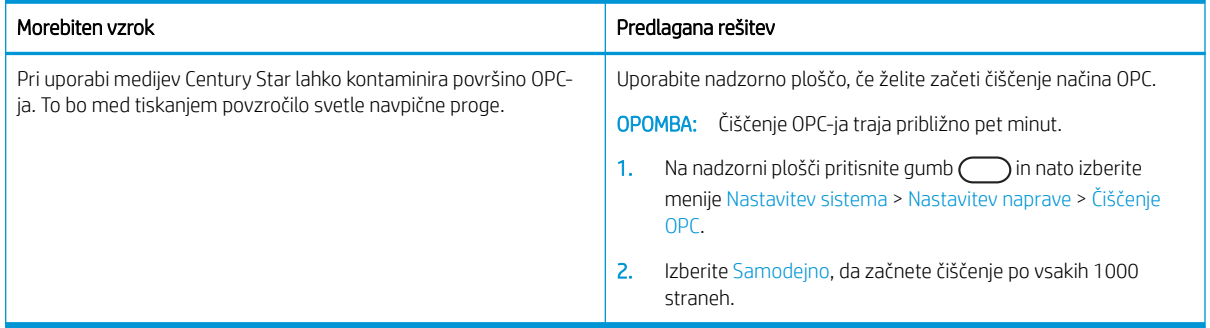

#### Tabela 10-51 Beli madeži

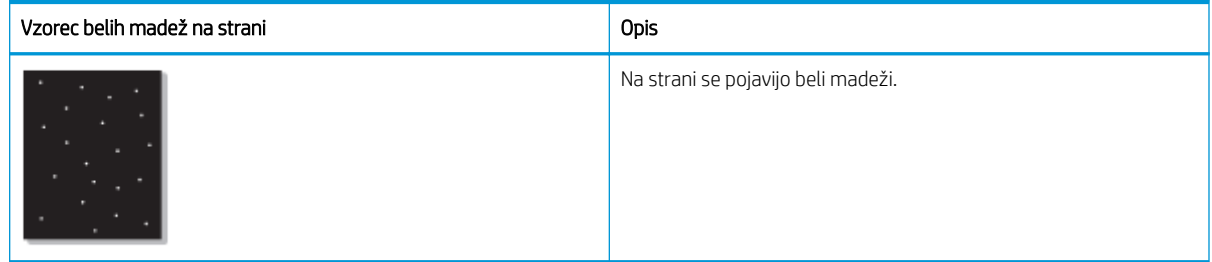

### Vzrok in rešitev

<sup>2</sup> OPOMBA: Poskusite z rešitvami, ki so v spodnji tabeli, da odpravite napake slike. Ko z določeno rešitvijo odpravite težavo, ni treba nadaljevati z drugimi odpravljanji težav.

Če s temi koraki ne odpravite težave, se obrnite na servisnega zastopnika.

#### Tabela 10-52 Odpravljanje belih madežev na strani

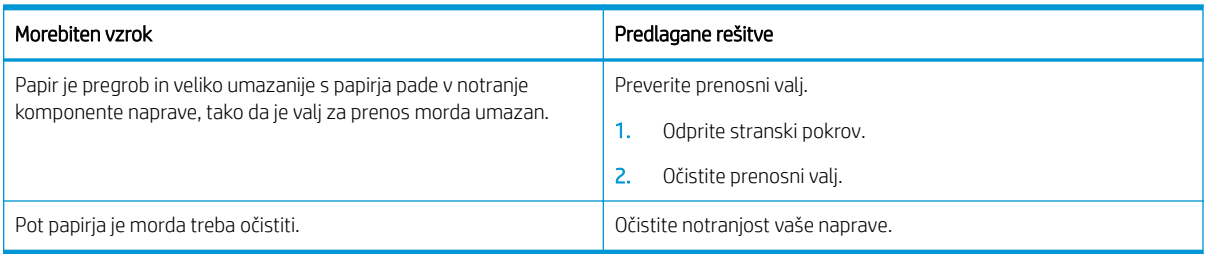

#### Tabela 10-53 Gube ali pregibi

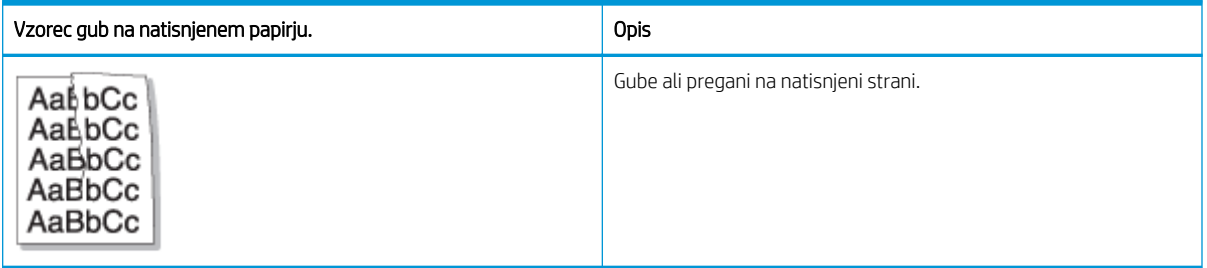

### Vzrok in rešitev

<sup>2</sup> OPOMBA: Poskusite z rešitvami, ki so v spodnji tabeli, da odpravite napake slike. Ko z določeno rešitvijo odpravite težavo, ni treba nadaljevati z drugimi odpravljanji težav.

### Tabela 10-54 Odpravite gube ali pregaze na natisnjenem papirju.

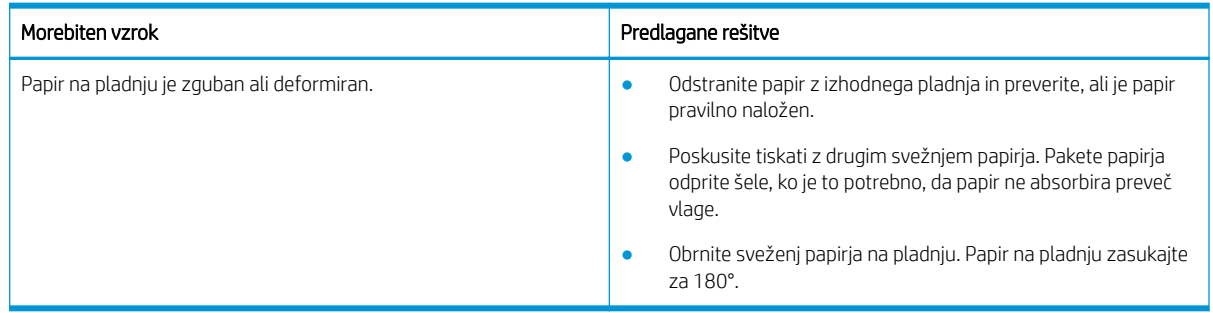

### Neznana slika

Neznana sliko se večkrat prikaže na nekaj listih. V takih primerih lahko pride do svetlega izpisa ali umazanije.

#### Vzrok in rešitev

<span id="page-157-0"></span>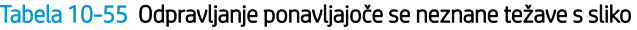

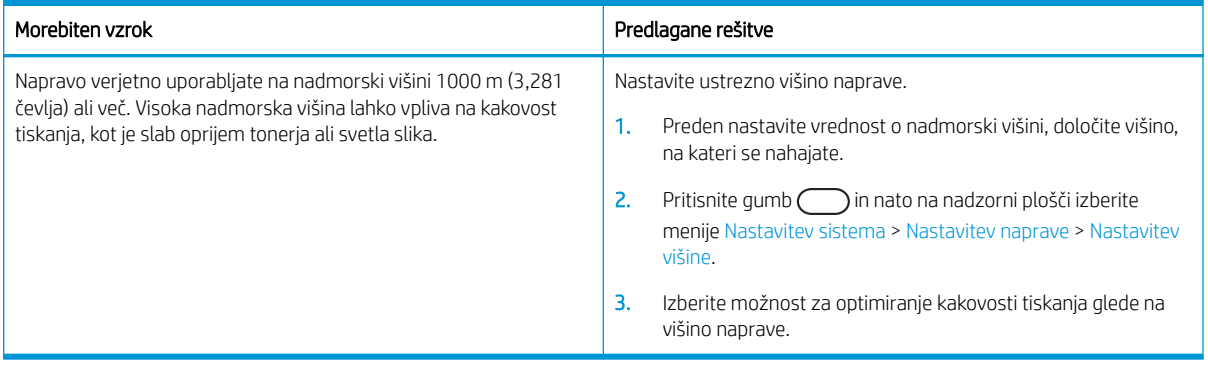

## Težave pri kopiranju

Več o reševanju težav s kopiranjem

### Izboljšanje kakovosti slike pri kopiranju

Če ima tiskalnik težave s kakovostjo kopiranja, jih poskusite odpraviti s spodnjimi rešitvami, in sicer v vrstnem redu, v katerem so navedene.

1. Pri kopiranju izvirnika raje uporabite steklo optičnega bralnika in ne podajalnika dokumentov.

Izvirnik položite na steklo optičnega bralnika z licem navzdol.

- <sup>2</sup> OPOMBA: Da preprečite zastoje dokumenta, uporabite steklo optičnega bralnika za debel papir, tanek papir ali mešane vrste papirja izvirnika.
- 2. Uporabite izvirnike v visoki kakovosti.
- 3. Če uporabljate podajalnik dokumentov, izvirni dokument pravilno položite v podajalnik s pomočjo vodil za papir, da se izognete nejasnim ali poševnim slikam.

Prepričajte se, da je izvirnik v podajalniku dokumentov obrnjen navzgor.

4. Preverite, ali je na steklu optičnega bralnika umazanija ali madeži.

Za navodila si oglejte [Čiščenje enote za optično branje na strani 94](#page-105-0)

5. Očistite valje v podajalniku dokumentov.

Za navodila si oglejte [Čiščenje valja podajalnika dokumentov na strani 92](#page-103-0)

6. Nastavitve kopiranja, vključno z možnostmi Pomanjšaj/Povečaj, Temnost, Vrsta izvirnika in drugimi, lahko prilagajate z gumbi na nadzorni plošči.

### Težave pri kopiranju

V naslednji tabeli so opisane pogoste težave pri kopiranju in predlagane rešitve.

#### Tabela 10-56 Težave pri kopiranju

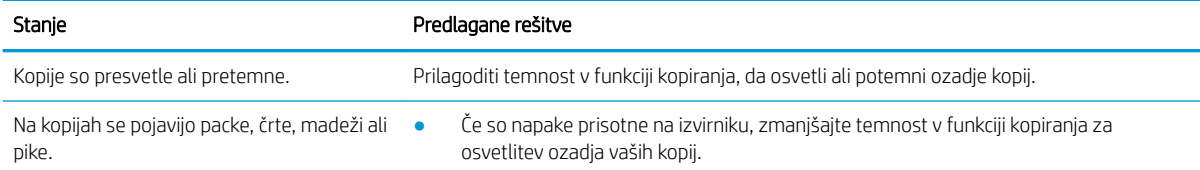

#### Tabela 10-56 Težave pri kopiranju (Se nadaljuje)

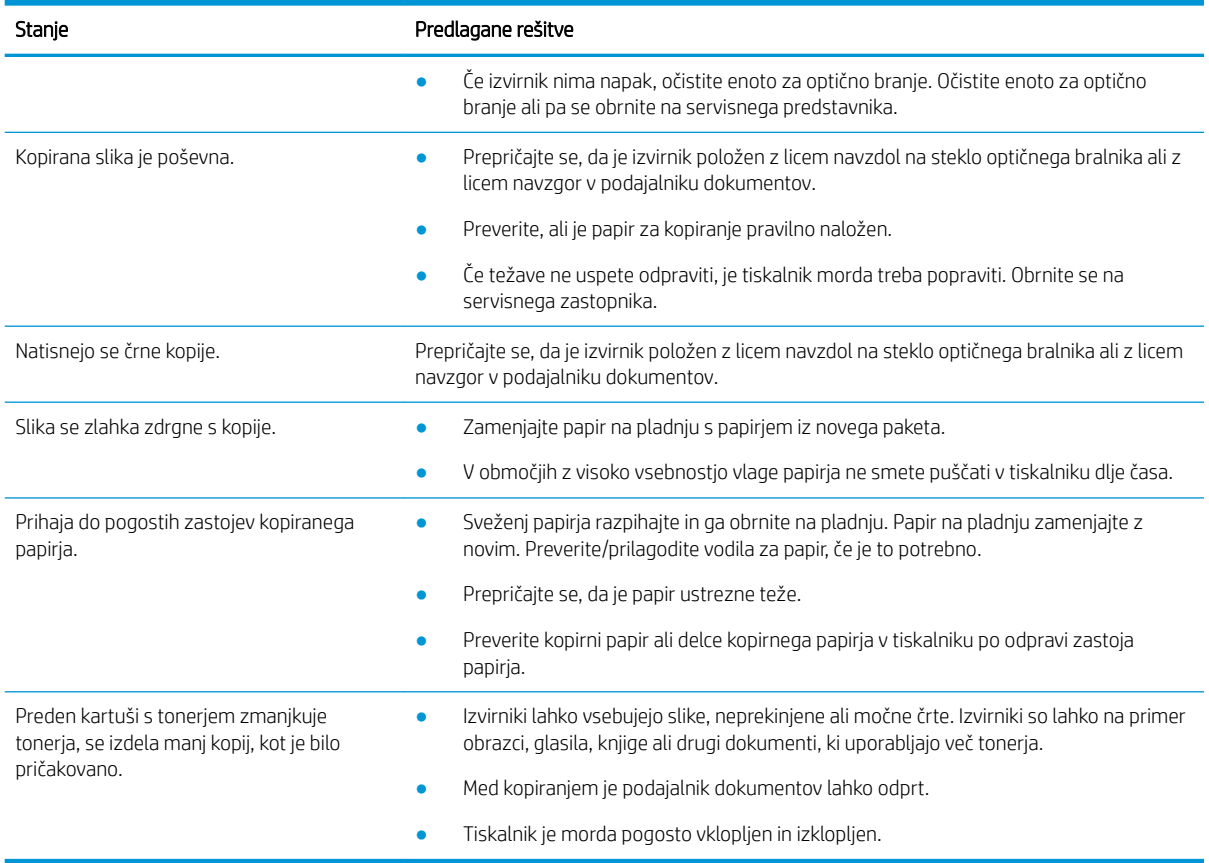

## Težave z optičnim branjem

Več o reševanju težav z optično branjem

### Izboljšanje kakovosti optično prebrane slike

Za izboljšavo kakovosti optično prebrane slike poskusite z naslednjimi osnovnimi rešitvami.

1. Pri optičnem branju izvirnika raje uporabite steklo optičnega bralnika in ne podajalnika dokumentov.

Izvirnik položite na steklo optičnega bralnika z licem navzdol.

<sup>2</sup> OPOMBA: Dosežete lahko najboljšo kakovost optičnega branja z uporabo stekla optičnega bralnika, posebej barvnih ali sivinskih slik.

Prepričajte se, da v podajalniku dokumentov ni izvirnikov. Če je v podajalniku dokumentov zaznan izvirnik, ga naprava prednostno obravnava pred izvirnikom na steklu optičnega bralnika.

- 2. Uporabite izvirnike v visoki kakovosti.
- 3. Če uporabljate podajalnik dokumentov, izvirni dokument pravilno položite v podajalnik s pomočjo vodil za papir, da se izognete nejasnim ali poševnim slikam.

Prepričajte se, da je izvirnik v podajalniku dokumentov obrnjen navzgor.

4. Preverite, ali je na steklu optičnega bralnika umazanija ali madeži.

Za navodila si oglejte [Čiščenje enote za optično branje na strani 94](#page-105-0).

- 5. Konfigurirajte nastavitve optičnega branja in ločljivost. Nastavitev ločljivosti na visoko vrednost poveča velikost datoteke in podaljša čas optičnega branja.
- <sup>2</sup> OPOMBA: Največja ločljivost, ki jo lahko dosežete, je odvisna od različnih dejavnikov, med drugim od hitrosti računalnika, razpoložljivega prostora na disku, pomnilnika, velikosti optično prebrane slike in nastavitev bitne globine. Zato, odvisno od sistema, v katerem delate, in tega, kaj želite prebrati, morda ne boste mogli optično brati pri določenih ločljivostih, še posebej ob uporabi povečanega dpi.
- 6. Očistite valje v podajalniku dokumentov.

Za navodila si oglejte <u>Čiščenje valja podajalnika dokumentov na strani 92</u>.

### Odpravljanje težav z optično branjem

V naslednji tabeli so opisane pogoste težave pri optičnem branju in predlagane rešitve.

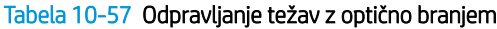

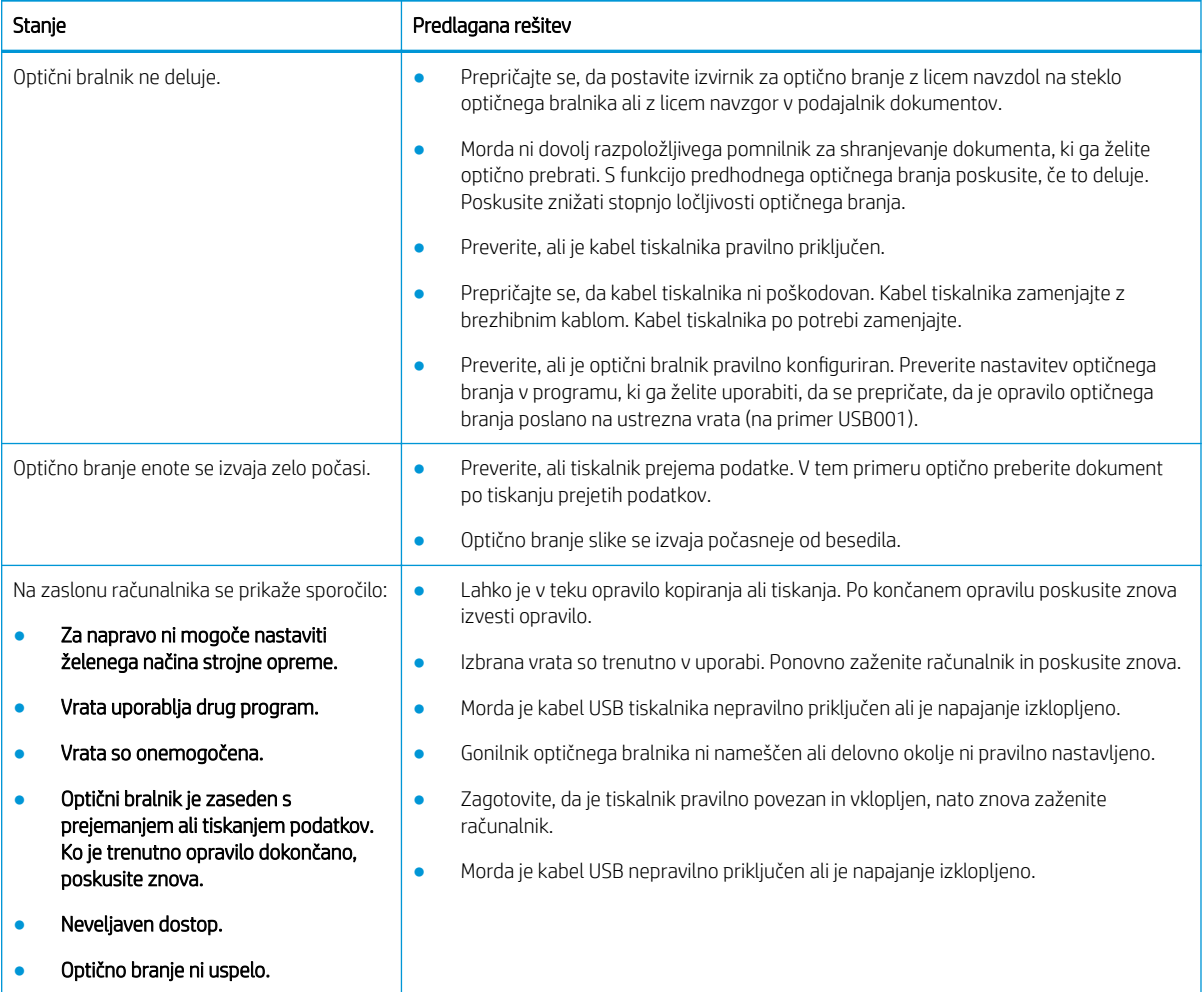

## Težave z operacijskim sistemom

Več o reševanju sporočil operacijskega sistema pri namestitvi gonilnika tiskalnika ali uporabi programske aplikacije za tiskalnik

### Reševanje težav z operacijskim sistemom

Pri težavah z gonilnikom tiskalnika za Windows uporabite naslednje rešitve.

### Tabela 10-58 Težave z operacijskim sistemom

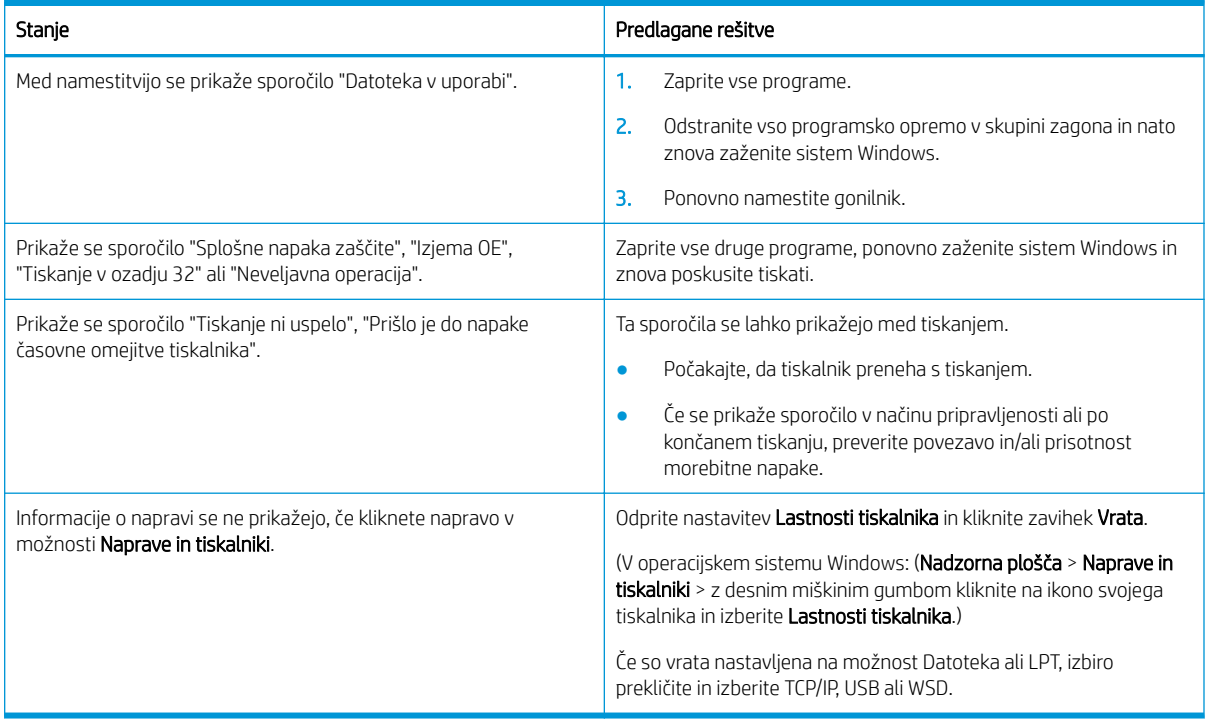

<sup>2</sup> OPOMBA: Za več informacij o sporočilih o napakah sistema Windows si oglejte uporabniški priročnik za Microsoft Windows, ki je bil priložen računalniku.

# A Servis in podpora

## Izjava družbe HP o omejeni garanciji

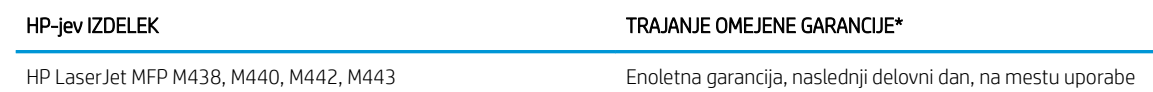

<sup>2</sup> OPOMBA: \* Možnosti garancije in podpore se razlikujejo glede na izdelek, državo/regijo in lokalne zakonske zahteve. Informacije o nagrajenih HP-jevih možnostih servisa in popravila v svoji regiji najdete na spletnem mestu [support.hp.com.](http://support.hp.com)

HP vam kot končnemu uporabniku jamči, da ta HP-jeva omejena garancija velja samo za HP-jeve izdelke, ki ste jih kupili ali zakupili pri a) družbi HP Inc., njegovih podružnicah, lastniško povezanih podjetjih, pooblaščenih prodajalcih, pooblaščenih distributerjih ali distributerjih za državo/regijo; in da b) bo v okviru te HP-jeve omejene garancije HP-jeva strojna oprema in pripomočki od datuma nakupa v zgoraj navedenem obdobju delovali brez napak v materialu in izdelavi. Če HP v obdobju garancije prejme obvestilo o takih napakah, bo po lastni izbiri popravil ali zamenjal izdelke, ki se izkažejo za pomanjkljive. Nadomestni izdelki so lahko novi ali po kakovosti delovanja enakovredni novim.

HP vam jamči, da HP-jeva programska oprema v zgoraj navedenem obdobju po datumu nakupa ob pravilni namestitvi in uporabi ne bo prenehala izvajati svojih programskih navodil zaradi napak v materialu ali izdelavi. Če HP v obdobju garancije prejme obvestilo o takih napakah, bo zamenjal programsko opremo, ki zaradi teh napak ne izvaja svojih programskih navodil.

HP ne jamči, da bodo njegovi izdelki delovali brez prekinitev ali napak. Če HP ni sposoben v razumnem času popraviti izdelka ali ga zamenjati za takega, ki je v garantiranem stanju, boste ob takojšnjem vračilu izdelka upravičeni do povračila nakupne cene.

HP-jevi izdelki lahko vsebujejo predelane dele, ki so po zmogljivosti enakovredni novim, ali so bili občasno že uporabljeni.

Garancija ne velja za napake, ki nastanejo zaradi (a) neprimernega ali nezadostnega vzdrževanja ali umerjanja, (b) programske opreme, vmesnikov, delov ali potrošnega materiala, ki jih ni dostavil HP, (c) nepooblaščenega spreminjanja ali napačne uporabe, (d) delovanja zunaj pogojev, navedenih v specifikacijah okolja za izdelek, ali (e) neprimerne priprave ali vzdrževanja mesta za napravo.

V OBSEGU, KI GA DOVOLJUJE LOKALNA ZAKONODAJA, SO ZGORNJE GARANCIJE IZKLJUČNE. IZRAŽENA ALI NAZNAČENA NI NOBENA DRUGA PISNA ALI USTNA GARANCIJA ALI POGOJ, HP PA IZRECNO ZAVRAČA VSE NAZNAČENE GARANCIJE ALI POGOJE GLEDE PRIMERNOSTI ZA PRODAJO, ZADOVOLJIVE KAKOVOSTI ALI PRIMERNOSTI ZA DOLOČEN NAMEN. Nekatere države/regije, zvezne države ali pokrajine ne dovoljujejo omejitve trajanja naznačenih garancij, zato zgornja omejitev ali izključitev za vas morda ne velja. Ta garancija vam podeljuje posebne pravne pravice, vendar imate lahko tudi druge pravice, ki se razlikujejo med posameznimi državami/regijami, zveznimi državami ali pokrajinami.

HP-jeva omejena garancija velja v vseh državah/regijah ali okoljih, kjer ima HP organizirano podporo in prodajo za izdelek in kjer ga je tržil. Raven garancijskih storitev se lahko razlikuje glede na lokalne standarde. HP ne bo spreminjal oblike, sestave ali funkcije izdelka, da bi ta deloval v državi/regiji, v kateri njegovo delovanje iz pravnih ali regulativnih razlogov ni bilo predvideno.

V OBSEGU, KI GA DOVOLJUJE LOKALNA ZAKONODAJA, SO POVRAČILA IZ TE GARANCIJE VAŠA EDINA IN IZKLJUČNA POVRAČILA. RAZEN KOT JE NAVEDENO ZGORAJ, HP ALI NJEGOVI DOBAVITELJI V NOBENEM PRIMERU NISO

ODGOVORNI ZA IZGUBO PODATKOV ALI ZA NEPOSREDNO, POSEBNO, NAKLJUČNO, POSLEDIČNO (VKLJUČNO Z IZGUBO DOBIČKA ALI PODATKOV) ALI DRUGO ŠKODO, NE GLEDE NA NJENO PRAVNO OSNOVO. Nekatere države/ regije, zvezne države ali pokrajine ne dovoljujejo izključitve ali omejitve naključne ali posledične škode, zato zgornja omejitev ali izključitev za vas morda ne velja.

POGOJI GARANCIJE V TEJ IZJAVI, RAZEN V OBSEGU, KI GA DOVOLJUJE ZAKONODAJA, NE IZKLJUČUJEJO, OMEJUJEJO ALI SPREMINJAJO OBVEZNIH ZAKONSKIH PRAVIC, KI VELJAJO ZA PRODAJO IZDELKA VAM, IN SO NJIHOV DODATEK .

### ZK, Irska in Malta

The HP Limited Warranty is a commercial guarantee voluntarily provided by HP. The name and address of the HP entity responsible for the performance of the HP Limited Warranty in your country/region is as follows:

UK: HP Inc UK Limited, Cain Road, Amen Corner, Bracknell, Berkshire, RG12 1HN

Ireland: Hewlett-Packard Ireland Limited, Liffey Park Technology Campus, Barnhall Road, Leixlip, Co.Kildare

Malta: Hewlett-Packard Europe B.V., Amsterdam, Meyrin Branch, Route du Nant-d'Avril 150, 1217 Meyrin, Switzerland

United Kingdom: The HP Limited Warranty benefits apply in addition to any legal rights to a guarantee from seller of nonconformity of goods with the contract of sale. These rights expire six years from delivery of goods for products purchased in England or Wales and five years from delivery of goods for products purchased in Scotland. However various factors may impact your eligibility to receive these rights. For further information, please consult the following link: Consumer Legal Guarantee [\(www.hp.com/go/eu-legal](http://www.hp.com/go/eu-legal)) or you may visit the European Consumer Centers website [\(http://ec.europa.eu/consumers/solving\\_consumer\\_disputes/non](https://ec.europa.eu/info/live-work-travel-eu/consumers/resolve-your-consumer-complaint/european-consumer-centres-network_en)[judicial\\_redress/ecc-net/index\\_en.htm\)](https://ec.europa.eu/info/live-work-travel-eu/consumers/resolve-your-consumer-complaint/european-consumer-centres-network_en). Consumers have the right to choose whether to claim service under the HP Limited Warranty or against the seller under the legal guarantee.

Ireland: The HP Limited Warranty benefits apply in addition to any statutory rights from seller in relation to nonconformity of goods with the contract of sale. However various factors may impact your eligibility to receive these rights. Consumer statutory rights are not limited or affected in any manner by HP Care Pack. For further information, please consult the following link: Consumer Legal Guarantee ([www.hp.com/go/eu-legal](http://www.hp.com/go/eu-legal)) or you may visit the European Consumer Centers website [\(http://ec.europa.eu/consumers/solving\\_consumer\\_disputes/non](https://ec.europa.eu/info/live-work-travel-eu/consumers/resolve-your-consumer-complaint/european-consumer-centres-network_en)[judicial\\_redress/ecc-net/index\\_en.htm\)](https://ec.europa.eu/info/live-work-travel-eu/consumers/resolve-your-consumer-complaint/european-consumer-centres-network_en). Consumers have the right to choose whether to claim service under the HP Limited Warranty or against the seller under the legal guarantee.

Malta: The HP Limited Warranty benefits apply in addition to any legal rights to a two-year guarantee from seller of nonconformity of goods with the contract of sale; however various factors may impact your eligibility to receive these rights. Consumer statutory rights are not limited or affected in any manner by the HP Limited Warranty. For further information, please consult the following link: Consumer Legal Guarantee ([www.hp.com/go/eu-legal\)](http://www.hp.com/go/eu-legal) or you may visit the European Consumer Centers website ([http://ec.europa.eu/](https://ec.europa.eu/info/live-work-travel-eu/consumers/resolve-your-consumer-complaint/european-consumer-centres-network_en) [consumers/solving\\_consumer\\_disputes/non-judicial\\_redress/ecc-net/index\\_en.htm\)](https://ec.europa.eu/info/live-work-travel-eu/consumers/resolve-your-consumer-complaint/european-consumer-centres-network_en). Consumers have the right to choose whether to claim service under the HP Limited Warranty or against the seller under two-year legal guarantee.

### Avstrija, Belgija, Nemčija in Luksemburg

Die beschränkte HP Herstellergarantie ist eine von HP auf freiwilliger Basis angebotene kommerzielle Garantie. Der Name und die Adresse der HP Gesellschaft, die in Ihrem Land für die Gewährung der beschränkten HP Herstellergarantie verantwortlich ist, sind wie folgt:

Deutschland: HP Deutschland GmbH, Schickardstr. 32, D-71034 Böblingen

Österreich: HP Austria GmbH., Technologiestrasse 5, A-1120 Wien

Luxemburg: Hewlett-Packard Luxembourg S.C.A., 75, Parc d'Activités Capellen, Rue Pafebruc, L-8308 Capellen

Belgien: HP Belgium BVBA, Hermeslaan 1A, B-1831 Diegem

Die Rechte aus der beschränkten HP Herstellergarantie gelten zusätzlich zu den gesetzlichen Ansprüchen wegen Sachmängeln auf eine zweijährige Gewährleistung ab dem Lieferdatum. Ob Sie Anspruch auf diese Rechte haben, hängt von zahlreichen Faktoren ab. Die Rechte des Kunden sind in keiner Weise durch die beschränkte HP Herstellergarantie eingeschränkt bzw. betroffen. Weitere Hinweise finden Sie auf der folgenden Website: Gewährleistungsansprüche für Verbraucher [\(www.hp.com/go/eu-legal](http://www.hp.com/go/eu-legal)) oder Sie können die Website des Europäischen Verbraucherzentrums [\(http://ec.europa.eu/consumers/solving\\_consumer\\_disputes/non](https://ec.europa.eu/info/live-work-travel-eu/consumers/resolve-your-consumer-complaint/european-consumer-centres-network_en)[judicial\\_redress/ecc-net/index\\_en.htm\)](https://ec.europa.eu/info/live-work-travel-eu/consumers/resolve-your-consumer-complaint/european-consumer-centres-network_en) besuchen. Verbraucher haben das Recht zu wählen, ob sie eine Leistung von HP gemäß der beschränkten HP Herstellergarantie in Anspruch nehmen oder ob sie sich gemäß der gesetzlichen zweijährigen Haftung für Sachmängel (Gewährleistung) sich an den jeweiligen Verkäufer wenden.

### Belgija, Francija in Luksemburg

La garantie limitée HP est une garantie commerciale fournie volontairement par HP. Voici les coordonnées de l'entité HP responsable de l'exécution de la garantie limitée HP dans votre pays:

France: HP France SAS, société par actions simplifiée identifiée sous le numéro 448 694 133 RCS Evry, 1 Avenue du Canada, 91947, Les Ulis

G.D. Luxembourg: Hewlett-Packard Luxembourg S.C.A., 75, Parc d'Activités Capellen, Rue Pafebruc, L-8308 Capellen

Belgique: HP Belgium BVBA, Hermeslaan 1A, B-1831 Diegem

France: Les avantages de la garantie limitée HP s'appliquent en complément des droits dont vous disposez au titre des garanties légales applicables dont le bénéfice est soumis à des conditions spécifiques. Vos droits en tant que consommateur au titre de la garantie légale de conformité mentionnée aux articles L. 211-4 à L. 211-13 du Code de la Consommation et de celle relatives aux défauts de la chose vendue, dans les conditions prévues aux articles 1641 à 1648 et 2232 du Code de Commerce ne sont en aucune façon limités ou affectés par la garantie limitée HP. Pour de plus amples informations, veuillez consulter le lien suivant : Garanties légales accordées au consommateur ([www.hp.com/go/eu-legal\)](http://www.hp.com/go/eu-legal). Vous pouvez également consulter le site Web des Centres européens des consommateurs ([http://ec.europa.eu/consumers/solving\\_consumer\\_disputes/non-judicial\\_redress/ecc-net/](https://ec.europa.eu/info/live-work-travel-eu/consumers/resolve-your-consumer-complaint/european-consumer-centres-network_en) [index\\_en.htm](https://ec.europa.eu/info/live-work-travel-eu/consumers/resolve-your-consumer-complaint/european-consumer-centres-network_en)). Les consommateurs ont le droit de choisir d'exercer leurs droits au titre de la garantie limitée HP, ou auprès du vendeur au titre des garanties légales applicables mentionnées ci-dessus.

### POUR RAPPEL:

Garantie Légale de Conformité:

*« Le vendeur est tenu de livrer un bien conforme au contrat et répond des défauts de conformité existant lors de la délivrance.*

*Il répond également des défauts de conformité résultant de l'emballage, des instructions de montage ou de l'installation lorsque celle-ci a été mise à sa charge par le contrat ou a été réalisée sous sa responsabilité ».*

Article L211-5 du Code de la Consommation:

*« Pour être conforme au contrat, le bien doit:*

*1° Etre propre à l'usage habituellement attendu d'un bien semblable et, le cas échéant:*

*- correspondre à la description donnée par le vendeur et posséder les qualités que celui-ci a présentées à l'acheteur sous forme d'échantillon ou de modèle;*

*- présenter les qualités qu'un acheteur peut légitimement attendre eu égard aux déclarations publiques faites par le vendeur, par le producteur ou par son représentant, notamment dans la publicité ou l'étiquetage;*

*2° Ou présenter les caractéristiques dÄƬQLeV d'un commun accord par les parties ou être propre à tout usage spécial recherché par l'acheteur, porté à la connaissance du vendeur et que ce dernier a accepté ».*

Article L211-12 du Code de la Consommation:

*« L'action résultant du défaut de conformité se prescrit par deux ans à compter de la délivrance du bien ».*

Garantie des vices cachés

Article 1641 du Code Civil : *« Le vendeur est tenu de la garantie à raison des défauts cachés de la chose vendue qui*  la rendent impropre à l'usage auguel on la destine, ou qui diminuent tellement cet usage que l'acheteur ne l'aurait *pas acquise, ou n'en aurait donné qu'un moindre prix, s'il les avait connus. »*

Article 1648 alinéa 1 du Code Civil:

*« L'action résultant des vices rédhibitoires doit être intentée par l'acquéreur dans un délai de deux ans à compter de la découverte du vice. »*

G.D. Luxembourg et Belgique: Les avantages de la garantie limitée HP s'appliquent en complément des droits dont vous disposez au titre de la garantie de non-conformité des biens avec le contrat de vente. Cependant, de nombreux facteurs peuvent avoir un impact sur le bénéfice de ces droits. Vos droits en tant que consommateur au titre de ces garanties ne sont en aucune façon limités ou affectés par la garantie limitée HP. Pour de plus amples informations, veuillez consulter le lien suivant: Garanties légales accordées au consommateur ([www.hp.com/go/eu-legal\)](http://www.hp.com/go/eu-legal) ou vous pouvez également consulter le site Web des Centres européens des consommateurs [\(http://ec.europa.eu/consumers/solving\\_consumer\\_disputes/non-judicial\\_redress/ecc-net/](https://ec.europa.eu/info/live-work-travel-eu/consumers/resolve-your-consumer-complaint/european-consumer-centres-network_en) [index\\_en.htm](https://ec.europa.eu/info/live-work-travel-eu/consumers/resolve-your-consumer-complaint/european-consumer-centres-network_en)). Les consommateurs ont le droit de choisir de réclamer un service sous la garantie limitée HP ou auprès du vendeur au cours d'une garantie légale de deux ans.

### Italija

La Garanzia limitata HP è una garanzia commerciale fornita volontariamente da HP. Di seguito sono indicati nome e indirizzo della società HP responsabile della fornitura dei servizi coperti dalla Garanzia limitata HP nel vostro Paese:

Italia: HP Italy S.r.l., Via G. Di Vittorio 9, 20063 Cernusco S/Naviglio

I vantaggi della Garanzia limitata HP vengono concessi ai consumatori in aggiunta ai diritti derivanti dalla garanzia di due anni fornita dal venditore in caso di non conformità dei beni rispetto al contratto di vendita. Tuttavia, diversi fattori possono avere un impatto sulla possibilita' di beneficiare di tali diritti. I diritti spettanti ai consumatori in forza della garanzia legale non sono in alcun modo limitati, né modificati dalla Garanzia limitata HP. Per ulteriori informazioni, si prega di consultare il seguente link: Garanzia legale per i clienti ([www.hp.com/go/eu-legal\)](http://www.hp.com/go/eu-legal), oppure visitare il sito Web dei Centri europei per i consumatori [\(http://ec.europa.eu/](https://ec.europa.eu/info/live-work-travel-eu/consumers/resolve-your-consumer-complaint/european-consumer-centres-network_en) [consumers/solving\\_consumer\\_disputes/non-judicial\\_redress/ecc-net/index\\_en.htm\)](https://ec.europa.eu/info/live-work-travel-eu/consumers/resolve-your-consumer-complaint/european-consumer-centres-network_en). I consumatori hanno il diritto di scegliere se richiedere un servizio usufruendo della Garanzia limitata HP oppure rivolgendosi al venditore per far valere la garanzia legale di due anni.

## Španija

Su Garantía limitada de HP es una garantía comercial voluntariamente proporcionada por HP. El nombre y dirección de las entidades HP que proporcionan la Garantía limitada de HP (garantía comercial adicional del fabricante) en su país es:

España: Hewlett-Packard Española S.L. Calle Vicente Aleixandre, 1 Parque Empresarial Madrid - Las Rozas, E-28232 Madrid

Los beneficios de la Garantía limitada de HP son adicionales a la garantía legal de 2 años a la que los consumidores tienen derecho a recibir del vendedor en virtud del contrato de compraventa; sin embargo, varios factores pueden afectar su derecho a recibir los beneficios bajo dicha garantía legal. A este respecto, la Garantía limitada de HP no limita o afecta en modo alguno los derechos legales del consumidor [\(www.hp.com/go/eu](http://www.hp.com/go/eu-legal)[legal](http://www.hp.com/go/eu-legal)). Para más información, consulte el siguiente enlace: Garantía legal del consumidor o puede visitar el sitio web de los Centros europeos de los consumidores ([http://ec.europa.eu/consumers/solving\\_consumer\\_disputes/](https://ec.europa.eu/info/live-work-travel-eu/consumers/resolve-your-consumer-complaint/european-consumer-centres-network_en) [non-judicial\\_redress/ecc-net/index\\_en.htm\)](https://ec.europa.eu/info/live-work-travel-eu/consumers/resolve-your-consumer-complaint/european-consumer-centres-network_en). Los clientes tienen derecho a elegir si reclaman un servicio acogiéndose a la Garantía limitada de HP o al vendedor de conformidad con la garantía legal de dos años.

### Danska

Den begrænsede HP-garanti er en garanti, der ydes frivilligt af HP. Navn og adresse på det HP-selskab, der er ansvarligt for HP's begrænsede garanti i dit land, er som følger:

Danmark: HP Inc Danmark ApS, Engholm Parkvej 8, 3450, Allerød

Den begrænsede HP-garanti gælder i tillæg til eventuelle juridiske rettigheder, for en toårig garanti fra sælgeren af varer, der ikke er i overensstemmelse med salgsaftalen, men forskellige faktorer kan dog påvirke din ret til at opnå disse rettigheder. Forbrugerens lovbestemte rettigheder begrænses eller påvirkes ikke på nogen måde af den begrænsede HP-garanti. Se nedenstående link for at få yderligere oplysninger: Forbrugerens juridiske garanti [\(www.hp.com/go/eu-legal\)](http://www.hp.com/go/eu-legal) eller du kan besøge De Europæiske Forbrugercentres websted ([http://ec.europa.eu/consumers/solving\\_consumer\\_disputes/non-judicial\\_redress/ecc-net/index\\_en.htm\)](https://ec.europa.eu/info/live-work-travel-eu/consumers/resolve-your-consumer-complaint/european-consumer-centres-network_en). Forbrugere har ret til at vælge, om de vil gøre krav på service i henhold til HP's begrænsede garanti eller hos sælger i henhold til en toårig juridisk garanti.

### Norveška

HPs garanti er en begrenset og kommersiell garanti som HP selv har valgt å tilby. Følgende lokale selskap innestår for garantien:

Norge: HP Norge AS, Rolfbuktveien 4b, 1364 Fornebu

HPs garanti kommer i tillegg til det mangelsansvar HP har i henhold til norsk forbrukerkjøpslovgivning, hvor reklamasjonsperioden kan være to eller fem år, avhengig av hvor lenge salgsgjenstanden var ment å vare. Ulike faktorer kan imidlertid ha betydning for om du kvalifiserer til å kreve avhjelp iht slikt mangelsansvar. Forbrukerens lovmessige rettigheter begrenses ikke av HPs garanti. Hvis du vil ha mer informasjon, kan du klikke på følgende kobling: Juridisk garanti for forbruker [\(www.hp.com/go/eu-legal](http://www.hp.com/go/eu-legal)) eller du kan besøke nettstedet til de europeiske forbrukersentrene ([http://ec.europa.eu/consumers/solving\\_consumer\\_disputes/non](https://ec.europa.eu/info/live-work-travel-eu/consumers/resolve-your-consumer-complaint/european-consumer-centres-network_en)[judicial\\_redress/ecc-net/index\\_en.htm\)](https://ec.europa.eu/info/live-work-travel-eu/consumers/resolve-your-consumer-complaint/european-consumer-centres-network_en). Forbrukere har retten til å velge å kreve service under HPs garanti eller iht selgerens lovpålagte mangelsansvar.

### Švedska

HP:s begränsade garanti är en kommersiell garanti som tillhandahålls frivilligt av HP. Namn och adress till det HP-företag som ansvarar för HP:s begränsade garanti i ditt land är som följer:

Sverige: HP PPS Sverige AB, SE-169 73 Stockholm

Fördelarna som ingår i HP:s begränsade garanti gäller utöver de lagstadgade rättigheterna till tre års garanti från säljaren angående varans bristande överensstämmelse gentemot köpeavtalet, men olika faktorer kan påverka din rätt att utnyttja dessa rättigheter. Konsumentens lagstadgade rättigheter varken begränsas eller påverkas på något sätt av HP:s begränsade garanti. Mer information får du om du följer denna länk: Lagstadgad garanti för konsumenter [\(www.hp.com/go/eu-legal\)](http://www.hp.com/go/eu-legal) eller så kan du gå till European Consumer Centers webbplats ([http://ec.europa.eu/consumers/solving\\_consumer\\_disputes/non-judicial\\_redress/ecc-net/index\\_en.htm\)](https://ec.europa.eu/info/live-work-travel-eu/consumers/resolve-your-consumer-complaint/european-consumer-centres-network_en). Konsumenter har rätt att välja om de vill ställa krav enligt HP:s begränsade garanti eller på säljaren enligt den lagstadgade treåriga garantin.

### Portugalska

A Garantia Limitada HP é uma garantia comercial fornecida voluntariamente pela HP. O nome e a morada da entidade HP responsável pela prestação da Garantia Limitada HP no seu país são os seguintes:

Portugal: HPCP – Computing and Printing Portugal, Unipessoal, Lda., Edificio D. Sancho I, Quinta da Fonte, Porto Salvo, Lisboa, Oeiras, 2740 244

As vantagens da Garantia Limitada HP aplicam-se cumulativamente com quaisquer direitos decorrentes da legislação aplicável à garantia de dois anos do vendedor, relativa a defeitos do produto e constante do contrato de venda. Existem, contudo, vários fatores que poderão afetar a sua elegibilidade para beneficiar de tais direitos. Os direitos legalmente atribuídos aos consumidores não são limitados ou afetados de forma alguma pela Garantia Limitada HP. Para mais informações, consulte a ligação seguinte: Garantia legal do consumidor ([www.hp.com/go/eu-legal\)](http://www.hp.com/go/eu-legal) ou visite o Web site da Rede dos Centros Europeus do Consumidor ([http://ec.europa.eu/consumers/solving\\_consumer\\_disputes/non-judicial\\_redress/ecc-net/index\\_en.htm\)](https://ec.europa.eu/info/live-work-travel-eu/consumers/resolve-your-consumer-complaint/european-consumer-centres-network_en). Os consumidores têm o direito de escolher se pretendem reclamar assistência ao abrigo da Garantia Limitada HP ou contra o vendedor ao abrigo de uma garantia jurídica de dois anos.

### Grčija in Ciper

Η Περιορισμένη εγγύηση HP είναι μια εμπορική εγγύηση η οποία παρέχεται εθελοντικά από την HP. Η επωνυμία και η διεύθυνση του νομικού προσώπου ΗΡ που παρέχει την Περιορισμένη εγγύηση ΗΡ στη χώρα σας είναι η εξής:

Ελλάδα /Κύπρoς: HP Printing and Personal Systems Hellas EPE, Tzavella 1-3, 15232 Chalandri, Attiki

Ελλάδα /Κύπρoς: HP Συστήματα Εκτύπωσης και Προσωπικών Υπολογιστών Ελλάς Εταιρεία Περιορισμένης Ευθύνης, Tzavella 1-3, 15232 Chalandri, Attiki

Τα προνόμια της Περιορισμένης εγγύησης HP ισχύουν επιπλέον των νόμιμων δικαιωμάτων για διετή εγγύηση έναντι του Πωλητή για τη μη συμμόρφωση των προϊόντων με τις συνομολογημένες συμβατικά ιδιότητες, ωστόσο η άσκηση των δικαιωμάτων σας αυτών μπορεί να εξαρτάται από διάφορους παράγοντες. Τα νόμιμα δικαιώματα των καταναλωτών δεν περιορίζονται ούτε επηρεάζονται καθ' οιονδήποτε τρόπο από την Περιορισμένη εγγύηση HP. Για περισσότερες πληροφορίες, συμβουλευτείτε την ακόλουθη τοποθεσία web: Νόμιμη εγγύηση καταναλωτή [\(www.hp.com/go/eu-legal](http://www.hp.com/go/eu-legal)) ή μπορείτε να επισκεφτείτε την τοποθεσία web των Ευρωπαϊκών Κέντρων Καταναλωτή [\(http://ec.europa.eu/consumers/solving\\_consumer\\_disputes/non](https://ec.europa.eu/info/live-work-travel-eu/consumers/resolve-your-consumer-complaint/european-consumer-centres-network_en)[judicial\\_redress/ecc-net/index\\_en.htm\)](https://ec.europa.eu/info/live-work-travel-eu/consumers/resolve-your-consumer-complaint/european-consumer-centres-network_en). Οι καταναλωτές έχουν το δικαίωμα να επιλέξουν αν θα αξιώσουν την υπηρεσία στα πλαίσια της Περιορισμένης εγγύησης ΗΡ ή από τον πωλητή στα πλαίσια της νόμιμης εγγύησης δύο ετών.

### Madžarska

A HP korlátozott jótállás egy olyan kereskedelmi jótállás, amelyet a HP a saját elhatározásából biztosít. Az egyes országokban a HP mint gyártó által vállalt korlátozott jótállást biztosító HP vállalatok neve és címe:

Magyarország: HP Inc Magyarország Kft., H-1117 Budapest, Alíz utca 1.

A HP korlátozott jótállásban biztosított jogok azokon a jogokon felül illetik meg Önt, amelyek a termékeknek az adásvételi szerződés szerinti minőségére vonatkozó kétéves, jogszabályban foglalt eladói szavatosságból, továbbá ha az Ön által vásárolt termékre alkalmazandó, a jogszabályban foglalt kötelező eladói jótállásból erednek, azonban számos körülmény hatással lehet arra, hogy ezek a jogok Önt megilletik-e. További információért kérjük, keresse fel a következő webhelyet: Jogi Tájékoztató Fogyasztóknak [\(www.hp.com/go/eu](http://www.hp.com/go/eu-legal)[legal](http://www.hp.com/go/eu-legal)) vagy látogassa meg az Európai Fogyasztói Központok webhelyét ([http://ec.europa.eu/consumers/](https://ec.europa.eu/info/live-work-travel-eu/consumers/resolve-your-consumer-complaint/european-consumer-centres-network_en) [solving\\_consumer\\_disputes/non-judicial\\_redress/ecc-net/index\\_en.htm\)](https://ec.europa.eu/info/live-work-travel-eu/consumers/resolve-your-consumer-complaint/european-consumer-centres-network_en). A fogyasztóknak jogában áll, hogy megválasszák, hogy a jótállással kapcsolatos igényüket a HP korlátozott jótállás alapján vagy a kétéves, jogszabályban foglalt eladói szavatosság, illetve, ha alkalmazandó, a jogszabályban foglalt kötelező eladói jótállás alapján érvényesítik.

### Češka

Omezená záruka HP je obchodní zárukou dobrovolně poskytovanou společností HP. Názvy a adresy společností skupiny HP, které odpovídají za plnění omezené záruky HP ve vaší zemi, jsou následující:

Česká republika: HP Inc Czech Republic s. r. o., Za Brumlovkou 5/1559, 140 00 Praha 4

Výhody, poskytované omezenou zárukou HP, se uplatňuji jako doplňek k jakýmkoli právním nárokům na dvouletou záruku poskytnutou prodejcem v případě nesouladu zboží s kupní smlouvou. Váš nárok na uznání těchto práv však může záviset na mnohých faktorech. Omezená záruka HP žádným způsobem neomezuje ani neovlivňuje zákonná práva zákazníka. Další informace získáte kliknutím na následující odkaz: Zákonná záruka spotřebitele ([www.hp.com/go/eu-legal\)](http://www.hp.com/go/eu-legal) případně můžete navštívit webové stránky Evropského spotřebitelského centra [\(http://ec.europa.eu/consumers/solving\\_consumer\\_disputes/non-judicial\\_redress/ecc-net/index\\_en.htm\)](https://ec.europa.eu/info/live-work-travel-eu/consumers/resolve-your-consumer-complaint/european-consumer-centres-network_en). Spotřebitelé mají právo se rozhodnout, zda chtějí službu reklamovat v rámci omezené záruky HP nebo v rámci zákonem stanovené dvouleté záruky u prodejce.

### Slovaška

Obmedzená záruka HP je obchodná záruka, ktorú spoločnosť HP poskytuje dobrovoľne. Meno a adresa subjektu HP, ktorý zabezpečuje plnenie vyplývajúce z Obmedzenej záruky HP vo vašej krajine:

Slovenská republika: HP Inc Slovakia, s.r.o., Galvaniho 7, 821 04 Bratislava

Výhody Obmedzenej záruky HP sa uplatnia vedľa prípadných zákazníkových zákonných nárokov voči predávajúcemu z vád, ktoré spočívajú v nesúlade vlastností tovaru s jeho popisom podľa predmetnej zmluvy. Možnosť uplatnenia takých prípadných nárokov však môže závisieť od rôznych faktorov. Služby Obmedzenej záruky HP žiadnym spôsobom neobmedzujú ani neovplyvňujú zákonné práva zákazníka, ktorý je spotrebiteľom. Ďalšie informácie nájdete na nasledujúcom prepojení: Zákonná záruka spotrebiteľa [\(www.hp.com/go/eu-legal](http://www.hp.com/go/eu-legal)), prípadne môžete navštíviť webovú lokalitu európskych zákazníckych stredísk ([http://ec.europa.eu/consumers/](https://ec.europa.eu/info/live-work-travel-eu/consumers/resolve-your-consumer-complaint/european-consumer-centres-network_en) [solving\\_consumer\\_disputes/non-judicial\\_redress/ecc-net/index\\_en.htm\)](https://ec.europa.eu/info/live-work-travel-eu/consumers/resolve-your-consumer-complaint/european-consumer-centres-network_en). Spotrebitelia majú právo zvoliť si, či chcú uplatniť servis v rámci Obmedzenej záruky HP alebo počas zákonnej dvojročnej záručnej lehoty u predajcu.

### Poljska

Ograniczona gwarancja HP to komercyjna gwarancja udzielona dobrowolnie przez HP. Nazwa i adres podmiotu HP odpowiedzialnego za realizację Ograniczonej gwarancji HP w Polsce:

Polska: HP Inc Polska sp. z o.o., Szturmowa 2a, 02-678 Warszawa, wpisana do rejestru przedsiębiorców prowadzonego przez Sąd Rejonowy dla m.st. Warszawy w Warszawie, XIII Wydział Gospodarczy Krajowego Rejestru Sądowego, pod numerem KRS 0000546115, NIP 5213690563, REGON 360916326, GIOŚ E0020757WZBW, kapitał zakładowy 480.000 PLN.

Świadczenia wynikające z Ograniczonej gwarancji HP stanowią dodatek do praw przysługujących nabywcy w związku z dwuletnią odpowiedzialnością sprzedawcy z tytułu niezgodności towaru z umową (rękojmia). Niemniej, na możliwość korzystania z tych praw mają wpływ różne czynniki. Ograniczona gwarancja HP w żaden sposób nie ogranicza praw konsumenta ani na nie nie wpływa. Więcej informacji można znaleźć pod następującym łączem: Gwarancja prawna konsumenta ([www.hp.com/go/eu-legal\)](http://www.hp.com/go/eu-legal), można także odwiedzić stronę internetową Europejskiego Centrum Konsumenckiego [\(http://ec.europa.eu/consumers/](https://ec.europa.eu/info/live-work-travel-eu/consumers/resolve-your-consumer-complaint/european-consumer-centres-network_en) [solving\\_consumer\\_disputes/non-judicial\\_redress/ecc-net/index\\_en.htm\)](https://ec.europa.eu/info/live-work-travel-eu/consumers/resolve-your-consumer-complaint/european-consumer-centres-network_en). Konsumenci mają prawo wyboru co do możliwosci skorzystania albo z usług gwarancyjnych przysługujących w ramach Ograniczonej gwarancji HP albo z uprawnień wynikających z dwuletniej rękojmi w stosunku do sprzedawcy.

### **Bolgarija**

Ограничената гаранция на HP представлява търговска гаранция, доброволно предоставяна от HP. Името и адресът на дружеството на HP за вашата страна, отговорно за предоставянето на гаранционната поддръжка в рамките на Ограничената гаранция на HP, са както следва:

HP Inc Bulgaria EOOD (Ейч Пи Инк България ЕООД), гр. София 1766, район р-н Младост, бул. Околовръстен Път No 258, Бизнес Център Камбаните

Предимствата на Ограничената гаранция на HP се прилагат в допълнение към всички законови права за двугодишна гаранция от продавача при несъответствие на стоката с договора за продажба. Въпреки това, различни фактори могат да окажат влияние върху условията за получаване на тези права. Законовите права на потребителите не са ограничени или засегнати по никакъв начин от Ограничената гаранция на HP. За допълнителна информация, моля вижте Правната гаранция на потребителя [\(www.hp.com/go/eu](http://www.hp.com/go/eu-legal)[legal](http://www.hp.com/go/eu-legal)) или посетете уебсайта на Европейския потребителски център ([http://ec.europa.eu/consumers/](https://ec.europa.eu/info/live-work-travel-eu/consumers/resolve-your-consumer-complaint/european-consumer-centres-network_en) [solving\\_consumer\\_disputes/non-judicial\\_redress/ecc-net/index\\_en.htm\)](https://ec.europa.eu/info/live-work-travel-eu/consumers/resolve-your-consumer-complaint/european-consumer-centres-network_en). Потребителите имат правото да избират дали да претендират за извършване на услуга в рамките на Ограничената гаранция на HP или да потърсят такава от търговеца в рамките на двугодишната правна гаранция.

### Romunija

Garanția limitată HP este o garanție comercială furnizată în mod voluntar de către HP. Numele și adresa entității HP răspunzătoare de punerea în aplicare a Garanției limitate HP în țara dumneavoastră sunt următoarele:

Romănia: HP Inc Romania SRL, 5 Fabrica de Glucoza Str., Building F, Ground Floor and Floor 8, 2nd District, Bucureşti

Beneficiile Garanției limitate HP se aplică suplimentar față de orice drepturi privind garanția de doi ani oferită de vânzător pentru neconformitatea bunurilor cu contractul de vânzare; cu toate acestea, diverşi factori pot avea impact asupra eligibilităţii dvs. de a beneficia de aceste drepturi. Drepturile legale ale consumatorului nu sunt limitate sau afectate în vreun fel de Garanția limitată HP. Pentru informaţii suplimentare consultaţi următorul link: garanția acordată consumatorului prin lege ([www.hp.com/go/eu-legal\)](http://www.hp.com/go/eu-legal) sau puteți accesa site-ul Centrul European al Consumatorilor [\(http://ec.europa.eu/consumers/solving\\_consumer\\_disputes/non-judicial\\_redress/](https://ec.europa.eu/info/live-work-travel-eu/consumers/resolve-your-consumer-complaint/european-consumer-centres-network_en) [ecc-net/index\\_en.htm](https://ec.europa.eu/info/live-work-travel-eu/consumers/resolve-your-consumer-complaint/european-consumer-centres-network_en)). Consumatorii au dreptul să aleagă dacă să pretindă despăgubiri în cadrul Garanței limitate HP sau de la vânzător, în cadrul garanției legale de doi ani.

### Belgija in Nizozemska

De Beperkte Garantie van HP is een commerciële garantie vrijwillig verstrekt door HP. De naam en het adres van de HP-entiteit die verantwoordelijk is voor het uitvoeren van de Beperkte Garantie van HP in uw land is als volgt:

Nederland: HP Nederland B.V., Startbaan 16, 1187 XR Amstelveen

België: HP Belgium BVBA, Hermeslaan 1A, B-1831 Diegem

De voordelen van de Beperkte Garantie van HP vormen een aanvulling op de wettelijke garantie voor consumenten gedurende twee jaren na de levering te verlenen door de verkoper bij een gebrek aan conformiteit van de goederen met de relevante verkoopsovereenkomst. Niettemin kunnen diverse factoren een impact hebben op uw eventuele aanspraak op deze wettelijke rechten. De wettelijke rechten van de consument worden op geen enkele wijze beperkt of beïnvloed door de Beperkte Garantie van HP. Raadpleeg voor meer informatie de volgende webpagina: Wettelijke garantie van de consument ([www.hp.com/go/eu-legal\)](http://www.hp.com/go/eu-legal) of u kan de website van het Europees Consumenten Centrum bezoeken ([http://ec.europa.eu/consumers/](https://ec.europa.eu/info/live-work-travel-eu/consumers/resolve-your-consumer-complaint/european-consumer-centres-network_en) [solving\\_consumer\\_disputes/non-judicial\\_redress/ecc-net/index\\_en.htm\)](https://ec.europa.eu/info/live-work-travel-eu/consumers/resolve-your-consumer-complaint/european-consumer-centres-network_en). Consumenten hebben het recht om te kiezen tussen enerzijds de Beperkte Garantie van HP of anderzijds het aanspreken van de verkoper in toepassing van de wettelijke garantie.

### Finska

HP:n rajoitettu takuu on HP:n vapaaehtoisesti antama kaupallinen takuu. HP:n myöntämästä takuusta maassanne vastaavan HP:n edustajan yhteystiedot ovat:

Suomi: HP Finland Oy, Piispankalliontie, FIN - 02200 Espoo

HP:n takuun edut ovat voimassa mahdollisten kuluttajansuojalakiin perustuvien oikeuksien lisäksi sen varalta, että tuote ei vastaa myyntisopimusta. Saat lisätietoja seuraavasta linkistä: Kuluttajansuoja ([www.hp.com/go/eu](http://www.hp.com/go/eu-legal)[legal](http://www.hp.com/go/eu-legal)) tai voit käydä Euroopan kuluttajakeskuksen sivustolla ([http://ec.europa.eu/consumers/](https://ec.europa.eu/info/live-work-travel-eu/consumers/resolve-your-consumer-complaint/european-consumer-centres-network_en)

[solving\\_consumer\\_disputes/non-judicial\\_redress/ecc-net/index\\_en.htm\)](https://ec.europa.eu/info/live-work-travel-eu/consumers/resolve-your-consumer-complaint/european-consumer-centres-network_en). Kuluttajilla on oikeus vaatia virheen korjausta HP:n takuun ja kuluttajansuojan perusteella HP:lta tai myyjältä.

### Slovenija

Omejena garancija HP je prostovoljna trgovska garancija, ki jo zagotavlja podjetje HP. Ime in naslov poslovne enote HP, ki je odgovorna za omejeno garancijo HP v vaši državi, sta naslednja:

Slovenija: Hewlett-Packard Europe B.V., Amsterdam, Meyrin Branch, Route du Nant-d'Avril 150, 1217 Meyrin, Switzerland

Ugodnosti omejene garancije HP veljajo poleg zakonskih pravic, ki ob sklenitvi kupoprodajne pogodbe izhajajo iz dveletne garancije prodajalca v primeru neskladnosti blaga, vendar lahko na izpolnjevanje pogojev za uveljavitev pravic vplivajo različni dejavniki. Omejena garancija HP nikakor ne omejuje strankinih z zakonom predpisanih pravic in ne vpliva nanje. Za dodatne informacije glejte naslednjo povezavo: Strankino pravno jamstvo ([www.hp.com/go/eu-legal\)](http://www.hp.com/go/eu-legal); ali pa obiščite spletno mesto evropskih središč za potrošnike ([http://ec.europa.eu/](https://ec.europa.eu/info/live-work-travel-eu/consumers/resolve-your-consumer-complaint/european-consumer-centres-network_en) [consumers/solving\\_consumer\\_disputes/non-judicial\\_redress/ecc-net/index\\_en.htm\)](https://ec.europa.eu/info/live-work-travel-eu/consumers/resolve-your-consumer-complaint/european-consumer-centres-network_en). Potrošniki imajo pravico izbrati, ali bodo uveljavljali pravice do storitev v skladu z omejeno garancijo HP ali proti prodajalcu v skladu z dvoletno zakonsko garancijo.

### Hrvaška

HP ograničeno jamstvo komercijalno je dobrovoljno jamstvo koje pruža HP. Ime i adresa HP subjekta odgovornog za HP ograničeno jamstvo u vašoj državi:

Hrvatska: HP Computing and Printing d.o.o. za računalne i srodne aktivnosti, Radnička cesta 41, 10000 Zagreb

Pogodnosti HP ograničenog jamstva vrijede zajedno uz sva zakonska prava na dvogodišnje jamstvo kod bilo kojeg prodavača s obzirom na nepodudaranje robe s ugovorom o kupnji. Međutim, razni faktori mogu utjecati na vašu mogućnost ostvarivanja tih prava. HP ograničeno jamstvo ni na koji način ne utječe niti ne ograničava zakonska prava potrošača. Dodatne informacije potražite na ovoj adresi: Zakonsko jamstvo za potrošače ([www.hp.com/go/eu-legal\)](http://www.hp.com/go/eu-legal) ili možete posjetiti web-mjesto Europskih potrošačkih centara [\(http://ec.europa.eu/](https://ec.europa.eu/info/live-work-travel-eu/consumers/resolve-your-consumer-complaint/european-consumer-centres-network_en) [consumers/solving\\_consumer\\_disputes/non-judicial\\_redress/ecc-net/index\\_en.htm\)](https://ec.europa.eu/info/live-work-travel-eu/consumers/resolve-your-consumer-complaint/european-consumer-centres-network_en). Potrošači imaju pravo odabrati žele li ostvariti svoja potraživanja u sklopu HP ograničenog jamstva ili pravnog jamstva prodavača u trajanju ispod dvije godine.

### Latvija

HP ierobežotā garantija ir komercgarantija, kuru brīvprātīgi nodrošina HP. HP uzņēmums, kas sniedz HP ierobežotās garantijas servisa nodrošinājumu jūsu valstī:

Latvija: HP Finland Oy, PO Box 515, 02201 Espoo, Finland

HP ierobežotās garantijas priekšrocības tiek piedāvātas papildus jebkurām likumīgajām tiesībām uz pārdevēja un/vai rażotāju nodrošinātu divu gadu garantiju gadījumā, ja preces neatbilst pirkuma līgumam, tomēr šo tiesību saņemšanu var ietekmēt vairāki faktori. HP ierobežotā garantija nekādā veidā neierobežo un neietekmē patērētāju likumīgās tiesības. Lai iegūtu plašāku informāciju, izmantojiet šo saiti: Patērētāju likumīgā garantija ([www.hp.com/go/eu-legal\)](http://www.hp.com/go/eu-legal) vai arī Eiropas Patērētāju tiesību aizsardzības centra tīmekļa vietni ([http://ec.europa.eu/consumers/solving\\_consumer\\_disputes/non-judicial\\_redress/ecc-net/index\\_en.htm\)](https://ec.europa.eu/info/live-work-travel-eu/consumers/resolve-your-consumer-complaint/european-consumer-centres-network_en). Patērētājiem ir tiesības izvēlēties, vai pieprasīt servisa nodrošinājumu saskaņā ar HP ierobežoto garantiju, vai arī pārdevēja sniegto divu gadu garantiju.

### Litva

HP ribotoji garantija yra HP savanoriškai teikiama komercinė garantija. Toliau pateikiami HP bendrovių, teikiančių HP garantiją (gamintojo garantiją) jūsų šalyje, pavadinimai ir adresai:

Lietuva: HP Finland Oy, PO Box 515, 02201 Espoo, Finland

HP ribotoji garantija papildomai taikoma kartu su bet kokiomis kitomis įstatymais nustatytomis teisėmis į pardavėjo suteikiamą dviejų metų laikotarpio garantiją dėl prekių atitikties pardavimo sutarčiai, tačiau tai, ar jums ši teisė bus suteikiama, gali priklausyti nuo įvairių aplinkybių. HP ribotoji garantija niekaip neapriboja ir neįtakoja įstatymais nustatytų vartotojo teisių. Daugiau informacijos rasite paspaudę šią nuorodą: Teisinė vartotojo garantija ([www.hp.com/go/eu-legal\)](http://www.hp.com/go/eu-legal) arba apsilankę Europos vartotojų centro internetinėje svetainėje ([http://ec.europa.eu/consumers/solving\\_consumer\\_disputes/non-judicial\\_redress/ecc-net/index\\_en.htm\)](https://ec.europa.eu/info/live-work-travel-eu/consumers/resolve-your-consumer-complaint/european-consumer-centres-network_en). Vartotojai turi teisę prašyti atlikti techninį aptarnavimą pagal HP ribotąją garantiją arba pardavėjo teikiamą dviejų metų įstatymais nustatytą garantiją.

### **Estonija**

HP piiratud garantii on HP poolt vabatahtlikult pakutav kaubanduslik garantii. HP piiratud garantii eest vastutab HP üksus aadressil:

Eesti: HP Finland Oy, PO Box 515, 02201 Espoo, Finland

HP piiratud garantii rakendub lisaks seaduses ettenähtud müüjapoolsele kaheaastasele garantiile, juhul kui toode ei vasta müügilepingu tingimustele. Siiski võib esineda asjaolusid, mille puhul teie jaoks need õigused ei pruugi kehtida. HP piiratud garantii ei piira ega mõjuta mingil moel tarbija seadusjärgseid õigusi. Lisateavet leiate järgmiselt lingilt: tarbija õiguslik garantii ([www.hp.com/go/eu-legal\)](http://www.hp.com/go/eu-legal) või võite külastada Euroopa tarbijakeskuste veebisaiti [\(http://ec.europa.eu/consumers/solving\\_consumer\\_disputes/non-judicial\\_redress/ecc-net/](https://ec.europa.eu/info/live-work-travel-eu/consumers/resolve-your-consumer-complaint/european-consumer-centres-network_en) [index\\_en.htm](https://ec.europa.eu/info/live-work-travel-eu/consumers/resolve-your-consumer-complaint/european-consumer-centres-network_en)). Tarbijal on õigus valida, kas ta soovib kasutada HP piiratud garantiid või seadusega ette nähtud müüjapoolset kaheaastast garantiid.

## HP-jeva garancija za vrhunsko zaščito: Izjava o omejeni garanciji kartuš s tonerjem LaserJet

HP-jamči, da je ta njegov izdelek brez okvar v materialu in izdelavi.

Ta garancija ne velja za izdelke, ki so (a) znova napolnjeni, obnovljeni, predelani ali kakor koli spremenjeni, (b) povzročili težave zaradi nepravilne uporabe, neprimernega shranjevanja ali uporabe, ki ni v skladu z navedenimi okoljskimi specifikacijami, (c) obrabljeni zaradi običajne uporabe.

Če želite uveljaviti garancijo, vrnite izdelek v trgovino, kjer ste ga kupili (s pisnim opisom težave in vzorčnimi natisi) ali se obrnite na HP-jevo podporo za stranke. HP bo po lastni presoji izdelke, ki so dokazano okvarjeni, zamenjal ali vam povrnil nakupno ceno.

V OBSEGU, KI GA DOVOLJUJE LOKALNA ZAKONODAJA, JE ZGORNJA GARANCIJA IZKLJUČNA. IZRAŽENA ALI NAZNAČENA NI NOBENA DRUGA PISNA ALI USTNA GARANCIJA ALI POGOJ, HP PA IZRECNO ZAVRAČA VSE NAZNAČENE GARANCIJE ALI POGOJE GLEDE PRIMERNOSTI ZA PRODAJO, ZADOVOLJIVE KAKOVOSTI ALI PRIMERNOSTI ZA DOLOČEN NAMEN.

V SKLADU S KRAJEVNO ZAKONODAJO HP ALI NJEGOVI DOBAVITELJI V NOBENEM PRIMERU NE ODGOVARJAJO ZA NEPOSREDNO, POSEBNO, NAKLJUČNO, POSLEDIČNO (VKLJUČNO Z IZGUBO PODATKOV) ALI DRUGO ŠKODO, NE GLEDE NA TO, ALI TEMELJI NA DOGOVORU, KAZNIVEM DEJANJU ALI DRUGAČE.

POGOJI GARANCIJE V TEJ IZJAVI, RAZEN V OBSEGU, KI GA DOVOLJUJE ZAKONODAJA, NE IZKLJUČUJEJO, OMEJUJEJO ALI SPREMINJAJO OBVEZNIH ZAKONSKIH PRAVIC, KI VELJAJO ZA PRODAJO IZDELKA VAM, IN SO NJIHOV DODATEK .

## Izjava o omejeni garanciji za potrošni material z dolgo življenjsko dobo in komplet za vzdrževanje

HP vam za ta izdelek jamči, da bo deloval brez napak v materialu in izdelavi do a) prikaza indikatorja o izteku življenjske dobe na nadzorni plošči tiskalnika ali b) poteka obdobja garancije, kar koli je prej. Za komplete za

vzdrževanje za preventivno zamenjavo ali izdelke LLCs velja samo 90-dnevna omejena garancija za dele od datuma zadnjega nakupa.

Ta garancija ne velja za izdelke, (a) ki so obnovljeni, predelani ali kakor koli spremenjeni, (b) v katerih prihaja do težav zaradi nepravilne uporabe, neprimernega shranjevanja ali uporabe, ki ni v skladu z navedenimi okoljskimi specifikacijami za tiskalnik, ali (c) ki so obrabljeni zaradi običajne uporabe.

Za pridobitev garancijske storitve vrnite izdelek na mesto nakupa (s pisnim opisom težave) ali pa se obrnite na HP-jev center za podporo strankam. HP bo po lastni presoji izdelke, ki so dokazano okvarjeni, zamenjal ali vam povrnil nakupno ceno.

DO MERE, KI JO DOVOLJUJE LOKALNA ZAKONODAJA, JE ZGORAJ NAVEDENA GARANCIJA IZKLJUČNA, HP PA NE DAJE NOBENE DRUGE IZRECNE ALI NAZNAČENE PISNE ALI USTNE GARANCIJE ALI POGOJA. HP IZRECNO ZAVRAČA VSE NAZNAČENE GARANCIJE ALI POGOJE GLEDE USTREZNOSTI ZA PRODAJO, ZADOVOLJIVE KAKOVOSTI IN PRIMERNOSTI ZA DOLOČEN NAMEN.

DO MERE, KI JO DOVOLJUJE LOKALNA ZAKONODAJO, HP ALI NJEGOVI DOBAVITELJI V NOBENEM PRIMERU NISO ODGOVORNI ZA NEPOSREDNO, POSEBNO, NAKLJUČNO, POSLEDIČNO (VKLJUČNO Z IZGUBO PODATKOV) ALI DRUGO ŠKODO, NE GLEDE NA TO, ALI TEMELJI NA POGODBENI, ODŠKODNINSKI ALI DRUGI ODGOVORNOSTI.

POGOJI GARANCIJE V TEJ IZJAVI, RAZEN V OBSEGU, KI GA DOVOLJUJE ZAKONODAJA, NE IZKLJUČUJEJO, OMEJUJEJO ALI SPREMINJAJO OBVEZNIH ZAKONSKIH PRAVIC, KI VELJAJO ZA PRODAJO IZDELKA VAM, IN SO NJIHOV DODATEK .

## HP-jeva pravila glede uporabe potrošnega materiala drugih proizvajalcev

HP ne priporoča uporabe novih ali predelanih kartuš s tonerjem drugih proizvajalcev.

**W OPOMBA:** Za HP-jeve tiskalniške izdelke velja, da uporaba kartuše s tonerjem, ki ni znamke HP, ali znova napolnjene kartuše s tonerjem, ne vpliva na garancijo, ki jo HP daje kupcu, ali katero koli HP-jevo pogodbo o podpori kupcem. Če je do okvare v izdelku prišlo zaradi uporabe kartuše s tonerjem, ki ni znamke HP, ali znova napolnjene kartuše s tonerjem, bo HP pri popravilu zaračunal standardni čas in materialne stroške, potrebne za popravilo te okvare ali poškodbe.

## HP-jevo spletno mesto za preprečevanje ponarejanja

Če ste namestili HP-jevo kartušo in se na nadzorni plošči prikaže sporočilo, da gre za kartušo drugih proizvajalcev, obiščite spletno mesto [www.hp.com/go/anticounterfeit](http://www.hp.com/go/anticounterfeit). HP vam bo pomagal ugotoviti, ali je kartuša originalna, in odpraviti težavo.

Kartuša morda ni pristna HP-jeva kartuša, če opazite naslednje:

- Na strani s stanjem potrošnega materiala je navedeno, da je nameščen potrošni material, ki ni HP-jev.
- S kartušo imate veliko težav.
- Tiskalna kartuša ni takega videza, kot ponavadi (embalaža je na primer drugačna od HP-jeve).

## Podatki, shranjeni v kartuši s tonerjem

HP-jeve kartuše s tonerjem, ki se uporabljajo za ta izdelek, so opremljene s pomnilniškim vezjem, ki vam je v pomoč pri uporabi izdelka.

Poleg tega pomnilniško vezje zbira določene podatke o uporabi izdelka, med katerimi je lahko naslednje: datum prve namestitve kartuše s tonerjem, datum zadnje uporabe kartuše s tonerjem, število strani, natisnjenih s

kartušo s tonerjem, pokritost strani, uporabljeni načini tiskanja, morebitne napake tiskanja in model izdelka. Ti podatki so HP-ju v pomoč pri razvoju novih izdelkov, ki bodo ustrezali zahtevam strank glede tiskanja.

Podatki, ki se zberejo na pomnilniškem vezju kartuše s tonerjem, ne vsebujejo podatkov, s katerimi je mogoče identificirati stranko, uporabnika kartuše ali izdelek.

HP zbere vzorec pomnilniških vezij kartuš s tonerjem, vrnjenih v okviru HP-jevega programa za brezplačno vračilo in recikliranje (HP Planet Partners: [www.hp.com/recycle](http://www.hp.com/recycle)). Pomnilniška vezja iz tega vzorca se preberejo in preučijo z namenom izboljšave prihodnjih HP‑jevih izdelkov. Do teh podatkov lahko dostopajo tudi HP-jevi partnerji, ki sodelujejo pri recikliranju kartuš s tonerjem.

Katera koli tretja stranka, ki ima v posesti kartušo s tonerjem, ima lahko dostop do anonimnih podatkov na pomnilniškem vezju.

## Licenčna pogodba za končnega uporabnika

POZORNO PREBERITE PRED UPORABO TE PROGRAMSKE OPREME: Ta licenčna pogodba za končnega uporabnika (»EULA«) je pravna pogodba med (a) vami (posameznikom ali enim subjektom) in (b) podjetjem HP Inc. (»HP«), ki ureja vašo uporabo aplikacije z enkratnim vpisom, ki jo je HP namestil ali dal na razpolago za uporabo z vašo napravo za tiskanje (»programska oprema«).

HP-jevem izdelku je lahko priloženo dopolnilo ali dodatek tej pogodbi EULA.

PRAVICE V PROGRAMSKI OPREMI SO NA VOLJO SAMO POD POGOJEM, DA SE STRINJATE Z VSEMI POGOJI IN DOLOČILI TE LICENČNE POGODBE ZA KONČNEGA UPORABNIKA. ČE NAMESTITE, KOPIRATE, PRENESETE ALI DRUGAČE UPORABLJATE PROGRAMSKO OPREMO, SE STRINJATE, DA VAS OBVEZUJEJO POGOJI TE LICENČNE POGODBE ZA KONČNEGA UPORABNIKA. ČE TEH LICENČNIH POGOJEV NE SPREJMETE, MORATE TAKOJ PRENEHATI UPORABLJATI PROGRAMSKO OPREMO IN ODSTRANITI IZDELEK IZ NAPRAVE.

TA POGODBA EULA JE GLOBALNA POGODBA IN NI OMEJENA NA DOLOČENO DRŽAVO/REGIJO. ZVEZNO DRŽAVO ALI OZEMLJE. ČE STE PROGRAMSKO OPREMO PRIDOBILI KOT POTROŠNIK V SKLADU Z ZADEVNO POTROŠNIŠKO ZAKONODAJO VAŠE DRŽAVE/REGIJE, ZVEZNE DRŽAVE ALI OZEMLJA, NE GLEDE NA MOREBITNE NASPROTNE DOLOČBE TE POGODBE EULA, NIČ V TEJ POGODBI EULA NE VPLIVA NA VAŠE ZAKONSKO DOLOČENE PRAVICE ALI PRAVNA SREDSTVA, KI JIH V SKLADU Z OMENJENO POTROŠNIŠKO ZAKONODAJO NI MOGOČE IZKLJUČITI, IN ZA TO POGODBO EULA VELJAJO TE PRAVICE IN PRAVNA SREDSTVA. ZA DODATNE INFORMACIJE O VAŠIH POTROŠNIŠKIH PRAVICAH GLEJTE RAZDELEK 17.

- 1. PODELITEV LICENCE. Pod pogojem, da ravnate skladno z vsemi pogoji in določili te pogodbe EULA, vam HP podeljuje naslednje pravice. Če zastopate subjekt ali organizacijo, veljajo enaki pogoji in določila iz poglavja 1, ki se nanašajo na uporabo, kopiranje in shranjevanje programske opreme v napravah zadevnega subjekta ali organizacije.
	- a. Uporaba. V napravi lahko uporabljate en izvod programske opreme izključno za dostop in uporabo programske opreme. Sestavnih delov programske opreme ni dovoljeno ločiti z namenom uporabe v več kot eni napravi. Programske opreme ne smete distribuirati in spreminjati, prav tako pa tudi ne smete onemogočiti kakršne koli licence ali nadzorne funkcije programske opreme. Programsko opremo lahko naložite v začasni pomnilnik (RAM) svoje naprave za uporabo te programske opreme.
	- b. Shranjevanje. Programsko opremo lahko kopirate v lokalni pomnilnik ali napravo za shranjevanje v svoji napravi.
	- c. Kopiranje. Izdelate lahko arhivske ali varnostne kopije programske opreme pod pogojem, da kopija vsebuje vsa obvestila o lastništvu iz izvirne programske opreme in se uporablja samo kot varnostna kopija.
- d. Pridržanje pravic. HP in njegovi dobavitelji si pridržujejo vse pravice, ki vam niso izrecno podeljene v tej pogodbi EULA.
- e. Prosta programska oprema. Ne glede na pogoje in določila te pogodbe EULA vam je za celoten ali kateri koli del izdelka programske opreme, ki predstavlja nelastniško HP-jevo programsko opremo ali programsko opremo, ki jo po javno licenco zagotavljajo drugi ponudniki (»prosta programska oprema«), podeljena licenca v skladu s pogoji in določili licenčne pogodbe za programsko opremo, ki spremlja tako prosto programsko opremo ob prenosu, namestitvi ali uporabi. Uporabo brezplačne programske opreme v celoti urejajo določbe in pogoji takšne licence.
- 2. NADGRADNJE. Za uporabo programske opreme, opredeljene kot nadgradnja, morate imeti licenco za originalno programsko opremo, ki jo je HP opredelil kot upravičeno do nadgradnje. Po nadgradnji ne smete več uporabljati originalnega izdelka programske opreme, zaradi katerega ste bili upravičeni do nadgradnje.
- 3. DODATNA PROGRAMSKA OPREMA. Ta pogodba EULA velja za posodobitve in dodatke k originalni programski opremi, ki jih zagotovi HP, razen če HP s posodobitvijo oz. dodatkom posreduje druge pogoje. V primeru nasprotja med takimi pogoji se uporabljajo slednji.

### 4. PRENOS.

- a. Tretje osebe. Prvotni uporabnik programske opreme lahko enkrat prenese programsko opremo na drugega končnega uporabnika. Vsak prenos mora vključevati vse sestavne dele, medije, tiskano gradivo, to pogodbo EULA in, če je primerno, potrdilo o pristnosti. Prenos ne sme biti posreden, na primer kot konsignacija. Končni uporabnik, ki prejema preneseni izdelek, mora pred prenosom sprejeti vse pogoje pogodbe EULA. Po prenosu programske opreme se vaša licenca samodejno izteče.
- b. Omejitve. Programske opreme ni dovoljeno dajati v najem ali zakup, je posojati ali uporabljati za komercialni časovni zakup ali pisarniško uporabo. Programske opreme ne smete podlicencirati, prenesti njenega lastništva ali je drugače prenesti, razen kot je izrecno določeno v tej pogodbi EULA.
- 5. LASTNINSKE PRAVICE. Vse pravice intelektualne lastnine iz programske opreme in uporabniške dokumentacije so last HP-ja ali njegovih dobaviteljev in so zaščitene z zakonodajo, vključno z veljavno zakonodajo ZDA o avtorskih pravicah, poslovnih skrivnostih in blagovnih znamkah ter drugimi veljavnimi zakoni in določbami mednarodnih pogodb. S programske opreme je prepovedano odstranjevati kakršne koli oznake izdelka, obvestila o avtorskih pravicah ali lastniške omejitve.
- 6. OMEJITVE ZA OBRATNO INŽENIRSTVO. Obratno inženirstvo, obratno prevajanje ali obratno zbiranje programske opreme ni dovoljeno, razen v obsegu, ki ga dopušča veljavna zakonodaja ne glede na to omejitev ali kot je izrecno določeno v tej pogodbi EULA.
- 7. ČAS TRAJANJA. Ta pogodba EULA je veljavna, razen če je odpovedana ali zavrnjena. Ta pogodba EULA preneha veljati tudi ob pogojih, navedenih v drugih delih te pogodbe EULA, ali če ne ravnate skladno s katerim koli pogojem ali določilom te pogodbe EULA.

### 8. NASTAVITEV RAČUNA.

- a. Če želite uporabljati programsko opremo, morate registrirati in ustvariti račun HP ID. Odgovorni ste, da pridobite in vzdržujete vso opremo, storitve in programsko opremo, potrebne za dostop do računa HP ID in njegovo uporabo, vse aplikacije, povezane s to programsko opremo, svoje naprave ter da plačujete kakršne koli ustrezne stroške.
- b. IZKLJUČNO IN V CELOTI STE ODGOVORNI ZA OHRANJANJE ZAUPNOSTI VSEH UPORABNIŠKIH IMEN IN GESEL, KI SO ZBRANI V TEJ PROGRAMSKI OPREMI. HP morate takoj obvestiti o vsaki nepooblaščeni uporabi računa za HP ID ali kakršni koli drugi kršitvi varnosti, povezani s to programsko opremo ali z napravo, v kateri je programska oprema nameščena.
- 9. OBVESTILO O ZBIRANJU PODATKOV. HP lahko zbira uporabniška imena, gesla, naslove IP naprave in/ali druge informacije o preverjanju pristnosti, ki jih uporabljate za dostop do računa HP ID ter različne programe, ki so povezani prek te programske opreme. HP lahko te podatke uporabi za optimiranje delovanja programske opreme na podlagi uporabnikovih nastavitev, zagotavljanje podpore in vzdrževanja

ter zagotavljanje varnosti in integritete programske opreme. Več informacij o zbiranju podatkov najdete v poglavjih z naslovom »Katere podatke zbiramo« in »Kako uporabljamo podatke« v [HP-jevi izjavi o](http://www.hp.com/privacy)  [zasebnosti.](http://www.hp.com/privacy)

- 10. ZAVRNITEV GARANCIJ. DRUŽBA HP IN NJENI DOBAVITELJI V NAJVEČJEM OBSEGU, KI GA DOVOLJUJE VELJAVNA ZAKONODAJA, ZAGOTAVLJAJO PROGRAMSKO OPREMO V TAKI OBLIKI, »KOT JE«, IN Z VSEMI POMANJKLJIVOSTMI TER ZAVRAČAJO VSE DRUGE IZRECNE, NAZNAČENE ALI ZAKONSKE GARANCIJE, ZAGOTOVILA IN POGOJE, KAR VKLJUČUJE TE GARANCIJE, VENDAR NI OMEJENO NANJE: (i) GARANCIJA ZA LASTNIŠTVO IN NEKRŠITEV PRAVIC INTELEKTUALNE LASTNINE, (ii) GARANCIJA GLEDE PRIMERNOSTI ZA PRODAJO, (iii) GARANCIJA GLEDE PRIMERNOSTI ZA DOLOČEN NAMEN, (iv) GARANCIJA ZA DELOVANJE PROGRAMSKE OPREME S POTROŠNIM MATERIALOM ALI DODATNO OPREMO DRUGIH PROIZVAJALCEV IN (v) GARANCIJA ZA ODSOTNOSTI VIRUSOV V POVEZAVI S PROGRAMSKO OPREMO. Nekatere države/regije oz. pristojnosti ne dovoljujejo izključitve ali omejitev trajanja nakazanih jamstev, tako da zgodnja omejitev za vas morda ne velja v celoti.
- 11. OMEJITEV ODGOVORNOSTI. V skladu z lokalno zakonodajo je ne glede na morebitno škodo, ki jo lahko utrpite, celotna odgovornost HP-ja in katerega koli njegovih dobaviteljev na podlagi katere koli določbe te pogodbe EULA ter vaše edino pravno sredstvo za vse zgoraj navedeno omejeno na znesek, ki ste ga dejansko plačali ločeno za programsko opremo ali 5,00 USD, odvisno, kaj je več. V NAJVEČJEM OBSEGU, KI GA DOVOLJUJE VELJAVNA ZAKONODAJA, HP ALI NJEGOVI DOBAVITELJI V NOBENEM PRIMERU NISO ODGOVORNI ZA NOBENO POSEBNO, NAKLJUČNO, POSREDNO ALI POSLEDIČNO ŠKODO (VKLJUČNO S ŠKODO ZARADI IZGUBE DOBIČKA ALI ZAUPNIH ALI DRUGIH PODATKOV, ZARADI PREKINITVE POSLOVANJA, TELESNE POŠKODBE, IZGUBE ZASEBNOSTI), DO KATERE BI PRIŠLO ZARADI ALI BI BILO KAKOR KOLI POVEZANO Z UPORABO ALI NEZMOŽNOSTJO UPORABE PROGRAMSKE OPREME ALI BI BILO DRUGAČE POVEZANO S KATERO KOLI DOLOČBO TE LICENČNE POGODBE ZA KONČNEGA UPORABNIKA, TUDI ČE JE BIL HP ALI KATERI KOLI DOBAVITELJ OBVEŠČEN O MOŽNOSTI TAKŠNE ŠKODE IN ČE OMENJENO PRAVNO SREDSTVO NE IZPOLNI SVOJEGA OSNOVNEGA NAMENA. Nekatere države/regije oz. pristojnosti ne dovoljujejo izključitve ali omejitve naključne ali posledične škode, tako da zgornja omejitev oz. izključitev morda ne velja za vas.
- 12. STRANKE V DRŽAVNI UPRAVI ZDA. V skladu s FAR 12.211 in 12.212 se licenca za komercialno računalniško programsko opremo, dokumentacijo računalniške programske opreme in tehnične podatke za komercialne izdelke vladi ZDA izdaja po HP-jevi standardni poslovni licenci.
- 13. SKLADNOST Z IZVOZNO ZAKONODAJO. Ravnali boste v skladu z vsemi zakoni in uredbami ZDA in drugih držav/regij (»izvozni zakoni«) ter zagotovili, da programska oprema ne bo (1) neposredno ali posredno izvožena v nasprotju z izvoznimi zakoni ali (2) uporabljena v kakršen koli namen, prepovedan z izvoznimi zakoni, vključno s širjenjem jedrskega, kemičnega ali biološkega orožja.
- 14. ZMOŽNOST IN POOBLASTILO ZA SKLENITEV POGODBE. Izjavljate, da ste v svoji državi/regiji prebivališča polnoletni in če je ustrezno tudi, da imate ustrezno pooblastilo svojega delodajalca za sklenitev te pogodbe.
- 15. VELJAVNA ZAKONODAJA. Za to pogodbo EULA se uporablja pravo zvezne države Kalifornije, ZDA.
- 16. CELOTNA POGODBA. Če nimate sklenjene posebne licenčne pogodbe, je ta pogodba EULA (vključno z morebitnimi dodatki ali dopolnili te pogodbe EULA, ki so priloženi temu HP-jevemu izdelku) celotna pogodba med vami in HP-jem glede programske opreme, ki nadomešča vso prejšnjo ali sočasno ustno ali pisno komunikacijo, predloge in zagotovila glede programske opreme ali katere koli druge zadeve, urejene s to pogodbo EULA. V obsegu, v katerem so pogoji katerih koli HP-jevih politik ali programov za storitve podpore v nasprotju s pogoji te pogodbe EULA, prevladajo pogoji te pogodbe EULA.
- 17. POTROŠNIŠKE PRAVICE. Potrošniki v nekaterih državah/regijah, zveznih državah ali ozemljih lahko uživajo določene zakonske pravice in pravna sredstva v skladu s potrošniško zakonodajo, v zvezi s katero odgovornost družbe HP ne more biti zakonito izključena ali omejena. Če ste programsko opremo pridobili kot potrošnik, za katerega velja zadevna potrošniška zakonodaja vaše države/regije, zvezne države ali ozemlja, morate v skladu z zakonodajo prebrati določila te pogodbe EULA (vključno z zavrnitvijo garancij, omejitvami in izključitvami odgovornosti), ki veljajo v največjem možnem obsegu, kot ga dovoljuje veljavna zakonodaja.

Avstralski potrošniki: Če ste programsko opremo pridobili kot potrošnik, za katerega velja »potrošniška zakonodaja Avstralije« na podlagi avstralskega zakona o konkurenci in varstvu potrošnikov iz leta 2010 (Cth), potem kljub vsem ostalim določbam te pogodbe EULA:

- a. Za to programsko opremo veljajo jamstva, ki jih v skladu z avstralsko potrošniško zakonodajo ni mogoče izključiti, kar vključuje jamstvo za sprejemljivo kakovost izdelkov in zagotavljanje storitev s potrebno skrbnostjo in strokovnostjo. Upravičeni ste do zamenjave ali povračila v primeru resne okvare in nadomestila v primeru druge razumno predvidljive izgube ali škode. Upravičeni ste tudi do popravila ali zamenjave programske opreme, če ta ni sprejemljive kakovosti in okvara ni resna.
- b. Nič v tej pogodbi EULA ne omejuje ali spreminja kakršnih koli pravic ali pravnih sredstev ali kakršnega koli jamstva, garancije ali drugega pogoja ali določila, implicitnega ali naloženega s strani avstralske potrošniške zakonodaje, ki ga ni mogoče zakonito izključiti ali omejiti.
- c. Koristi, ki vam jih zagotavljajo izrecne garancije v tej pogodbi EULA, veljajo hkrati z drugimi pravicami in pravnimi sredstvi, s katerimi razpolagate v skladu z avstralsko potrošniško zakonodajo. Vaše pravice v skladu z avstralsko potrošniško zakonodajo prevladajo, če niso skladne z morebitnimi omejitvami, ki so navedene v izrecni garanciji.

Programska oprema lahko shranjuje podatke, ki jih ustvari uporabnik. Družba HP vas obvešča, da lahko popravilo programske opreme s strani družbe HP povzroči izgubo teh podatkov. V zvezi s takšno izgubo podatkov veljajo omejitve in izključitve odgovornosti družbe HP, navedene v tej pogodbi EULA, in sicer v celotnem obsegu, ki ga dovoljuje zakonodaja.

Če menite, da ste upravičeni do kakršnekoli garancije na podlagi te pogodbe ali drugih pravnih sredstev, navedenih zgoraj, se obrnite na družbo HP:

> HP PPS Australia Pty Ltd Building F, 1 Homebush Bay Drive Rhodes, NSW 2138 Australia

Če želite poslati zahtevek za podporo ali garancijski zahtevek, pokličite 13 10 47 (v Avstraliji) ali +61 2 8278 1039 (za mednarodne klice) ali obiščite spletno mesto www.hp.com.au in izberite zavihek »Support« (Podpora) za najnovejše možnosti storitev za stranke.

Če ste potrošnik, za katerega velja avstralska potrošniška zakonodaja in ste kupili programsko opremo ali garancijo in storitve podpore za programsko opremo, ki niso običajne za osebno, domačo ali gospodinjsko uporabo ali potrošnjo, potem kljub morebitnim drugim določbam te pogodbe EULA, družba HP omejuje svojo odgovornost za neskladnost z jamstvom za potrošnike, kot sledi:

- a. določba o garanciji ali storitvah podpore za programsko opremo: ki veljajo za eno ali več od naslednjih postavk: ponovno posredovanje storitev ali plačilo stroškov storitev, ki so bile ponovno posredovane;
- b. določba o programski opremi: ki veljajo za eno ali več od naslednjih postavk: zamenjava programske opreme ali dobava enakovredne programske opreme, popravilo programske opreme, plačilo stroškov zamenjave programske opreme ali pridobitve enakovredne programske opreme ali plačilo stroškov popravila programske opreme,
- c. sicer pa v največjem obsegu, ki ga dovoljuje zakonodaja.

Novozelandski potrošniki: Na Novi Zelandiji veljajo jamstva za programsko opremo, ki jih ni mogoče izključiti v skladu z Zakonom o jamstvu za potrošnike iz leta 1993. Na Novi Zelandiji izraz »potrošniška transakcija« pomeni transakcijo v povezavi z osebo, ki blago kupi za osebno, domačo ali gospodinjsko uporabo ali potrošnjo in ne v poslovne namene. Novozelandski potrošniki, ki blago kupijo za osebno, domačo ali

gospodinjsko uporabo ali potrošnjo in ne v poslovne namene (»Novozelandski potrošniki«), so upravičeni do popravila, zamenjave ali povračila v primeru okvare in nadomestila v primeru druge razumno predvidljive izgube ali škode. V primeru kršitve novozelandske potrošniške zakonodaje lahko novozelandski potrošnik (kot je opredeljen zgoraj) zahteva povračilo stroškov vračila izdelka na kraj nakupa; če bi imel novozelandski potrošnik z vračilom blaga družbi HP visoke stroške, bo družba HP blago prevzela na lastne stroške. V primeru dobave izdelkov in storitev za poslovne namene se strinjate, da Zakon o jamstvu za potrošnike iz leta 1993 ne velja in da je to zaradi narave in vrednosti transakcije pravično in razumno.

© Copyright 2019 HP Development Company, L.P.

Informacije v tem dokumentu se lahko spremenijo brez predhodnega obvestila. Vsa druga imena izdelkov, navedena v tem dokumentu, so lahko blagovne znamke njihovih proizvajalcev. Do mere, ki jo dopušča ustrezna zakonodaja, so edina jamstva za HP-jeve izdelke in storitve navedena v izrecnih garancijskih izjavah, ki so priložene izdelkom in storitvam. Nobenega dela tega dokumenta se ne sme razlagati kot dodatna garancija. Do mere, ki jo dopušča lokalna zakonodaja, HP ne odgovarja za tehnične ali uredniške napake ali pomanjkljivosti v tem dokumentu.

Različica: April 2019

## Garancijske storitve za popravila s strani stranke

Izdelki HP vsebujejo veliko delov, ki jih stranka lahko popravi sama (CSR), kar omogoča hitro popravilo in večjo prilagodljivost pri zamenjavi okvarjenih delov. Če HP pri odkrivanju napak ugotovi, da je napravo mogoče popraviti z zamenjavo dela CSR, vam bo HP ta del poslal, da ga zamenjate sami. Obstajata dve kategoriji delov CSR: 1) Deli, pri katerih je popravilo s strani stranke obvezno. Če želite, da te dele zamenja HP, boste morali plačati stroške poti in posega. 2) Deli, pri katerih je popravilo s strani stranke izbirno. Te dele lahko stranke zamenjajo tudi same. Če pa želite, da jih zamenja HP, pri tem ne boste imeli dodatnih stroškov, saj popravilo krije garancija izdelka.

Če so deli CSR na zalogi in zemljepisna lega to dopušča, boste dele CSR prejeli naslednji delovni dan. Če zemljepisna lega to dopušča, vam je ob doplačilu na voljo tudi dostava na isti dan ali v roku štirih ur. Če potrebujete pomoč, pokličite HP-jev center za tehnično podporo, kjer vam nudijo pomoč po telefonu. Če je okvarjeni izdelek potrebno vrniti podjetju HP, obvestilo o tem dobite priloženo nadomestnemu delu CSR. V primeru, da morate okvarjeni del vrniti podjetju HP, ga morate poslati v določenem obdobju, običajno v roku petih (5) delovnih dni. Okvarjenemu delu v priloženo embalažo priložite povezano dokumentacijo. Če okvarjenega dela ne vrnete, vam HP lahko izda račun za nadomestni izdelek. V primeru popravila s strani stranke vam HP plača vse stroške pošiljanja nadomestnega in vračila okvarjenega dela ter določi transportno podjetje, ki bo to izvršilo.

## Podpora za stranke

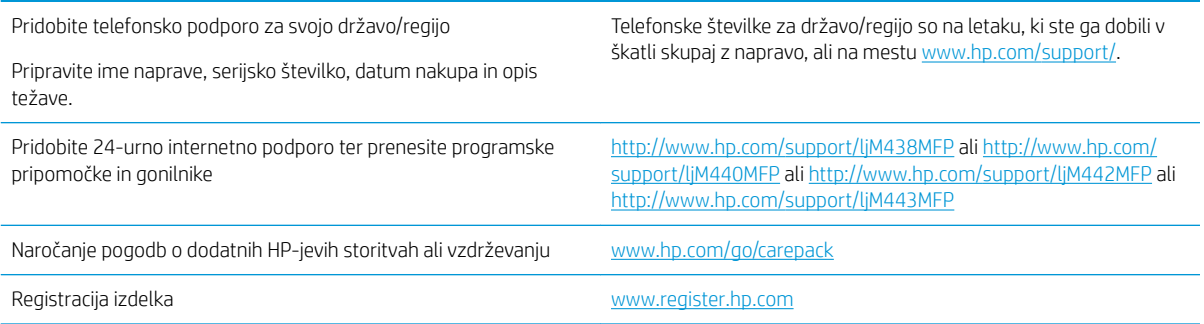

# B Okoljevarstveni program za nadzor naprave

## Varovanje okolja

HP je predan izdelovanju kakovostnih in okolju prijaznih izdelkov. Ta izdelek odlikujejo številne lastnosti, ki zmanjšujejo škodljive vplive na okolje.

## Proizvodnja ozona

Zračne emisije ozona za ta izdelek so bile izmerjene v skladu s standardiziranim protokolom\* in ko je HP te podatke o emisijah uporabil v pričakovanem scenariju visoke porabe v pisarniškem delovnem prostoru\*\*, je ugotovil, da med tiskanjem ni ustvarjena opazna količina ozona in da so ravni znotraj standardov in smernic o kakovosti zraka v zaprtih prostorih.

\* Preskusna metoda za določitev emisij iz naprav za tiskanje v zvezi s pridobljeno okoljsko nalepko za pisarniške naprave s funkcijo tiskanja DE-UZ 205 – BAM januar 2018

\*\* Na podlagi koncentracije ozona pri tiskanju 2 uri na dan s HP-jevim potrošnim materialom za tiskanje, in sicer v prostoru velikosti 30,6 kubičnih metrov in s hitrostjo prezračevanja 0,68 enot izmenjav zraka na uro

## Poraba papirja

Funkcija ročnega obojestranskega tiskanja (ročno ali samodejno) in tiskanje n na stran (tiskanje več strani na eno stran) lahko zmanjša porabo papirja in posledično potrebe po naravnih virih.

## Plastika

Plastični deli, težji od 25 gramov, so označeni v skladu z mednarodnimi standardi, ki izboljšajo možnosti prepoznavanja vrste plastike za potrebe recikliranja po koncu življenjske dobe izdelka.

## Potrošni material HP LaserJet

Pri zasnovi pristnega HP-jev potrošnega materiala smo upoštevali okolje. HP vam omogoča, da pri tiskanju preprosto ohranjate vire in varčujete s papirjem. Ko končate, vam omogočamo preprosto in brezplačno recikliranje. <sup>1</sup>

Vse HP-jeve kartuše, vrnjene partnerju, ki sodeluje v programu HP Planet Partners, gredo skozi večfazni postopek recikliranja, v katerem so materiali ločeni in predelani za uporabo v obliki surovin v novih pristnih HPjevih kartušah ter vsakdanjih izdelkih. Nobena pristna HP-jeva kartuša, vrnjena partnerju, ki sodeluje v programu HP Planet Partners, ni nikoli poslana na odlagališče, HP pa nikoli ne napolni ali znova prodaja pristnih HP-jevih kartuš.

Če želite sodelovati v programu vračanja in recikliranja HP Planet Partners, obiščite spletno mesto [www.hp.com/](http://www.hp.com/recycle) [recycle.](http://www.hp.com/recycle) Za informacije o vračilu potrošnega materiala za tiskalnike HP izberite državo/regijo. Vsakemu paketu nove tiskalne kartuše HP LaserJet so priložene tudi informacije in navodila za program v več jezikih.

<sup>1</sup> Različna razpoložljivost programa. Za dodatne informacije obiščite <u>www.hp.com/recycle</u>.

## Papir

S tem izdelkom lahko uporabljate recikliran papir in lahek papir (EcoFFICIENT™), če ta ustreza smernicam, navedenim v *Vodniku za natisljive medije družine tiskalnikov HP LaserJet*. S tem izdelkom lahko uporabljate recikliran in lahek papir (EcoFFICIENT™), ki ustreza standardu EN12281:2002.

## Omejitve za materiale

Ta HP-jev izdelek ne vsebuje dodanega živega srebra.

## Informacije o bateriji

Ta izdelek lahko vsebuje:

- ogljikovo monofluoridno litijevo baterijo (tip BR) ali
- Litijevo baterijo z manganovim dioksidom (tip CR),

za katero ob koncu njene življenjske dobe morda veljajo posebni ukrepi.

**W** OPOMBA: OPOMBA samo za tip CR: Material iz perklorata – morda veljajo posebni ukrepi. Glejte [http://dtsc.ca.gov/hazardouswaste/perchlorate.](http://dtsc.ca.gov/hazardouswaste/perchlorate)

Teža:  $\sim$  3 g

Mesto: Na matični plošči

Lahko odstrani uporabnik: Ne

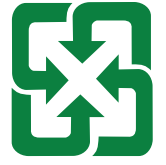

### 廢電池請回收

Informacije o recikliranju najdete na spletnem mestu <http://www.hp.com/recycle> ali pa se obrnite na lokalne organe ali združenje Electronic Industries Alliance (EIA): <http://www.eiae.org>.

## Odlaganje odpadne opreme s strani uporabnikov (EU, Združeno kraljestvo in Indija)

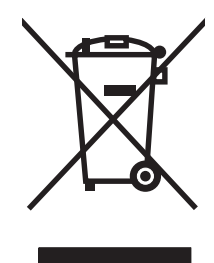

Ta simbol pomeni, da izdelka ne smete odložiti skupaj z drugimi gospodinjskimi odpadki. Namesto tega morate varovati zdravje ljudi in čisto okolje tako, da izdelek predate na ustrezno zbirno mesto za recikliranje odpadne električne in elektronske opreme. Za več informacij se obrnite na službo za prevoz odpadkov ali obiščite spletno mesto: [www.hp.com/recycle.](http://www.hp.com/recycle)

## Recikliranje elektronske strojne opreme

HP stranke vzpodbuja k recikliranju rabljene elektronske strojne opreme. Za dodatne informacije o programih recikliranja obiščite spletni naslov: [www.hp.com/recycle.](http://www.hp.com/recycle)

## Informacije o recikliranju strojne opreme v Braziliji

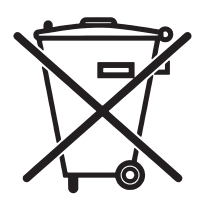

Este produto eletrônico e seus componentes não devem ser descartados no lixo comum, pois embora estejam em conformidade com padrões mundiais de restrição a substâncias nocivas, podem conter, ainda que em quantidades mínimas, substâncias impactantes ao meio ambiente. Ao final da vida útil deste produto, o usuário deverá entregá-lo à HP. A não observância dessa orientação sujeitará o infrator às sanções previstas em lei.

Após o uso, as pilhas e/ou baterias dos produtos HP deverão ser entregues ao estabelecimento comercial ou rede de assistência técnica autorizada pela HP.

Não descarte o produto eletrônico em lixo comum

Para maiores informações, inclusive sobre os pontos de recebimento, acesse:

[www.hp.com.br/reciclar](http://www.hp.com.br/reciclar)

## Kemične snovi

HP svojim strankam zagotavlja informacije o kemičnih snoveh v svojih izdelkih v skladu z zakonskimi zahtevami, kot je REACH (Uredba Evropskega parlamenta in Sveta ES št. 1907/2006 o registraciji, evalvaciji, avtorizaciji in omejevanju kemikalij). Poročilo o kemičnih snoveh za ta izdelek je na voljo na: [www.hp.com/go/reach.](http://www.hp.com/go/reach)

## Podatki o energiji, ki jo porabi izdelek, v skladu z Uredbo Komisije EU 1275/2008 in zadevnimi zakonskimi zahtevami Združenega kraljestva

Podatke o energiji, ki jo porabi izdelek, vključno s podatki o energiji, ki jo izdelek porabi v omrežnem stanju pripravljenosti, če so priključena vsa žična omrežna vrata in če so aktivirana vsa brezžična omrežna vrata, najdete v razdelku P14 z naslovom »Dodatne informacije« v izjavi IT ECO na spletnem mestu [www.hp.com/](http://www.hp.com/hpinfo/globalcitizenship/environment/productdata/itecodesktop-pc.html) [hpinfo/globalcitizenship/environment/productdata/itecodesktop-pc.html.](http://www.hp.com/hpinfo/globalcitizenship/environment/productdata/itecodesktop-pc.html)

## Informacije za uporabnike o ekonalepki agencije SEPA (Kitajska)

中国环境标识认证产品用户说明

噪声大于 63.0 dB(A)的办公设备不宜放置于办公室内, 请在独立的隔离区域使用。

如需长时间使用本产品或打印大量文件,请确保在通风良好的房间内使用。

如您需要确认本产品处于零能耗状态,请按下电源关闭按钮,并将插头从电源插座断开。

您可以使用再生纸,以减少资源耗费。
## Predpis o uvedbi energijske nalepke na Kitajskem za tiskalnik, faks in kopirni stroj

依据"复印机、打印机和传真机能源效率标识实施规则",本打印机具有中国能效标签。根据"复印机、 打印机和传真机能效限定值及 能效等级" ("GB21521") 决定并计算得出该标签上所示的能效等级和 TEC (典型能耗) 值。

1. 能效等级

能效等级分为三个等级,等级 1 级能效最高。 根据产品类型和打印速度标准决定能效限定值。

2. 能效信息

2.1 LaserJet 打印机和高性能喷墨打印机

● 典型能耗

典型能耗是正常运行 GB21521 测试方法中指定的时间后的耗电量。 此数据表示为每周千瓦时 (kWh)。

标签上所示的能效数字按涵盖根据"复印机、打印机和传真机能源效率标识实施规则"选择的登记装置中 所有配置的代表性配置测定而 得。因此,本特定产品型号的实际能耗可能与标签上所示的数据不同。

有关规格的详细信息,请参阅 GB21521 标准的当前版本。

## Izjava o omejevanju nevarnih snovi (Indija)

This product, as well as its related consumables and spares, complies with the reduction in hazardous substances provisions of the "India E-waste Rule 2016." It does not contain lead, mercury, hexavalent chromium, polybrominated biphenyls or polybrominated diphenyl ethers in concentrations exceeding 0.1 weight % and 0.01 weight % for cadmium, except where allowed pursuant to the exemptions set in Schedule 2 of the Rule.

## WEEE (Turčija)

Türkiye Cumhuriyeti: AEEE Yönetmeliğine Uygundur

# <span id="page-181-0"></span>Podatki o snoveh (Kitajska)

产品中有害物质或元素的名称及含量 The Table of Hazardous Substances/Elements and their Content 根据中国《电器电子产品有害物质限制使用管理办法》 As required by China's Management Methods for Restricted Use of Hazardous Substances in Electrical and Electronic Products

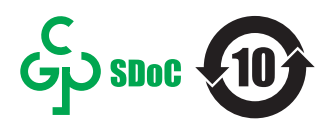

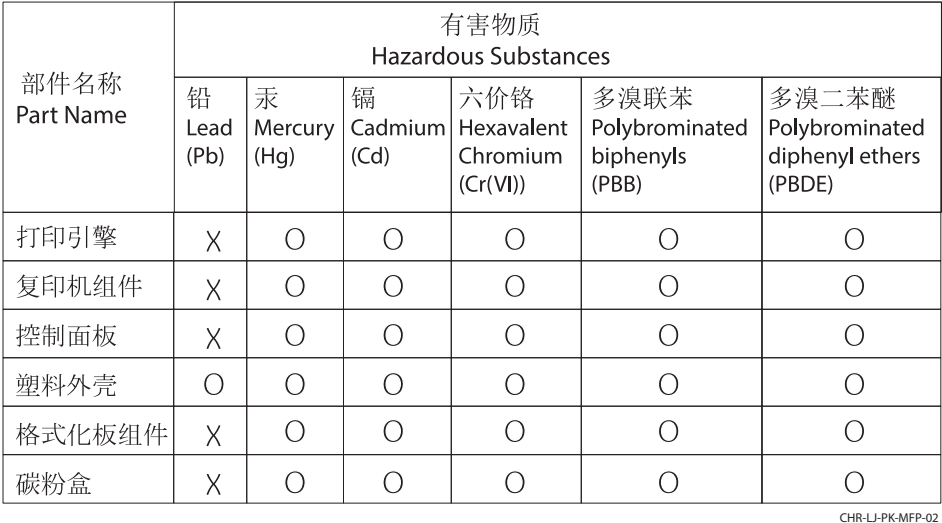

表格依据SJ/T 11364 的规定编制。

This form has been prepared in compliance with the provisions of SJ/T 11364.

o: 表示该有害物质在该部件所有均质材料中的含量均在GB/T 26572 规定的限量要求以下。 O: Indicates that the content of said hazardous substance in all of the homogenous materials in the component is within the limits required by GB/T 26572.

X: 表示该有害物质至少在该部件的某一均质材料中的含量超出GB/T 26572 规定的限量要求。 X: Indicates that the content of said hazardous substance exceeds the limits required by GB/T 26572 in at least one homogenous material in the component.

此表中所有名称中含 "X" 的部件均符合中国 RoHS达标管理目录限用物质应用例外清单的豁免。 All parts named in this table with an "X" are in compliance with the China RoHS "List of Exceptions to RoHS Compliance Management Catalog (or China RoHS Exemptions)".

此表中所有名称中含 "X" 的部件均符合欧盟 RoHS 立法。

All parts named in this table with an "X" are in compliance with the European Union's RoHS Legislation.

注: 环保使用期限的参考标识取决于产品正常工作的温度和湿度等条件

Note: The referenced Environmental Protection Use Period Marking was determined according to normal operating use conditions of the product such as temperature and humidity.

## Podatki o varnosti materialov (MSDS)

Podatke o varnosti materialov (Material Safety Data Sheet – MSDS) za potrošni material, ki vsebuje kemične snovi (na primer toner), lahko dobite na HP-jevem spletnem mestu na [www.hp.com/go/msds](http://www.hp.com/go/msds).

## EPEAT

Številni HP-jevi izdelki so oblikovani tako, da ustrezajo ocenam EPEAT. EPEAT je celovita okoljska ocena, prek katere je mogoče prepoznati elektronsko opremo, ki je bolj prijazna okolju. Več informacij o oceni EPEAT najdete na spletnem mestu [www.epeat.net.](http://www.epeat.net) Informacije o HP-jevih izdelkih, ki ustrezajo pogojem ocene EPEAT, najdete na spletnem mestu [www.hp.com/hpinfo/globalcitizenship/environment/pdf/epeat\\_printers.pdf](http://www.hp.com/hpinfo/globalcitizenship/environment/pdf/epeat_printers.pdf).

## Podatki o snoveh (Tajvan)

### 台灣 限用物質含有情況標示聲明書

Taiwan Declaration of the Presence Condition of the Restricted Substances Marking (20190207)

LaserJet Multi Function Printer (LaserJet MFD Printer) - 01

# 限用物質含有情況標示聲明書

若要存取產品的最新使用指南或手冊,請前往 http://www.hp.com/support 。選取搜尋您的產品,然後依照畫 面上的指示繼續執行。

To access the latest user guides or manuals for your product. Go to

http://www.support.hp.com. Select Find your product, and then follow the on-screen instructions.

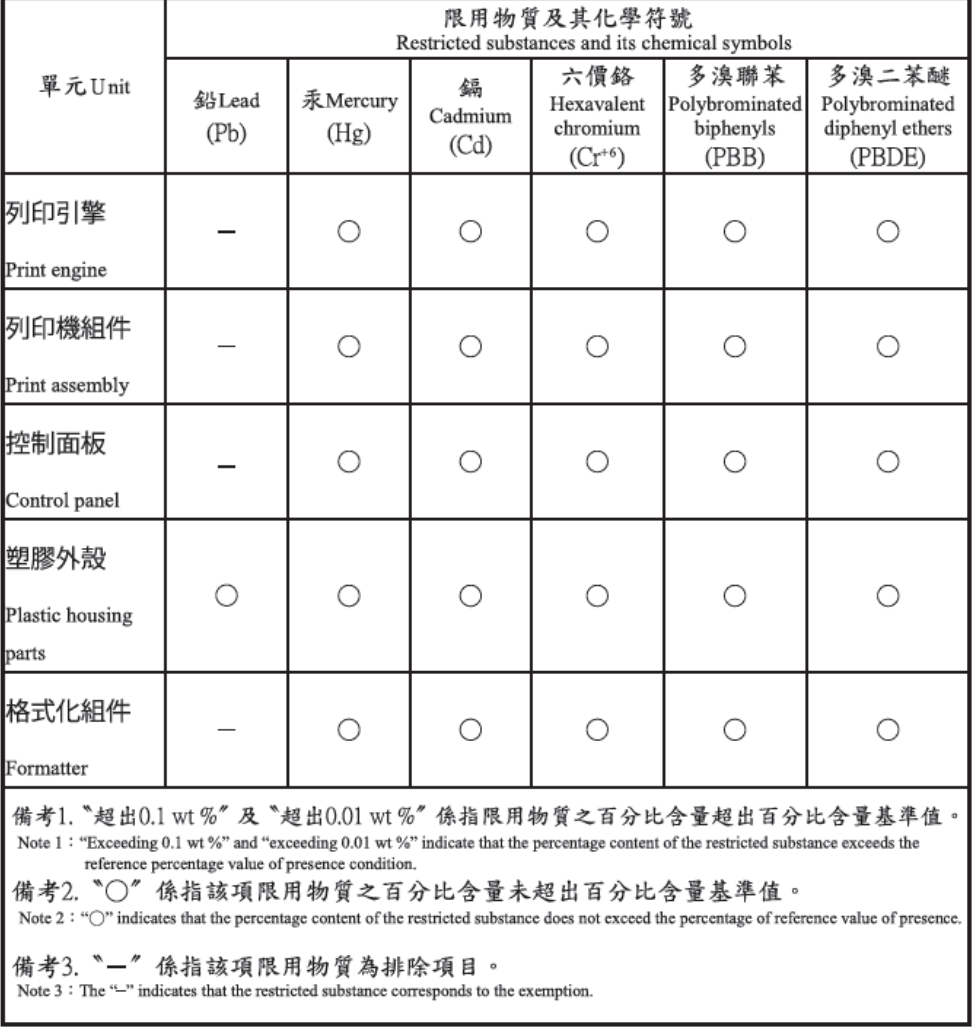

TWR-LJ-MFP-01

# Za več informacij

Če želite pridobiti informacije o teh temah o okolju:

- Okoljevarstveni tehnični podatki za ta izdelek in številne sorodne HP-jeve izdelke
- HP-jeva predanost okolju
- HP-jev sistem upravljanja z okoljem
- HP-jev program za vračanje izdelkov in reciklažo ob koncu življenjske dobe izdelka
- Podatki o varnosti materialov

Obiščite spletno mesto [www.hp.com/go/environment](http://www.hp.com/go/environment).

Obiščite tudi spletno mesto [www.hp.com/recycle.](http://www.hp.com/recycle)

# <span id="page-184-0"></span>C Upravne informacije

# Izjave o skladnosti s predpisi

## Kontrolne identifikacijske številke modela

Za upravne namene je izdelku dodeljena kontrolna številka modela. Te kontrolne številke ne smete zamenjati s tržnimi imeni ali številkami izdelka.

### Tabela C-1 Kontrolna številka modela

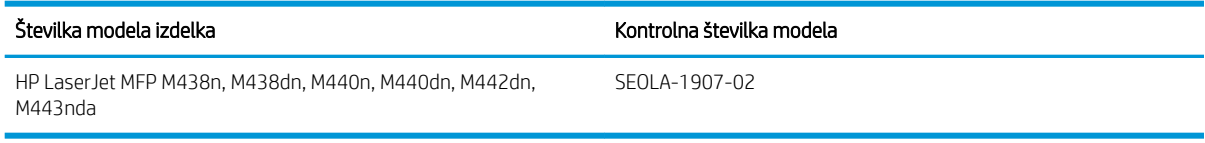

### Tabela C-2 Kontrolna številka modela: M438nda in M440nda

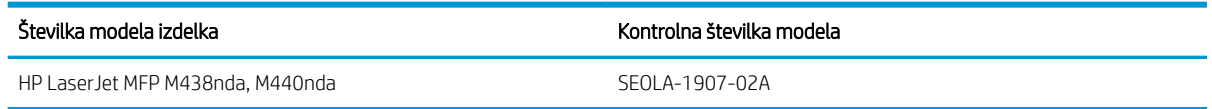

## Opomba upravnega organa Evropske unije in Združenega kraljestva

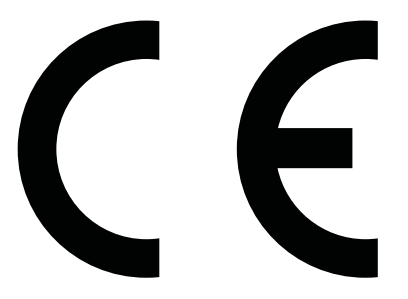

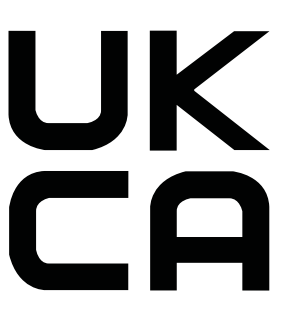

Izdelki z oznako CE in UKCA so skladni z eno ali več naslednjih direktiv EU in/ali enakovrednih zakonskih instrumentov združenega kraljestva, ki se morda uporabljajo: Direktiva 2014/35/EU o nizki napetosti, Direktiva 2014/30/EU o elektromagnetni združljivosti (EMC), Direktiva 2009/125/ES o okoljsko primerni zasnovi, Direktiva 2014/53/EU o radijski in telekomunikacijski terminalski opremi (RED) in Direktiva 2011/65/EU o omejevanju uporabe nekaterih nevarnih snovi v električni in elektronski opremi (RoHS).

Skladnost s temi direktivami je ocenjena z uporabo veljavnih usklajenih evropskih standardov. Celotna izjava o skladnosti za EU in Združeno kraljestvo je na voljo na naslednji spletni strani: www.hp.com/go/certificates (iščite z imenom modela izdelka ali njegovo kontrolno številko modela (RMN), ki jo lahko najdete na regulativni oznaki).

Točka za stike za regulativne zadeve je: E-pošta techregshelp@hp.com

Točka za stike za regulativne zadeve v EU je:

HP Deutschland GmbH, HP HQ-TRE, 71025 Boeblingen, Nemčija

Točka za stike za regulativne zadeve v Združenem kraljestvu je:

<span id="page-185-0"></span>HP Inc UK Ltd, Regulatory Enquiries, Earley West, 300 Thames Valley Park Drive, Reading, RG6 1PT

Izdelek ustreza zahtevam standarda EN 55032 in enakovrednega standarda UK/BS EN, zaradi česar velja naslednje: »Opozorilo: to je izdelek razreda A. V domačem okolju lahko povzroča radijske motnje, zaradi česar bo uporabnik moral izvesti ustrezne ukrepe.«

## Predpisi FCC

Ta oprema je preizkušena in ustreza omejitvam za digitalne naprave razreda A, v skladu s 15. delom predpisov FCC. Te omejitve so namenjene primerni zaščiti pred škodljivimi motnjami, do katerih lahko pride pri uporabi naprave v komercialnem okolju. Ta oprema proizvaja, uporablja in lahko oddaja radiofrekvenčno energijo. Če ni nameščena in uporabljena v skladu z navodili, lahko proizvaja motnje v radijskih zvezah. Uporaba te opreme na stanovanjskem območju bo najbrž povzročala motnje. V tem primeru mora uporabnik motnje odpraviti na lastne stroške.

 $\ddot{\mathbb{B}}$  OPOMBA: Morebitne spremembe ali prilagoditve tiskalnika, ki jih HP ne odobri izrecno, lahko razveljavijo uporabnikovo dovoljenje za uporabo te opreme.

Omejitve za napravo razreda A 15. dela predpisov FCC zahtevajo, da uporabljate oklopljen vmesniški kabel.

## Kanada - Izjava o skladnosti s kanadskim industrijskim standardom ICES-003

CAN ICES-3(A)/NMB-3(A)

## Izjava VCCI (Japonska)

VCCI 32-1 規定適合の場合

この装置は、クラスA機器です。この装置を住宅環境で使用すると電波妨害 を引き起こすことがあります。この場合には使用者が適切な対策を講ずるよう 要求されることがあります。  $VCCI - A$ 

## Izjava EMC (Koreja)

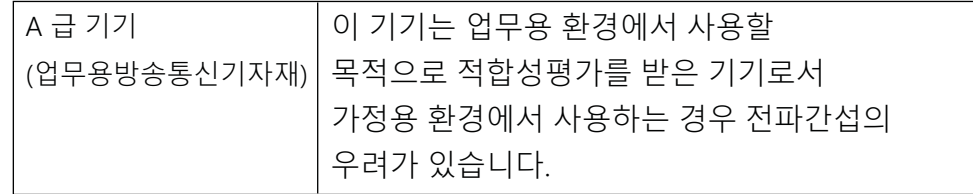

## Izjava EMC (Kitajska)

此为A级产品, 在生活环境中, 该 产品可能会造成无线电干扰。在这种情 况下,可能需要用户对其干扰采取切实 可行的措施。

## <span id="page-186-0"></span>Navodila za napajalni kabel

Preverite, ali vir napajanja ustreza nazivni napetosti izdelka. Nazivna napetost je navedena na nalepki izdelka. Izdelek uporablja napetost 100–127 Vac ali 220–240 Vac in 50/60 Hz.

Z napajalnim kablom povežite izdelek in ozemljeno vtičnico.

 $\triangle$  POZOR: Uporabljajte samo priloženi napajalni kabel, da preprečite poškodbe izdelka.

## Izjava o napajalnem kablu (Japonska)

製品には、同梱された電源コードをお使い下さい。 同梱された電源コードは、他の製品では使用出来ません。

## Varnost laserja

Središče za naprave in radiološko zdravje (CDRH) Uprave ZDA za hrano in zdravila je uvedlo predpise za laserske izdelke, ki so izdelani po 1. avgustu 1976. Skladnost je obvezna za izdelke, ki so v prodaji v ZDA. Naprava je certificirana kot laserski izdelek »Razreda 1« po standardu o sevanju Ministrstva za zdravje in človeške storitve (DHHS) v skladu z Zakonom o omejevanju sevanja za zdravje in varnost iz leta 1968. Ker je sevanje, ki se oddaja iz notranjosti naprave, popolnoma zaprto v zaščitnih ohišjih in zunanjih pokrovih, laserski žarki med nobeno fazo normalne uporabe ne morejo uiti.

 $\triangle$  OPOZORILO! V primeru uporabe krmilnih elementov, opravljanja prilagoditev in opravljanja postopkov, ki niso navedeni v teh navodilih za uporabo, lahko pride do izpostavitve nevarnemu sevanju.

Za druge regulatorne zadeve v ZDA/Kanadi se obrnite na:

HP Inc.

1501 Page Mill Rd, Palo Alto, CA 94304, ZDA

E-pošta Kontakt: techregshelp@hp.com ali telefonska Kontaktna oseba: +1 (650) 857-1501

## Izjava o laserju za Finsko

### Luokan 1 laserlaite

HP LaserJet MFP M438, M440, M442, M443, laserkirjoitin on käyttäjän kannalta turvallinen luokan 1 laserlaite. Normaalissa käytössä kirjoittimen suojakotelointi estää lasersäteen pääsyn laitteen ulkopuolelle. Laitteen turvallisuusluokka on määritetty standardin EN 60825-1 (2014) mukaisesti.

### VAROITUS !

Laitteen käyttäminen muulla kuin käyttöohjeessa mainitulla tavalla saattaa altistaa käyttäjän turvallisuusluokan 1 ylittävälle näkymättömälle lasersäteilylle.

### VARNING !

Om apparaten används på annat sätt än i bruksanvisning specificerats kan användaren utsättas för osynlig laserstrålning, som överskrider gränsen för laserklass 1.

### HUOLTO

HP LaserJet MFP M438, M440, M442, M443 - kirjoittimen sisällä ei ole käyttäjän huollettavissa olevia kohteita. Laitteen saa avata ja huoltaa ainoastaan sen huoltamiseen koulutettu henkilö. Tällaiseksi huoltotoimenpiteeksi ei katsota väriainekasetin vaihtamista, paperiradan puhdistusta tai muita käyttäjän käsikirjassa lueteltuja, käyttäjän tehtäväksi tarkoitettuja ylläpitotoimia, jotka voidaan suorittaa ilman erikoistyökaluja.

## VARO !

Mikäli kirjoittimen suojakotelo avataan, olet alttiina näkymättömällelasersäteilylle laitteen ollessa toiminnassa. Älä katso säteeseen.

## VARNING !

Om laserprinterns skyddshölje öppnas då apparaten är i funktion, utsättas användaren för osynlig laserstrålning. Betrakta ej strålen.

Tiedot laitteessa käytettävän laserdiodin säteilyominaisuuksista: Aallonpituus 775-795 nm Teho 5 m W Luokan 3B laser.

## Izjave za nordijske države/regije (Danska, Finska, Norveška in Švedska)

### Danska:

Apparatets stikprop skal tilsuttes en stikkontakt med jord, som giver forbindelse til stikproppens jord.

### Finska:

Laite on liitettävä suojakoskettimilla varustettuun pistorasiaan.

### Norveška:

Apparatet må tilkoples jordet stikkontakt.

### Švedska:

Apparaten skall anslutas till jordat uttag.

## Izjava GS (Nemčija)

Das Gerät ist nicht für die Benutzung im unmittelbaren Gesichtsfeld am Bildschirmarbeitsplatz vorgesehen. Um störende Reflexionen am Bildschirmarbeitsplatz zu vermeiden, darf dieses Produkt nicht im unmittelbaren Gesichtsfeld platziert werden.

Das Gerät ist kein Bildschirmarbeitsplatz gemäß BildscharbV. Bei ungünstigen Lichtverhältnissen (z. B. direkte Sonneneinstrahlung) kann es zu Reflexionen auf dem Display und damit zu Einschränkungen der Lesbarkeit der dargestellten Zeichen kommen.

Die Bilddarstellung dieses Gerätes ist nicht für verlängerte Bildschirmtätigkeiten geeignet.

## <span id="page-188-0"></span>Skladnost za Evrazijo (Armenija, Belorusija, Kazahstan, Kirgizistan, Rusija)

## Өндіруші және өндіру мерзімі

HP Inc. Мекенжайы: 1501 Page Mill Road, Palo Alto, California 94304, U.S.

Өнімнің жасалу мерзімін табу үшін өнімнің қызмет көрсету жапсырмасындағы 10 таңбадан тұратын сериялық нөмірін қараңыз.

4-ші, 5-ші және 6-шы сандар өнімнің жасалған жылы мен аптасын көрсетеді. 4-ші сан жылын көрсетеді, мысалы «З» саны «2013» дегенді білдіреді.

5-ші және 6-шы сандары берілген жылдың қай аптасында жасалғанын көрсетеді, мысалы, «12» саны «12-ші» апта дегенді білдіреді.

## Жергілікті өкілдіктері:

Ресей: 000 "ЭйчПи Инк",

Ресей Федерациясы, 125171, Мәскеу, Ленинград шоссесі, 16А блок 3, Телефон/факс: +7 495 797 35 00 / +7 499 92132 50

Казақстан: "ЭйчПи Глобал Трэйдинг Би.Ви." компаниясынын Қазақстандағы филиалы, Қазақстан Республикасы, 050040, Алматы к., Бостандык ауданы, Әл-Фараби даңғылы, 77/7, Телефон/факс: +7 727 355 35 52

## Производитель и дата производства

HP Inc. Адрес: 1501 Page Mill Road, Palo Alto, California 94304, U.S.

Дата производства зашифрована в 10-значном серийном номере, расположенном на наклейке со служебной информацией изделия.

4-я, 5-я и 6-я цифры обозначают год и неделю производства. 4-я цифра обозначает год, например, «З» обозначает, что изделие произведено в «2013» году.

5-я и 6-я цифры обозначают номер недели в году производства, например, «12» обозначает «12-ю» неделю.

### Местные представители:

Россия: 000 "ЭйчПи Инк".

Российская Федерация, 125171, г. Москва, Ленинградское шоссе, 16А, стр.3, Телефон/факс: +7 495 797 35 00 / +7 499 92132 50

Казахстан: Филиал компании "ЭйчПи Глобал Трэйдинг Би.Ви.", Республика Казахстан, 050040, г. Алматы, Бостандыкский район, проспект Аль-Фараби, 77/7, Телефон/факс: + 7 727 355 35 52

## Izjava EMI (Tajvan)

警告使用者:

此為甲類資訊技術設備,於居住環境中使用時,可能會造成射頻擾動, 在此種情況下,使用者會被要求採取某些適當的對策。

## Stabilnost izdelka

Naenkrat lahko razširite samo en pladenj za papir. Pladnja za papir ne uporabljajte za stopnico. Pri zapiranju pladnjev za papir v pladnje ne segajte z rokami. Med premikanjem tiskalnika morajo biti vsi pladnji zaprti.

# Stvarno kazalo

## A

Aplikacija HP Scan optično branje [71](#page-82-0)

## C

cilj e-pošte, optično prebrane slike [83](#page-94-0) cilj optičnega branja možnosti optičnega branja [68](#page-79-0)

## Č

čiščenje tiskalnika smernice [89](#page-100-0) čiščenje tiskalnika/naprave čiščenje v notranjosti, zunanja [89](#page-100-0)

### D

datoteka v uporabi (napaka) [149](#page-160-0) deli pregled [32](#page-43-0) deli za vzdrževanje povprečna zmogljivost [33](#page-44-0) delovanje (napaka) [149](#page-160-0) dimenzije, tiskalnik [6](#page-17-0) višina, širina, globina [13](#page-24-0) dodatna oprema naročanje [32](#page-43-0) pregled [32](#page-43-0) Dostop do EWS-a naslov IP [82](#page-93-0)

## E

e-poštni račun Cilj strežnika EWS [83](#page-94-0) ekološke nastavitve način eko [95](#page-106-0) Embedded Web Server (EWS) [82](#page-93-0) enota za optično branje, čiščenje [89](#page-100-0) EWS, cilj strežnika Nastavitve strežnika EWS [83](#page-94-0) EWS, e-poštni račun Nastavitve strežnika EWS [83](#page-94-0) EWS, nastavitev in upravljanje računov Obračunavanje opravil [82](#page-93-0) EWS, spreminjanje nastavitev [82](#page-93-0)

## F

Finska izjava o varnosti laserja [173,](#page-184-0) [175](#page-186-0) Funkcija Spletne storitve za napravo [73](#page-84-0) funkcije optičnega branja polna različica programske opreme [72](#page-83-0) funkcije tiskalnika [2](#page-13-0)

### G

geslo tiskalnika, država [87](#page-98-0) gonilnik tiskalnika nastavitev za tiskanje [28](#page-39-0) gonilnik tiskalnika WSD, namestitev [73](#page-84-0) gonilnik tiskalnika, nastavitve Windows [51](#page-62-0) gonilnik WIA optično branje slik [72](#page-83-0) gonilnik WIA (Windows Image Acquisition), optično branje [72](#page-83-0) gonilniki tiskalnika, Windows [11](#page-22-0) gumb kopiranje, nadzorna plošča [4](#page-15-0) Gumb Optično branje v [71](#page-82-0) gumb za imenik, nadzorna plošča [4](#page-15-0) gumb za meni, nadzorna plošča [4](#page-15-0) gumb za optično branje, nadzorna plošča [4](#page-15-0) gumb za ponastavitev, nadzorna plošča [4](#page-15-0) gumb za ustavitev/brisanje, nadzorna plošča [4](#page-15-0) gumb za vklop/bujenje, nadzorna plošča [4](#page-15-0) gumb za zagon, nadzorna plošča [4](#page-15-0) gumbi na nadzorni plošči tiskalnika [4](#page-15-0)

## H

hitrost, optimiziranje [95](#page-106-0) HP-jeva podpora za stranke [150,](#page-161-0) [165](#page-176-0) HP-jevo spletno mesto za prevare [150](#page-161-0), [160](#page-171-0) HP UPD, varno tiskanje opravil [55](#page-66-0)

### I

indikator LED pregled [121](#page-132-0) Informacije o potrošnem materialu, poročilo [79](#page-90-0) izbirni pladenj, nalaganje papirja pladenj za 250 listov [23](#page-34-0) izdelek brez živega srebra [166](#page-177-0), [167](#page-178-0) izjave o varnosti [173](#page-184-0), [175](#page-186-0) izjave o varnosti laserja [173](#page-184-0), [175](#page-186-0) izjema (napaka) [149](#page-160-0)

## J

jamstvo izdelek [150](#page-161-0) kartuše s tonerjem [150,](#page-161-0) [159](#page-170-0) licenca [150](#page-161-0), [161](#page-172-0) naprava [150](#page-161-0) popravilo s strani stranke [150](#page-161-0), [165](#page-176-0) Japonska izjava VCCI [173,](#page-184-0) [174](#page-185-0)

## K

kakovost slike (preverite kartušo s tonerjem [130](#page-141-0) kakovost tiskanja odpravljanje težav pri tiskanju [129](#page-140-0) porazdelitev tonerja [34](#page-45-0) kartuša smernice za shranjevanje [49](#page-60-0) zamenjava [34](#page-45-0) kartuša s tonerjem številke delov [32](#page-43-0) uporaba [34](#page-45-0) kartuša s tonerjem na tiskalniku [2](#page-13-0) kartuše jamstvo [150](#page-161-0), [159](#page-170-0) ni HP-jev [150,](#page-161-0) [160](#page-171-0) recikliranje [166](#page-177-0) številka naročila [34](#page-45-0) kartuše s tonerjem jamstvo [150](#page-161-0), [159](#page-170-0) komponente [34](#page-45-0) ni HP-jev [150,](#page-161-0) [160](#page-171-0)

pomnilniška vezja [150](#page-161-0), [160](#page-171-0) recikliranje [166](#page-177-0) številka naročila [34](#page-45-0) zamenjava [34](#page-45-0) Konfiguracijska stran [79](#page-90-0) kopiranje pregled [58](#page-69-0) Kopiranje identifikacijskih kartic možnost kopiranja [64](#page-75-0) kopiranje izvirnikov kopiranje osebne izkaznice [64](#page-75-0) možnost kopiranja [63](#page-74-0) kopiranje je poševno, odpravljanje težav [146](#page-157-0) kopiranje, meni [60](#page-71-0) kopiranje, podprto v tiskalnikih [6](#page-17-0) kopiranje, steklo optičnega bralnika ali podajalnik dokumentov [62](#page-73-0) Korejska izjava EMC [173,](#page-184-0) [174](#page-185-0)

## L

lastnosti tiskalnika (napaka) [149](#page-160-0) licenca, programska oprema [150](#page-161-0), [161](#page-172-0) lučke na nadzorni plošči Stanje indikatorja LED [122](#page-133-0)

## M

meni funkcije kopiranja nadzorna plošča [58](#page-69-0) Meni Nastavitev papirja nadzorna plošča [28](#page-39-0) meni Nastavitve tiskanja, nadzorna plošča [51](#page-62-0) meni Omrežje nastavitve, nadzorna plošča [81](#page-92-0) Meni Poročilo, nadzorna plošča tiskanje poročil [79](#page-90-0) Meni za vzdrževanje, nastavitve [79](#page-90-0) Meni Zaščiteno opravilo nadzorna plošča [56](#page-67-0) meniji na nadzorni plošči, dostop [16](#page-27-0) meniji za dostop [16](#page-27-0) Meniji za nastavitev tiskalnika upravljanje tiskalnika [76](#page-87-0) mesta zastoja papirja [102](#page-113-0) možnost temnosti, kopiranje [63](#page-74-0) možnosti kopiranja [60](#page-71-0) možnosti nastavitve tiskanja, nadzorna plošča [52](#page-63-0)

### N

nadzorna plošča [2](#page-13-0) nadzorna plošča – sporočilo o napaki [123](#page-134-0) nadzorna plošča tiskalnika [2](#page-13-0) naguban papir, zamik strani odpravljanje težav [131](#page-142-0) nalaganje izvirnikov smernice [26](#page-37-0) nalaganje na pladnje za papir [17](#page-28-0) nalaganje papirja, pladenj smernice [18](#page-29-0) namestitev celotne programske opreme [71](#page-82-0) Namestitveni naprave uporaba nadzorne plošče [76](#page-87-0) napaka optičnega branja, odpravljanje težav [148](#page-159-0) napaka slike odpravljanje težav [131](#page-142-0) napaka slike, navpične, vodoravne črte odpravljanje težav [131](#page-142-0) naročanje potrošni material in dodatna oprema [32](#page-43-0) naslov IP tiskalnika Meni Poročilo [125](#page-136-0) Nastavitev optičnega branja v računalnik optično branje [71](#page-82-0) Nastavitev papirja, nadzorna plošča [78](#page-89-0) Nastavitev sistema meniji za upravljanje [76](#page-87-0) nastavitev vrste papirja odpravljanje težav [130](#page-141-0) nastavitve e-pošte spreminjanje omrežnih nastavitev [83](#page-94-0) nastavitve e-pošte v strežniku EWS optično branje [74](#page-85-0) nastavitve kopiranja kopiranje na nadzorni plošči [63](#page-74-0) Nastavitve menija Ponastavitve [80](#page-91-0) nastavitve nadzorne plošče, spreminjanje spreminjanje privzetih nastavitev [87](#page-98-0)

nastavitve optičnega branja Nastavitev optičnega branja v računalnik [71](#page-82-0) nastavitve strežnika v EWS-ju optično branje [74](#page-85-0) nastavitve TCP/IP nastavitev omrežja ročno konfiguriranje [81](#page-92-0)

## O

obojestransko hkratno tiskanje nastavitve (Windows) [51](#page-62-0) obojestransko tiskanje nastavitve (Windows) [51](#page-62-0) Obračunavanje opravil Nastavitev strežnika EWS [82](#page-93-0) odlaganje ob koncu življenjske dobe [166](#page-177-0), [167](#page-178-0) odlaganje, ob koncu življenjske dobe [166](#page-177-0), [167](#page-178-0) odpadki, odlaganje [166,](#page-177-0) [167](#page-178-0) odpravljanje težav pregled [96](#page-107-0) odpravljanje težav z zastoji v izhodnem pladnju odstranite zagozden papir [102](#page-113-0) odvit toner, razmazani, madeži odpravljanje težav [131](#page-142-0) oe (napaka) [149](#page-160-0) okoljevarstveni program za nadzor [166](#page-177-0) omejitve za materiale [166](#page-177-0), [167](#page-178-0) omrežna vrata mesto [4](#page-15-0) OPC čiščenje [130](#page-141-0) operacijski sistem odpravljanje težav [148](#page-159-0) operacijski sistemi [11](#page-22-0) operacijski sistemi, podprti [6](#page-17-0) opozorila o tonerju kartuša s tonerjem [49](#page-60-0) opravila kopiranja [62](#page-73-0) optično branje Aplikacija HP Scan [72](#page-83-0) pregled [67](#page-78-0) uporaba optičnega branja v računalnik [71](#page-82-0)

optično branje iz tiskalnika možnosti menija optičnega branja [68](#page-79-0) optično branje izvirnikov omrežna mapa [70](#page-81-0) optično branje na destinacijo [74](#page-85-0) optično branje v e-pošto, nadzorna plošča [74](#page-85-0) optično branje v FTP, nadzorna plošča [75](#page-86-0) Optično branje v računalnik optično branje [68](#page-79-0) optično branje na nadzorni plošči [71](#page-82-0) optično branje v SMB, nadzorna plošča [75](#page-86-0) Optično branje v WSD [73](#page-84-0) optično branje z računalnika uporaba optičnega branja [70](#page-81-0) optično branje, meni nadzorna plošča [67](#page-78-0)

### P

papir po meri, kartice [28](#page-39-0) papir, naročanje [32](#page-43-0) Pladenj 1, nalaganje papirja [21](#page-32-0) pladenj 1, večnamenski pladenj na tiskalniku [2](#page-13-0) pladenj 2 na tiskalniku [2](#page-13-0) pladenj 2, nalaganje [23](#page-34-0) pladnji za papir [6,](#page-17-0) [17](#page-28-0) počasno optično branje, odpravljanje težav [148](#page-159-0) podajalnik dokumentov, nalaganje izvirnikov [26](#page-37-0) Podatki o varnosti materialov (MSDS) [166,](#page-177-0) [170](#page-181-0) podpora spletna [150,](#page-161-0) [165](#page-176-0) podpora za stranke spletna [150,](#page-161-0) [165](#page-176-0) podprt za samodejni podajalnik dokumentov (ADF) [2](#page-13-0) pogledi na tiskalnik [2](#page-13-0) pokrov optičnega bralnika na tiskalniku [2](#page-13-0) pomanjšaj/povečaj, možnost kopiranja [64](#page-75-0) Pomnilnik opravil tiskanje zaščitenih opravil [56](#page-67-0)

pomnilnik RAM [6](#page-17-0) pomnilniško vezje (toner) mesto [34](#page-45-0) pomnilniško vezje, kartuša s tonerjem opis [150,](#page-161-0) [160](#page-171-0) ponarejen potrošni material [150,](#page-161-0) [160](#page-171-0) popačeni natisnjeni znaki odpravljanje težav [131](#page-142-0) poraba električne energije [13](#page-24-0) poraba energije [95](#page-106-0) poraba energije, optimiziranje [95](#page-106-0) porazdelitev tonerja [34](#page-45-0) poseben papir, tiskalni mediji nastavitev za tiskanje [28](#page-39-0) Posodobitev vdelane programske opreme HP-jeva podpora za stranke, USB, EWS) [84](#page-95-0) potrošni material naročanje [32](#page-43-0) ni HP-jev [150,](#page-161-0) [160](#page-171-0) pogoji shranjevanja [49](#page-60-0) ponarejen [150](#page-161-0), [160](#page-171-0) pregled [32](#page-43-0) recikliranje [166](#page-177-0) stanje na nadzorni plošči [49](#page-60-0) zamenjava kartuš s tonerjem [34](#page-45-0) potrošni material drugih proizvajalcev [150,](#page-161-0) [160](#page-171-0) povezava, omrežje, ethernet, USB [6](#page-17-0) prazen pladenj, sporočilo o napaki [125](#page-136-0) prazna kopija, odpravljanje težav [146](#page-157-0) Predpisi FCC [173,](#page-184-0) [174](#page-185-0) prenos vdelane programske opreme Služba za podporo uporabnikom HP [84](#page-95-0) preprečevanje ponarejanja potrošnega materiala [150](#page-161-0), [160](#page-171-0) prikazna sporočila [123](#page-134-0) priključek za napajanje mesto [4](#page-15-0) prilagajanje višine spreminjanje privzetih nastavitev [88](#page-99-0) priložene baterije [166](#page-177-0), [167](#page-178-0)

programska oprema licenčna pogodba za programsko opremo [150,](#page-161-0) [161](#page-172-0) programska oprema za urejanje slik [72](#page-83-0) programska oprema, združljiva s standardom TWAIN, optično branje [72](#page-83-0)

### R

raven tonerja nastavitev opozorila [49](#page-60-0) razmazani, zareze pri kopiranju, odpravljanje težav [146](#page-157-0) recikliranje [166](#page-177-0) elektronske strojne opreme [166,](#page-177-0) [168](#page-179-0) recikliranje elektronske strojne opreme [166](#page-177-0), [168](#page-179-0) recikliranje strojne opreme, Brazilija [166](#page-177-0), [168](#page-179-0) rešitve kakovosti tiskanja [130](#page-141-0)

## $\overline{\phantom{0}}$

SAMODEJNI PODAJALNIK DOKUMENTOV z vodilom na tiskalniku [2](#page-13-0) serijska številka Meni Vzdrževanje [79](#page-90-0) sistemske zahteve najnižje [6](#page-17-0) Skladnost za Evrazijo [173,](#page-184-0) [177](#page-188-0) slikovna enota smernice zamenjava slikovne enote [40](#page-51-0) slikovna enota na tiskalniku [2](#page-13-0) specifikacije napajanja [13](#page-24-0) specifikacije okolja [13](#page-24-0) specifikacije optičnega branja [6](#page-17-0) specifikacije tiskalnika pregled [6](#page-17-0) Spletna mesta Podatki o varnosti materialov (MSDS) [170](#page-181-0) spletna mesta Podatki o varnosti materialov (MSDS) [166](#page-177-0) podpora za stranke [150](#page-161-0), [165](#page-176-0) poročila o prevarah [150,](#page-161-0) [160](#page-171-0) spletna podpora [150,](#page-161-0) [165](#page-176-0)

spletno mesto za prevare [150](#page-161-0), [160](#page-171-0) splošna napaka zaščite (napaka) [149](#page-160-0) sporočila na nadzorni plošči [123](#page-134-0) sporočila o napakah pladnja nadzorna plošča [125](#page-136-0) sporočilo o napaki nadzorna plošča [126](#page-137-0) Sporočilo o napaki naslova IP [125](#page-136-0) Sporočilo o napaki omrežnega naslova IP [125](#page-136-0) sporočilo o napaki pri zastoju papirja nadzorna plošča [123](#page-134-0) sporočilo o napaki tonerja nadzorna plošča [123](#page-134-0) sprednji pokrov tiskalnika [2](#page-13-0) Stanje indikatorja LED lučka na nadzorni plošči [122](#page-133-0) stanje potrošnega materiala nadzor potrošnega materiala [49](#page-60-0) stanje tiskalnika Indikator LED stanja [122](#page-133-0) steklo optičnega bralnika na tiskalniku [2](#page-13-0) steklo optičnega bralnika, nalaganje izvirnikov [26](#page-37-0) strani na minuto, hitrost tiskanja [6](#page-17-0) strežnik FTP/SMB, nastavitve optičnega branja [74](#page-85-0) svetle ali temne kopije odpravljanje težav [146](#page-157-0)

## T

Tajvanska izjava EMI [173](#page-184-0), [177](#page-188-0) tehnična podpora spletna [150,](#page-161-0) [165](#page-176-0) teža medijev [18](#page-29-0) teža, tiskalnik [13](#page-24-0) težava pri priključek za napajanje [127](#page-138-0) težava s povezavo tiskalnika odpravljanje težav z napajanjem [127](#page-138-0) težava z napajanjem in kablom povezava [127](#page-138-0) težave pri kopiranju odpravljanje težav [146](#page-157-0) težave pri tiskanju [129](#page-140-0) težave s kopiranjem slike odpravljanje težav [146](#page-157-0)

težave s podajanjem papirja, odpravljanje težav [96](#page-107-0) težave s sliko pri optičnem branju odpravljanje težav [147](#page-158-0) težave s tiskanjem, rešitve odpravljanje težav [127](#page-138-0) težave z optičnim branjem odpravljanje težav [147](#page-158-0) težave z zajemanjem papirja, odpravljanje težav [96](#page-107-0) tiskalna kartuša življenjska doba [34](#page-45-0) tiskalni mediji nalaganje izvirnikov [26](#page-37-0) nalaganje papirja na pladenj 1 [21](#page-32-0) tiskalni mediji, nalaganje pladenj 2, vhodni pladenj za 250 listov [23](#page-34-0) tiskalnik pregled [1](#page-12-0) Tiskalnik, priključen prek USB-ja posodobitev vdelane programske opreme [85](#page-96-0) tiskalniki, ki so povezani v omrežje posodobitev vdelane programske opreme [85](#page-96-0) tiskanje pregled [51](#page-62-0) Tiskanje kode PIN varna opravila [55](#page-66-0) tiskanje ni uspelo (napaka) [149](#page-160-0) tiskanje v ozadju 32 (napaka) [149](#page-160-0) tiskanje zbledelo ali svetlo odpravljanje težav [131](#page-142-0) tiskanje, enostransko Tiskalniški gonilnik za Windows [54](#page-65-0) tiskanje, obojestransko Tiskalniški gonilnik za Windows [54](#page-65-0) trajanje potrošnega materiala kartuša s tonerjem [49](#page-60-0)

## U

upravljanje tiskalnika pregled [76](#page-87-0) USB mesto [4](#page-15-0) USB ali EWS, posodobitev vdelane programske opreme [85](#page-96-0)

### V

valji pladnja, čiščenje [89](#page-100-0) valji samodejnega podajalnika dokumentov, čiščenje [89](#page-100-0) večnamenska naprava, povezana v omrežje, MFP, EWS [82](#page-93-0) večnamenski pladenj, nalaganje papirja [21](#page-32-0) velikost lestvice, možnost kopiranja [64](#page-75-0) velikost papirja [18](#page-29-0) Vhodni in izhodni pladenj samodejnega podajalnika dokumentov na tiskalniku [2](#page-13-0) vnaprej natisnjen papir, nalaganje smernice [29](#page-40-0) vodili za papir, mesto [17](#page-28-0) vodni žigi tiskanje (Windows) [55](#page-66-0)

## W

WSD, optično branje [73](#page-84-0)

## Z

začetna namestitev naprave spreminjanje privzetih nastavitev [87](#page-98-0) začetna nastavitev tiskalnika spreminjanje privzetih nastavitev [87](#page-98-0) Zagozdenje na pladnju 2 odstranite zagozden papir [102](#page-113-0) Zagozdenje na pladnju 3 odstranite zagozden papir [102](#page-113-0) Zagozdenje na večnamenskem pladnju 1 odstranite zagozden papir [102](#page-113-0) zagozdenje papirja v optičnem bralniku odstranjevanje zagozdenega papirja [116](#page-127-0) zakasnitev mirovanja nastavitev [95](#page-106-0) zamenjava kartuše s tonerjem [34](#page-45-0) zaslon stanje, napake [123](#page-134-0) zastoj na izhodni strani optičnega bralnika zastoj papirja [119](#page-130-0)

zastoj na območju obojestranskega tiska odstranite zagozden papir [102](#page-113-0) zastoj na poti obojestranskega hkratnega optičnega bralnika zastoj papirja [120](#page-131-0) zastoj papirja odpravljanje [96](#page-107-0) zastoj v območju optičnega bralnika zastoj papirja [118](#page-129-0) zastoj v podajalniku dokumentov odstranjevanje zagozdenega papirja [116](#page-127-0) zastoj v tiskalniku odstranite zagozden papir [102](#page-113-0) zastoji vzroki odpravljanje težav [103](#page-114-0) zastoji papirja [103](#page-114-0) *Glejte tudi* Odpravljanje težav s podajalnikom papirja ali podajanjem več strani zastoji papirja, odstranitev [102](#page-113-0) zastoji v desnih vratih odstranite zagozden papir [102](#page-113-0) zastoji v podajalniku dokumentov odstranite zagozden papir [102](#page-113-0) zaupno tiskanje [56](#page-67-0) zavarovani tiskalniški posli [56](#page-67-0)